**VIKING®** 

Guide de l'utilisateur

# Designer Brilliance<sup>™</sup> 80

**KEEPING THE WORLD SEWING™**

# CONSIGNES DE SÉCURITÉ IMPORTANTES

Lors de l'utilisation d'un appareil électrique, les précautions de sécurité essentielles doivent toujours être respectées, y compris les suivantes :

Lisez attentivement toutes les instructions avant d'utiliser cette machine à coudre à usage domestique. Conservez les instructions dans un lieu approprié près de la machine. Veillez à les transmettre avec la machine si celle-ci est donnée à une autre personne.

# DANGER – POUR REDUIRE LE RISQUE DE DECHARGE ELECTRIQUE :

• Vous ne devez jamais laisser une machine à coudre sans surveillance lorsqu'elle est branchée. La prise électrique, à laquelle la machine est connectée, devrait être facilement accessible. Débranchez toujours cette machine à coudre de la prise immédiatement après l'avoir utilisée et avant de la nettoyer, d'enlever les capots, de lubrifier ou lorsque vous faites n'importe quels autres réglages mentionnés dans le manuel d'instruction.

# AVERTISSEMENT – POUR RÉDUIRE LE RISQUE DE BRÛLURES, INCENDIE, ÉLECTROCUTION OU BLESSURES CORPORELLES :

- Ne laissez pas les enfants jouer avec la machine. Il est fortement recommandé de redoubler d'attention lorsque cette machine à coudre est utilisée par ou près d'enfants.
- N'utilisez cette machine à coudre que pour l'usage prévu, comme décrit dans ce manuel. N'utilisez que les accessoires recommandés par le fabricant, conformément aux indications fournies dans ce manuel.
- Ne jamais faire fonctionner cette machine à coudre si la prise ou le cordon sont endommagés, si elle ne fonctionne pas correctement ou si elle est tombée par terre ou a été endommagée ou plongée dans l'eau. Retournez la machine au revendeur ou au centre technique agrée le plus proche de chez vous pour toute révision, réparation ou réglage mécanique ou électrique.
- Ne jamais faire fonctionner la machine à coudre avec une ouverture de ventilation bouchée. Évitez toute présence de peluche, poussières, chutes de tissus dans la ventilation ou dans la pédale de commande.
- N'approchez pas les doigts des parties mobiles, Faites particulièrement attention autour de l'aiguille de la machine.
- Utilisez toujours la plaque à aiguille appropriée. L'aiguille risque de se casser avec une plaque non adaptée.
- N'utilisez jamais d'aiguilles courbes.
- Ne tirez pas sur le tissu et ne le poussez pas pendant la couture. Vous éviterez ainsi de désaxer l'aiguille puis de la casser.
- Portez des lunettes de sécurité.
- Éteignez la machine (position « 0 ») lors des réglages au niveau de l'aiguille, par exemple : enfilage de l'aiguille, changement d'aiguille, bobinage de la canette, changement de pied-de-biche, etc.
- Ne faites jamais tomber ou ne glissez aucun objet dans les ouvertures.
- N'utilisez pas la machine à l'extérieur.
- N'utilisez pas votre machine à proximité de bombes aérosols ou de vaporisateurs ou lorsque de l'oxygène est administrée.
- Pour débrancher, commencez toujours par éteindre votre machine (interrupteur en position 0).
- Ne débranchez pas la machine en tirant sur le cordon. Pour débrancher, saisissez la prise et non le cordon.
- La pédale est utilisée pour faire fonctionner la machine. Évitez de placer d'autres objets sur la pédale.
- N'utilisez pas la machine si elle est mouillée.
- Si le voyant LED est endommagé ou cassé, il doit être remplacé par le fabricant ou son agent de service, ou toute autre personne qualifiée, afin d'éviter les risques.
- Si le cordon de la pédale est endommagé, il doit être remplacé par le fabricant ou son agent de service, ou toute autre personne qualifiée, afin d'éviter les risques.
- Cette machine est équipée d'une double sécurité. N'utilisez que des pièces détachées d'origine. Voir les instructions relatives à l'entretien des appareils à double sécurité.

# CONSERVER CES INSTRUCTIONS

#### **POUR LES PAYS DU CENELEC UNIQUEMENT :**

Cet appareil peut être utilisé par des enfants de plus de 8 ans ainsi que des personnes ayant des capacités physiques, sensorielles ou mentales réduites ou un manque d'expérience et de connaissances, s'ils sont supervisés ou ont reçu des instructions quant à l'utilisation de l'appareil en toute sécurité et s'ils comprennent les éventuels risques encourus. Les enfants ne doivent pas jouer avec l'appareil. Le nettoyage et l'entretien à réaliser par l'utilisateur ne doivent pas être effectués par des enfants sans surveillance.

Le niveau sonore en conditions normales est inférieur à 80dB(A).

La machine ne doit être utilisée qu'avec une pédale du type FR5 fabriquée par Shanghai Binao Precision Mould Co., Ltd.

#### **POUR LES PAYS HORS CENELEC :**

Cette machine à coudre n'est pas destinée à être utilisée par des personnes (y compris des enfants) ayant des capacités physiques, sensorielles ou mentales réduites ou un manque d'expérience et de connaissances, sauf si une personne responsable de leur sécurité les surveille ou les aide à utiliser la machine à coudre. Ne laissez pas les enfants jouer avec la machine à coudre.

Le niveau sonore en conditions normales est inférieur à 80dB(A).

La machine ne doit être utilisée qu'avec une pédale du type FR5 fabriquée par Shanghai Binao Precision Mould Co., Ltd.

# MAINTENANCE DES PRODUITS ÉQUIPÉS D'UNE DOUBLE SÉCURITÉ

Une machine à double sécurité est équipée de deux systèmes de sécurité au lieu d'un branchement à la terre. Aucun branchement à la terre n'est livré avec un produit à double sécurité et ne doit pas être ajouté à un tel produit. La maintenance d'un produit à double isolation nécessite une attention toute particulière ainsi qu'une bonne connaissance technique et doit obligatoirement être effectuée par du personnel qualifié. Les pièces détachées d'un appareil à double isolation doivent être des pièces d'origine. La mention « DOUBLE ISOLATION » doit figurer sur tout appareil équipé d'une double isolation.

## TABLE DES MATIÈRES

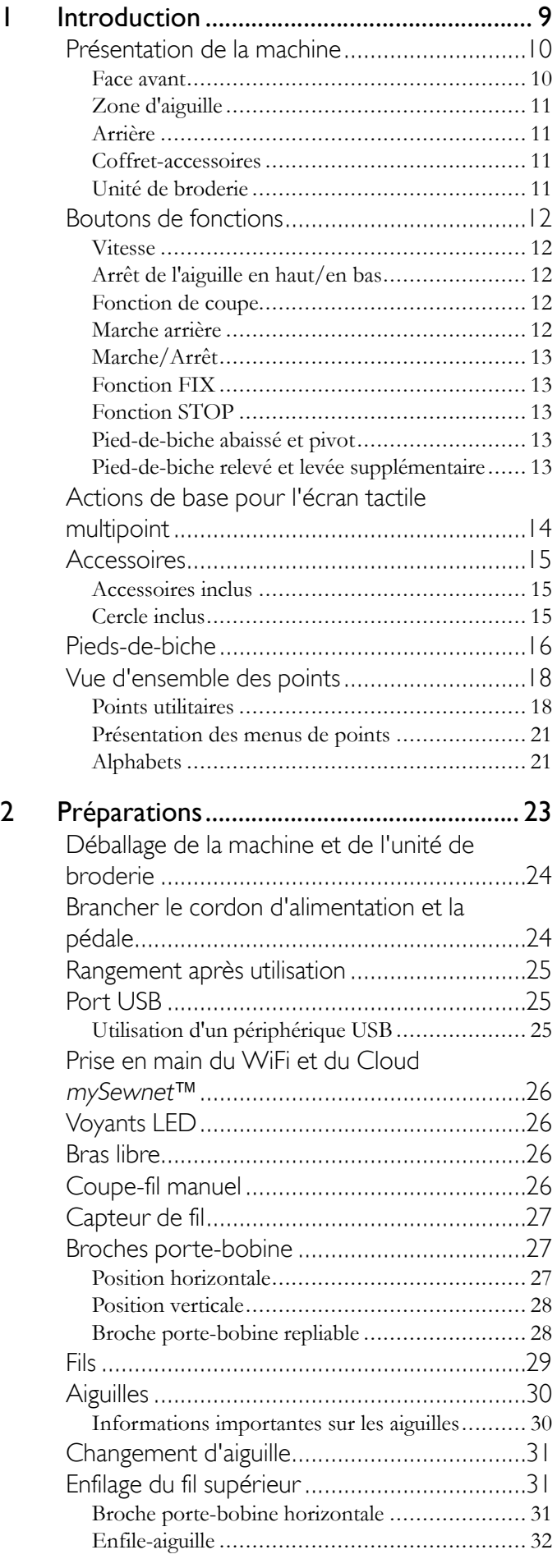

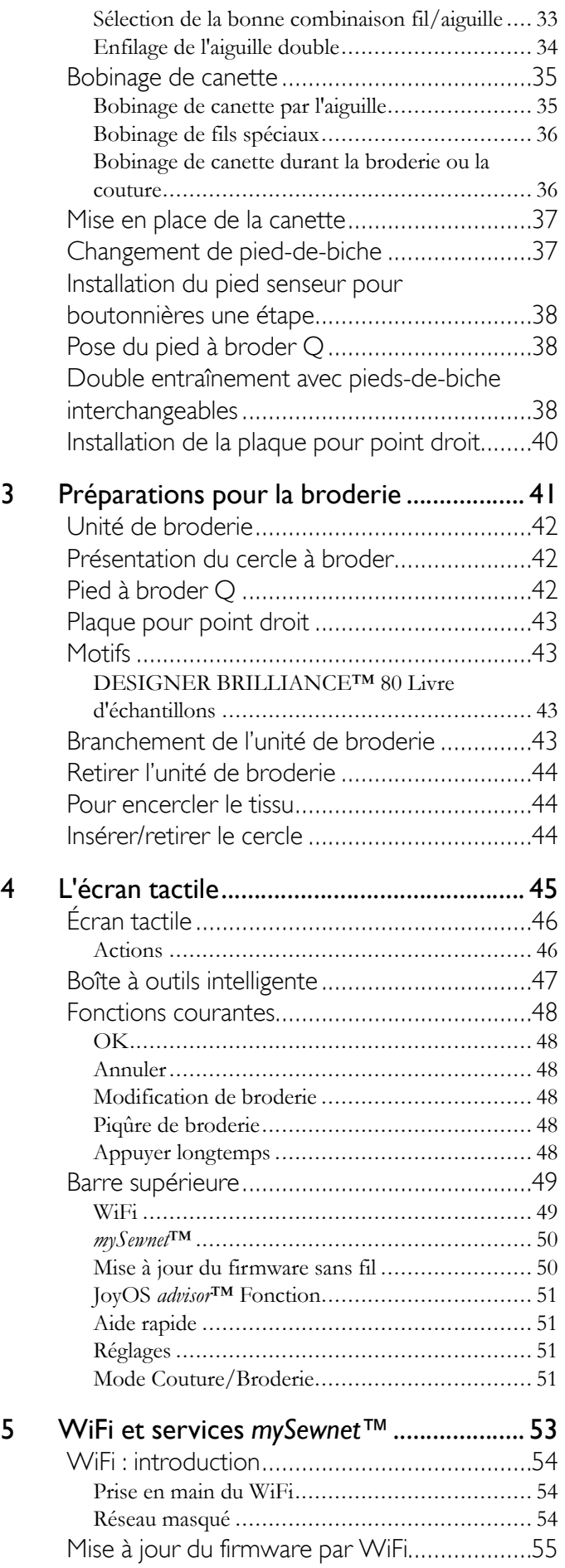

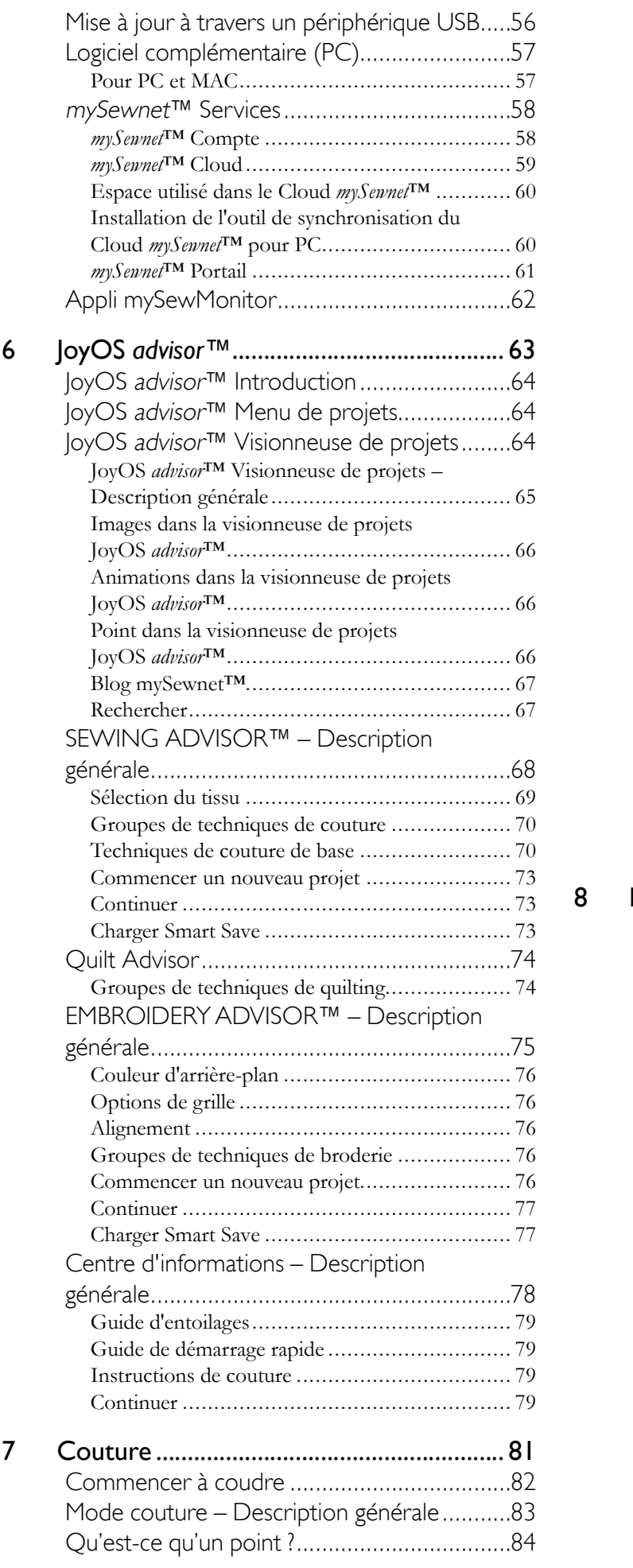

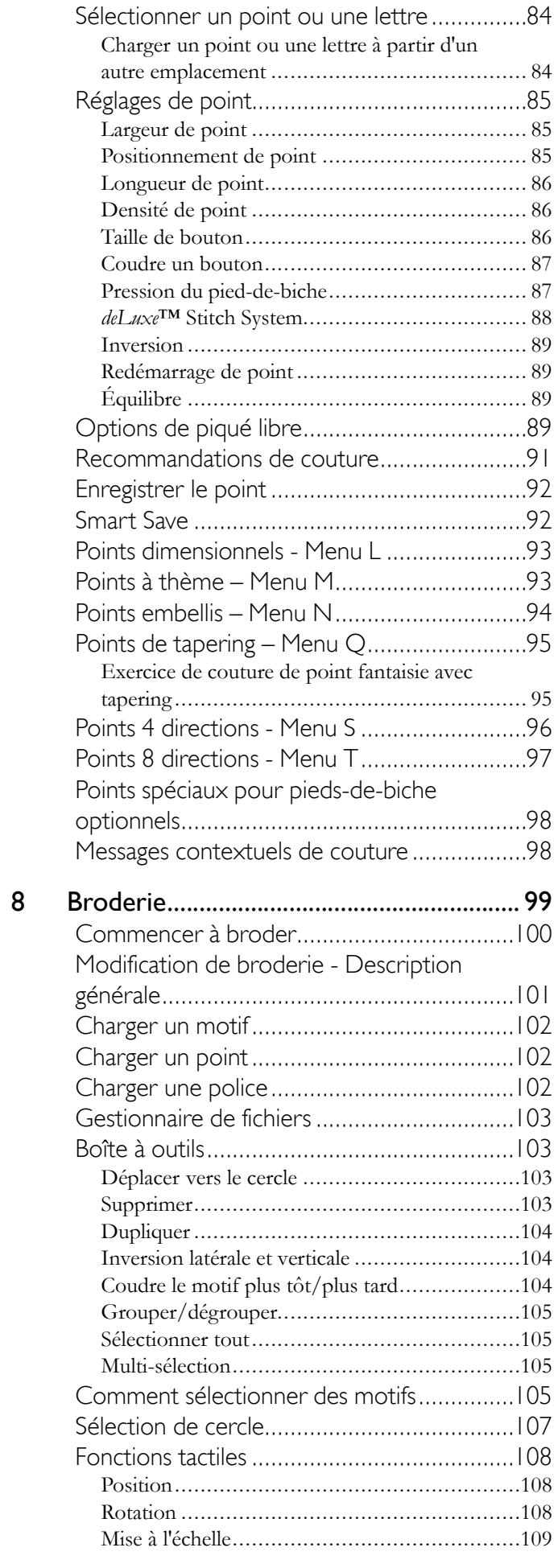

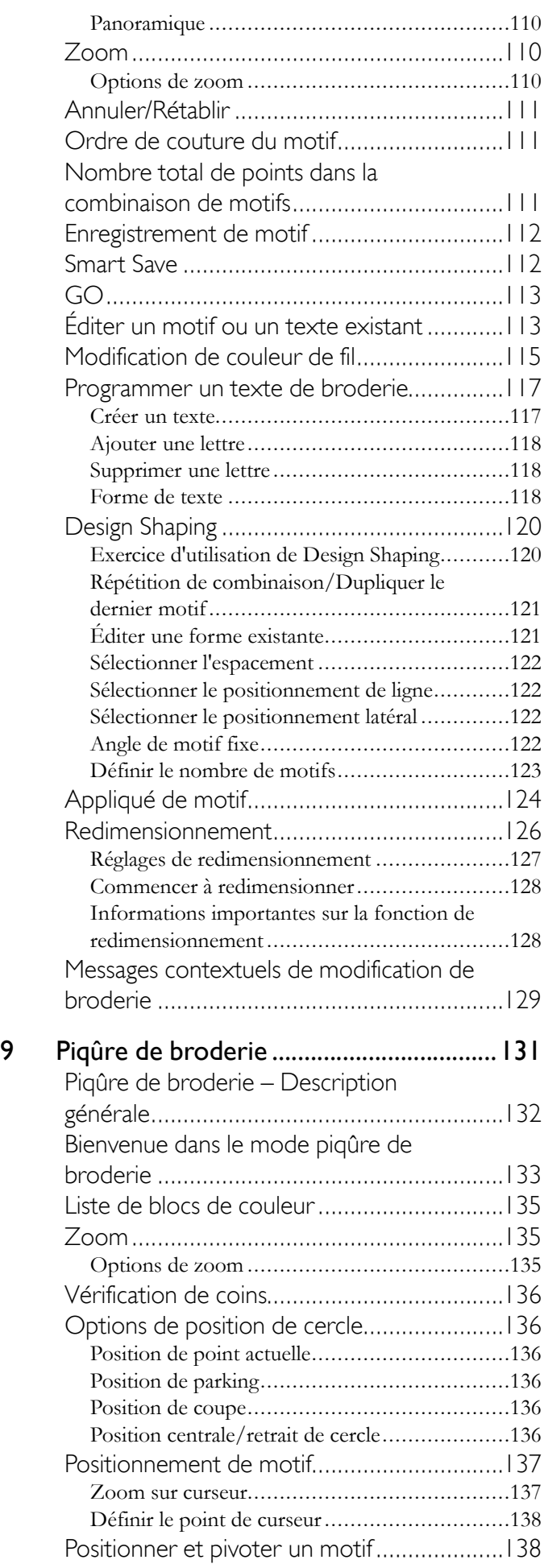

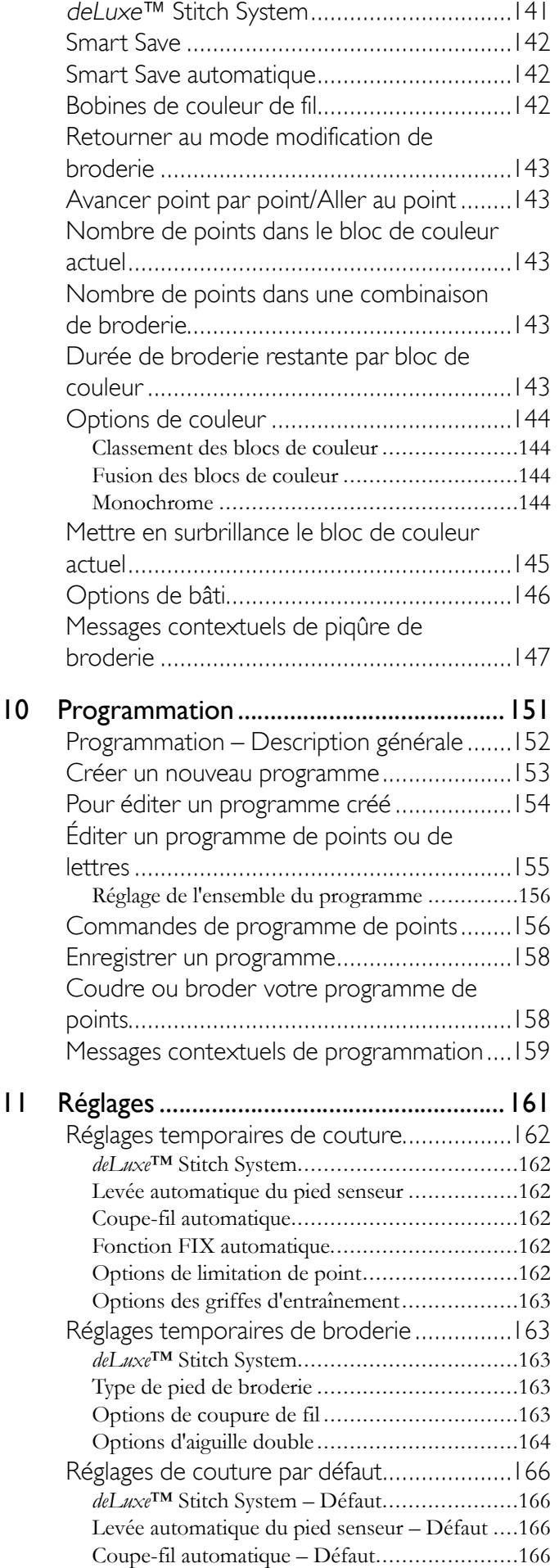

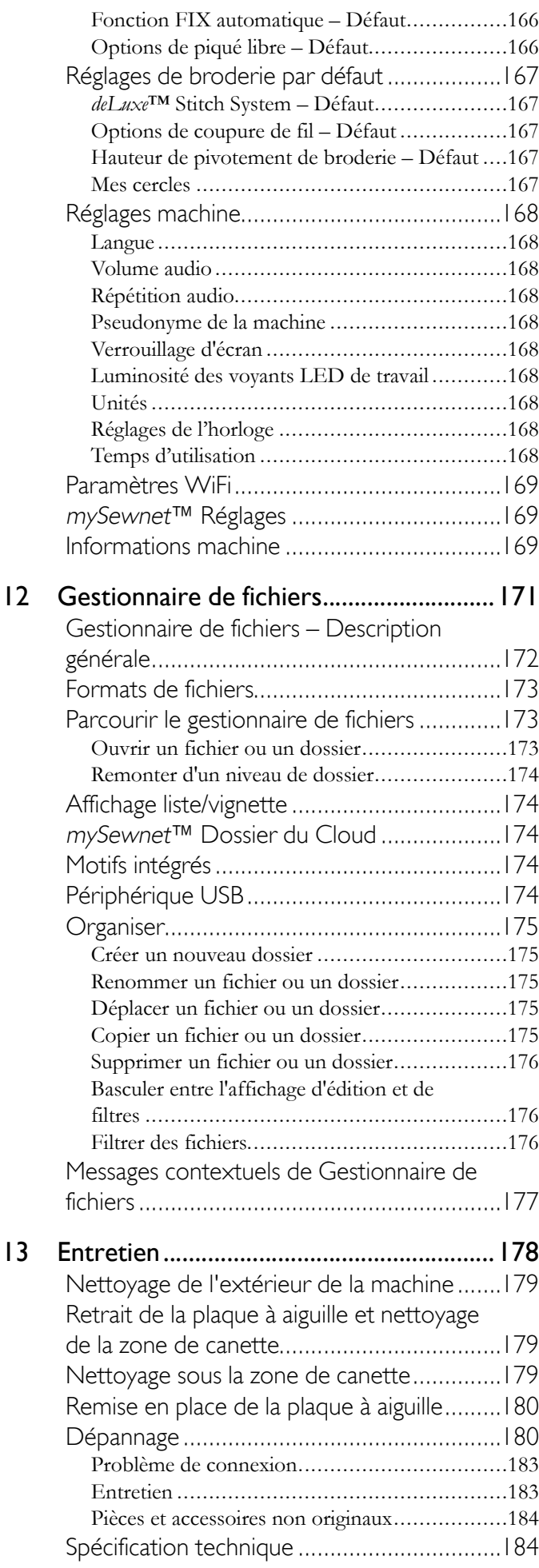

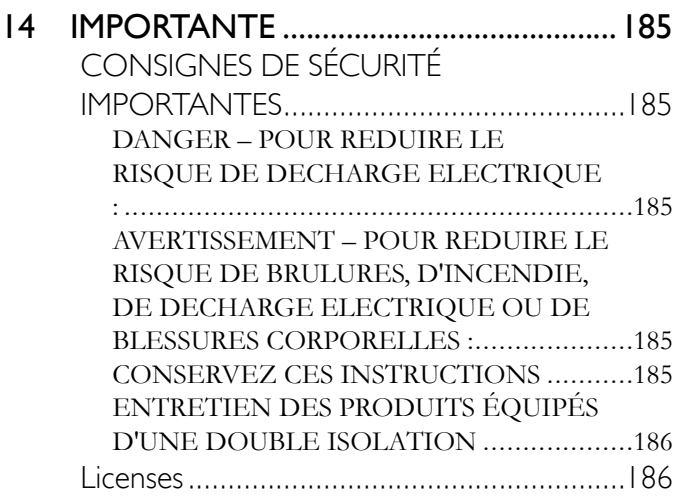

<span id="page-8-0"></span>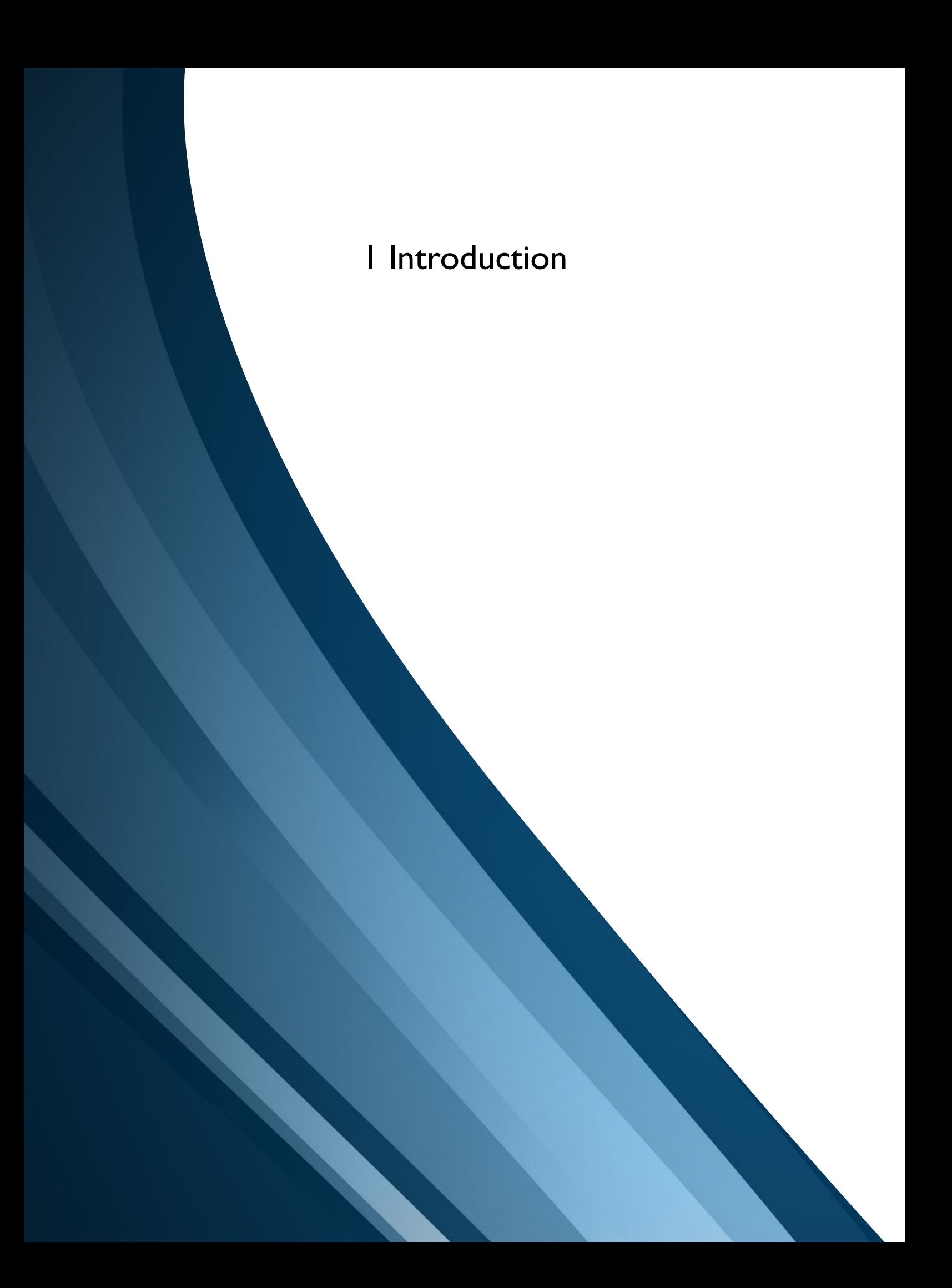

#### <span id="page-9-0"></span>Présentation de la machine

<span id="page-9-1"></span>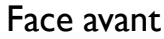

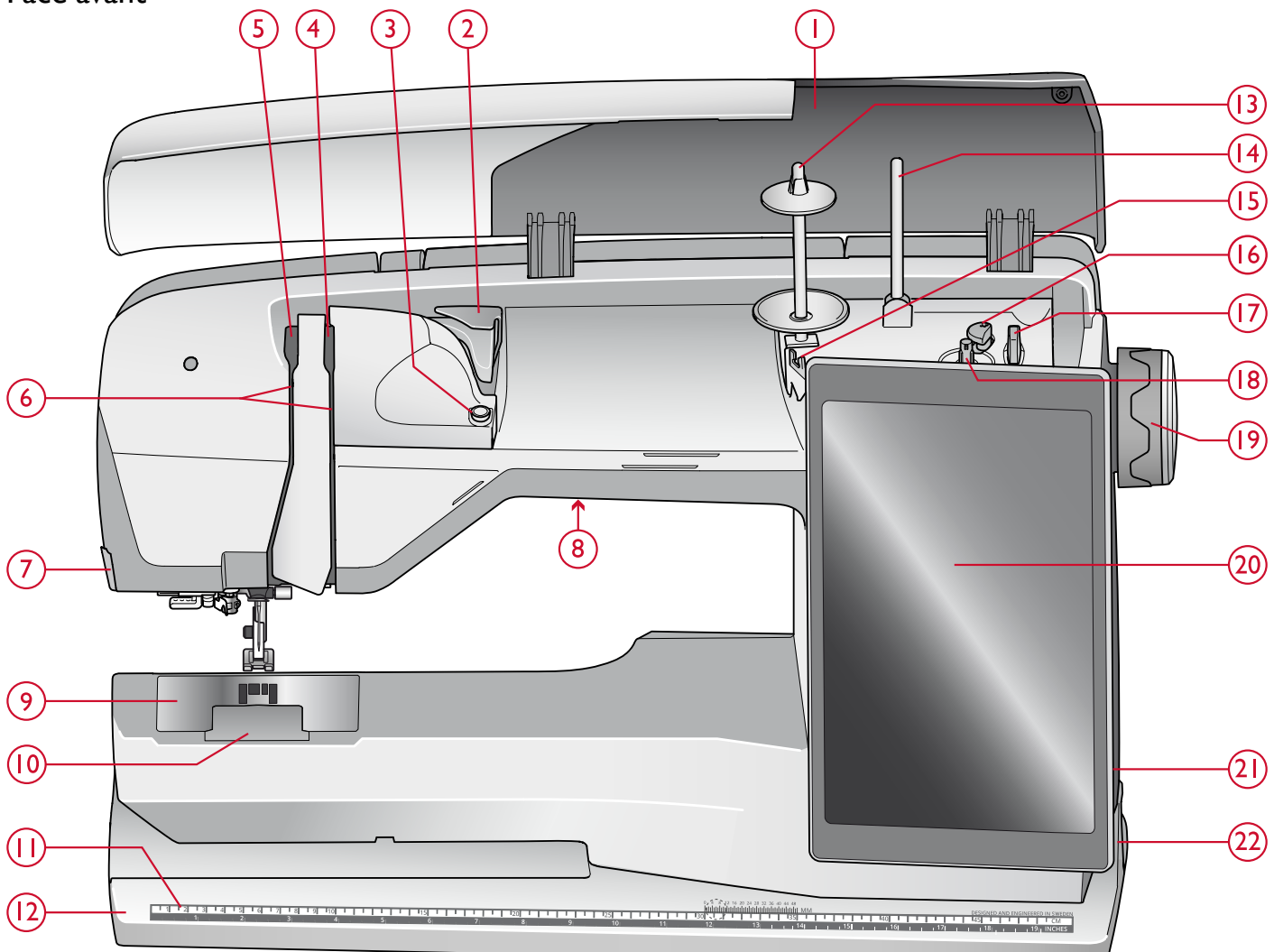

- 1. Capot
- 2. Guide de pré-tension du fil
- 3. Disque de tension de fil pour le bobinage de canette
- 4. Disques de tension du fil
- 5. Releveur de fil
- 6. Fentes d'enfilage
- 7. Coupe-fil
- 8. Voyant LED
- 9. Plaque à aiguille
- 10. Couvercle de canette
- 11. Règle à bouton et mètre ruban intégré
- 12. Socle
- 13. Broche porte-bobine principale
- 14. Broche porte-bobine repliable
- 15. Guide-fils du bobineur de canette
- 16. Levier du bobineur de canette
- 17. Coupe-fil pour le bobinage de la canette
- 18. Bobineur de canette
- 19. Volant
- 20. Écran tactile multipoint
- 21. Ports USB intégrés
- 22. Interrupteur ON/OFF, branchement du cordon d'alimentation et de la pédale de commande

#### <span id="page-10-0"></span>Zone d'aiguille

- 1. Enfile-aiguille intégré
- 2. Barre à aiguille
- 3. Pince d'aiguille
- 4. Guide-fil d'aiguille
- 5. Barre de pied-de-biche et support de pied-de-biche
- 6. Pied-de-biche

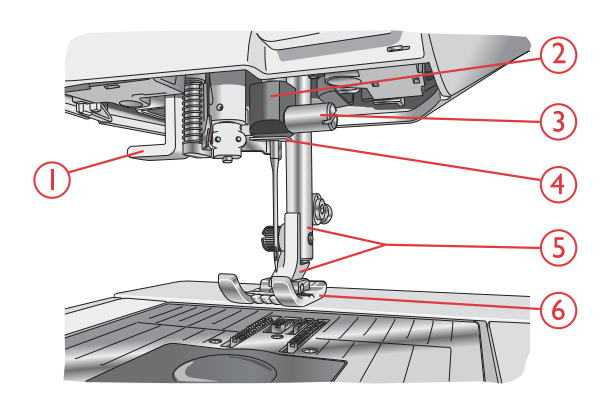

<span id="page-10-1"></span>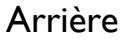

- 1. Poignée
- 2. Prise pour accessoires
- 3. Bras libre
- 4. Prise de l'unité de broderie

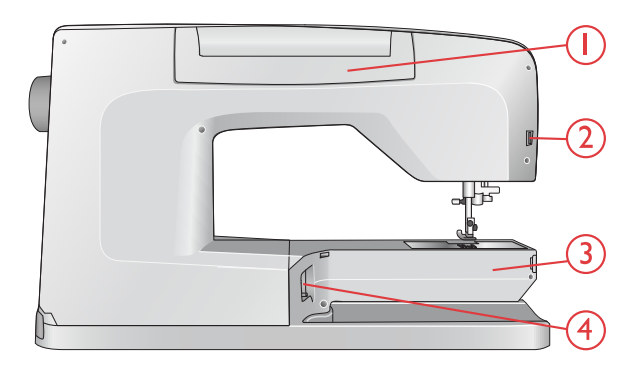

#### <span id="page-10-2"></span>Coffret-accessoires

Le coffret à accessoires contient des compartiments spéciaux pour les pieds-de-biche et les canettes, ainsi qu'un logement pour les aiguilles et les autres accessoires. Rangez les accessoires dans le coffret de façon à ce qu'ils soient facilement accessibles.

- 1. Compartiment pour accessoires
- 2. Compartiment pour pieds-de-biche
- 3. Support de canette amovible
- 4. Trous à aiguilles

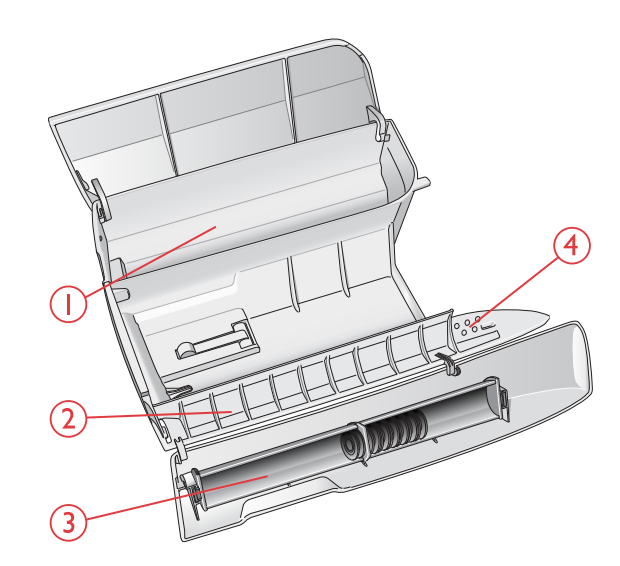

#### <span id="page-10-3"></span>Unité de broderie

#### (type BE 17)

- 1. Bouton de déverrouillage de l'unité de broderie (en dessous)
- 2. Bras de broderie
- 3. Fixation du cercle à broder
- 4. Pied de réglage de niveau
- 5. Prise de l'unité de broderie

#### <span id="page-11-0"></span>Boutons de fonctions

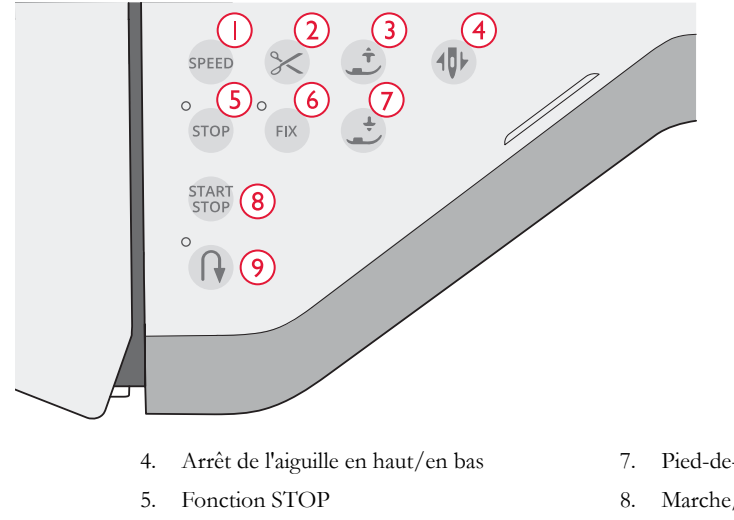

- 1. Vitesse
- 2. Bouton coupe-fil sélectif
- 3. Pied-de-biche relevé et levée supplémentaire
- 6. Fonction FIX
- 7. Pied-de-biche abaissé et pivot
- 8. Marche/arrêt
- 9. Marche arrière

#### <span id="page-11-1"></span>Vitesse

Afin de garantir un bon résultat, la vitesse de couture maximale permise de tous les points et les broderies contenus dans votre machine est préréglée.

La machine ne dépassera en aucun cas la vitesse de couture maximale permise pour la broderie ou le point sélectionné. Appuyez sur le bouton de vitesse quand la machine n'est pas en fonctionnement et un message contextuel s'affichera pour vous indiquer le réglage de la vitesse. Vous pouvez aussi régler la vitesse en appuyant sur le curseur dans le message contextuel ou sur le bouton de vitesse. Chaque pression sur le bouton de vitesse augmente la vitesse de couture d'un cran. Si la machine est réglée sur la vitesse maximale, chaque pression réduit la vitesse de couture jusqu'à atteindre la vitesse minimale. Ensuite, la vitesse recommence à augmenter à chaque pression. Si vous changez le réglage de vitesse pendant la couture, aucun message contextuel n'apparaît.

#### <span id="page-11-2"></span>Arrêt de l'aiguille en haut/en bas

Appuyez sur Arrêt de l'aiguille en haut/en bas pour régler la position de l'aiguille lorsque vous arrêtez de coudre. L'aiguille monte ou descend quand vous appuyez sur le bouton. Quand l'arrêt de l'aiguille en bas est activé, une icône d'aiguille avec une flèche pointant vers le bas s'affiche sur l'écran.

*Astuce : Vous pouvez également appuyer sur la pédale de commande pour abaisser ou relever l'aiguille après avoir arrêté de coudre. Le fait d'appuyer sur la pédale ne change pas la position réglée pour l'arrêt de l'aiguille.*

#### <span id="page-11-3"></span>Fonction de coupe

Appuyez sur le bouton de fonction de coupe et votre machine coupe le fil supérieur et le fil de canette, relève le pied-debiche et l'aiguille, puis active la fonction FIX pour le prochain démarrage.

Pour couper les fils à la fin d'un point ou d'un programme de points, appuyez sur la fonction de coupe pendant la couture. Une icône de ciseaux clignote à l'écran pour vous indiquer qu'une coupe a été demandée. Une fois le point ou le programme de points terminé, votre machine coupe le fil supérieur et le fil de canette, relève le pied-de-biche et l'aiguille, puis active la fonction FIX pour le prochain démarrage.

*Remarque : Si la fonction FIX automatique et la levée de pied-de-biche sélective ont été désélectionnées dans les réglages de couture temporaires, la fonction FIX n'est pas activée et le pied-de-biche ne se relève pas lorsque vous utilisez la fonction de coupe.*

Appuyez sur la fonction de coupe pendant que vous brodez et votre machine coupe instantanément le fil supérieur et le fil de canette.

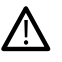

*Certains accessoires s'installent dans les deux petits trous de la plaque à aiguille, juste au-dessus du couvercle de canette. N'utilisez pas la fonction de coupe quand un accessoire est installé dans ces trous, car ils peuvent gêner le coupe-fil automatique situé sous la plaque à aiguille.*

#### <span id="page-11-4"></span>Marche arrière

Quand la marche arrière est activée, le voyant de marche arrière est allumé. Pour une marche arrière permanente, appuyez une fois sur le bouton de marche arrière avant de commencer à coudre. Le voyant de marche arrière est allumé et la machine coud en marche arrière jusqu'à ce que vous appuyiez à nouveau sur le bouton pour annuler. Si vous appuyez sur ce bouton pendant que vous cousez, la machine piquera en marche arrière aussi longtemps que vous appuierez sur le bouton.

La marche arrière s'utilise aussi pour coudre, par exemple, les boutonnières manuelles, les points de reprisage et les points de tapering pour avancer entre les parties du point.

#### <span id="page-12-0"></span>Marche/Arrêt

Appuyez sur le bouton START/STOP pour démarrer et arrêter la couture ou la broderie sans utiliser la pédale. Appuyez sur START/STOP pour commencer et appuyez à nouveau pour arrêter.

#### <span id="page-12-1"></span>Fonction FIX

La fonction FIX est utilisée pour nouer un point. Appuyez sur le bouton pour activer/désactiver la fonction. Le voyant situé à côté du bouton de la fonction FIX est allumé quand la fonction FIX est activée. Quand vous commencez à coudre avec la fonction FIX activée, votre machine pique quelques points d'arrêt puis continue avec le point sélectionné. Appuyez sur FIX pendant la couture et votre machine coud quelques points d'arrêt puis s'arrête automatiquement.

Vous pouvez activer la fonction FIX automatique dans les réglages, voir [Fonction FIX automatique](#page-161-4).

#### <span id="page-12-2"></span>Fonction STOP

Appuyez sur STOP pendant la couture pour terminer un point ou un programme de points. Votre machine noue le fil et s'arrête automatiquement lorsque le point ou le programme de points est terminé. Appuyez sur STOP avant de commencer à coudre et votre machine pique une seule répétition du point. Un seul point s'affiche à l'écran. Le voyant situé à côté du bouton STOP est allumé quand la

fonction STOP est activée. Pour annuler la fonction, appuyez à nouveau sur STOP ou sélectionnez un nouveau point. La fonction STOP est annulée une fois le point terminé.

La fonction STOP s'utilise également pour répéter une longueur cousue pour la couture de tapering (voir [Points de](#page-94-0) [tapering – Menu Q](#page-94-0)) et coudre des boutonnières manuelles.

#### <span id="page-12-3"></span>Pied-de-biche abaissé et pivot

Le pied-de-biche s'abaisse automatiquement lorsque vous commencez à coudre. Pour abaisser le pied-de-biche avant de commencer à coudre, appuyez sur le bouton Pied-de-biche abaissé et pivot. Le pied-de-biche s'abaisse complètement et la machine maintient le tissu fermement. Appuyez à nouveau sur le bouton pour passer en position de pivotement.

En mode broderie, appuyez sur Pied-de-biche abaissé pour abaisser le pied-de-biche en position de broderie.

#### <span id="page-12-4"></span>Pied-de-biche relevé et levée supplémentaire

Appuyez une fois sur Pied-de-biche relevé pour relever le pied-de-biche. Appuyez à nouveau et le pied-de-biche se relève en position extra haute et les griffes d'entraînement s'abaissent automatiquement, afin de faciliter le passage de tissus épais sous le pied-de-biche.

En mode broderie, la position extra haute facilite l'insertion ou le retrait du cercle.

#### <span id="page-13-0"></span>Actions de base pour l'écran tactile multipoint

Naviguer facilement sur l'écran tactile multipoint grâce aux actions décrites ci-après. Pour obtenir de plus amples informations, voir [Écran tactile](#page-45-0).

#### Appuyer

Appuyez une fois sur un bouton ou un réglage sur l'écran pour le sélectionner.

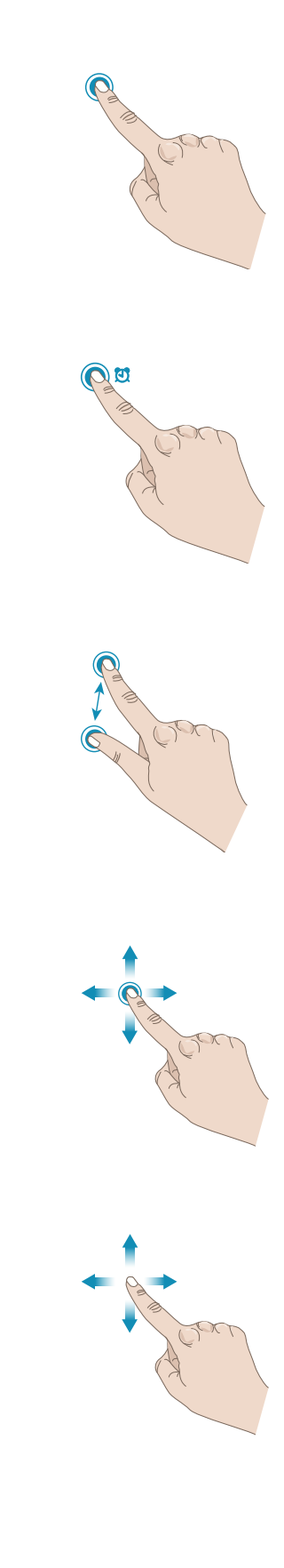

#### Appuyer longtemps

Appuyez une fois sans relever le doigt pendant quelques secondes. Cette action s'utilise sur certains boutons et certaines zones de l'écran pour accéder à des options supplémentaires.

#### Pincer/Étirer

Appuyez avec deux doigts à la fois et, sans les relever de l'écran, augmentez/réduisez la distance entre les doigts pour étirer (zoom avant) ou resserrer (zoom arrière).

#### Appuyer et déplacer

Appuyez une fois sur un motif sélectionné et, sans relever le doigt, déplacez-le à un autre endroit de l'écran. Cette action s'utilise, par exemple, pour déplacer un motif dans la zone de broderie.

#### **Glisser**

Appuyez, déplacez et relevez votre doigt en un geste rapide pour glisser. L'action de glisser de gauche à droite/de droite à gauche s'utilise, par exemple, pour passer d'un menu à l'autre. En glissant du haut vers le bas/du bas vers le haut, vous pouvez parcourir par exemple un menu de points.

#### <span id="page-14-0"></span>Accessoires

#### <span id="page-14-1"></span>Accessoires inclus

- 1. Filet couvre-bobine (2)
- 2. Tournevis
- 3. Découvit
- 4. Brosse
- 5. Guides de bordure/quilting (s'installe sur le support de pied-de-biche ou s'utilise avec le pied à double entraînement)
- 6. Rond de feutrine (2)
- 7. Porte-bobine, petit (1)
- 8. Porte-bobine, moyen (1)
- 9. Porte-bobine, grand (2)
- 10. Canettes (11)
- 11. Clips de cercle (16)
- 12. Outil multi-usage/Plaque élévatrice de bouton
- 13. Plaque pour point droit

#### **Accessoires non illustrés**

- Logiciel complémentaire (PC) à télécharger, voir [Logiciel](#page-56-0) [complémentaire \(PC\)](#page-56-0).
- Couvercle rigide pour la machine
- Sac de voyage pour la machine avec protection pour l'unité de broderie
- Pédale
- Cordon d'alimentation
- Aiguilles
- DESIGNER BRILLIANCE™ 80 Livre d'échantillons
- Ciseaux
- Fil à broder
- Morceaux de tissu et d'entoilage
- Chiffon en microfibre

#### <span id="page-14-2"></span>Cercle inclus

- 1. DESIGNER™ Royal Hoop (360x200)
- 2. DESIGNER™ Crown Hoop (260x200)
- 3. DESIGNER™ Splendid Square Hoop (120x120)

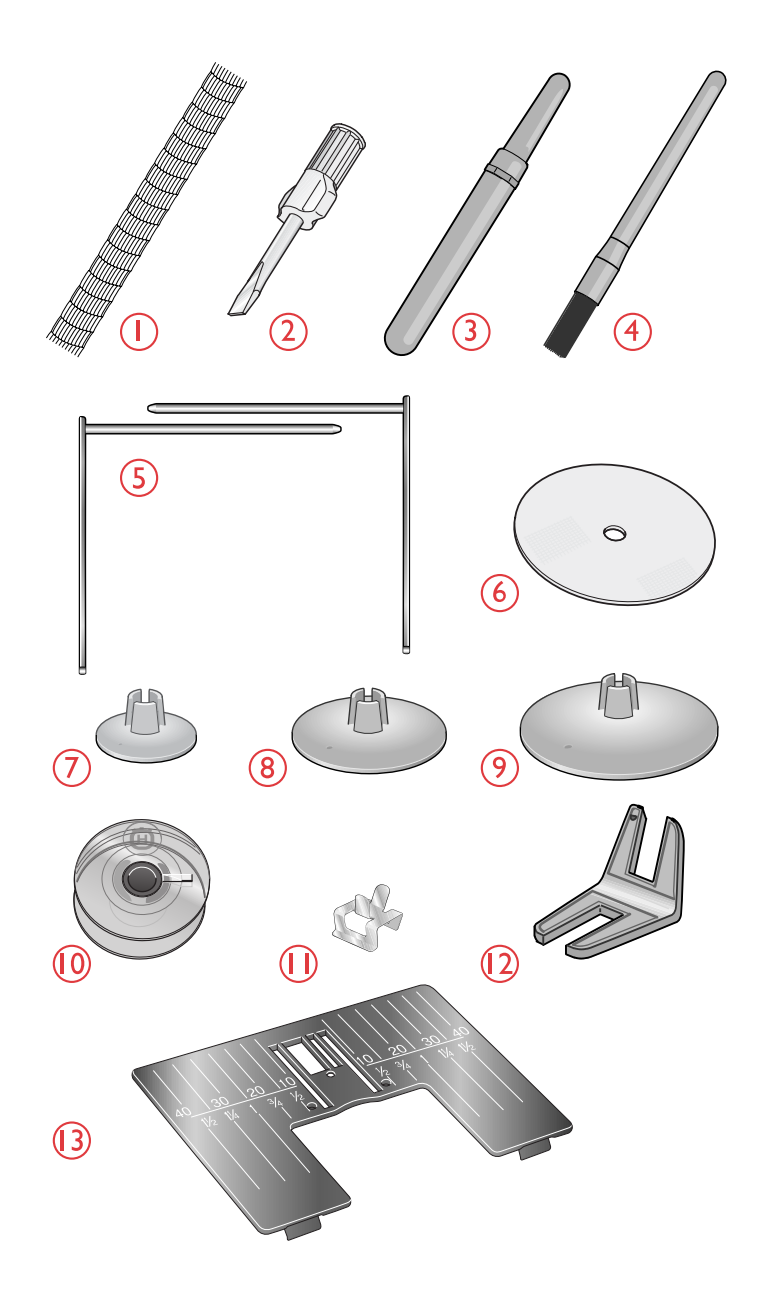

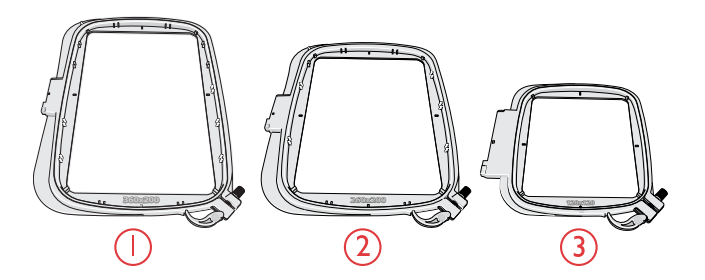

#### <span id="page-15-0"></span>Pieds-de-biche

*Remarque : Pour obtenir des résultats de couture optimaux, utilisez uniquement des pieds-de-biche compatibles et conçus spécialement pour votre machine DESIGNER BRILLIANCE™ 80.*

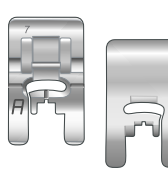

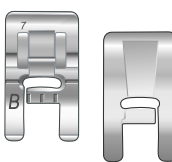

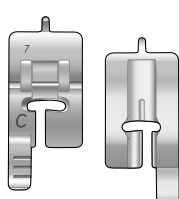

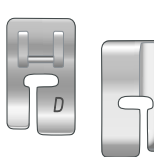

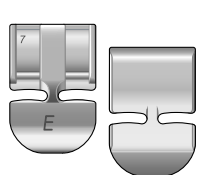

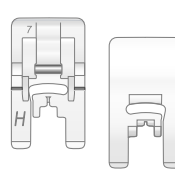

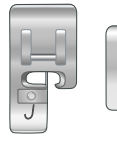

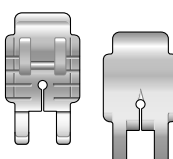

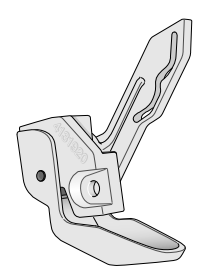

#### Pied utilitaire A

Sur la machine à la livraison. Utilisé principalement pour la couture de points droits et de points zigzag, avec une longueur de point supérieure à 1,0 mm.

#### Pied-de-biche B pour points décoratifs

Pour piquer des points zigzag rapprochés (points fantaisie), de moins de 1,0 mm de longueur ; vous pouvez utiliser ce pied pour d'autres points de couture utilitaire ou décorative. Le tunnel situé sous le pied est conçu pour passer en douceur au-dessus des points.

#### Pied pour boutonnières C

Pour les boutonnières manuelles. Ce pied est muni de repères pour déterminer la longueur de la boutonnière. Le milieu mesure 15 mm (⅝″) à partir du bord du tissu. Les deux tunnels situés sous le pied permettent de passer en douceur par-dessus les colonnes de la boutonnière. Le doigt situé à l'arrière du pied tient les cordons pour les boutonnières gansées.

#### Pied pour ourlet invisible D

Pour les ourlets invisibles. Le bord intérieur de ce pied guide le tissu. La base du pied est conçue pour suivre le bord de l'ourlet.

#### Pied pour fermeture à glissière E

Ce pied peut être installé soit à droite, soit à gauche de l'aiguille. Ceci facilite la couture des deux côtés de la fermeture à glissière. Déplacez la position de l'aiguille à droite ou à gauche pour coudre plus près des dents de la fermeture à glissière ou pour couvrir de gros cordonnets.

#### Pied anti-adhésif H

Ce pied est équipé d'un revêtement spécial anti-adhésif sur le dessous, et s'utilise pour coudre dans de la mousse, du vinyle, du plastique ou du cuir, pour que ces matières ne collent pas au pied.

#### Pied bordeur J

Utilisé pour surfiler et assembler/surfiler avec des points d'une largeur comprise entre 5,0 et 5,5 mm. Les points se forment au-dessus de la languette, ce qui empêche le bord du tissu de faire des plis.

#### Pied P d'assemblage ¼″ pour quilt

Utilisé pour l'assemblage des blocs de quilt. Le pied comporte des repères de guidage à 6 mm  $(\frac{1}{4})$  et à 3 mm  $(\frac{1}{8})$  de l'aiguille.

#### Pied à broder Q

Le pied à broder Q est recommandé pour broder dans un cercle.

Ce pied est aussi utilisé pour la couture, le quilting et la broderie en piqué libre. Lorsque vous utilisez le pied à broder Q pour le piqué libre, sélectionnez l'action ressort en piqué libre dans la fenêtre d'options de piqué libre en mode couture.

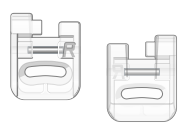

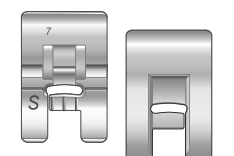

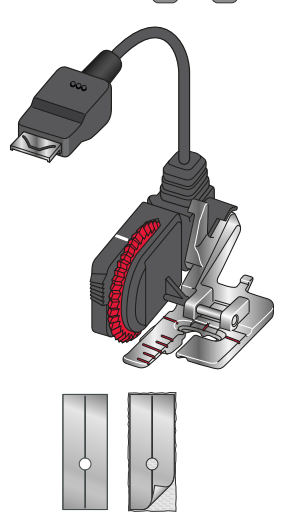

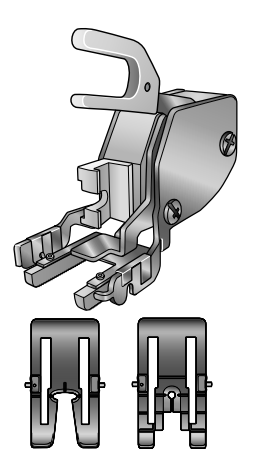

#### Pied R pour broderie/raccommodage

Utilisé pour la broderie, le quilting, la couture et le raccommodage en piqué libre. Lorsque vous utilisez ce pied, sélectionnez Flottement en piqué libre dans la fenêtre d'options de piqué libre en mode couture.

Il peut également être utilisé pour la broderie dans un cercle.

#### Pied S pour couture en mouvement latéral

Utilisé pour réaliser des points en mouvement latéral ou Omnimotion.

#### Pied senseur pour boutonnières une étape

Connectez-le à la machine puis entrez la longueur de boutonnière voulue pour coudre des boutonnières en une étape. Le repère du milieu mesure 15 mm (⅝″) à partir du bord du tissu.

#### Semelles anti-adhésives

Si vous cousez sur de la mousse, du vinyle, du plastique ou du cuir, le tissu peut coller au pied et empêcher la machine à coudre de l'entraîner correctement. Lorsque vous utilisez une des matières ci-dessus, cousez sur une chute de tissu pour vous assurer que l'entraînement se fait de manière régulière. Si ce n'est pas le cas, fixez une semelle antiadhésive sous le pied-de-biche.

#### Double entraînement interchangeable

Le double entraînement avec pieds-de-biche interchangeables est conçu pour entraîner le tissu et/ou le molleton de manière régulière. Il est idéal pour le patchwork, la couture du velours, la plupart des tissus extensibles, les imitations cuir et les tissus qui demandent un assortiment précis des motifs. Posez le pied pour point droit interchangeable lorsque vous utilisez le point droit, aiguille au milieu, avec une longueur de point allant jusqu'à 6 mm. Posez le Pied pour zigzag interchangeable lorsque vous sélectionnez des points allant jusqu'à 7mm de large et 6 mm de long.

# <span id="page-17-0"></span>Vue d'ensemble des points

#### <span id="page-17-1"></span>Points utilitaires

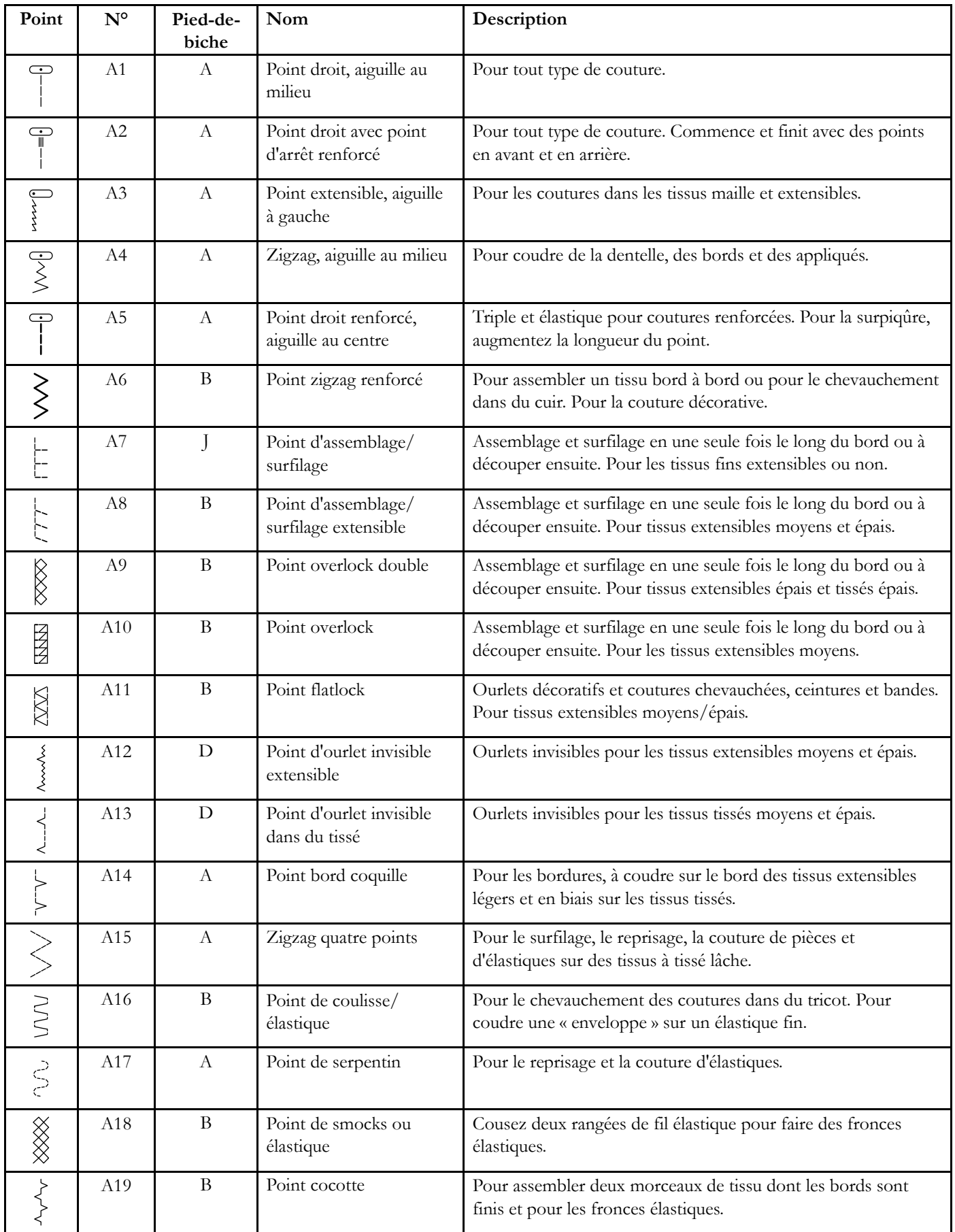

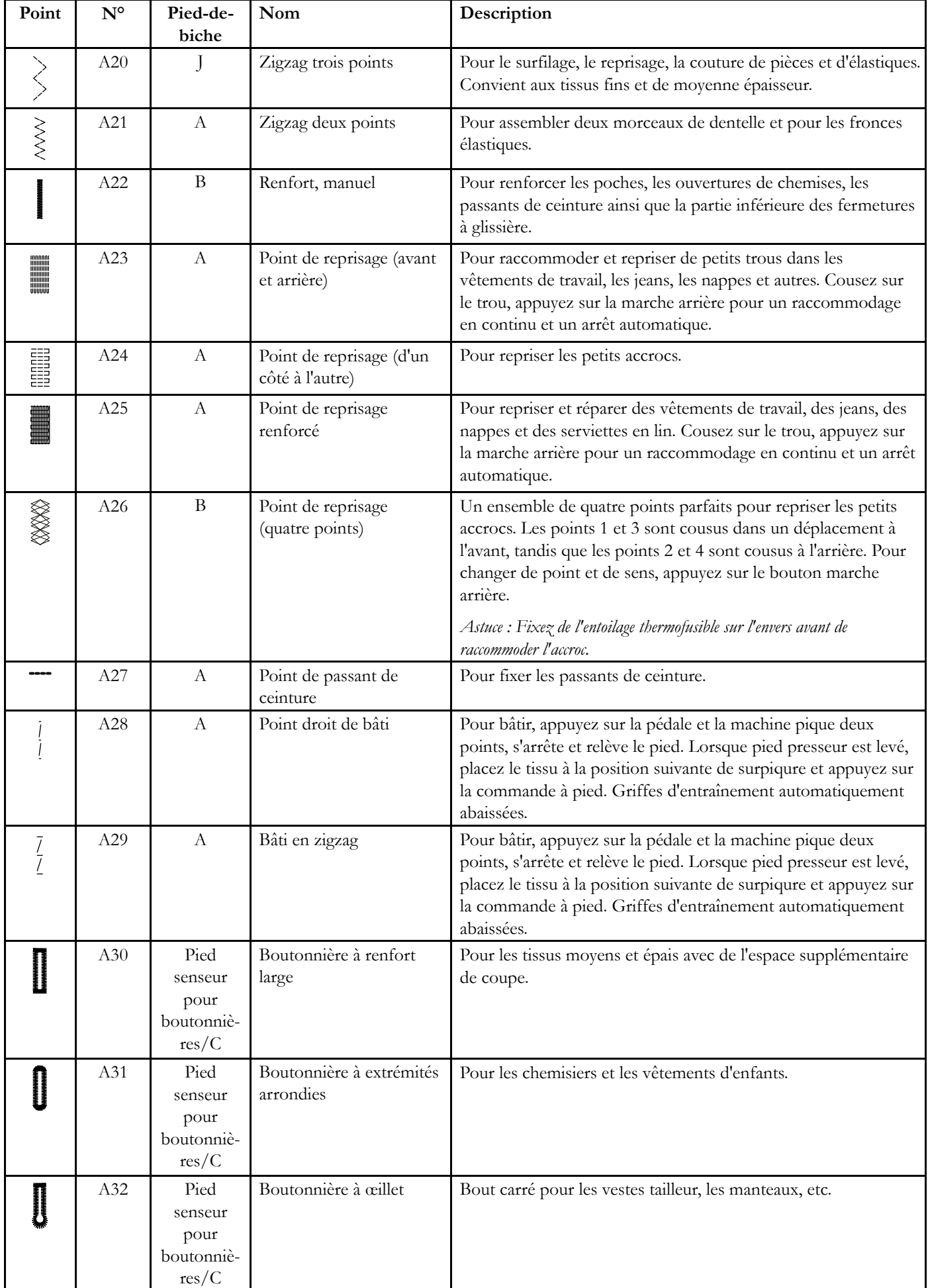

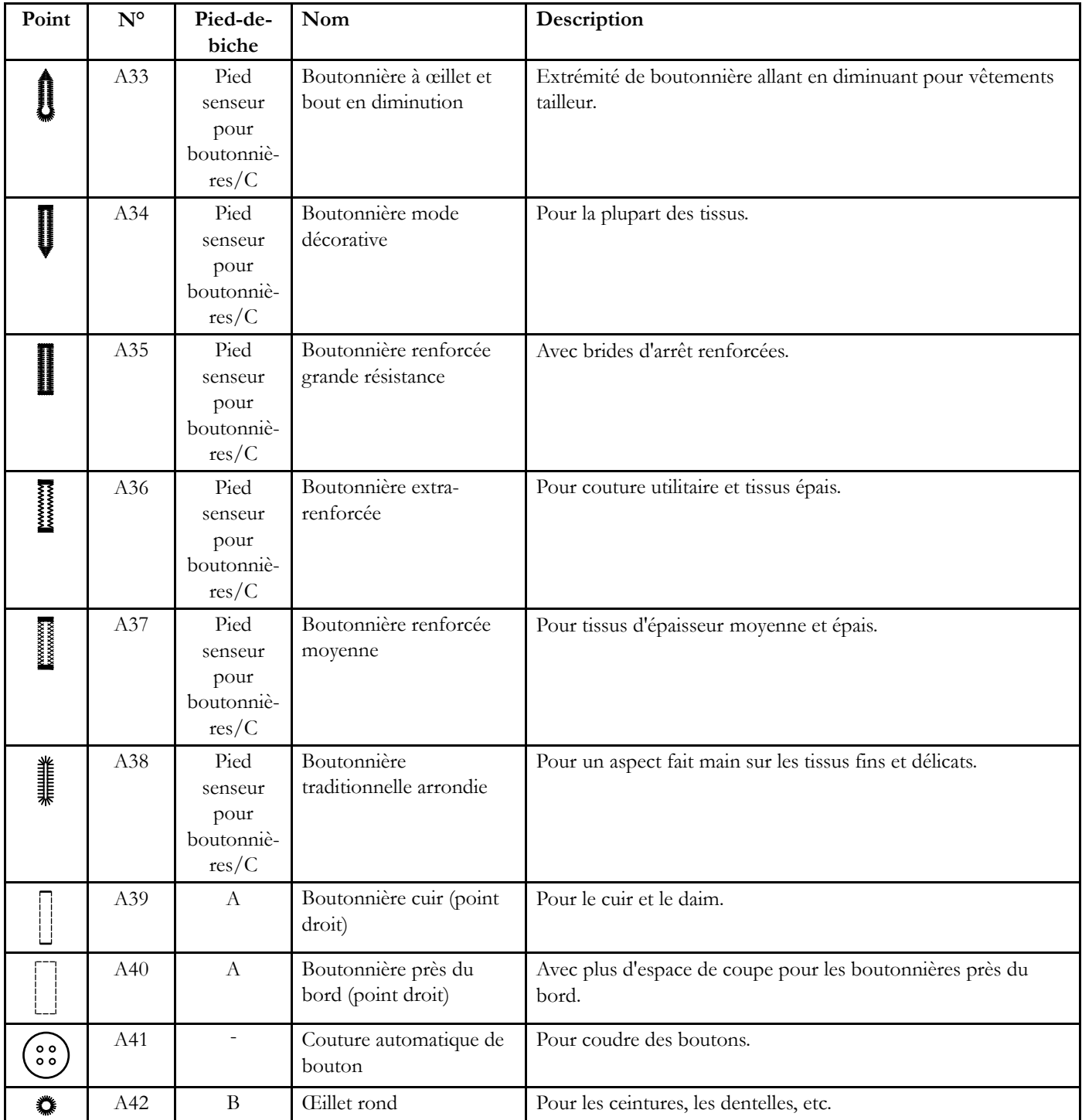

#### <span id="page-20-0"></span>Présentation des menus de points

Il existe différents menus de points avec des points pour tous les usages. Pour obtenir la description d'un point, utilisez la fonction d'aide rapide, voir [Aide rapide](#page-50-1).

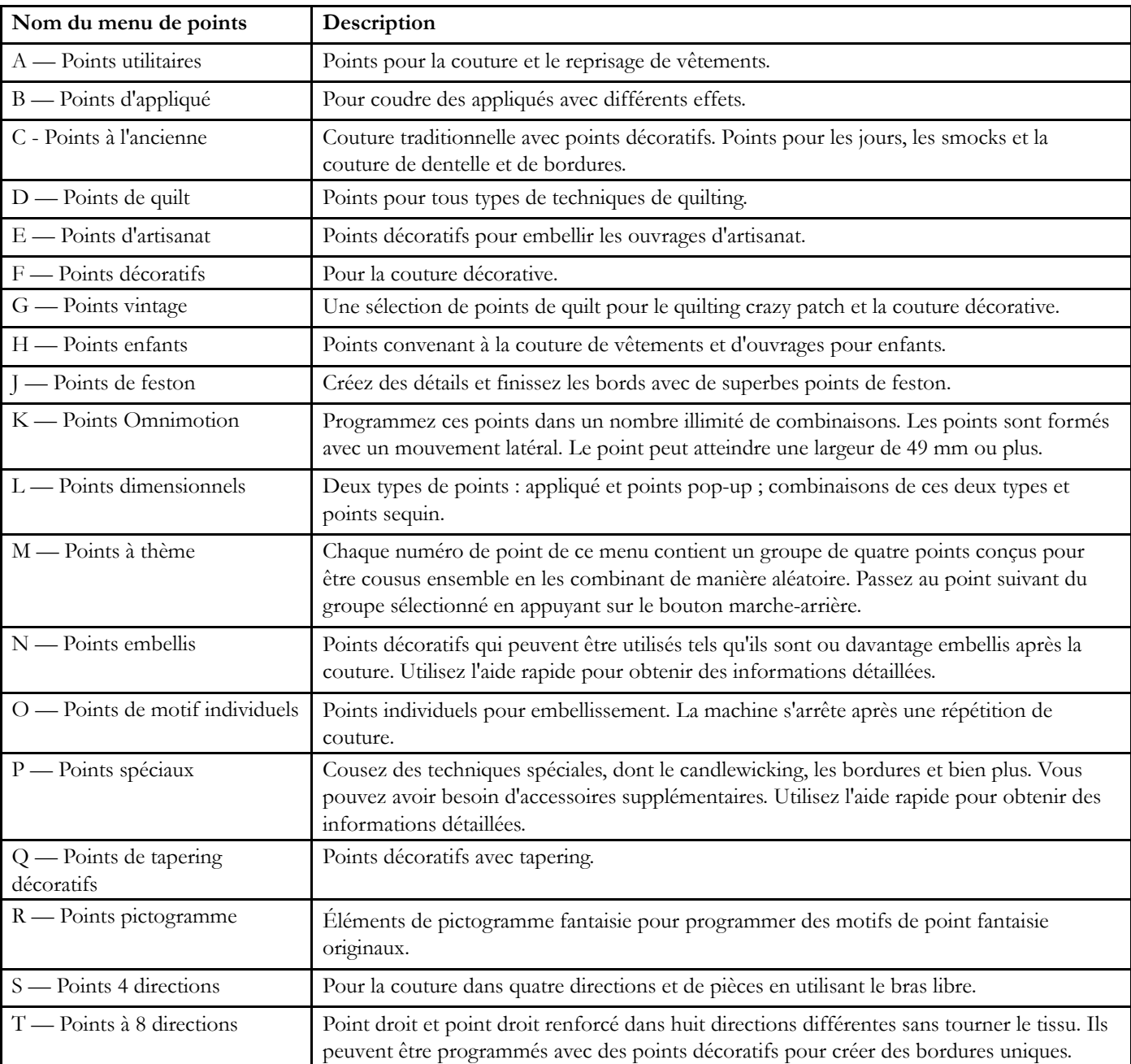

#### <span id="page-20-1"></span>Alphabets

Des polices de points sont disponibles avec les alphabets Block, Outline, Brush line, Script et Cyrillic.

<span id="page-22-0"></span>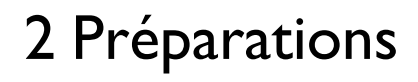

#### <span id="page-23-0"></span>Déballage de la machine et de l'unité de broderie

Après avoir sorti la machine de la boîte et avoir retiré l'emballage et le sac en plastique, essuyez la machine, en particulier autour de l'aiguille et de la plaque à aiguille afin d'ôter d'éventuelles traces d'huile avant de coudre.

Après avoir déballé l'unité de broderie, ne jetez pas le polystyrène noir se trouvant dans le sac, car il est prévu pour y ranger l'unité de broderie lorsque vous ne l'utilisez pas.

*Remarque : Votre DESIGNER BRILLIANCE™ 80 machine est réglée pour vous donner le meilleur fini de point à une température ambiante normale. Les températures extrêmement élevées ou basses peuvent affecter les résultats de couture.*

#### <span id="page-23-1"></span>Brancher le cordon d'alimentation et la pédale

Parmi les accessoires, vous trouverez le cordon d'alimentation et la pédale de commande.

*Remarque : Avant de brancher la pédale de commande, vérifiez qu'elle est bien du type « FR5 » (voir sous la pédale).*

- 1. Sortez le cordon de la pédale de commande. Branchez le cordon de la pédale de commande dans la prise en bas à droite de la machine.
- 2. Branchez le cordon d'alimentation dans la prise arrière en bas à droite de la machine. Branchez le cordon dans la prise murale.
- 3. Placez l'interrupteur marche/arrêt sur « I » pour allumer l'alimentation et l'éclairage.

#### **Pour les États-Unis et le Canada**

Cette machine à coudre est équipée d'une prise polarisée à sens unique (une fiche est plus large que l'autre). Afin de réduire le risque d'électrocution, cette fiche est destinée à être branchée dans une prise polarisée à sens unique. Si les fiches ne rentrent pas totalement dans la prise, retournezles. Si la prise ne rentre toujours pas, contactez un électricien qualifié pour qu'il installe une prise adéquate. Toute modification de la prise est à proscrire.

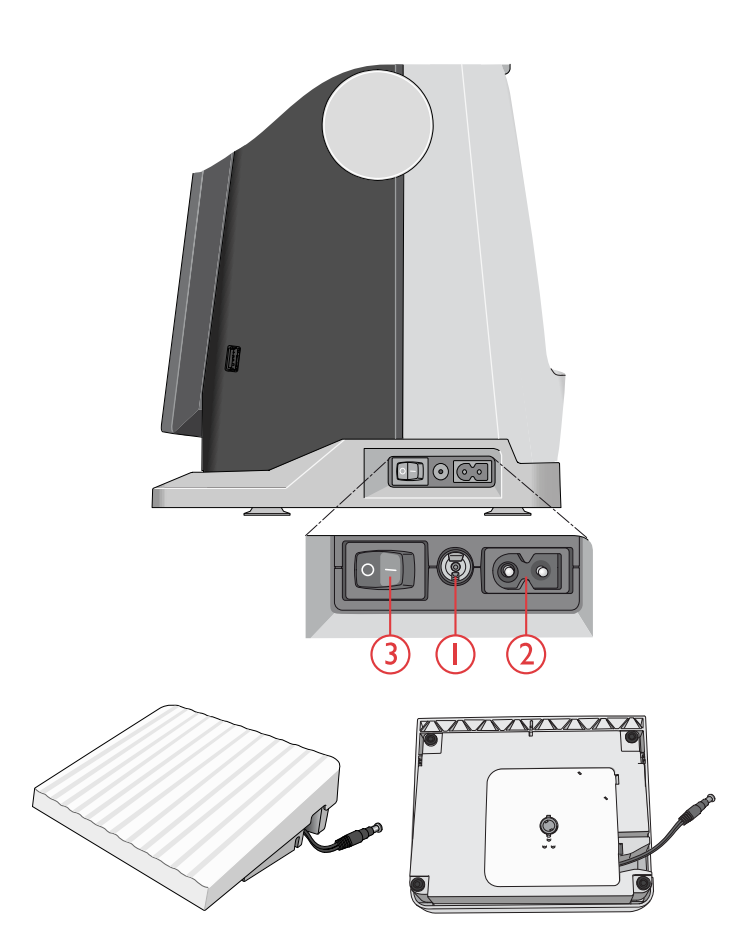

#### <span id="page-24-0"></span>Rangement après utilisation

- 1. Placez l'interrupteur marche/arrêt sur « O ».
- 2. Débranchez le cordon de la prise murale, puis de la machine.
- 3. Débranchez le cordon de pédale de la machine. Tirez doucement sur le cordon et lâchez. Le cordon se rétracte dans la pédale.
- 4. Placez tous les accessoires dans le coffret à accessoires. Réintroduisez le coffret sur la machine autour du bras libre.
- 5. Placez la pédale dans l'espace situé au-dessus du bras libre.
- 6. Mettez le capot rigide.

*Astuce : Le guide de l'utilisateur et le cordon d'alimentation peuvent se ranger dans la poche arrière du couvercle rigide.*

#### <span id="page-24-1"></span>Port USB

Votre machine comporte un port USB pour y brancher les périphériques USB, comme une clé USB. Les prises USB ne peuvent être insérées que dans un seul sens - ne forcez pas pour les insérer dans le port ! Pour débrancher, tirez délicatement et tout droit sur le périphérique USB.

*Remarque : Vérifiez que la clé USB que vous utilisez est au format FAT32.*

#### <span id="page-24-2"></span>Utilisation d'un périphérique USB

Le bouton de périphérique externe dans le gestionnaire de fichiers n'est activé que lorsqu'un périphérique est branché sur le port USB de la machine.

*Remarque : N'enlevez pas le périphérique USB si un symbole de chargement en cours ou le File Manager sont affichés. Si vous le débranchez à ce moment, les fichiers se trouvant sur votre périphérique USB risquent d'être endommagés.*

Pour en savoir plus, consultez [Gestionnaire de fichiers –](#page-171-0) [Description générale.](#page-171-0)

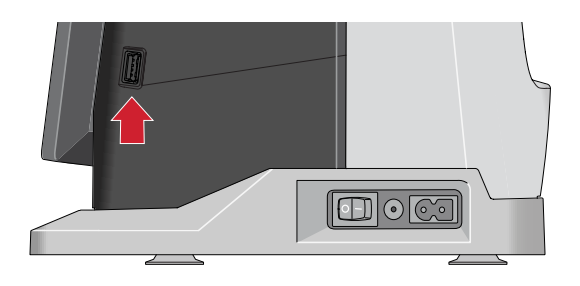

#### <span id="page-25-0"></span>Prise en main du WiFi et du Cloud *mySewnet*™

Suivez les étapes ci-dessous pour connecter votre machine.

#### Connexion à un réseau par WiFi

Appuyez sur le bouton du WiFi dans le coin supérieur gauche de l'écran. Dans la liste de réseaux disponibles, sélectionnez le vôtre. Si votre réseau protégé par un mot de passe, il vous sera demandé de le saisir pour vous connecter.

Pour plus d'informations, voir [WiFi : introduction.](#page-53-0)

#### Connexion au Cloud *mySewnet*™

Une fois la connexion WiFi établie, appuyez sur le bouton en forme de nuage à côté du bouton de WiFi sur l'écran. Appuyez sur le bouton pour ouvrir une session. Une fenêtre Web s'ouvre pour vous identifier. Si vous n'avez pas de nom d'utilisateur et de mot de passe, sélectionnez S'inscrire pour créer un compte.

Pour plus d'informations, voir *mySewnet*[™ Cloud.](#page-58-0)

#### <span id="page-25-1"></span>Voyants LED

Votre machine est équipée de voyants LED qui distribuent la lumière de façon homogène sur la zone de couture et éliminent les ombres. Vous pouvez régler la luminosité des voyants dans le menu de réglages, voir [Luminosité des](#page-167-6) [voyants LED de travail](#page-167-6) .

#### <span id="page-25-2"></span>Bras libre

Pour utiliser le bras libre, vous devez retirer le coffret à accessoires. Lorsqu'il est fixé, un crochet retient le coffret à accessoires verrouillé sur la machine. Retirez le coffret en le faisant glisser vers la gauche.

#### <span id="page-25-3"></span>Coupe-fil manuel

Votre machine est équipée de trois coupe-fils manuels.

- Le premier (A) se trouve près de la tige du bobineur pour couper le fil avant et après le bobinage.
- Le deuxième (B) est situé du côté gauche de la machine pour couper manuellement le fil supérieur et le fil de canette. Passez les deux fils dans le coupe-fil de l'arrière vers l'avant et tirez vers le bas d'un mouvement rapide.
- Le troisième (C) se trouve à côté de la zone de canette pour couper le fil de canette après avoir placé la canette dans la machine.

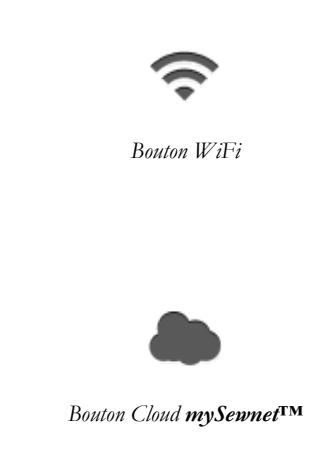

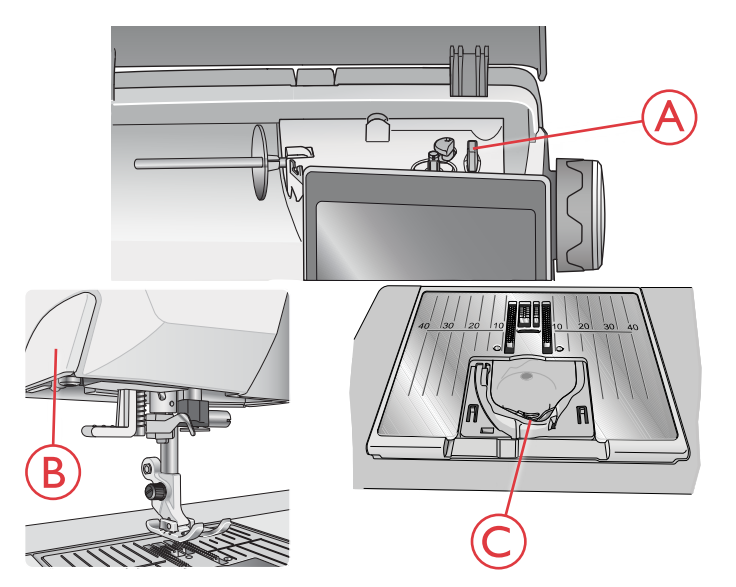

### <span id="page-26-0"></span>Capteur de fil

- Si le fil de l'aiguille se casse ou si le fil de canette est sur le point de s'épuiser, la machine s'arrête et une fenêtre contextuelle s'affiche à l'écran. Si le fil de l'aiguille se casse : retirez tout le fil, renfilez la machine et appuyez sur OK dans la fenêtre contextuelle.
- Si le fil de canette est sur le point de s'épuiser : vous pouvez continuer à coudre sans fermer la fenêtre avant que le fil ne s'épuise complètement. Cela vous donne la possibilité de prévoir où vous arrêter pour changer la canette. Une fois la canette remplacée par une pleine, appuyez sur OK dans la fenêtre contextuelle.

#### <span id="page-26-1"></span>Broches porte-bobine

Votre machine est équipée de deux broches porte-bobines : une broche principale et une broche repliable.

Les broches porte-bobine sont conçues pour tous les types de fils. La broche porte-bobine principale est réglable et peut être utilisée en position horizontale (le fil se déroule de la bobine) et en position verticale (la bobine de fil tourne). Utilisez la position horizontale pour les fils à coudre normaux et la position verticale pour les grandes bobines ou les fils spéciaux.

#### <span id="page-26-2"></span>Position horizontale

Placez un porte-bobine et la bobine de fil sur la broche porte-bobine. Assurez-vous que le fil se débobine dans le sens horaire et glisse sur un deuxième porte-bobine.

*Remarque : Toutes les bobines de fil ne sont pas fabriquées de la même façon. Si vous avez des problèmes avec le fil, faites-le tourner dans l'autre sens ou utilisez la position verticale.*

Utilisez un porte-bobine un peu plus grand que la bobine de fil. Pour les bobines de fil étroites, utilisez un porte-bobine plus petit devant la bobine. Pour les grandes bobines de fil, utilisez un porte-bobine plus grand devant la bobine.

Le côté plat du porte-bobine doit être appuyé fermement contre la bobine. Il ne doit pas y avoir d'espace entre le porte-bobine et la bobine de fil.

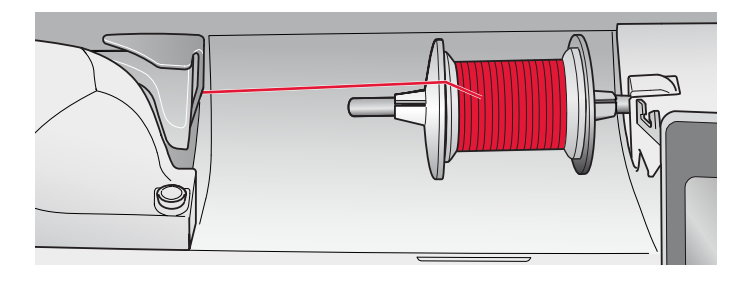

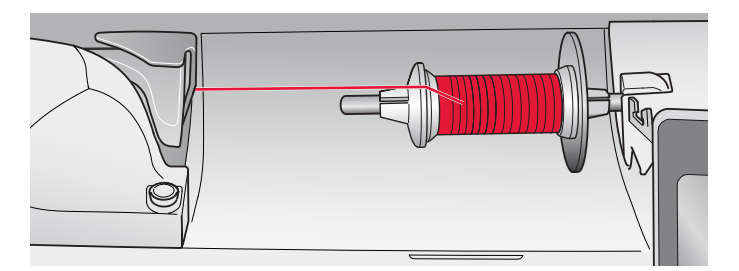

#### <span id="page-27-0"></span>Position verticale

Relevez la broche porte-bobine en position verticale. Faites glisser le grand porte-bobine. Pour les bobines plus petites que le porte-bobine de taille moyenne, placez un rond de feutrine sous la bobine de fil pour empêcher le fil de se dérouler trop vite. Placez une bobine de fil sur la broche porte-bobine.

*Remarque : Ne placez pas de porte-bobine au-dessus de la broche portebobine verticale car ceci empêcherait la bobine de tourner.*

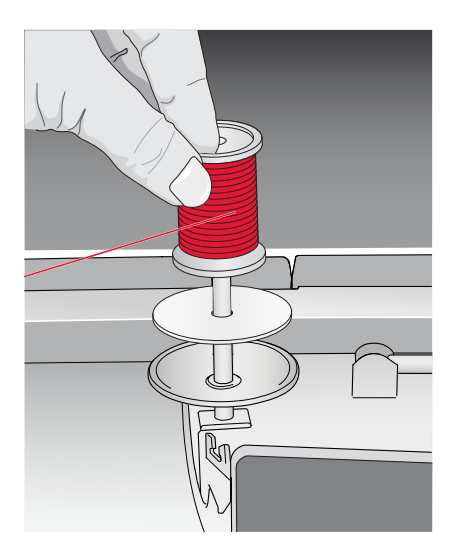

#### <span id="page-27-1"></span>Broche porte-bobine repliable

La broche porte-bobine repliable s'emploie pour bobiner une canette à partir d'une seconde bobine de fil ou pour une deuxième bobine quand vous cousez avec une aiguille double.

Relevez la broche porte-bobine repliable. Faites glisser un grand porte-bobine et placez un rond de feutrine sous la bobine de fil. Placez une bobine de fil sur la broche portebobine repliable.

*Remarque : Lorsque vous cousez avec deux fils d'aiguille, désactivez le deLuxe™ Stitch System.*

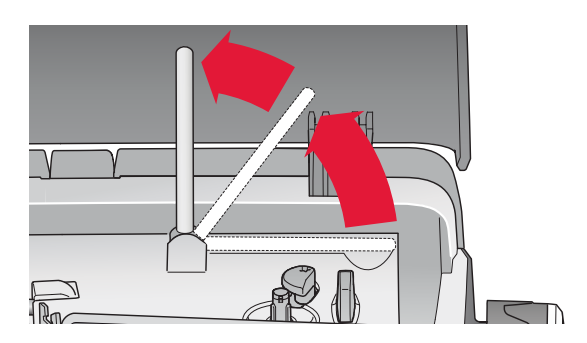

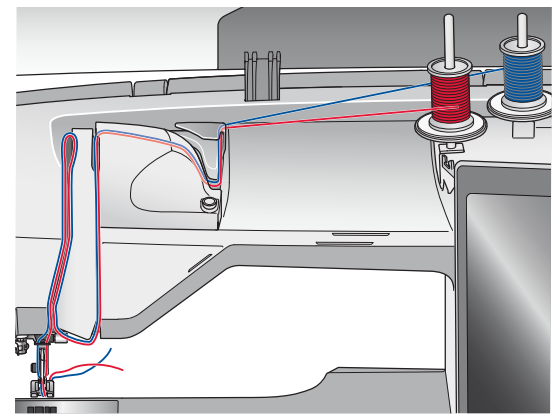

#### <span id="page-28-0"></span>Fils

Il existe aujourd'hui de nombreux fils sur le marché. Ils ont été conçus pour des usages différents.

#### Fil à coudre multi-usage

Le fil à coudre multi-usage est composé de fibres synthétiques, de coton ou de polyester revêtu de coton. Ce type de fil s'utilise pour la plupart des ouvrages de couture, notamment les vêtements, la décoration d'intérieur et le quilting.

#### Fil à broder

Le fil à broder est composé de différentes fibres : rayonne, polyester, acrylique ou métal. Ces fils créent un aspect doux et brillant pour la broderie et la couture décorative.

Le fil à broder ne s'utilise généralement pas dans la canette, sauf si les deux côtés de l'ouvrage doivent être visibles. Un fil de canette à broder fin s'utilise souvent dans la canette à la place. Le fil plus fin ne s'amasse pas sous la broderie.

*Remarque : Quand vous utilisez un fil métallique ou un fil à film plat pour broder, utilisez une aiguille à chas plus grand et réduisez la vitesse de broderie.*

#### Fil transparent

Le fil transparent, également appelé fil monofilament, est un fil synthétique transparent simple. Il est utilisé pour le quilting et autre couture décorative. Bobinez la canette à demi-vitesse et ne la remplissez qu'à moitié.

### <span id="page-29-0"></span>**Aiguilles**

L'aiguille de la machine à coudre joue un rôle important dans une couture réussie. Utilisez uniquement des aiguilles de qualité. Nous recommandons les aiguilles du système 130/ 705H. Le jeu d'aiguilles inclus avec votre machine contient des aiguilles des tailles les plus fréquemment utilisées.

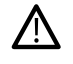

*Assurez-vous d'adapter l'aiguille au fil que vous utilisez. Les fils épais nécessitent une aiguille comportant un plus grand chas.*

#### Aiguille universelle

Les aiguilles universelles ont une pointe légèrement arrondie et existent dans de nombreuses tailles. Pour la couture générale sur un grand nombre de types et épaisseurs de tissus.

#### Aiguille pour tissu extensible

Les aiguilles pour tissu extensible ont une tige spéciale afin d'éviter de sauter des points quand le tissu est souple. Pour le tricot, les maillots de bain, le polaire, les daims et les cuirs synthétiques.

#### Aiguille à broder

Les aiguilles à broder comportent une tige spéciale, une pointe légèrement arrondie et un chas un peu plus grand pour éviter d'endommager le fil et le tissu. À utiliser avec des fils métalliques et autres fils spéciaux pour la broderie et la couture décorative.

#### Aiguille pour denim

Les aiguilles à denim ont une pointe effilée pour bien pénétrer dans les tissus tissés serrés sans tordre l'aiguille. Pour la grosse toile, le denim, les microfibres.

#### Aiguille lancéolée

Les aiguilles lancéolées comportent de grandes ailes sur les côtés pour percer des trous dans le tissu lors de la couture d'entredeux ou d'autres points d'ourlet sur des tissus en fibre naturelle.

#### <span id="page-29-1"></span>Informations importantes sur les aiguilles

Changez l'aiguille fréquemment. Utilisez toujours une aiguille droite avec une bonne pointe (A).

Une aiguille endommagée (B) peut provoquer des points sautés, se casser ou casser le fil. Elle peut également endommager la plaque à aiguille.

N'utilisez pas d'aiguilles doubles asymétriques (C), car elles peuvent endommager votre machine à coudre.

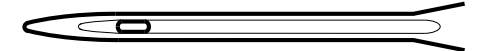

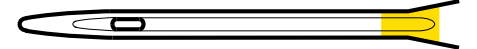

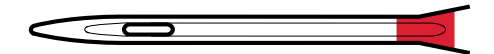

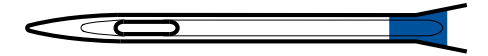

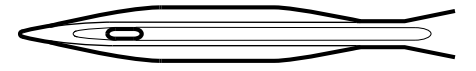

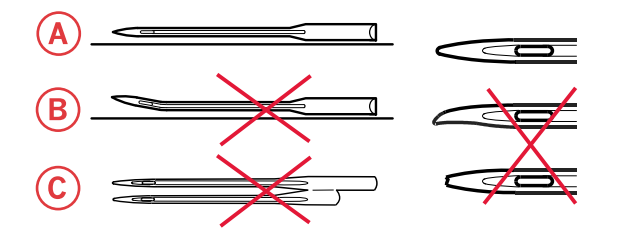

### <span id="page-30-0"></span>Changement d'aiguille

- 1. Utilisez le trou de l'outil multi-usage pour tenir l'aiguille.
- 2. Desserrez la vis de l'aiguille avec le tournevis.
- 3. Retirez l'aiguille.
- 4. Insérez la nouvelle aiguille à l'aide de l'outil multi-usage. Poussez la nouvelle aiguille vers le haut, avec le côté plat vers l'arrière, jusqu'à ce qu'elle ne puisse pas aller plus haut.
- 5. Desserrez la vis de l'aiguille avec le tournevis.

#### <span id="page-30-1"></span>Enfilage du fil supérieur

Assurez-vous que le pied-de-biche est relevé et que l'aiguille est en position haute.

#### <span id="page-30-2"></span>Broche porte-bobine horizontale

- 1. Tenez le fil près de la bobine à l'aide de votre main droite.
- 2. Utilisez votre main gauche pour amener l'extrémité du fil au-dessus et derrière le guide-fil de pré-tension (A) et sous le guide-fil (B). Amenez le fil entre les disques de tension du fil (C).
- 3. Continuez d'enfiler dans le sens indiqué par les flèches. Amenez le fil depuis la droite lorsque vous enfilez dans la fente située sur le releveur de fil (D).
- 4. Tirez le fil vers le bas dans le dernier guide-fil (E), juste au-dessus de l'aiguille.

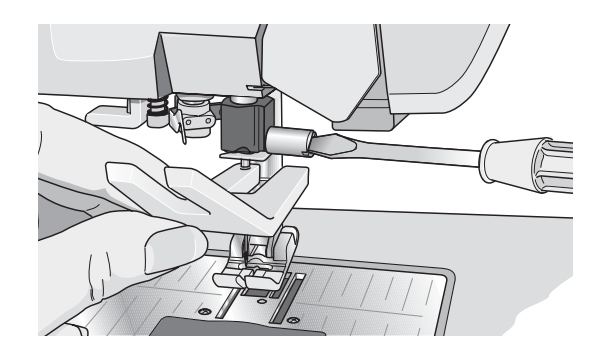

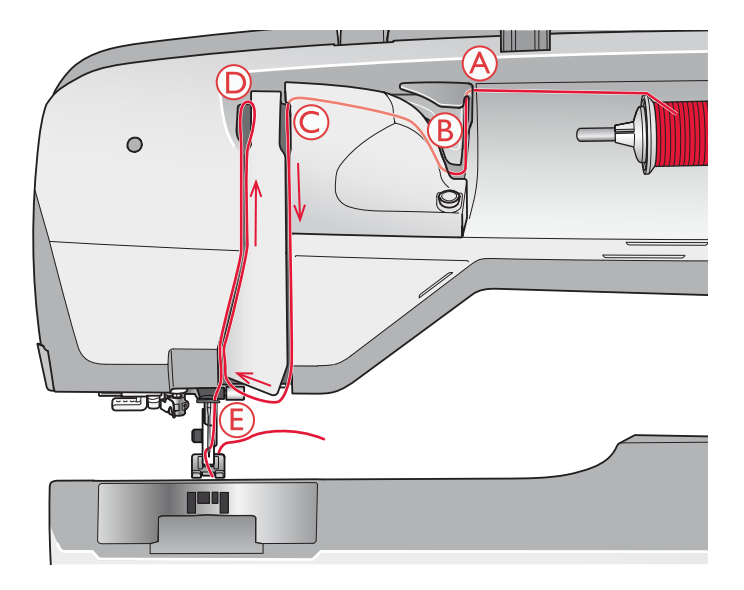

#### <span id="page-31-0"></span>Enfile-aiguille

L'enfile-aiguille vous permet d'enfiler l'aiguille automatiquement. L'aiguille doit être en position haute pour utiliser l'enfile-aiguille intégré.

- 1. Abaissez le pied-de-biche.
- 2. Utilisez la poignée pour tirer l'enfile-aiguille jusqu'en bas. Le petit crochet (A) pivote alors à travers le chas de l'aiguille.
- 3. Placez le fil de l'arrière sur le crochet (B) et sous le crochet de fil (A).
- 4. Laissez l'enfile-aiguille basculer doucement vers l'arrière. Le crochet tire le fil à travers le chas de l'aiguille et forme une boucle derrière l'aiguille. Tirez la boucle du fil vers l'extérieur derrière l'aiguille.

*Remarque : L'enfile-aiguille est conçu pour être utilisé avec des aiguilles de taille 70-120. Vous ne pouvez pas utiliser l'enfile-aiguille avec des aiguilles de 60 ou moins, ni avec l'aiguille lancéolée, l'aiguille double ou l'aiguille triple, ni quand le pied Senseur une étape pour boutonnière est installé. Certains accessoires en option exigent un enfilage manuel de l'aiguille.*

*Lorsque vous enfilez l'aiguille manuellement, assurez-vous que l'aiguille est enfilée de l'avant vers l'arrière. Le couvercle de canette peut être utilisé comme loupe pour faciliter l'enfilage.*

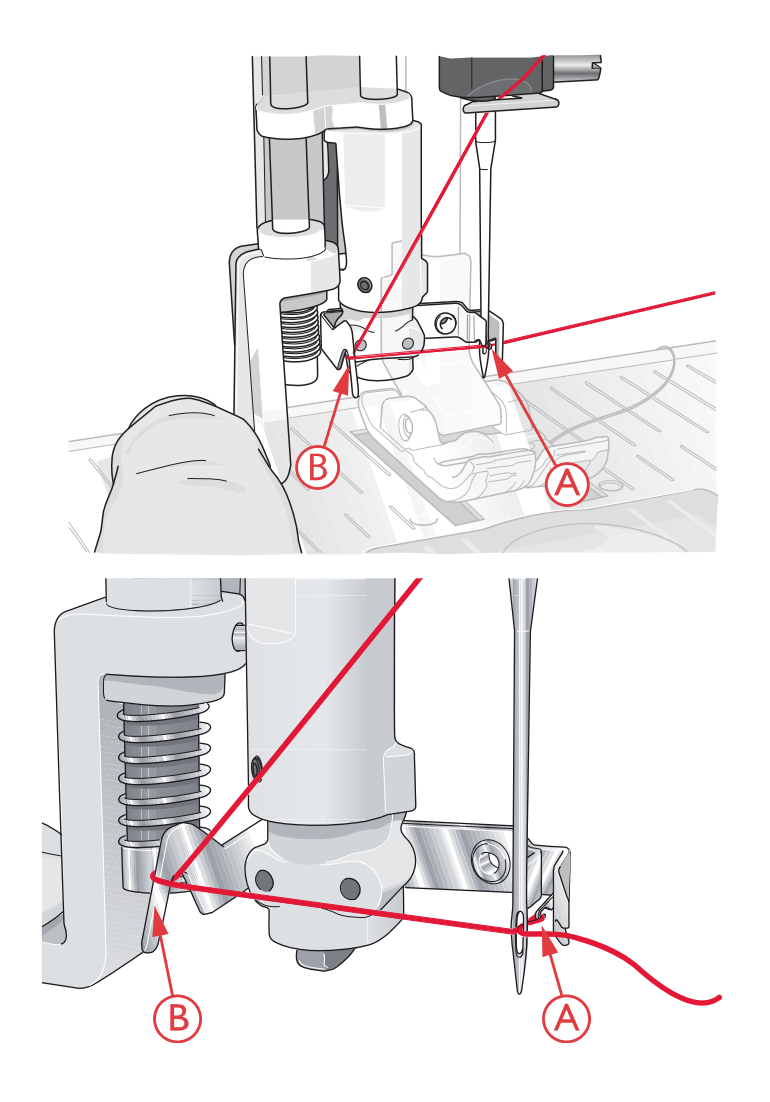

#### <span id="page-32-0"></span>Sélection de la bonne combinaison fil/aiguille

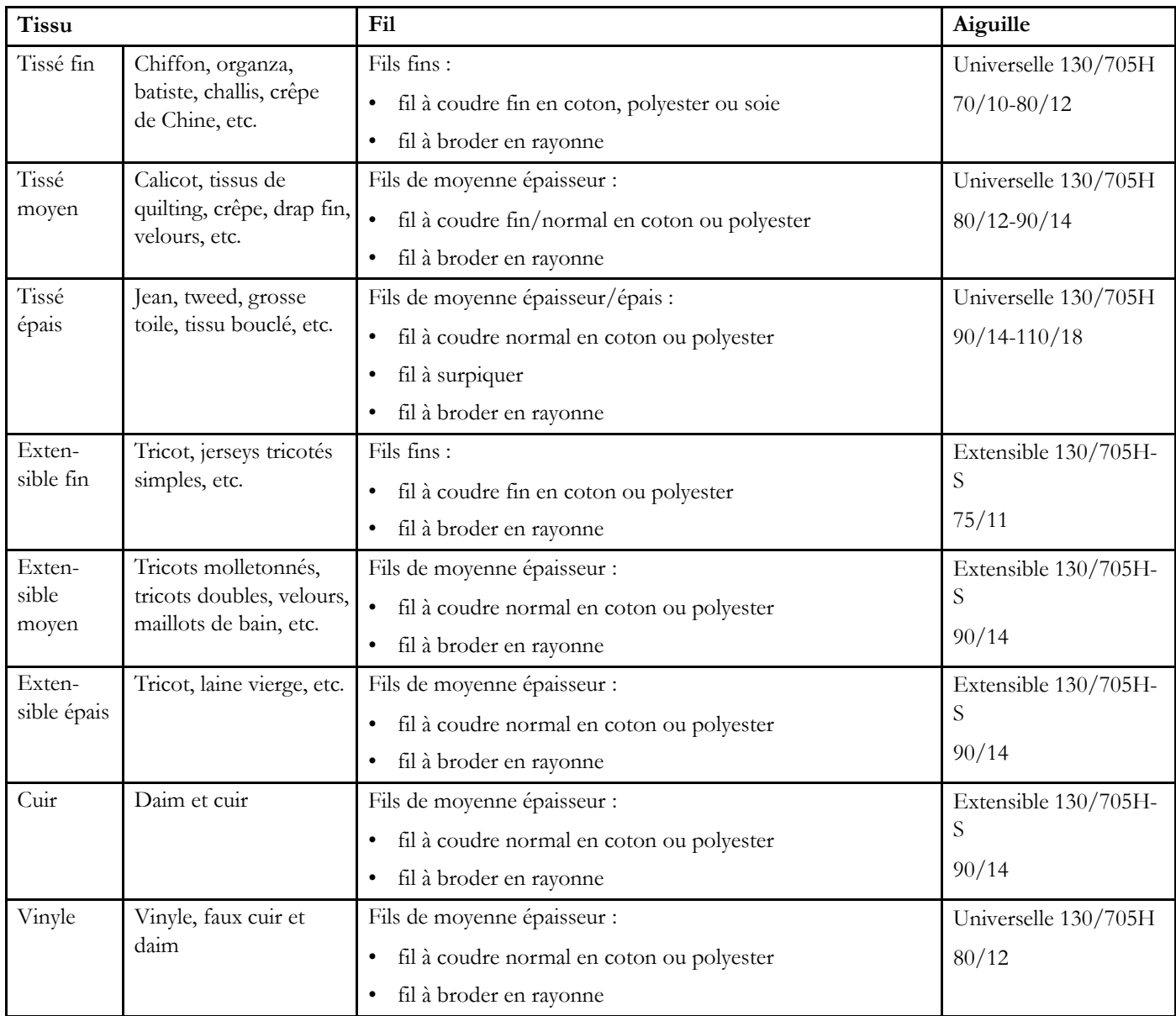

*Remarque : Les tissus et fils spéciaux peuvent nécessiter une aiguille spéciale pour obtenir de meilleurs résultats de couture. Consultez votre revendeur HUSQVARNA VIKING® pour en savoir plus sur les types et tailles d'aiguilles selon vos besoins de couture.*

#### <span id="page-33-0"></span>Enfilage de l'aiguille double

Remplacez l'aiguille habituelle par une aiguille double. Assurez-vous que le pied-de-biche et l'aiguille sont en position haute.

- 1. Relevez la broche porte-bobine horizontale en position verticale. Relevez la broche porte-bobine repliable en position verticale. Insérez un grand porte-bobine et un rond de feutrine sur chaque broche. Placez les bobines de fil sur les porte-bobines.
- 2. Passez le fil au-dessus et derrière le guide-fil de prétension (A) puis sous le guide-fil (B). Suivez la fente pour fil et passez le fil entre les disques de tension de fil (C). Vérifiez qu'il y a un fil de chaque côté des disques de tension.
- 3. Faites descendre le fil dans la fente d'enfilage de droite, puis faites-le remonter dans la fente d'enfilage de gauche.
- 4. Amenez les fils de la droite jusque dans le releveur de fil (D) et faites-les descendre dans la fente d'enfilage de gauche. Assurez-vous qu'un fil se trouve à l'intérieur du guide-fil d'aiguille (E) et l'autre à l'extérieur. Veillez à ce que les fils ne s'emmêlent pas.

*Remarque : L'épaisseur et l'irrégularité des fils spéciaux tels que les fils métalliques augmentent le frottement auxquels ils sont soumis. En réduisant la tension, vous évitez le risque de casser l'aiguille et le fil.*

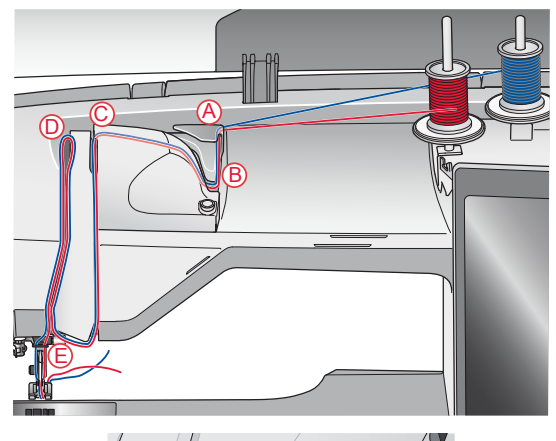

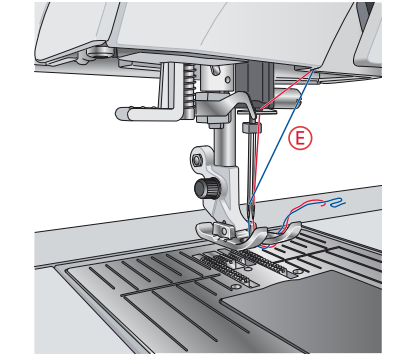

#### <span id="page-34-0"></span>Bobinage de canette

#### <span id="page-34-1"></span>Bobinage de canette par l'aiguille

Assurez-vous que le pied-de-biche et l'aiguille sont en position haute.

- 1. Placez une canette vide sur l'axe du bobineur en haut de la machine. La canette ne peut être posée que dans un sens, avec le logo dirigé vers le haut. N'utilisez que des canettes d'origine HUSQVARNA VIKING®.
- 2. Enfilez la machine avec la broche porte-bobine principale en position horizontale.

*Remarque : Si la bobine de fil est trop grande pour être en position horizontale, bobinez la canette comme décrit dans«[Bobinage de fils](#page-35-0) [spéciaux](#page-35-0) », ci-après.*

3. Amenez le fil vers le haut à partir de l'aiguille, sous le pied-de-biche, puis remontez-le vers la droite en le passant dans le guide-fil (A).

*Remarque : Utilisez exclusivement un pied-de-biche en métal lorsque vous bobinez la canette à partir de l'aiguille.*

4. Guidez le fil dans le trou de la canette, de l'intérieur vers l'extérieur.

*Remarque : Si vous utilisez des canettes HUSQVARNA VIKING® plus anciennes qui n'ont pas de trou, enroulez le fil de quelques tours sur la canette pour commencer.*

5. Poussez le levier de bobinage de canette vers la canette à bobiner. Un message contextuel apparaît à l'écran. Pour régler la vitesse de bobinage, faites glisser le curseur avec votre stylet. Arrêtez et démarrez le bobinage à l'aide des icônes à l'écran. Tenez fermement le bout du fil quand vous commencez à bobiner. Une fois le bobinage commencé, coupez le surplus de fil.

#### *Remarque : Il est important de couper le bout de fil près de la canette.*

Lorsque la canette est pleine, le levier du bobineur de canette se remet en arrière et le bobinage s'arrête automatiquement. Le message contextuel disparaît. Retirez la canette et coupez le fil à l'aide du coupe-fil du bobineur.

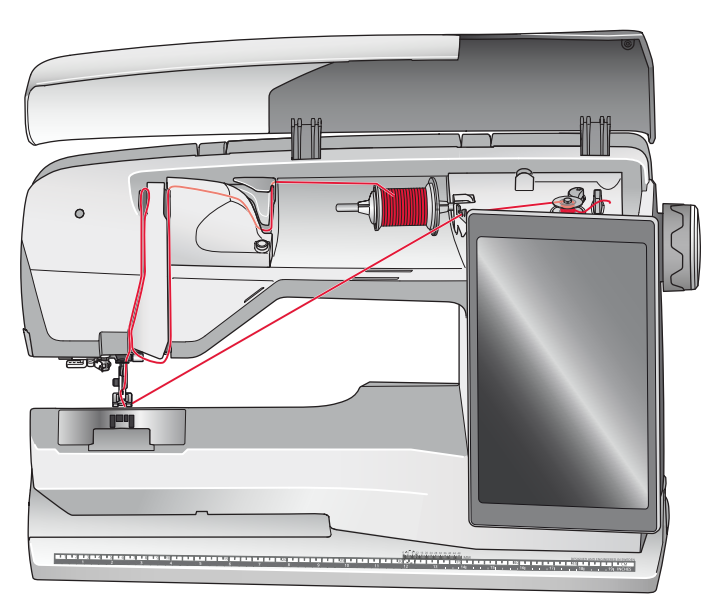

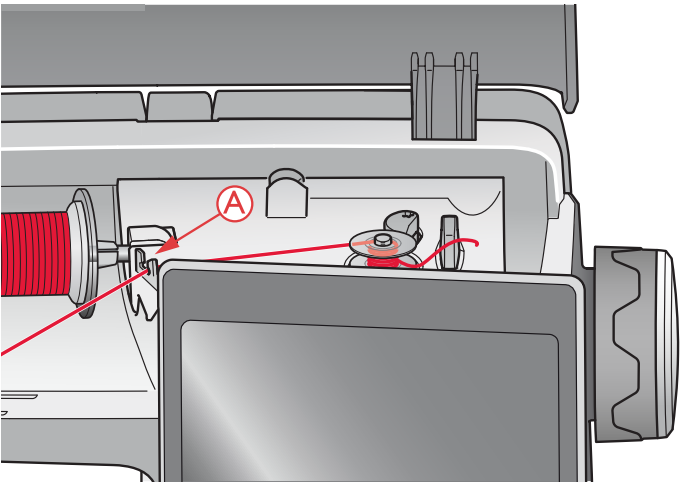

#### <span id="page-35-0"></span>Bobinage de fils spéciaux

Nous vous recommandons de ne pas bobiner des fils spéciaux, comme les fils invisibles et d'autres fils élastiques, métalliques ou métalliques plats à travers l'aiguille.

Bobinez toujours les fils spéciaux à la vitesse minimum.

- 1. Placez une canette vide sur l'axe du bobineur sur le devant de la machine. La canette ne peut être posée que dans un sens, avec le logo dirigé vers le haut. N'utilisez que des canettes d'origine HUSQVARNA VIKING®.
- 2. Placez le grand porte-bobine et un rond de feutrine sous la bobine sur la broche porte-bobine principale placée en position verticale.
- 3. Amenez le fil sur le guide-fil de pré-tension (B) puis descendez-le autour du disque de tension de fil (C). Passez-le ensuite dans le guide-fil (D) comme indiqué sur la figure.
- 4. Voir [Bobinage de canette par l'aiguille](#page-34-1), étapes 4-5.

#### <span id="page-35-1"></span>Bobinage de canette durant la broderie ou la couture

- 1. Relevez la broche porte-bobine repliable. Placez le grand porte-bobine, un rond de feutrine et une bobine de fil sur la broche porte-bobine.
- 2. Amenez le fil de canette autour du disque de tension de fil (A) et passez-le dans le guide-fil (B) comme sur la figure.
- 3. Guidez le fil dans le trou de la canette, de l'intérieur vers l'extérieur.
- 4. Poussez le levier du bobineur de canette vers la canette à bobiner. Un message contextuel apparaît à l'écran. Pour régler la vitesse de bobinage, faites glisser le curseur avec votre stylet. Arrêtez et démarrez le bobinage à l'aide des icônes à l'écran. Tenez fermement le bout du fil quand vous commencez à bobiner.

Lorsque la canette est pleine, le levier du bobineur de canette se remet en arrière et le bobinage s'arrête automatiquement. Le message contextuel disparaît. Retirez la canette et coupez le fil à l'aide du coupe-fil du bobineur.

*Remarque : Assurez-vous que le fil ne touche pas le porte-bobine de la broche porte-bobine horizontale quand vous bobinez la canette. Si c'est le cas, placez le porte-bobine et la bobine plus haut sur la broche portebobine verticale.*

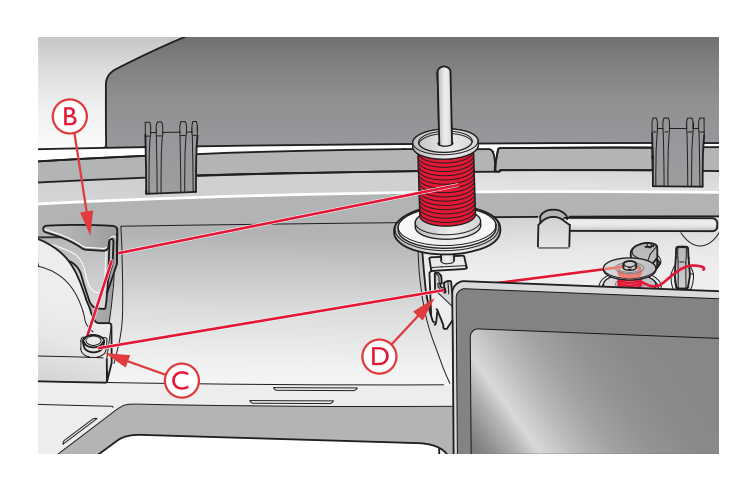

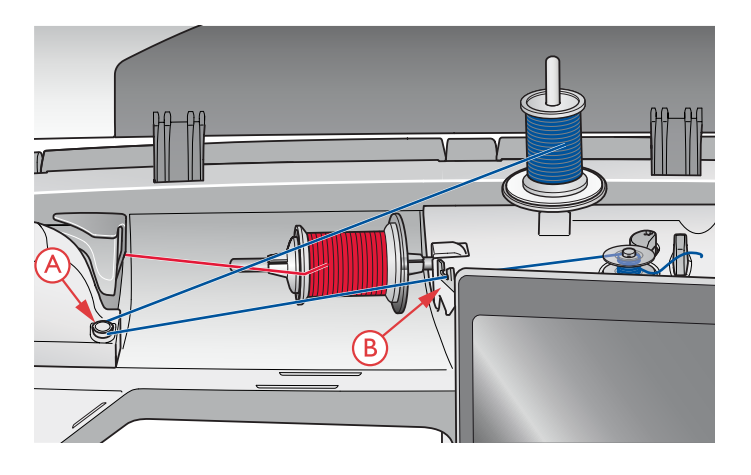
## Mise en place de la canette

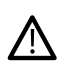

*Utilisez uniquement les canettes conçues pour votre machine DESIGNER BRILLIANCE™ 80.*

- 1. Retirez le couvercle de la canette en le faisant glisser vers vous.
- 2. Placez la canette dans le compartiment de canette. Elle ne peut y tomber que dans un sens avec le logo dirigé vers le haut. Le fil se dévide par la gauche de la canette. La canette tourne dans le sens inverse des aiguilles d'une montre quand vous tirez sur le fil.
- 3. Placez votre doigt sur la canette pour l'empêcher de tourner et tirez le fil fermement vers la droite, puis vers la gauche dans le ressort de tension (A), jusqu'à ce qu'il s'enclenche.

Continuez d'enfiler autour de (B) et à droite du coupe-fil (C).

4. Installez le couvercle de canette (D). Tirez le fil vers la gauche pour le couper (E).

# Changement de pied-de-biche

- 1. Assurez-vous que l'aiguille est dans sa position la plus haute. Tirez le pied-de-biche vers le bas et vers vous.
- 2. Alignez le croisillon sur le pied avec le creux dans le support du pied-de-biche. Poussez le pied dans le creux jusqu'à ce qu'il s'enclenche.

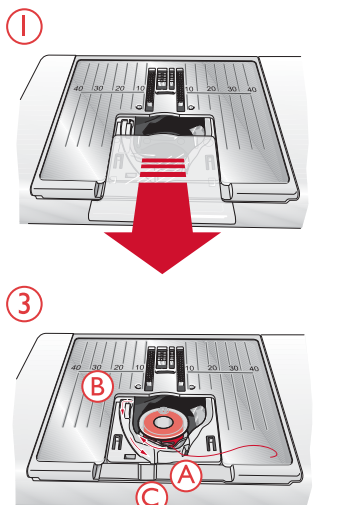

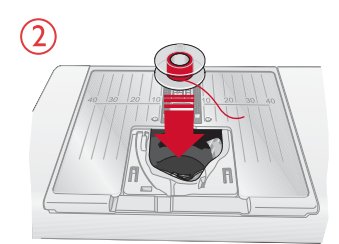

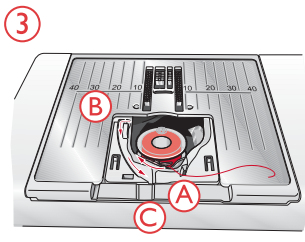

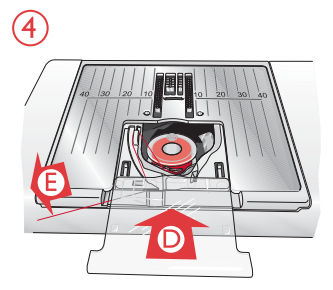

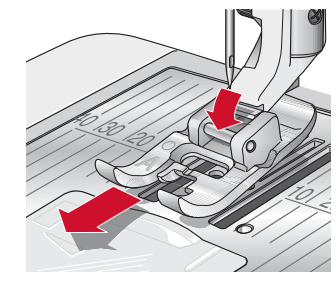

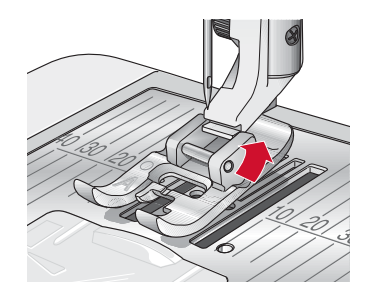

# <span id="page-37-1"></span>Installation du pied senseur pour boutonnières une étape

- 1. Installez le pied senseur pour boutonnières une étape.
- 2. Insérez la prise, les trois points vers l'extérieur, dans la prise pour accessoires derrière la tête de couture.

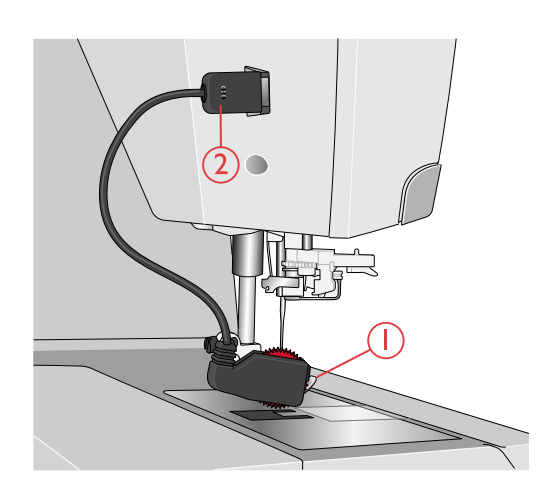

# <span id="page-37-0"></span>Pose du pied à broder Q

- 1. À l'aide du tournevis, enlevez le support du pied-de-biche.
- 2. Mettez en place le pied Senseur Q depuis l'arrière et abaissez l'aiguille dans l'ouverture du pied en tournant le volant vers vous.

Positionnez le pied sur la barre du pied-de-biche afin que le trou sur le pied corresponde au trou sur la barre du pied-de-biche. Le bras du pied-de-biche doit reposer sur le haut de la vis de l'aiguille. Insérez la vis et serrez-la avec un tournevis.

# Double entraînement avec pieds-debiche interchangeables

Le double entraînement avec pieds-de-biche interchangeables est conçu pour entraîner le tissu et/ou le molleton de manière régulière. Il est idéal pour le patchwork, la couture du velours, la plupart des tissus extensibles, les imitations cuir et les tissus qui demandent un assortiment précis des motifs. Posez le pied pour point droit interchangeable lorsque vous utilisez le point droit, aiguille au milieu, avec une longueur de point allant jusqu'à 6 mm. Posez le Pied pour zigzag interchangeable lorsque vous sélectionnez des points allant jusqu'à 7mm de large et 6 mm de long.

- 1. Double entraînement
- 2. Pied pour zigzag interchangeable
- 3. Pied pour point droit interchangeable

*Remarque : Découvrez les accessoires à double entraînement optionnels dans le guide d'utilisateur des accessoires en ligne sur www.husqvarnaviking.com ou chez votre revendeur HUSQVARNA VIKING®.*

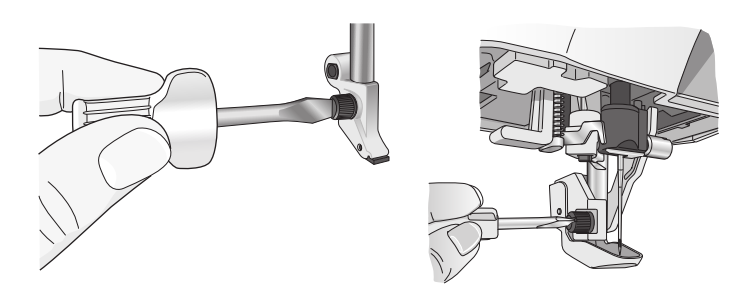

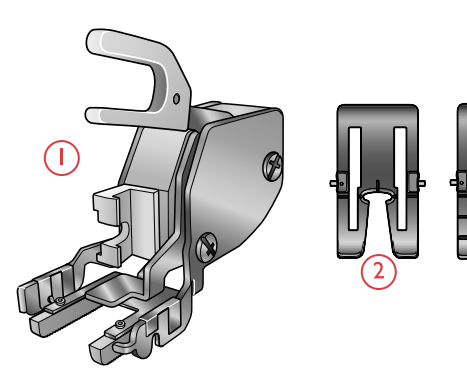

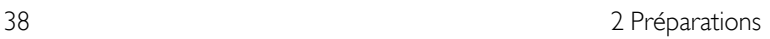

#### Installation du double entraînement

- 1. Utilisez le tournevis pour enlever le support du pied-debiche.
- 2. Placez le double entraînement sur votre machine depuis l'arrière, en positionnant la fourche au-dessus de la vis de serrage d'aiguille. Puis, vissez l'entraînement double sur la barre de pied-de-biche à l'aide de la vis du support de pied-de-biche.

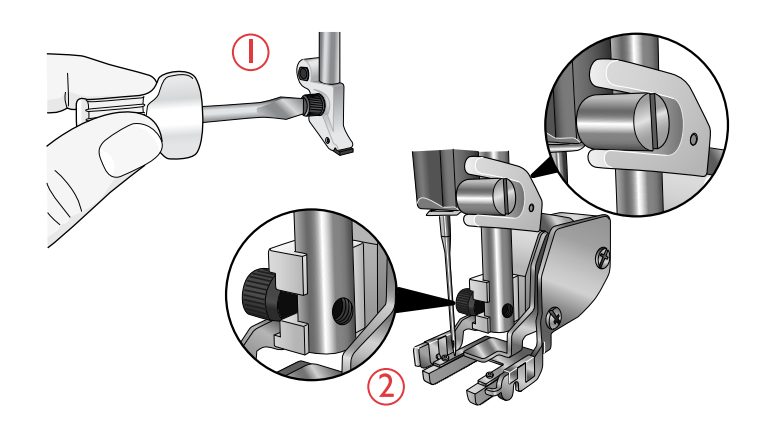

#### Poser et retirer le pied-de-biche

- 3. Avec la barre de pied-de-biche en position haute, placez le pied-de-biche sous le double entraînement.
- 4. Poussez le pied vers le haut pour qu'il s'emboîte.
- 5. Pour enlever le pied, poussez l'avant du pied vers le haut, jusqu'à ce que le pied se déboîte.

*Remarque : Laissez toujours un pied posé sur le double entraînement lorsqu'il n'est pas installé à la machine.*

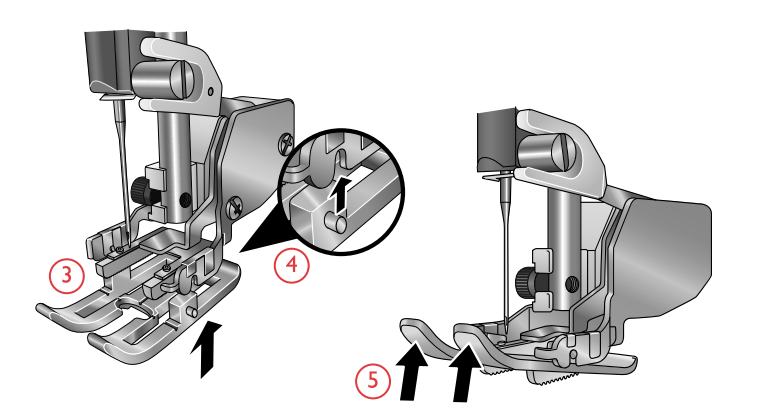

#### Comment installer le guide

Les deux guides de bordure/quilting fournis avec votre machine vous aideront à coudre des rangées de points parallèles côte à côte, comme pour le quilting en canal ou les nervures. Un guide est utilisé pour le côté gauche et l'autre pour le côté droit.

6. Insérez le guide à travers le trou à l'arrière du double entraînement. Ajustez l'espace entre le pied et le guide en tirant dessus vers la gauche ou vers la droite.

*Remarque : Les guide-bordures peuvent aussi s'utiliser sans le double entraînement. Insérez-en un dans le trou à l'arrière du support de piedde-biche et serrez la vis.*

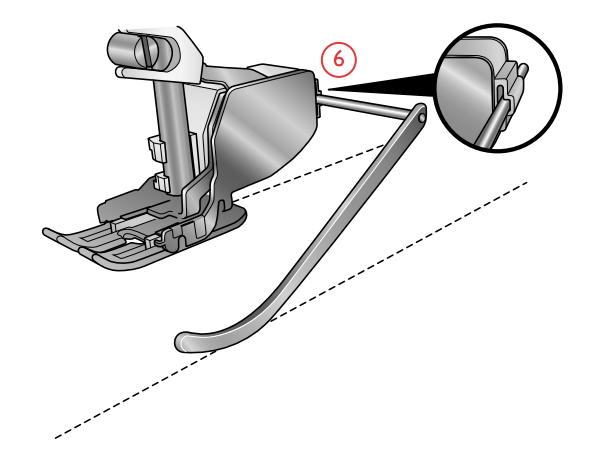

# <span id="page-39-0"></span>Installation de la plaque pour point droit

La plaque pour point droit est recommandée pour broder. Elle peut aussi s'utiliser pour certaines techniques en mode couture, par exemple l'assemblage de quilt. Le petit trou de la plaque à aiguille pour point droit maintient le tissu près de l'aiguille et aide à l'empêcher d'être entraîné dans la zone de canette, particulièrement au début et/ou à la fin d'une couture.

- 1. Enlevez le pied-de-biche et retirez le couvercle de canette en le faisant glisser.
- 2. Veillez à ce que les griffes d'entraînement soient abaissées. Placez le tournevis sous la plaque à aiguille comme indiqué sur l'image et tournez doucement le tournevis pour faire sortir la plaque à aiguille.

*Remarque : Abaissez les griffes d'entraînement en appuyant sur le bouton de pied-de-biche relevé et levée supplémentaire.*

*Remarque : Lorsque vous changez la plaque à aiguille, nettoyez les peluches et fils pouvant se trouver dans la zone de canette.*

3. Avec les griffes d'entraînement abaissées, placez la plaque à aiguille pour point droit de sorte qu'elle s'insère dans l'encoche à l'arrière (A). Appuyez sur la plaque pour point droit jusqu'à ce qu'elle s'enclenche. Installez le couvercle de canette.

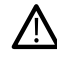

*Pour éviter de casser l'aiguille ou d'abîmer la plaque, retirez tout accessoire n'étant pas compatible avec la plaque à aiguille pour point droit, par exemple l'aiguille double.*

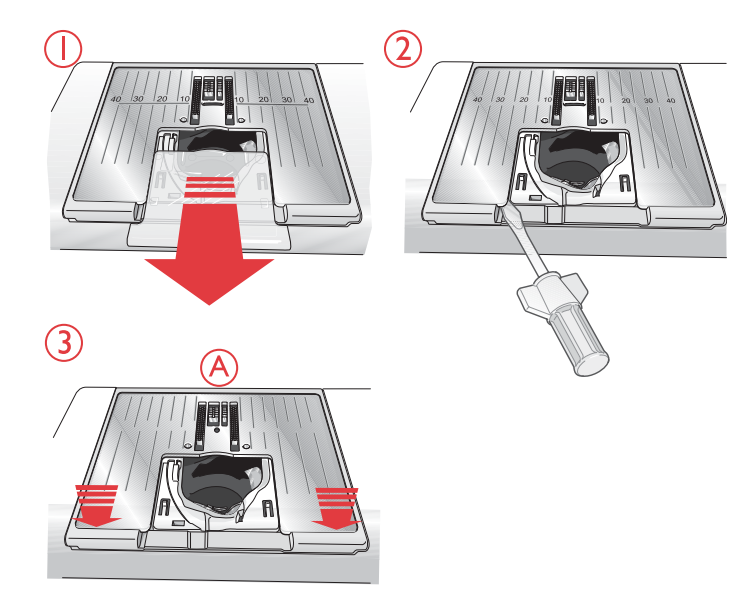

<span id="page-40-0"></span>3 Préparations pour la broderie

# Unité de broderie

(type BE 17)

- 1. Bouton de déverrouillage de l'unité de broderie (en dessous)
- 2. Bras de broderie
- 3. Fixation du cercle à broder
- 4. Pied de réglage de niveau
- 5. Prise de l'unité de broderie

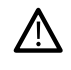

*quand vous sortez l'unité de broderie de sa boîte pour la première fois, assurez-vous de retirer l'agrafe d'emballage sur le dessous de l'unité de broderie.*

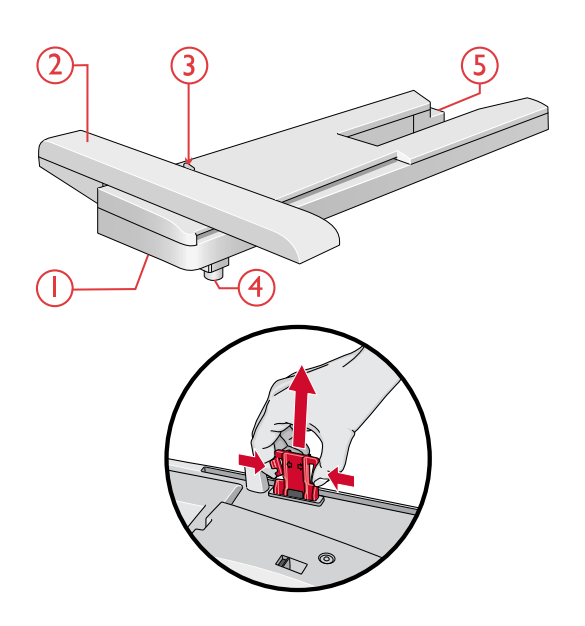

# Présentation du cercle à broder

- 1. Connecteur de cercle à broder
- 2. Cercle extérieur
- 3. Cercle intérieur
- 4. Système d'attache
- 5. Vis de retenue
- 6. Picots de fixation des clips
- 7. Repères centraux

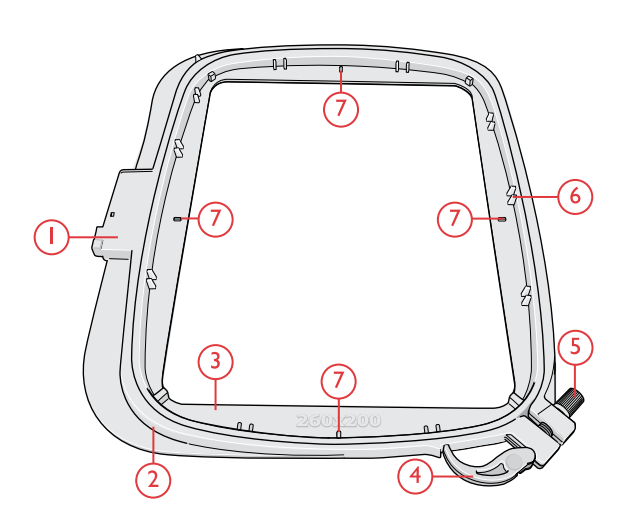

# Pied à broder Q

Le pied à broder Q est recommandé pour broder dans un cercle.

Voir [Pose du pied à broder Q, page 38.](#page-37-0)

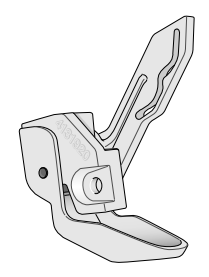

# Plaque pour point droit

La plaque pour point droit est recommandée pour broder dans un cercle.

Voir [Installation de la plaque pour point droit, page 40](#page-39-0).

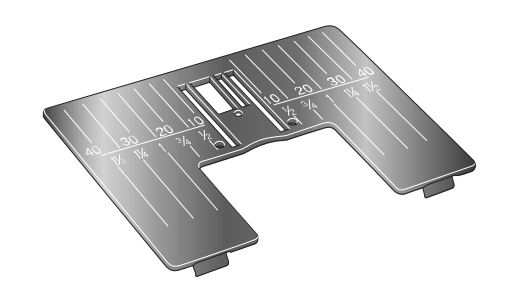

## Motifs

Plus de 570 motifs sont inclus dans la mémoire de la machine. Ces motifs ainsi que les huit polices de broderie intégrées se trouvent dans le livre d'échantillons DESIGNER BRILLIANCE™ 80.

### DESIGNER BRILLIANCE™ 80 Livre d'échantillons

Feuilletez le livre d'échantillons DESIGNER BRILLIANCE™ 80 pour y trouver des motifs et des polices de caractères.

Tous les motifs sont illustrés par des images et leur numéro est indiqué. Pour les motifs nécessitant des techniques de broderie spéciales, le nombre de points (contenus dans le motif) et la taille du motif sont indiqués, de même que la liste complète de blocs de couleur, y compris les informations au sujet des blocs de technique.

# Branchement de l'unité de broderie

- 1. Retirez le coffret-accessoires.
- 2. Faites glisser l'unité de broderie sur le bras libre de la machine jusqu'à ce qu'elle s'enfonce fermement dans la prise située à l'arrière de la machine. Au besoin, utilisez le pied de réglage de niveau afin que la machine et l'unité de broderie soient au même niveau. Si la machine est éteinte, veuillez l'allumer.
- 3. Si vous étiez déjà en mode broderie ou si vous passez en mode broderie, un message contextuel vous demande de dégager le bras de broderie et de retirer le cercle avant le calibrage. Appuyez sur OK. La machine est calibrée et le bras de broderie se met en position de départ.

*Remarque : NE PAS calibrer la machine avec le cercle de broderie attaché car ceci pourrait abîmer l'aiguille, le pied-de-biche, le cercle et/ou l'unité de broderie. Enlevez tout ce qui se trouve autour de la machine avant de la calibrer afin que le bras de broderie ne heurte rien durant le calibrage.*

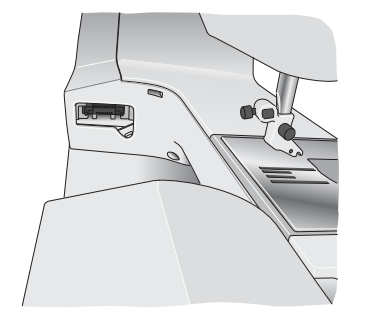

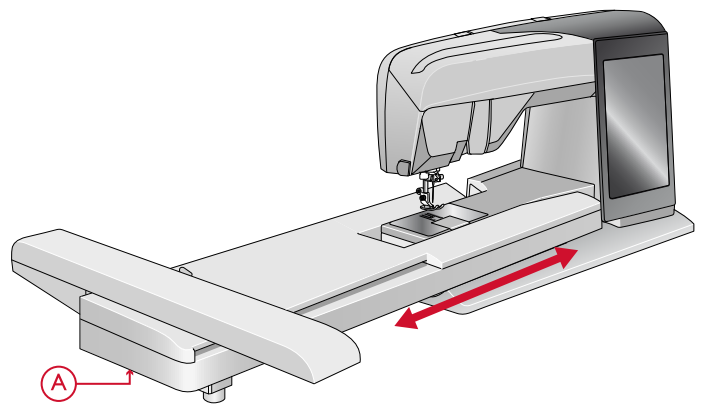

# Retirer l'unité de broderie

- 1. Pour ranger l'unité de broderie dans sa mallette, placez le bras de broderie en position de parking. Voir [position de](#page-135-0) [parking](#page-135-0) .
- 2. Appuyez sur le bouton à gauche sous l'unité de broderie (A) et faites glisser l'unité vers la gauche pour la retirer.
- 3. Rangez l'unité de broderie dans le polystyrène noir d'emballage d'origine et mettez-la dans la housse souple.

## Pour encercler le tissu

Pour obtenir les meilleurs résultats de broderie, placez une feuille d'entoilage sous le tissu. Lorsque vous encerclez l'entoilage et le tissu, assurez-vous qu'ils sont tendus et bien encerclés.

- 1. Ouvrez le système d'attache (A) sur le cercle extérieur et desserrez la vis (B). Retirez le cercle intérieur. Placez le cercle extérieur sur une surface plate solide avec la vis sur le côté inférieur droit (B). le centre du bord inférieur du cercle contient une petite flèche qui s'alignera avec une autre petite flèche située sur le cercle intérieur.
- 2. Placez l'entoilage et le tissu, endroit vers le haut, sur le cercle extérieur. Placez le cercle intérieur sur le tissu, avec la petite flèche en bas. Si vous pouvez voir la taille du cercle sur le bord inférieur du cercle intérieur, cela veut dire que vous l'avez posé correctement.
- 3. Introduisez le cercle intérieur fermement dans le cercle extérieur.
- 4. Fermez le bouton de système d'attache (A). Réglez la pression du cercle extérieur en tournant la vis de retenue (B). Pour obtenir les meilleurs résultats, le tissu doit être tendu dans le cercle.

*Remarque : Lorsque vous brodez des motifs supplémentaires sur le même tissu, ouvrez le système d'attache, placez le cercle dans la nouvelle position sur le tissu et refermez le système d'attache. Lorsque vous changez de type de tissu, vous pouvez avoir besoin d'ajuster la pression à l'aide de la vis de retenue. Ne forcez pas le système d'attache.*

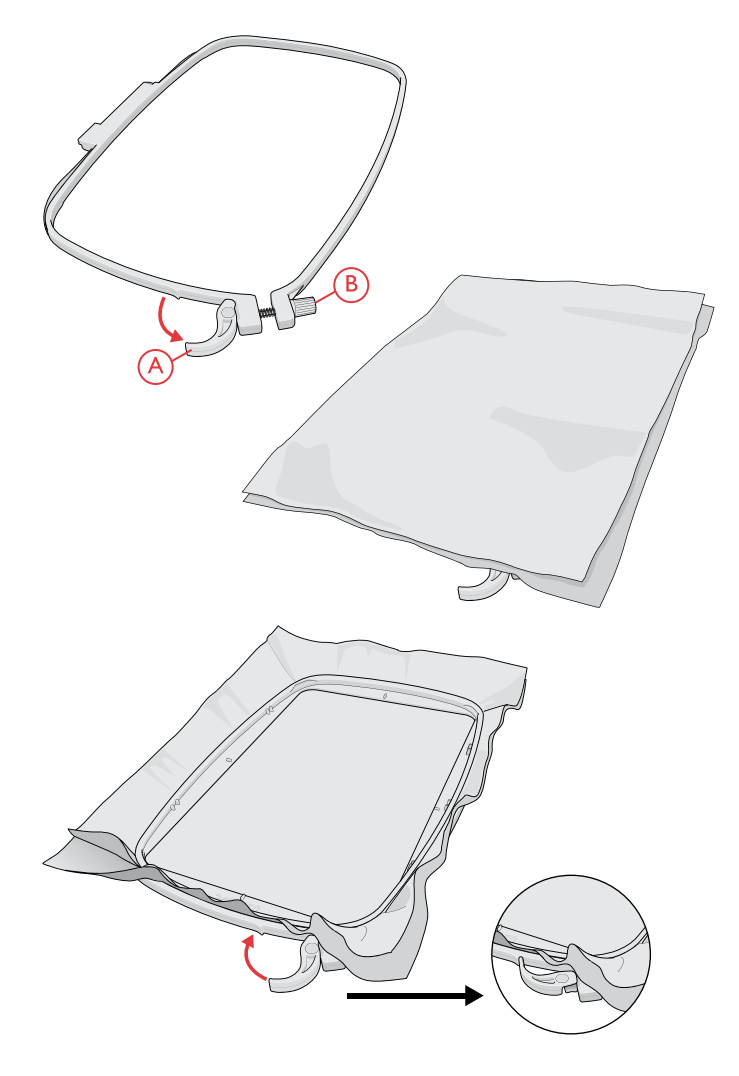

# Insérer/retirer le cercle

Faites glisser le connecteur de cercle dans la fixation du cercle (A) de l'avant vers l'arrière de jusqu'à ce que vous entendiez le déclic de mise en place.

Pour retirer le cercle du bras de broderie, appuyez sur le bouton gris (B) de la fixation du cercle et faites glisser le cercle vers vous.

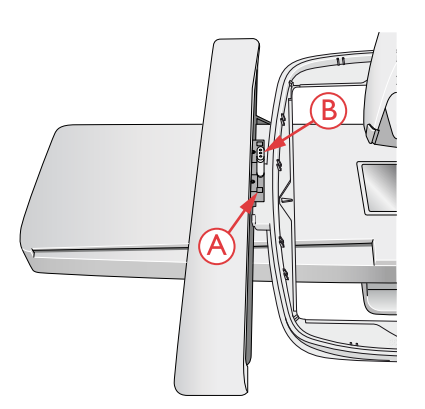

<span id="page-44-0"></span>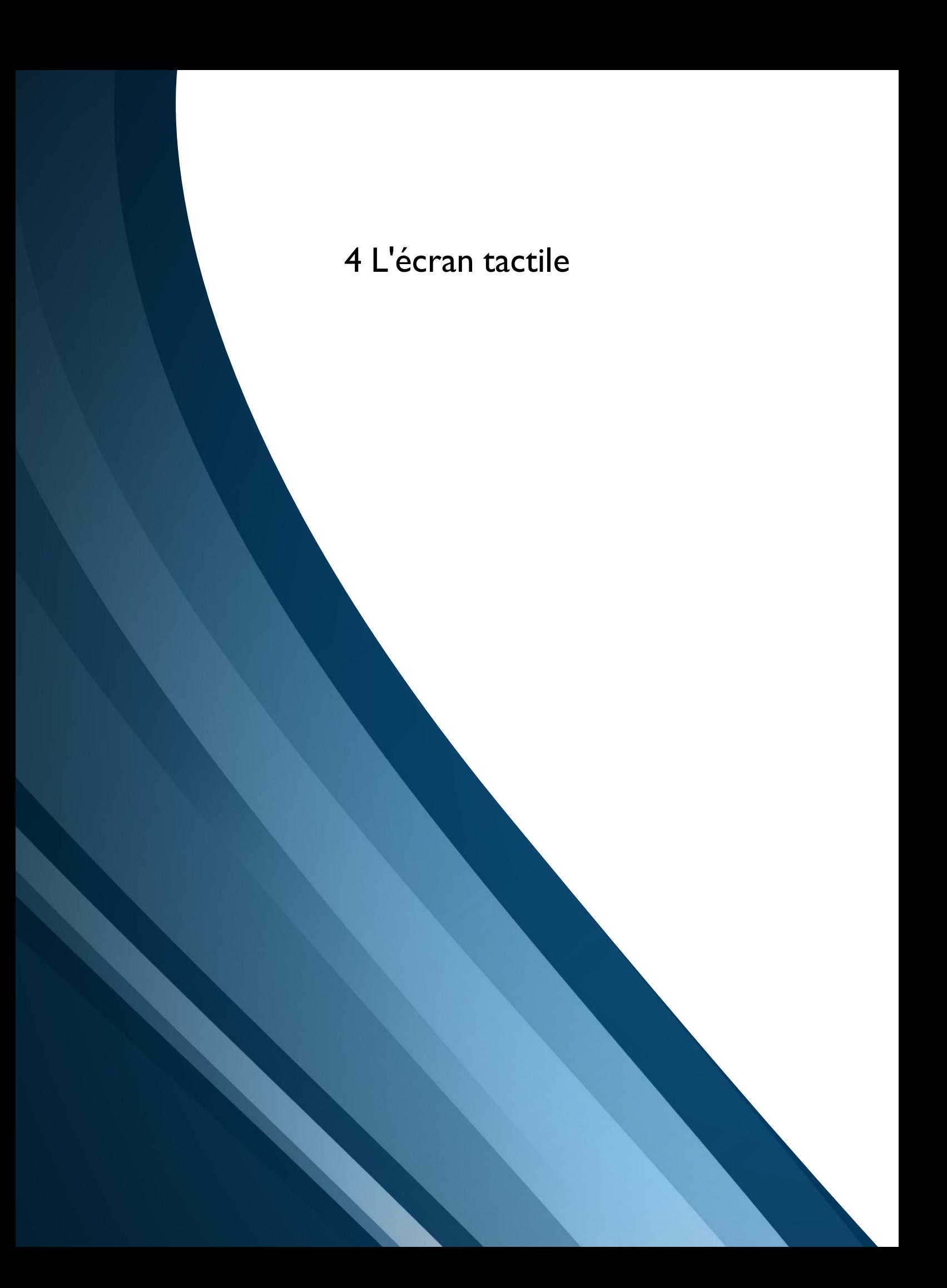

# Écran tactile

Votre machine DESIGNER BRILLIANCE™ 80 intègre un écran tactile très facile à utiliser. Quelques actions simples : appuyer, appuyer longtemps, pincer/étirer, appuyer et déplacer, et faire glisser, sont tout ce dont vous avez besoin pour utiliser l'écran tactile.

## Actions

### Appuyer

Appuyez une fois sur l'écran et relevez votre doigt pour sélectionnez ce que vous voulez, par ex. dans les réglages ou sur un motif.

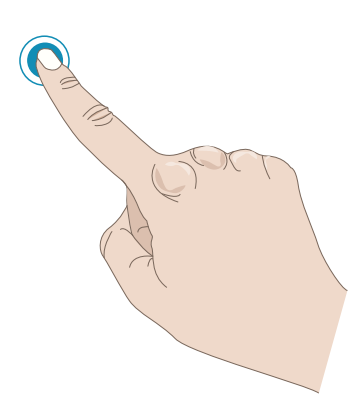

### Appuyer longtemps

Appuyez une fois sans relever votre doigt pendant quelques secondes, par ex. sur un programme de points ou un motif pour ouvrir la [boîte à outils intelligente](#page-46-0).

### Pincer/Étirer

Appuyez avec deux doigts à la fois et, sans les relever de l'écran, réduisez la distance entre les doigts pour resserrer, par ex. pour faire un zoom arrière. Appuyez avec deux doigts à la fois et, sans les relever de l'écran, augmentez la distance entre les doigts pour élargir, par ex. pour faire un zoom avant.

Cette fonction est très utile dans les menus de points et de motifs pour faire un zoom avant et arrière sur les points et les motifs. Elle est également utile lorsque vous lisez votre guide de l'utilisateur pour faire un zoom avant sur les textes et les images.

*Remarque : Si vous pincez/étirez sur un motif sélectionné, la fonction de positionnement est activée et le motif est déplacé au lieu de faire un zoom dans la zone de broderie.*

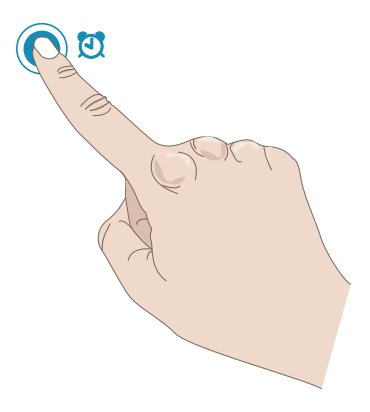

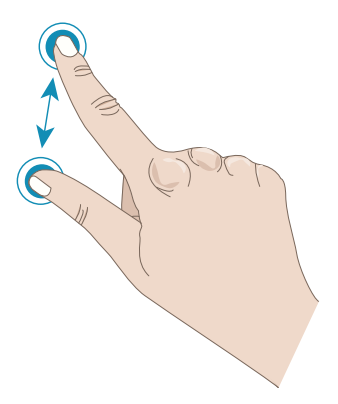

#### Appuyer et déplacer

Appuyez une fois et déplacez votre doigt sans le relever vers une autre position sur l'écran, par ex. pour déplacer un motif sélectionné dans la zone de broderie.

#### Glisser

Appuyez avec votre doigt dans un mouvement continu de la gauche vers la droite ou de la droite vers la gauche pour glisser horizontalement, par ex. sur le menu de points pour passer d'un menu de points à l'autre.

Appuyez avec votre doigt dans un mouvement continu du haut vers le bas ou du bas vers le haut pour glisser verticalement, par ex. sur un menu de points pour le parcourir.

## <span id="page-46-0"></span>Boîte à outils intelligente

La boîte à outils intelligente est disponible sur un point ou un programme dans la zone de couture ou sur un motif, un point ou un programme dans la zone de broderie. Appuyez longtemps sur un programme de point ou un motif pour ouvrir la boîte à outils intelligente, déplacez votre doigt pour surligner l'option que vous voulez utiliser et relevez-le pour la sélectionner.

Les options incluses dans la boîte à outils varient en fonction de l'endroit où vous l'utilisez et de l'élément sélectionné. Exemples d'options : dupliquer, supprimer, inverser et éditer.

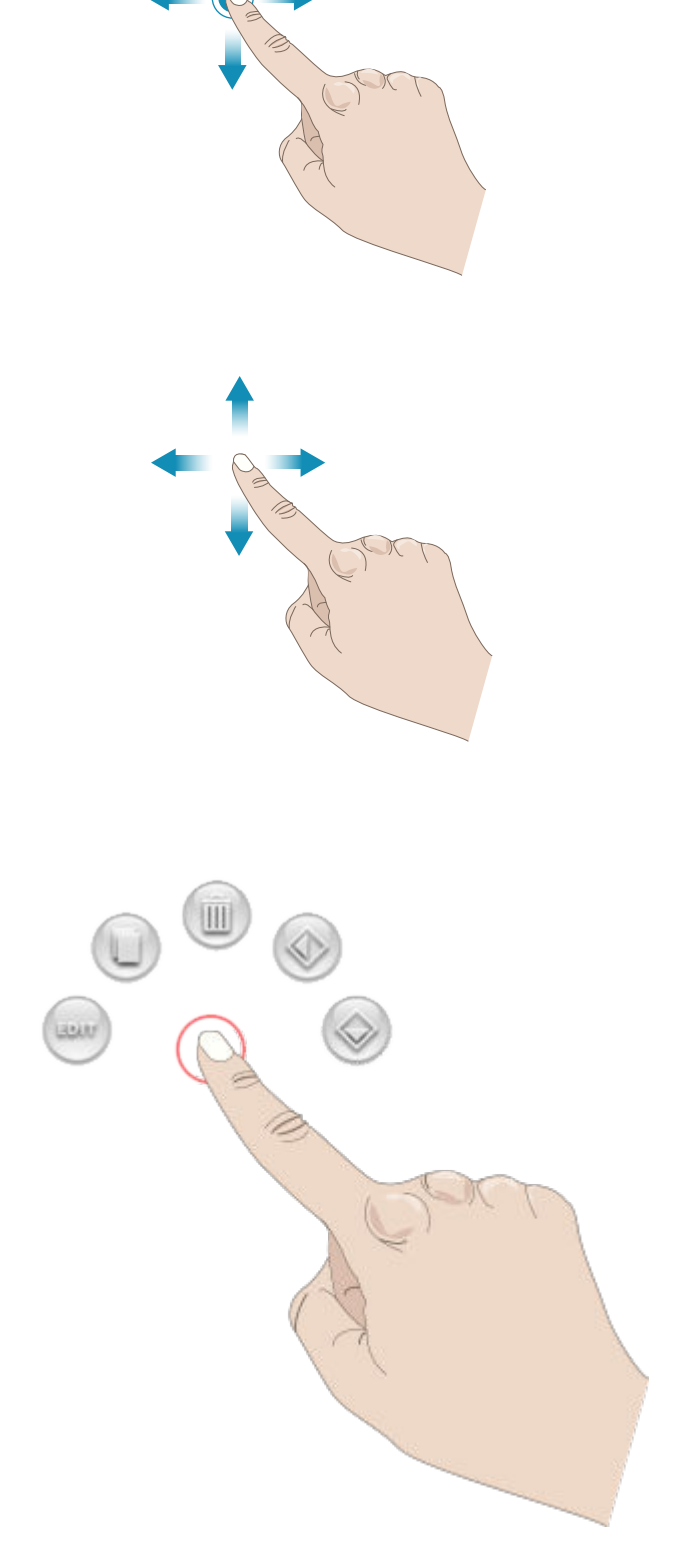

## Fonctions courantes

Les fonctions suivantes sur l'écran sont utilisées fréquemment.

## **OK**

Confirme les modifications ainsi que les messages contextuels et fait revenir à la fenêtre précédente.

Annuler

Annule les modifications ainsi que les messages contextuels et fait revenir à la fenêtre précédente.

## Modification de broderie

Dans le coin inférieur droit de la fenêtre de modification de broderie se trouve un bouton GO. Appuyez sur le bouton pour accéder à la fenêtre [Bienvenue dans le mode piqûre de](#page-132-0) [broderie.](#page-132-0)

## Piqûre de broderie

Appuyez sur le bouton de retour dans le coin inférieur droit de la fenêtre de piqûre de broderie pour revenir à modification de broderie.

## Appuyer longtemps

Certains boutons ont des fonctions supplémentaires, marquées d'une flèche dans le coin droit inférieur. Pour accéder à ces fonctions, appuyez pendant quelques secondes sur le bouton.

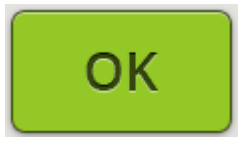

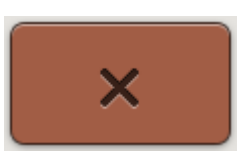

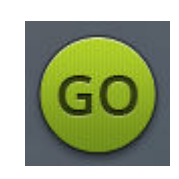

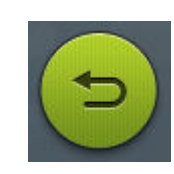

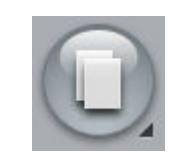

# Barre supérieure

Dans la barre supérieure, vous trouverez les fonctions suivantes : WiFi, bouton de *mySewnet*™, mise à jour du firmware, bouton de JoyOS *advisor*™, aide rapide, réglages et bascule entre mode couture et broderie.

*Remarque : Les fonctions peuvent ne pas toutes être disponibles en même temps.*

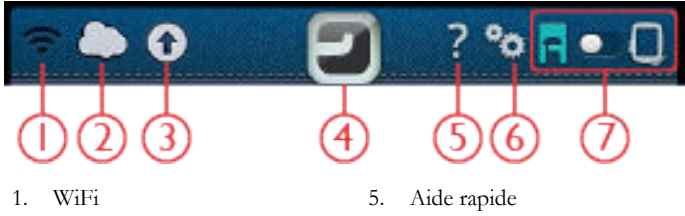

2. *mySewnet*™

- 
- 6. Réglages

7. Mode couture/broderie

- 3. Mise à jour du firmware sans fil
- 4. JoyOS *advisor*™ Fonction

### **WiFi**

Appuyez sur le bouton de WiFi dans la barre supérieure et activez le WiFi. Dans la liste de réseaux disponibles, sélectionnez-en un. Si votre réseau est protégé par un mot de passe, il vous sera demandé de le saisir dans la fenêtre contextuelle.

Vous pouvez aussi vous connecter à un réseau en WiFi dans [réglages.](#page-168-0)

Si vous n'avez pas de signal ou que le signal est faible consultez la section [Détection de pannes.](#page-182-0)

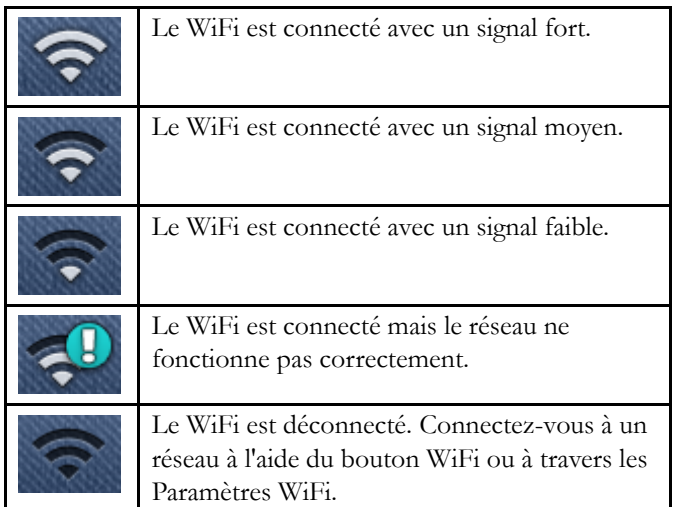

Pour en savoir plus sur le WiFi dans la machine, consultez le [chapitre WiFi.](#page-53-0)

### *mySewnet*™

Appuyez sur le bouton *mySewnet*™ dans la barre supérieure et appuyez sur le bouton Se connecter pour ouvrir une fenêtre contextuelle. Ouvrez une session avec votre compte *mySewnet*™ ou créez un nouveau compte *[mySewnet](#page-57-0)*™.

Une fois la session ouverte, vous verrez [l'espace disponible](#page-59-0) qu'il reste dans le Cloud *mySewnet*™.

L'état de la synchronisation s'affiche sur le bouton de *mySewnet*™ dans la barre supérieure :

Si votre machine ne peut pas se connecter au Cloud *mySewnet*™ ou ne se synchronise pas, consultez la section [Détection de pannes.](#page-182-1)

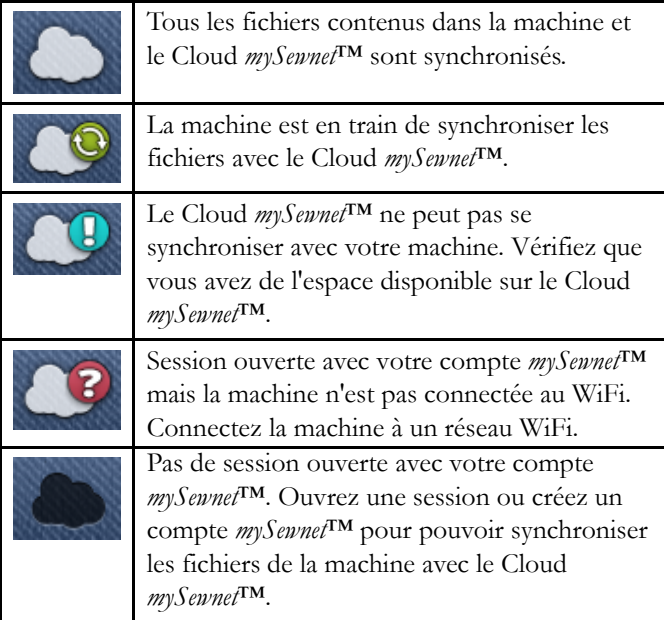

Pour en savoir plus sur le Cloud *mySewnet*™, consultez le chapitre Cloud *[mySewnet](#page-57-1)*™.

## Mise à jour du firmware sans fil

Votre DESIGNER BRILLIANCE™ 80 est une machine à coudre et à broder moderne et pouvant être mise à jour. Il est toujours recommandé d'installer la version de firmware la plus récente sur votre machine. Les mises à jour du firmware sont toujours effectuées dans l'intérêt de l'utilisateur et du produit.

Pour pouvoir obtenir la version la plus récente du firmware, vous devez vous connecter à un réseau en WiFi ou effectuer une [mise à jour à travers un périphérique USB.](#page-55-0) Lorsqu'elle est connectée, votre machine recherche automatiquement les mises à jour de firmware disponibles. Appuyez sur le bouton de mise à jour du firmware sur la barre supérieure pour télécharger et installer la dernière version du firmware.

Pour en savoir plus sur la mise à jour du firmware, consultez la section [mise à jour du firmware par WiFi](#page-54-0).

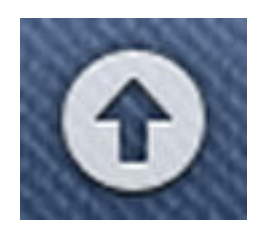

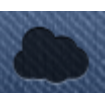

## JoyOS *advisor*™ Fonction

Appuyez sur le bouton de la fonction JoyOS *advisor*™ pour ouvrir automatiquement la fonction JoyOS *advisor*™. En savoir plus sur la [fonction JoyOS](#page-63-0) *advisor*™.

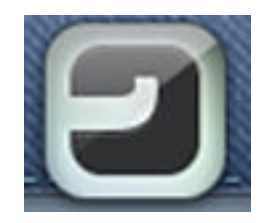

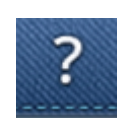

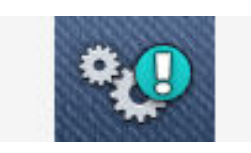

*Bouton de réglages en mode couture*

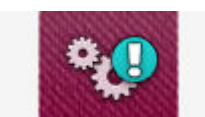

*Bouton de réglages en mode broderie*

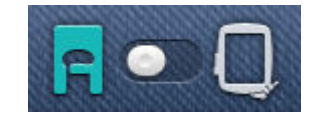

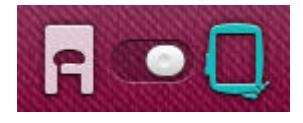

## Aide rapide

Appuyez sur l'aide rapide dans la barre supérieure. Le bouton se met à clignoter pour indiquer que l'aide rapide est active. Appuyez sur une icône, un bouton ou une zone de l'écran dont vous aimeriez avoir plus d'informations. Une fenêtre contextuelle s'affiche pour vous donner une brève description de l'icône, du bouton ou de la zone. Appuyez sur OK pour fermer la fenêtre contextuelle et quitter l'aide rapide.

Certaines aides rapides renvoient au guide de l'utilisateur intégré pour obtenir davantage d'informations. Cela est indiqué par un bouton bleu. Appuyez sur le bouton pour ouvrir le guide de l'utilisateur intégré.

## Réglages

Appuyez sur le bouton de réglages pour ouvrir la fenêtre de réglages. En savoir plus sur les [réglages](#page-161-0) dans la machine.

Si une technique de couture ou de broderie est chargée depuis la fonction JoyOS *advisor*™, certains réglages recommandés sont définis automatiquement lors du chargement des points et/ou des motifs depuis le [menu de](#page-63-1) [projets JoyOS](#page-63-1) *advisor*™. Cela est indiqué par un point d'exclamation sur le bouton de réglages. Appuyez sur le bouton pour ouvrir les réglages et voir ceux qui ont été modifiés.

## Mode Couture/Broderie

Basculez entre le mode couture et le mode broderie en appuyant sur le bouton Mode couture/broderie dans le coin supérieur droit.

<span id="page-52-0"></span>5 WiFi et services *mySewnet*™

# <span id="page-53-0"></span>WiFi : introduction

Votre machine DESIGNER BRILLIANCE™ 80 intègre une fonction WiFi qui vous permet de la connecter sans fil aux services *[mySewnet](#page-57-1)*™.

### <span id="page-53-1"></span>Prise en main du WiFi

Appuyez sur le bouton de WiFi dans la barre supérieure et activez le WiFi. Dans la liste de réseaux disponibles, sélectionnez-en un. Si votre réseau est protégé par un mot de passe, il vous sera demandé de le saisir dans la fenêtre contextuelle pour pouvoir vous connecter.

Appuyez sur le bouton « i » à droite pour ouvrir une fenêtre d'information au sujet du réseau. Vous pouvez également voir la force du signal et si le réseau est protégé par un mot de passe, indiqué par un cadenas fermé.

Vous pouvez aussi vous connecter à un réseau en WiFi dans [Paramètres WiFi](#page-168-0).

Si vous n'avez pas de signal ou que le signal est faible consultez la section [Détection de pannes.](#page-182-0)

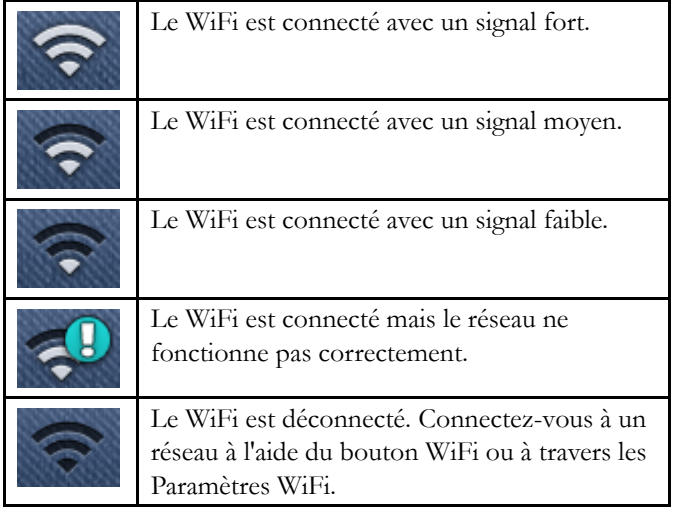

### Réseau masqué

Appuyez sur le bouton pour vous connecter à un réseau masqué. Une fenêtre contextuelle s'affiche à l'écran pour vous permettre de saisir le nom du réseau masqué.

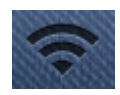

# <span id="page-54-0"></span>Mise à jour du firmware par WiFi

Votre DESIGNER BRILLIANCE™ 80 est une machine à coudre et à broder moderne et pouvant être mise à jour. Il est toujours recommandé d'installer la version de firmware la plus récente sur votre machine. Les mises à jour du firmware sont toujours effectuées dans l'intérêt de l'utilisateur et du produit.

Pour pouvoir obtenir la version la plus récente du firmware à travers une connexion sans fil, vous devez vous connecter à un réseau à l'aide du bouton [WiFi.](#page-53-1) Lorsqu'elle est connectée, votre machine recherche automatiquement les mises à jour de firmware disponibles. Si la machine détecte qu'un firmware plus récent est disponible, le bouton de mise à jour du firmware est visible dans la barre supérieure. Appuyez sur le bouton pour ouvrir une fenêtre contextuelle vous permettant de télécharger et d'installer la dernière version du firmware.

Lorsque la mise à jour est terminée, la machine redémarre automatiquement. Vérifiez le numéro de version du firmware dans le menu de réglages, [informations machine.](#page-168-1)

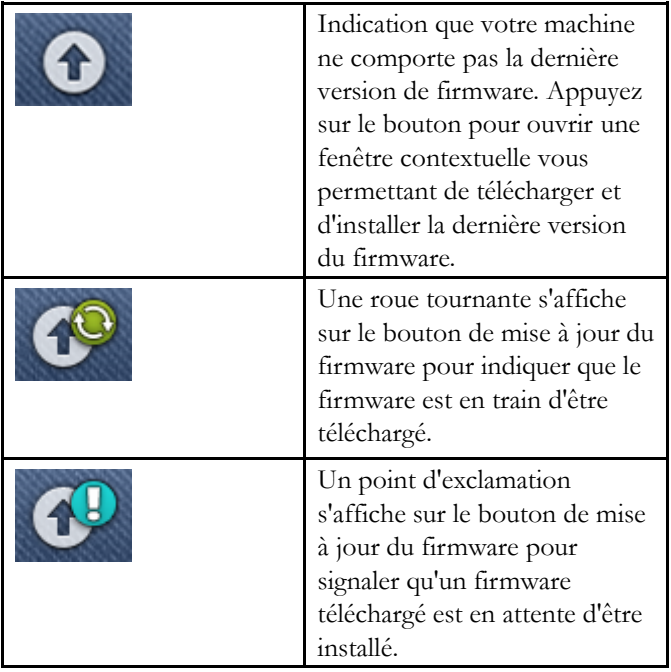

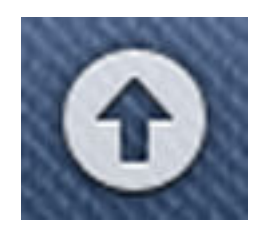

*Bouton de mise à jour du firmware dans la barre supérieure*

# <span id="page-55-0"></span>Mise à jour à travers un périphérique USB

Visitez le site Internet HUSQVARNA VIKING® sur votre PC à l'adresse suivante : www.husqvarnaviking.com et cherchez votre machine. Vous y trouverez les mises à jour disponibles.

Vous pouvez aussi ouvrir une session sur le portail *mySewnet*™ pour trouver la mise à jour de firmware.

1. Téléchargez le fichier zip de mise à jour de firmware. Décompressez le fichier (.clo) et copiez-le sur un périphérique USB.

*Remarque : Ne changez pas le nom du fichier ou ne le copiez pas dans un dossier existant sur le périphérique USB.*

*Remarque : Vérifiez que le périphérique USB ne contient pas d'anciens fichiers de mise à jour du firmware (.clo) quand vous copiez le nouveau. Le nom du fichier n'est pas unique.*

- 2. Vérifiez que la machine est éteinte. Branchez le périphérique USB contenant la nouvelle version du firmware dans un port USB de votre machine.
- 3. Appuyez longtemps sur le [bouton de marche arrière](#page-11-0), situé à droite de la tête de couture et allumez votre machine en appuyant sur l'interrupteur ON/OFF. Relâchez le bouton de marche arrière quand une icône de mise à jour s'affiche à l'écran.
- 4. La mise à jour du firmware est vérifiée et installée. La machine peut redémarrer plusieurs fois pendant le processus de mise à jour. N'éteignez pas la machine.
- 5. Lorsque la mise à jour est terminée, la machine redémarre automatiquement. Vérifiez le numéro de version du logiciel dans le menu de réglages, [informations machine.](#page-168-1)

# Logiciel complémentaire (PC)

Un logiciel pour PC est disponible pour votre machine DESIGNER BRILLIANCE™ 80. Il ajoute les fonctions suivantes :

• L'outil de synchronisation du Cloud *mySewnet*™ vous permet de synchroniser votre contenu du Cloud *mySewnet*™ et votre machine à coudre avec un dossier sur votre ordinateur. Faites glisser et déposez les fichiers dans le dossier de votre ordinateur et ils sont automatiquement transférés sur le Cloud *mySewnet*™ et accessibles depuis votre machine quand une session est ouverte avec votre compte *mySewnet*™.

## Pour PC et MAC

PREMIER+™ 2 Free - Prise en charge machine complémentaire

Pour Windows® 10, Windows® 8 et Windows® 7 (anglais, français, allemand et italien)

Pour Mac OS X - El Capitan®, Sierra® et High Sierra® (anglais uniquement)

- Ce logiciel complémentaire vous permet d'ouvrir le module PREMIER+™ 2 Embroidery en mode gratuit. Vous pouvez ouvrir des fichiers de broderie, inverser, pivoter, combiner, utiliser ColorSort, modifier les couleurs de fil, imprimer des patrons et exporter vers d'autres formats de point.
- Aucun code d'activation ou d'installation n'est utilisé avec PREMIER+™ 2 Free.
- PREMIER+™ 2 QuickFont Créez des fichiers de police (.VF3) pour votre machine à broder à partir de la plupart des polices TrueType® ou OpenType® de votre ordinateur.
- PREMIER+™ 2 Explorer Plug-In Visualisez les broderies sous forme de vignettes dans Windows® Explorer.

Recherchez et triez vos broderies facilement. Affichez-les en différentes tailles et imprimez une fiche de travail.

Convertissez vos motifs en d'autres formats de broderie, ajoutez des commandes de coupe ou changez de gamme de fils.

Visitez le site Internet HUSQVARNA VIKING® à l'adresse suivante : www.husqvarnaviking.com pour obtenir de l'aide. Sélectionnez votre modèle de machine et téléchargez le logiciel. Vous pouvez aussi trouver le logiciel complémentaire sur le portail *mySewnet*™.

Vous trouverez davantage d'informations et des instructions détaillées sur la page de téléchargement.

## <span id="page-57-1"></span>*mySewnet*™ Services

Votre machine DESIGNER BRILLIANCE™ 80 intègre les services *mySewnet*™ qui contiennent ce qui suit :

- *mySewnet*™ Compte Un compte basé sur une identification personnelle pour accéder aux différents services *mySewnet*™.
- *mySewnet*™ Cloud Un service basé sur le Cloud où vous pouvez sauvegarder et accéder à vos fichiers personnels depuis différents endroits : le dossier du Cloud *mySewnet*™ sur la machine, l'outil de synchronisation du Cloud *mySewnet*™ sur votre ordinateur et le portail *mySewnet*™. Depuis le Cloud *mySewnet*™, vous pourrez visualiser l'état actuel de la machine et des broderies à travers [l'appli](#page-61-0) [mySewMonitor.](#page-61-0)
- *mySewnet*™ Portail Un site Internet proposant différents services *mySewnet*™ comme l'enregistrement de machines, l'édition de profil d'utilisateur personnel et la gestion de fichiers sur le Cloud *mySewnet*™.

### <span id="page-57-0"></span>*mySewnet*™ Compte

Commencez par enregistrer un compte *mySewnet*™ pour pouvoir utiliser les services *mySewnet*™. Vous pouvez créer votre compte en utilisant le bouton *mySewnet*™ de la barre supérieure ou dans les réglages *[mySewnet](#page-168-2)*™.

Appuyez sur le bouton Se connecter et une fenêtre contextuelle s'ouvre pour vous permettre d'enregistrer un nouveau compte *mySewnet*™.

Un compte *mySewnet*™ peut aussi être créé à travers le portail *mySewnet*™ sur husqvarnaviking.mysewnet.com.

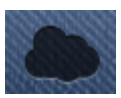

### *mySewnet*™ Cloud

Le Cloud *mySewnet*™ est un service servant à héberger des fichiers sur le « Cloud » qui est mis à la disposition de tous les propriétaires et utilisateurs d'une machine intégrant la fonction d'accès au Cloud *mySewnet*™, comme votre machine DESIGNER BRILLIANCE™ 80. Le Cloud *mySewnet*™ constitue un moyen simple de gérer et d'accéder aux fichiers personnels depuis trois endroits différents : le dossier du Cloud *mySewnet*™ sur la machine, l'outil de synchronisation du Cloud *mySewnet*™ sur votre ordinateur et le portail *mySewnet*™.

- *mySewnet*™ Dossier du Cloud sur la machine DESIGNER BRILLIANCE™ 80 – Dans le [Gestionnaire de fichiers,](#page-173-0) vous pouvez trouver le dossier du Cloud *mySewnet*™ où sauvegarder et synchroniser vos fichiers dans le Cloud *mySewnet*™.
- *mySewnet*™ Outil de synchronisation du Cloud Installez l'outil de synchronisation du Cloud *mySewnet*™ sur votre ordinateur pour maintenir un dossier local sur votre ordinateur synchronisé avec le Cloud *mySewnet*™.
- *mySewnet*™ Portail Gérez les fichiers contenus dans le Cloud *mySewnet*™ à travers un navigateur Web classique.

L'état de la synchronisation s'affiche sur le bouton de *mySewnet*™ dans la barre supérieure :

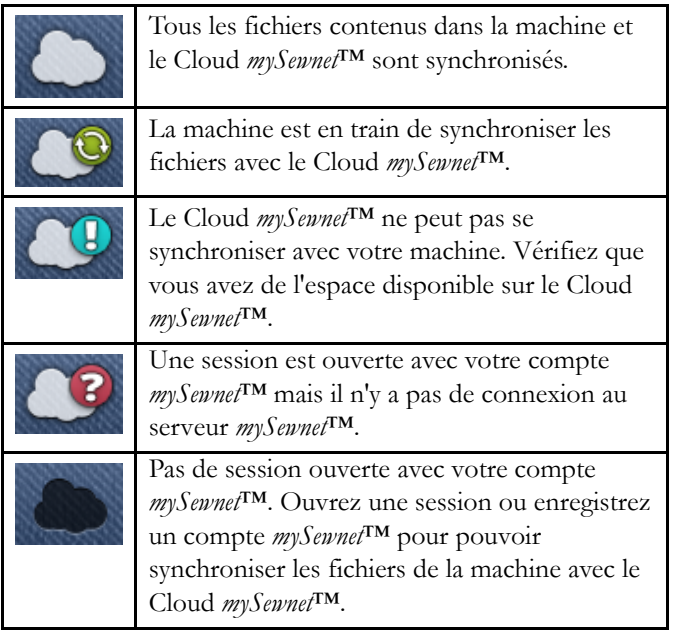

Si votre machine ne peut pas se connecter au Cloud *mySewnet*™ ou ne se synchronise pas, consultez la section [Détection de pannes.](#page-182-1)

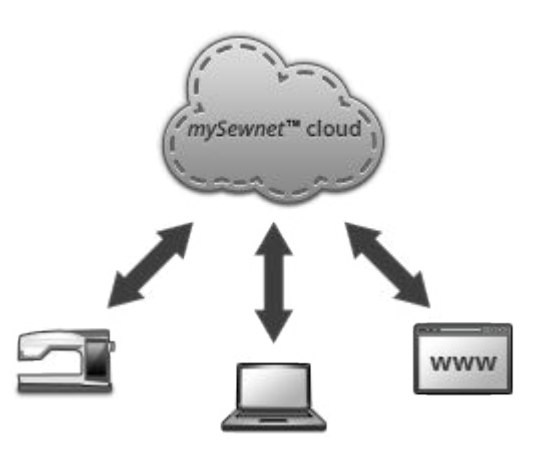

## <span id="page-59-0"></span>Espace utilisé dans le Cloud *mySewnet*™

Le Cloud *mySewnet*™ sert à sauvegarder des motifs, des polices, des points et d'autres fichiers de votre machine.

Appuyez sur le bouton *mySewnet*™ dans la barre supérieure ou allez dans réglages *[mySewnet](#page-168-2)*™. Lorsque l'espace disponible est faible, votre machine vous avertit une fois. Si vous continuez à remplir l'espace, elle ne vous avertit plus jusqu'à ce que l'espace soit totalement plein. Supprimez ou déplacez des fichiers sur un périphérique USB pour libérer de l'espace.

*Remarque : L'espace du Cloud mySewnet™ s'active la première fois que vous vous connectez à votre compte mySewnet™ depuis la machine.*

## Installation de l'outil de synchronisation du Cloud *mySewnet*™ pour PC

Installez l'outil de synchronisation du Cloud *mySewnet*™ pour pouvoir synchroniser un dossier local de votre ordinateur avec le contenu du Cloud *mySewnet*™. L'installation ne peut être faite qu'avec une des plates-formes PC suivantes : Windows® 7, Windows® 8 ou Windows® 10.

#### Instructions d'installation

- 1. Téléchargez l'outil de synchronisation sur votre ordinateur depuis le portail *mySewnet*™ sur husqvarnaviking.mysewnet.com.
- 2. Sur votre ordinateur, double-cliquez sur le fichier mySewnetCloudSyncSetup.exe pour exécuter l'assistant de configuration. Parcourez les différentes étapes de l'assistant de configuration pour installer le programme.
- 3. Une fois installé, vous verrez un dossier de synchronisation du Cloud *mySewnet*™ sur votre disque dur. Ajoutez, modifiez ou supprimez un contenu dans votre dossier *mySewnet*™ de votre PC pour ajouter, modifier ou supprimer ce contenu dans le dossier du Cloud *mySewnet*™ de votre machine DESIGNER BRILLIANCE™ 80.

L'état de la synchronisation s'affiche sur le bouton de *mySewnet*™ dans la barre des tâches :

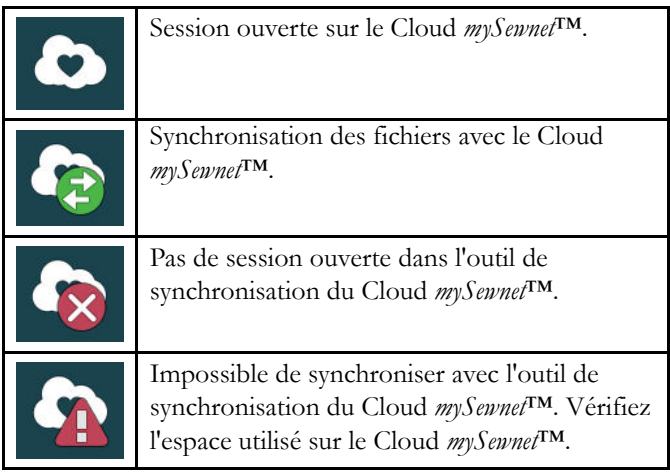

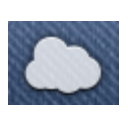

### Synchroniser un fichier

Vérifiez que vous avez une session ouverte avec votre compte *mySewnet*™ sur votre machine. Vérifiez également que l'outil de synchronisation du Cloud *mySewnet*™ est installé et exécuté sur votre ordinateur.

1. Faites glisser le fichier et déposez-le dans le dossier du Cloud *mySewnet*™ de votre ordinateur.

- 2. L'icône reste affichée tant que la synchronisation est en cours.
- 3. L'icône signifie que votre fichier a terminé d'être synchronisé et qu'il est alors disponible dans le dossier du Cloud *mySewnet*™ dans le Gestionnaire de fichiers de votre machine DESIGNER BRILLIANCE™ 80 ainsi que sur le portail *[mySewnet](#page-60-0)*™.

### <span id="page-60-0"></span>*mySewnet*™ Portail

Le portail *mySewnet*™ est une page Web personnelle donnant accès aux différents services *mySewnet*™. Ouvrez une session sur le portail *mySewnet*™ avec votre compte *mySewnet*™. Vous pouvez accéder au portail *mySewnet*™ sur husqvarnaviking.mysewnet.com pour utiliser les services suivants :

- Mes machines Description générale du matériel lié à vos machines, par exemple le guide de l'utilisateur, les sources d'inspiration pour les ouvrages de couture, les informations concernant les accessoires optionnels, etc.
- Mon profil Description de votre profil personnel avec vos coordonnées, les abonnements aux mails, des informations utiles, les caractéristiques du compte, etc.
- *mySewnet*™ Cloud Possibilité de gérer vos fichiers personnels. Les fichiers sont synchronisés automatiquement avec le dossier du Cloud *mySewnet*™ dans la machine DESIGNER BRILLIANCE™ 80 et l'outil de synchronisation du Cloud *mySewnet*™.

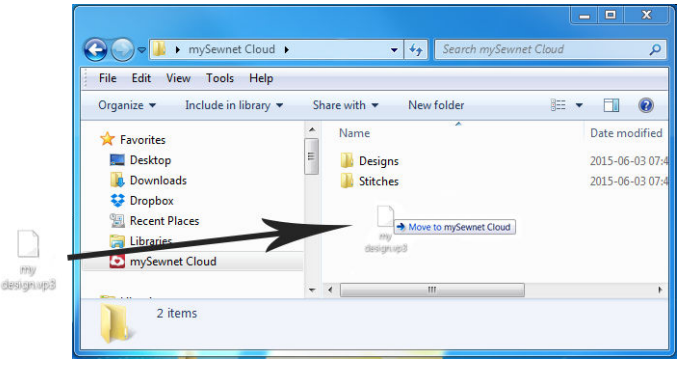

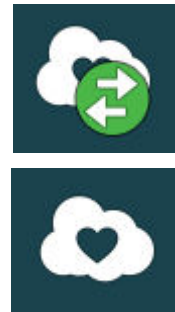

# <span id="page-61-0"></span>Appli mySewMonitor

Avec l'appli mySewMonitor sur votre portable, votre machine DESIGNER BRILLIANCE™ 80 peut vous envoyer des messages pour attirer votre attention. Téléchargez l'appli mySewMonitor sur votre portable à travers App Store ou Google Play. Vous pouvez aussi télécharger l'appli à travers le portail *mySewnet*™ sur husqvarnaviking.mysewnet.com.

L'appli affiche l'état actuel des broderies :

- Tous les blocs de couleur dans les motifs chargés.
- Numéro de point actuel et bloc de couleur actuel
- Messages contextuels de la machine, par exemple changer la couleur de fil et fil de canette faible.

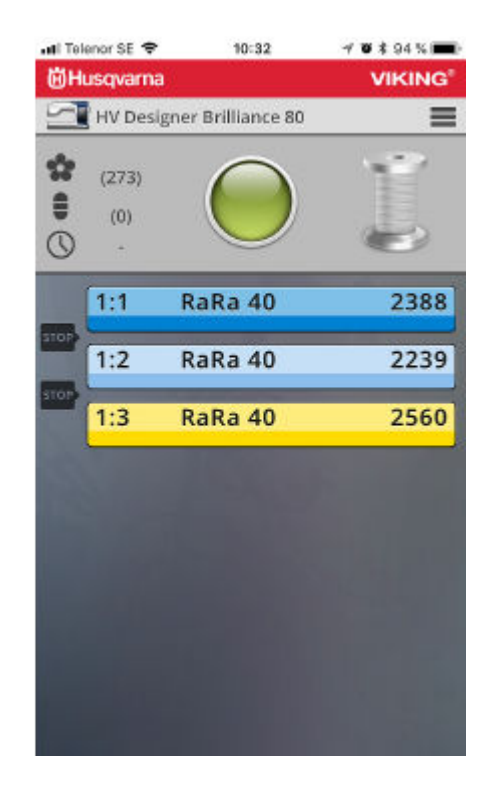

<span id="page-62-0"></span>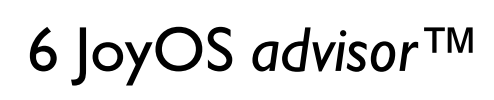

# <span id="page-63-0"></span>JoyOS *advisor*™ Introduction

La fonction JoyOS *advisor*™ contient [SEWING](#page-67-0) [ADVISOR™,](#page-67-0) [EMBROIDERY ADVISOR™](#page-74-0), [QUILT](#page-73-0) [ADVISOR](#page-73-0), un [Centre d'informations](#page-77-0) et un guide de l'utilisateur intégré. Dans la fonction JoyOS *advisor*™, vous trouverez des instructions interactives relatives aux techniques de couture et de broderie et un guide d'entoilages.

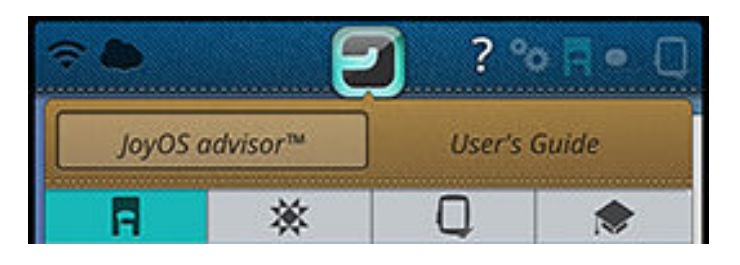

# <span id="page-63-1"></span>JoyOS *advisor*™ Menu de projets

Le menu de projets JoyOS *advisor*™ affiche les points et/ou motifs recommandés pour la technique de couture/broderie chargée. Le bouton est sélectionné par défaut quand vous choisissez une technique depuis la fonction JoyOS *advisor*™.

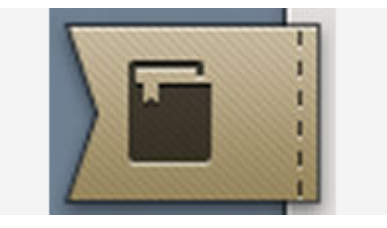

# JoyOS *advisor*™ Visionneuse de projets

Quand vous chargez un projet JoyOS *advisor*™ depuis la fonction JoyOS *advisor*™, il s'affiche dans la visionneuse de projets, qui est toujours accessible sur l'écran. Quand la visionneuse de projets est réduite, appuyez sur le bouton pour l'agrandir.

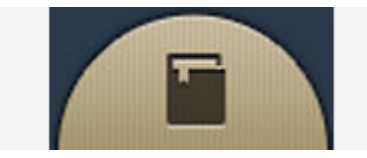

### <span id="page-64-0"></span>JoyOS *advisor*™ Visionneuse de projets – Description générale

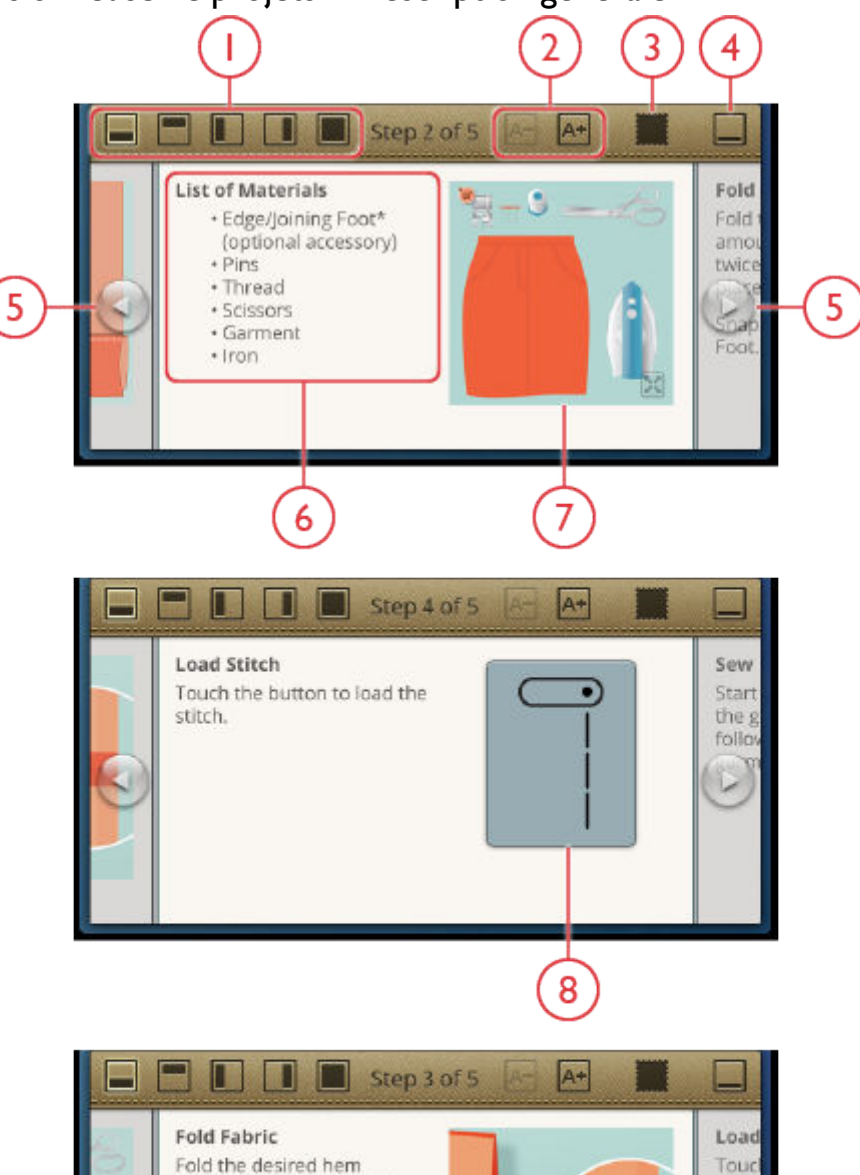

amount to the wrong side

Snap on the Edge/Joining

place.

Foot.

twice, press if needed. Pin in

- 1. Déplacez la visionneuse sur l'écran pour votre commodité et pour pouvoir atteindre les boutons qui sont cachés alors que vous suivez les instructions.
- 2. Réduisez ou augmentez le texte dans la visionneuse en appuyant sur les boutons A- ou A+.
- 3. Sélectionnez le tissu que vous allez utiliser. The stitches loaded through the project are set to fit your selected fabric.
- 4. Pour réduire, appuyez dans le coin supérieur droit. Pour l'agrandir à nouveau, appuyez sur le bouton de visionneuse de projets JoyOS *advisor*™.
- 5. Appuyez sur la flèche de droite pour avancer dans les instructions et appuyez sur celle de gauche pour reculer.
- 6. Informations affichées pour chaque étape dans les instructions.
- 7. Chaque image peut être agrandie en appuyant dessus dans la visionneuse.

9

stitc

- 8. Chargez le point recommandé pour la technique chargée en appuyant sur le point dans la visionneuse.
- 9. Une animation s'affiche avec une icône de lecture sur l'image. Appuyez sur l'icône de lecture pour charger l'animation. Description plus détaillée dans [animations.](#page-65-0)

## Images dans la visionneuse de projets JoyOS *advisor*™

Les images de la visionneuse de projets JoyOS *advisor*™ peuvent être agrandies en appuyant dessus, ce qui est très utile pour les images comme les listes de matériel. En appuyant sur l'image d'un bouton, un guide s'ouvre pour indiquer où trouver le bouton.

### <span id="page-65-0"></span>Animations dans la visionneuse de projets JoyOS *advisor*™

Des animations sont affichées dans la visionneuse sous forme d'image comportant une icône de lecture. Appuyez sur un bouton de lecture pour visualiser l'animation. Dans le lecteur de vidéo qui s'ouvre, vous pouvez mettre sur pause, faire un retour en arrière ou une avance rapide, faire que l'animation se reproduise en boucle et activer/désactiver le plein écran. Fermez l'animation en appuyant sur Annuler dans le coin inférieur droit. Appuyez longtemps sur Retour en arrière pour recommencer l'animation du début.

- 1. Icône Chapitre/Section
- 2. Retour en arrière (appuyez longtemps pour retourner au début)
- 3. Lecture/pause
- 4. Avance rapide
- 5. Activer/désactiver la reproduction en boucle
- 6. Activer/désactiver le plein écran
- 7. Fermer

### Point dans la visionneuse de projets JoyOS *advisor*™

Si un certain point est recommandé pour une technique, vous pouvez le charger directement depuis la visionneuse en appuyant sur le bouton de point. La machine choisit automatiquement le point et les réglages machine les plus adaptés.

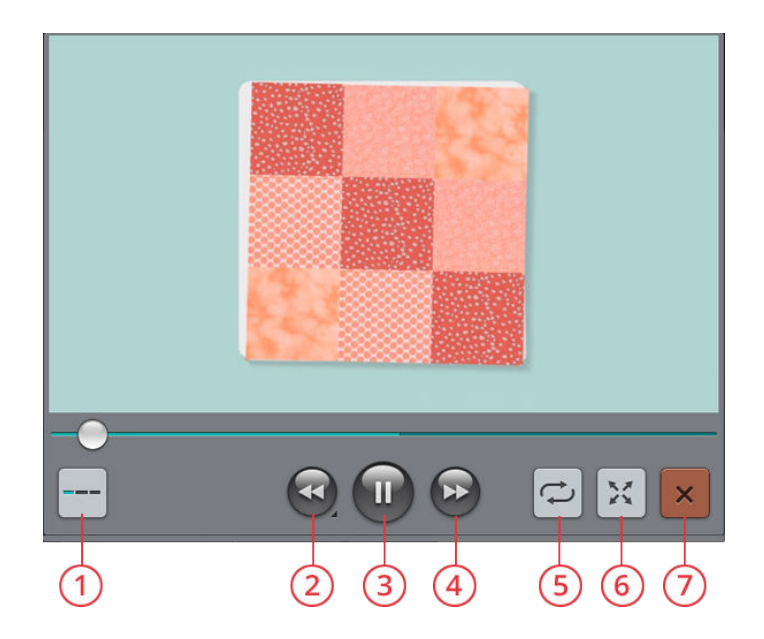

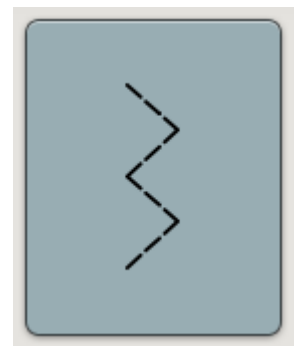

## Blog mySewnet™

Appuyez sur ce bouton pour ouvrir le blog *mySewnet™* où vous pouvez trouver des actualités sur les produits, des instructions de couture et des sources d'inspiration !

Une petite enveloppe rouge en haut de l'onglet indique que des nouveautés ont été ajoutées depuis votre dernière visite.

Appuyez sur un post pour obtenir davantage d'informations sur ce projet particulier.

La machine doit être connectée à Internet pour pouvoir voir le fil.

### <span id="page-66-0"></span>Rechercher

Appuyez sur l'onglet Rechercher et une fenêtre s'ouvrira pour vous permettre d'effectuer une recherche dans JoyOS advisor™. Entrez votre recherche et appuyez sur OK. La machine affichera les résultats de la recherche.

Vous pouvez aussi trouver l'onglet Rechercher dans le Guide de l'utilisateur pour vous permettre d'effectuer une recherche dans le guide lui-même.

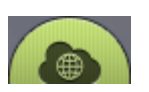

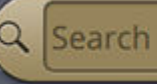

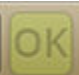

# <span id="page-67-0"></span>SEWING ADVISOR™ – Description générale

Quand vous chargez une technique de couture, la machine sélectionne le point et les réglages les plus adaptés au tissu et à l'ouvrage que vous avez choisis. Selon les choix que vous faites, votre fonction JoyOS *advisor*™ recommande les techniques de couture les plus adaptées.

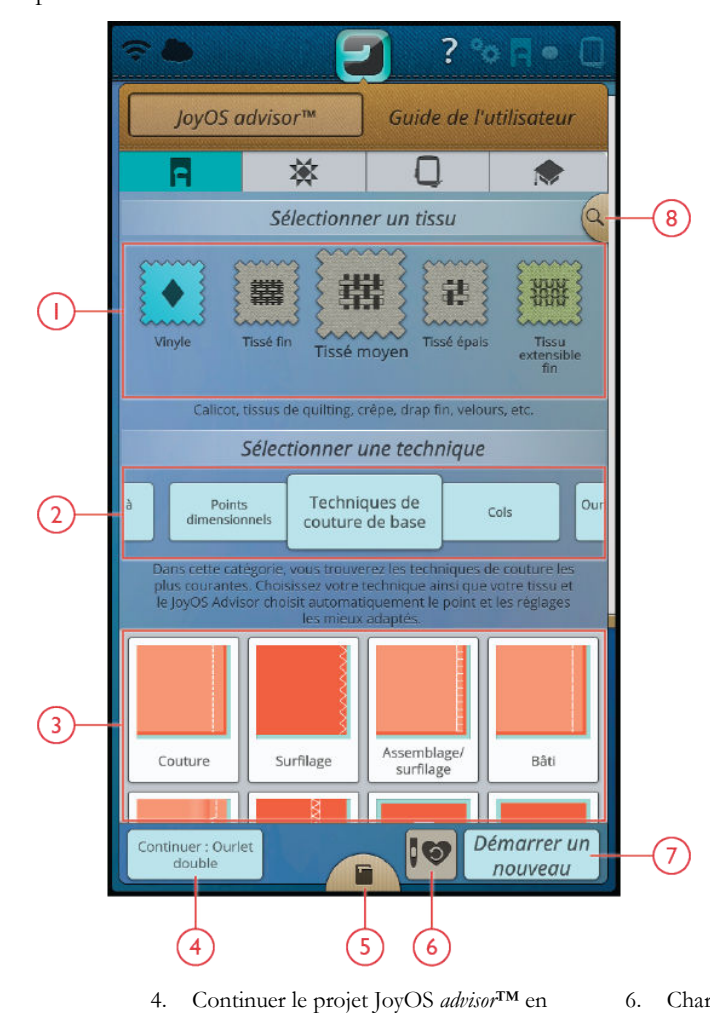

- 1. [Sélection du tissu](#page-68-0)
- 2. [Groupes de techniques de couture](#page-69-0)
- 3. [Techniques de couture](#page-69-1)
- [cours](#page-72-0)
- 5. JoyOS *advisor*[™ Visionneuse de projets](#page-64-0)
- 6. [Charger Smart Save](#page-72-1)
- 7. [Commencer un nouveau projet](#page-72-2)
- 8. [Rechercher](#page-66-0) JoyOS *advisor*™

### <span id="page-68-0"></span>Sélection du tissu

Commencez votre couture en sélectionnant le tissu que vous allez utiliser. Des suggestions de tissu de chaque groupe de tissus parmi lesquels vous pouvez choisir sont répertoriées cidessous.

*Remarque : Certains tissus peuvent déteindre sur d'autres tissus ou sur votre machine à coudre. Cette décoloration peut être très difficile, voire impossible à enlever.*

*Le polaire et le tissu denim, en particulier le rouge et le bleu, peuvent contenir trop de teinture.*

*Si vous pensez que votre tissu ou vêtement prêt-à-porter contient trop de teinture, lavez-le avant de coudre ou de broder pour ne pas salir votre machine.*

### Tissé ou Stretch

La différence entre un tissu tissé et un tricot réside dans la façon dont les fils sont assemblés. Les étoffes tissées sont composées de deux systèmes de fils, chaîne en longueur et trame en largeur, qui se rejoignent en angle droit. Un tricot est constitué d'un seul système de fils avec des points entrelacés. Le tricot est normalement extensible.

En règle générale, sélectionnez Tissé dans la fonction JoyOS *advisor*™ pour les tissus stables qui ne sont pas extensibles et Extensible pour les tissus extensibles.

### Tissus tissés

**Tissé fin :** Chiffon, organza, batiste, challis, crêpe de Chine, etc.

**Tissé moyen :** Calicot, tissus de quilting, crêpe, drap fin, velours, etc.

**Tissé épais :** Jean, tweed, grosse toile, tissu bouclé, etc.

#### Tissus extensibles

**Extensible fin :** Tricot, jerseys tricotés simples, etc.

**Extensible moyen :** Tricots molletonnés, tricots doubles, velours, maillots de bain, etc.

**Extensible épais :** Tricots molletonnés, polaire, etc.

#### Cuir et vinyle

Pour le daim et le cuir. Le cuir est la peau d'un animal dont le poil (fourrure) a été retiré. Le cuir peut être lisse ou imitation daim et présente une certaine élasticité.

Pour le vinyle, le faux cuir et le daim. Le vinyle est une matière synthétique qui présente souvent un envers tissé. Le vinyle peut être lisse ou à motifs, et certains vinyles présentent une élasticité.

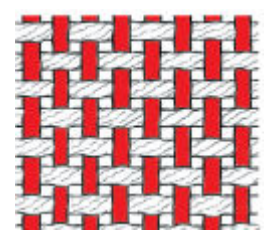

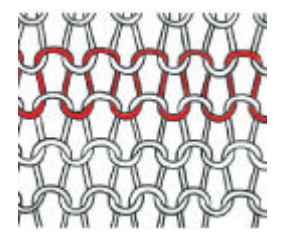

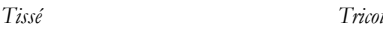

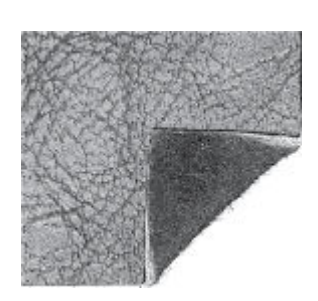

*Cuir Vinyle*

## <span id="page-69-0"></span>Groupes de techniques de couture

Après avoir sélectionné un tissu, appuyez sur un groupe de techniques de couture et la fonction JoyOS *advisor*™ vous recommande des techniques de couture adaptées à votre tissu. Appuyez sur une technique de couture pour la charger dans la visionneuse de projets JoyOS *advisor*™.

Exemple : Sélectionnez Tissé moyen et Fermetures à glissière pour afficher toutes les techniques de fermetures à glissière adaptées au tissu tissé de moyenne épaisseur. Changez de tissu et sélectionnez Extensible moyen, vous verrez que les techniques de fermetures à glissière ne sont pas toutes disponibles, car elles ne conviennent pas toutes pour le tissu extensible de moyenne épaisseur.

*Remarque : Utilisez l'aide rapide sur une technique de couture pour obtenir une brève description de la technique.*

### <span id="page-69-1"></span>Techniques de couture de base

Dans les techniques de couture de base, vous trouverez les techniques de couture les plus utilisées. Quand vous choisissez une des techniques de couture de base, le point recommandé pour le tissu choisi est chargé automatiquement.

### Couture

Une couture simple permet d'assembler deux morceaux de tissu avec un surplus de couture qui sera en général ouvert au fer à repasser. Dans la plupart des cas, les bords du surplus de couture sont finis avec un point de surfilage avant de réaliser la couture.

Les coutures des tissus extensibles doivent s'étirer avec le tissu. Le point extensible fait une couture élastique adaptée pour assembler des morceaux de tissu extensible fin.

Votre fonction JoyOS *advisor*™ sélectionne les réglages de longueur et de largeur de point les mieux adaptés à l'épaisseur du tissu et recommande le pied-de-biche et l'aiguille à utiliser.

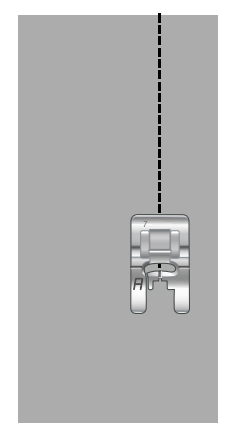

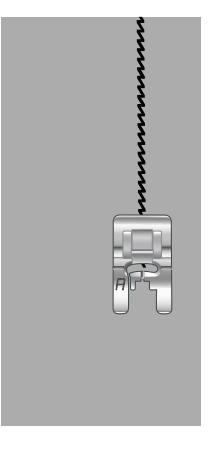

*Point droit Point extensible*

### Surfilage

Surfilez les bords du tissu afin de l'empêcher de s'effilocher et de lui permettre d'être posé à plat. Il est plus facile de surfiler le vêtement avant de l'assembler.

Votre fonction JoyOS *advisor*™ sélectionne les réglages de longueur et de largeur de point les mieux adaptés à l'épaisseur du tissu et recommande le pied-de-biche et l'aiguille à utiliser.

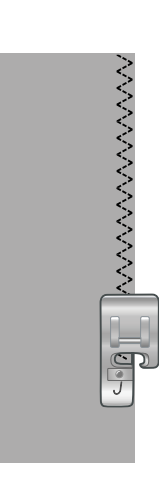

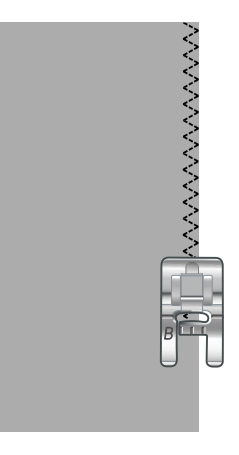

### Assemblage et surfilage

Le point d'assemblage/surfilage assemble et surfile les bords en une seule fois. La technique d'assemblage/surfilage est parfaite pour coudre des encolures et des poignets en bordcôte. Il existe un certain nombre de points d'assemblage/ surfilage différents dans votre machine.

Votre fonction JoyOS *advisor*™ sélectionne le meilleur pour votre tissu, réalise automatiquement tous les réglages et recommande le pied-de-biche ainsi que l'aiguille.

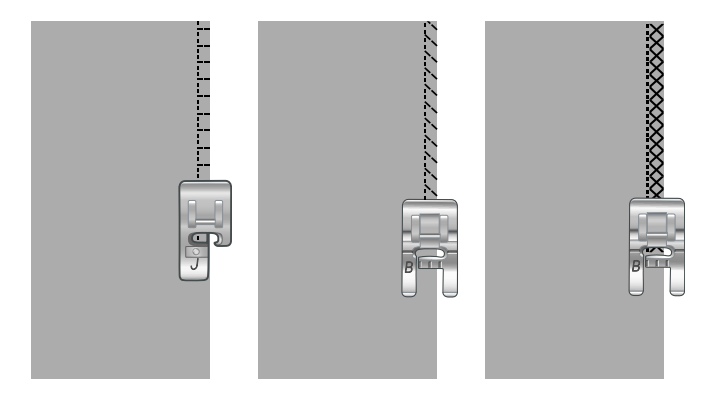

#### Bâti

Le bâti est une couture temporaire pour essayer des vêtements, froncer et marquer des repères. La fonction JoyOS *advisor*™ règle automatiquement le point sur une grande longueur et réduit la tension pour que les fils soient faciles à enlever ou à tirer pour le fronçage.

### Ourlet invisible

L'ourlet invisible crée un ourlet invisible sur les vêtements. Il existe deux types d'ourlets invisibles : l'un est conseillé pour le tissu moyen à épais, l'autre pour le tissu extensible. L'ourlet invisible n'est pas recommandé pour le tissu fin, le cuir et le vinyle.

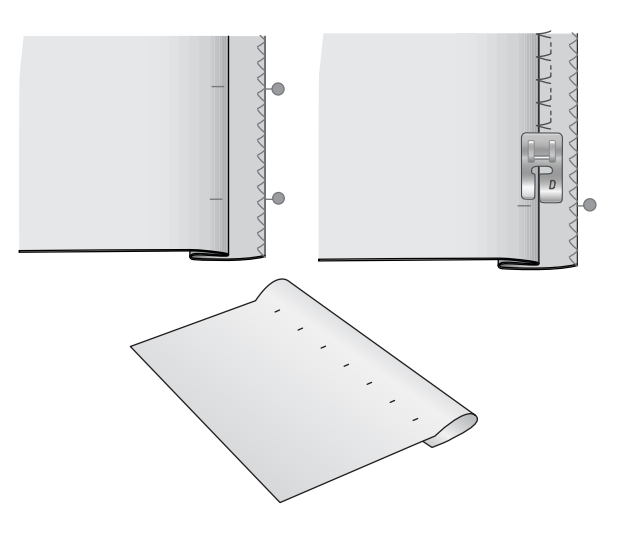

#### **Ourlet**

La technique d'ourlet de votre fonction JoyOS *advisor*™ sélectionne l'ourlet visible ou surpiqué le mieux adapté au type et à l'épaisseur de votre tissu. Pour les étoffes tissées, le cuir et le vinyle, un point droit est sélectionné. Pour les tissus extensibles, des points extensibles sont sélectionnés.

#### Boutonnières

La fonction JoyOS *advisor*™ sélectionne la boutonnière et les réglages de point les mieux adaptés à votre tissu. Le tissu doit être entoilé là où les boutonnières vont être cousues.

*Astuce : Dans votre [coffret-accessoires, vous trouverez un crochet spécial](#page-10-0) où vous pouvez accrocher votre pied senseur pour boutonnières une étape.*

#### Boutonnière manuelle

Les boutonnières manuelles sont recommandées pour le tissu tissé épais. Pour coudre une boutonnière manuelle, utilisez le [pied C pour boutonnière](#page-15-0).

- 1. Piquez la première colonne sur la longueur que vous souhaitez donner à votre boutonnière.
- 2. Appuyez sur le [bouton de marche arrière](#page-11-1). La machine coud l'arrêt et la deuxième colonne.
- 3. Lorsque les colonnes sont alignées, appuyez sur le [bouton de marche arrière](#page-11-1) pour coudre le deuxième renfort.
- 4. Appuyez sur la [fonction STOP](#page-12-0) pour coudre la même longueur à plusieurs reprises.

#### Boutonnière automatique

Pour coudre des boutonnières sur du tissu tissé fin ou de moyenne épaisseur, du tissu extensible fin ou du vinyle, vous pouvez utiliser le [pied senseur pour boutonnières une étape.](#page-16-0) Le pied senseur pour boutonnières une étape coud des boutonnières automatiques. Savoir comment [poser le pied](#page-37-1) [senseur pour boutonnières une étape](#page-37-1).

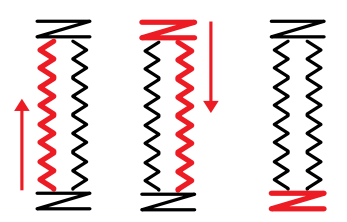

*Sens de couture pour boutonnières sans point fantaisie ou pour boutonnières en point fantaisie cousues avec le pied-de-biche C.*

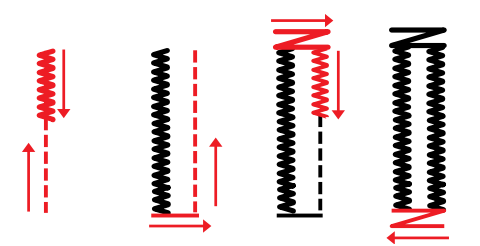

*Sens de couture pour boutonnières au point fantaisie cousues avec le pied senseur pour boutonnières une étape.*

#### Boutonnière gansée

Les boutonnières gansées sont recommandées pour la couture de boutonnières sur du tissu extensible de moyenne épaisseur ou épais. Utilisez des fils guipés pour donner un aspect plus durable, stable et professionnel. Utilisez du coton perlé ou un fil guipé normal. Posez le [pied C pour](#page-15-0) [boutonnières](#page-15-0) et utilisez le doigt situé à l'arrière du pied pour tenir le cordonnet pendant la couture.

#### Couture de bouton programmable

Cousez des boutons, des boutons pression, des crochets et des œillets très rapidement à l'aide de votre machine. Sélectionnez la couture de bouton dans la fonction JoyOS *advisor*™.

*Remarque : Placez l'extrémité fine de l'outil multi-usage sous le bouton quand vous cousez sur des tissus fins. Utilisez l'extrémité épaisse pour les tissus plus épais. Fixez-le sur le tissu avec du ruban adhésif transparent.*

*Remarque : La largeur recommandée de 3.0 convient à la plupart des boutons. Si vous cousez un très petit ou un très gros bouton de manteau, réduisez (–) ou augmentez (+) la largeur du point jusqu'à ce que l'aiguille pique dans les trous du bouton.*

*Remarque : Un pied optionnel pour couture de bouton est disponible à l'achat chez votre revendeur local agréé.*

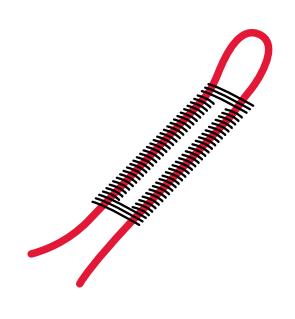

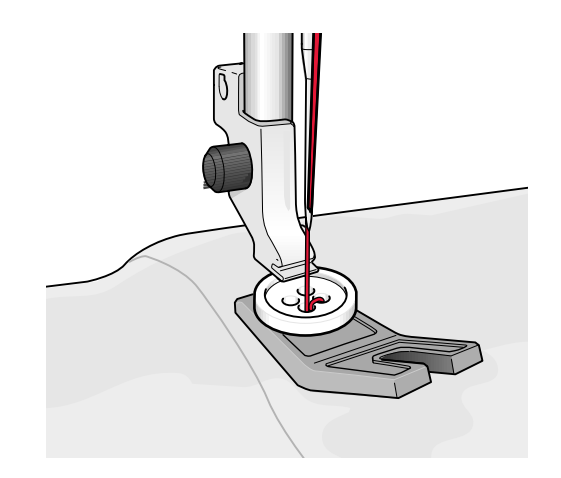
### <span id="page-72-0"></span>Commencer un nouveau projet

Commencez toujours par sélectionner le tissu sur lequel vous allez coudre. Si vous voulez commencer à coudre sans avoir chargé de technique de couture, appuyez sur le bouton Commencer un nouveau projet dans le coin inférieur droit. Vous accédez au mode couture avec le tissu sélectionné et un point droit est chargé par défaut. En mode couture, vous pouvez visualiser et sélectionner tous les points intégrés de la machine dans le menu de points.

### **Continuer**

Si une technique est chargée et que vous retournez à la fonction JoyOS *advisor*™, un bouton Continuer avec le projet JoyOS *advisor*™ chargé s'affiche. Dans le mode couture, vous pouvez choisir un autre tissu. Appuyez sur le bouton Continuer pour charger le tissu sélectionné dans votre projet JoyOS *advisor*™ actuel.

## Charger Smart Save

Smart Save se souvient et sauvegarde tous vos réglages et paramètres de couture et de broderie. Cela permet d'éteindre votre machine et de continuer à coudre plus tard.

Appuyez simplement sur le bouton JoyOS *advisor*™ puis sur le bouton Charger Smart Save. La machine charge le point, la broderie et les réglages tels qu'ils étaient lors du dernier Smart Save.

Savoir comment réaliser un [Smart Save](#page-91-0).

# Démarrer un nouveau

Continuer: Ourlet double

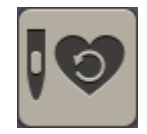

## Quilt Advisor

The Quilt Advisor gives you guidance for different kinds of quilting techniques. Quand vous sélectionnez une technique de quilting, la machine affiche toutes les techniques du groupe de techniques de quilting que vous avez choisi.

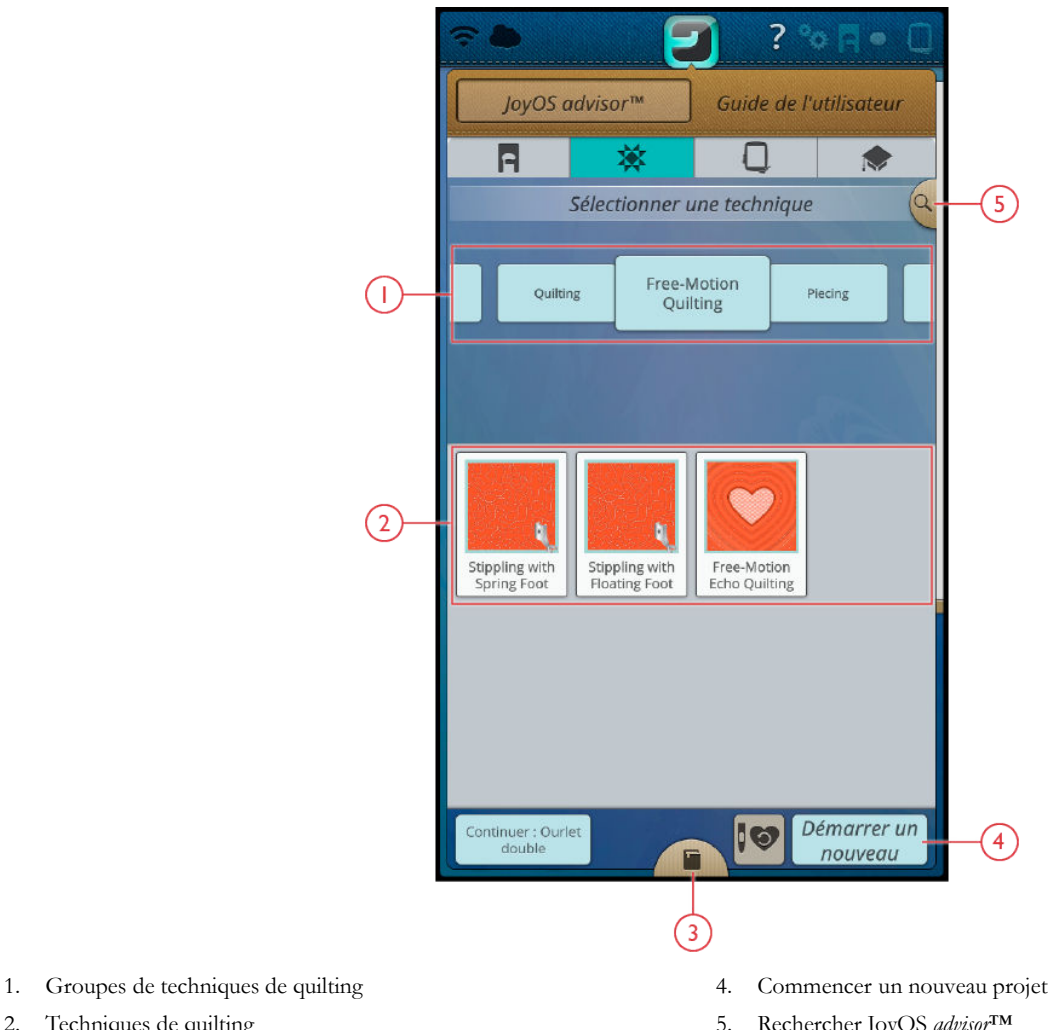

- 2. Techniques de quilting
- 3. [Visionneuse de projets](#page-64-0)

5. [Rechercher](#page-66-0) JoyOS *advisor*™

#### Groupes de techniques de quilting

Appuyez sur un groupe de techniques de quilting et la fonction JoyOS *advisor*™ affiche les techniques de quilting disponibles dans ce groupe. Appuyez sur une technique de quilt pour la charger dans la visionneuse de projets JoyOS *advisor*™. Le Quilting advisor contient 5 groupes de techniques de quilting différents.

**Appliqué :** pour fixer un tissu d'appliqué de différentes formes et motifs sur un morceau de tissu plus grand. Le tissu d'appliqué peut être placé au-dessus ou en dessous de votre tissu de base.

## EMBROIDERY ADVISOR™ – Description générale

Le système EMBROIDERY ADVISOR™ vous donne des conseils concernant différents types de techniques de broderie. Quand vous sélectionnez une technique de broderie, la machine affiche toutes les techniques du groupe de techniques de broderie que vous avez choisi.

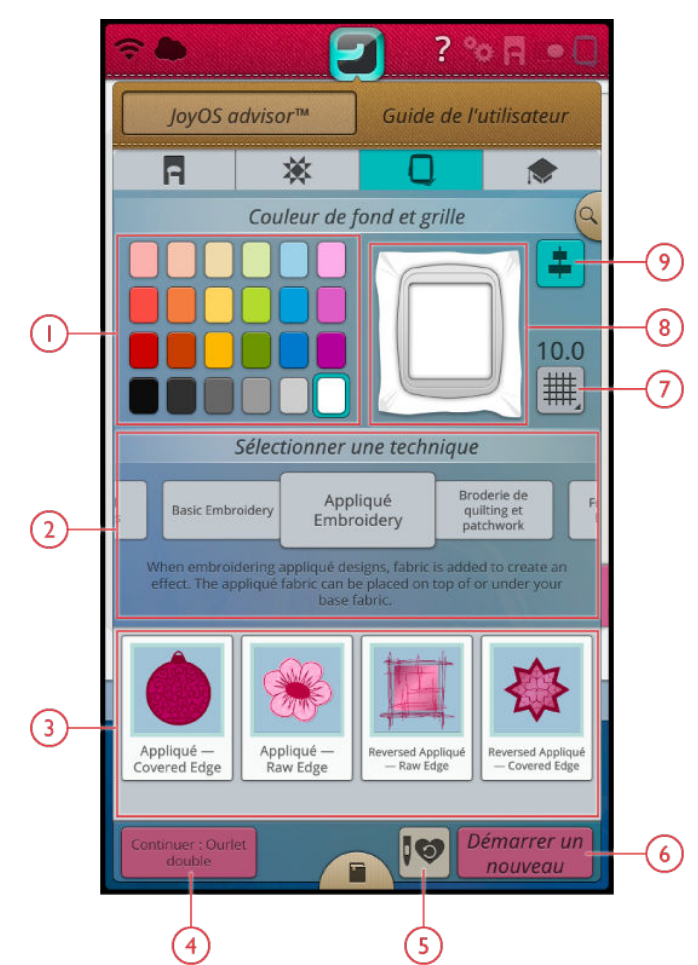

- 1. [Couleur d'arrière-plan](#page-75-0)
- 2. [Groupes de techniques de broderie](#page-75-1)
- 3. [Techniques de broderie](#page-75-1)
- 4. [Continuer le projet JoyOS](#page-76-0) *advisor*™ en cours
- 5. [Charger Smart Save](#page-76-1)
- 6. [Commencer un nouveau projet](#page-75-2)
- 7. [Options de grille](#page-75-3)
- 8. [Couleur d'arrière-plan sélectionnée](#page-75-0)
- 9. [Align embroidery designs](#page-75-4)

## <span id="page-75-0"></span>Couleur d'arrière-plan

Sélectionnez une couleur d'arrière-plan pour la zone de broderie, assortie à la couleur du tissu que vous allez utiliser. Choisissez entre différentes couleurs d'arrière-plan. La couleur d'arrière-plan sélectionnée s'affiche dans le cercle.

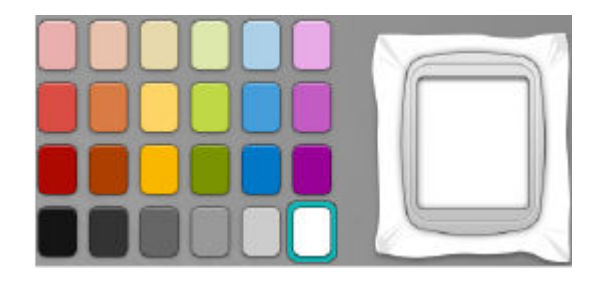

### <span id="page-75-3"></span>Options de grille

Appuyez sur le bouton d'options de grille pour activer une grille dans la zone de broderie pour guider l'emplacement des motifs. Appuyez à nouveau pour faire disparaître la grille.

Appuyez longtemps pour ouvrir une fenêtre contextuelle vous permettant de définir la distance entre les lignes de grille en millimètres/pouces à l'aide des boutons - et +. Vous pouvez aussi choisir parmi 8 options de grille prédéfinies. Autrement, vous pouvez aussi appuyer dans la zone de numéros de grille pour ouvrir un clavier vous permettant de saisir un chiffre.

### <span id="page-75-4"></span>Alignement

S'ils sont activés, les guides s'afficheront lorsque vous déplacez votre motif dans l'écran. Ceci vous permet d'aligner plus facilement deux motifs l'un à l'autre.

### <span id="page-75-1"></span>Groupes de techniques de broderie

Après avoir sélectionné une couleur d'arrière-plan, appuyez sur un groupe de techniques de broderie et la fonction JoyOS *advisor*™ affiche les techniques de broderie disponibles dans ce groupe. Appuyez sur une technique de broderie pour la charger dans la visionneuse de projets JoyOS *advisor*™.

*Remarque : Utilisez l'aide rapide sur une technique de broderie pour obtenir une brève description de la technique.*

#### <span id="page-75-2"></span>Commencer un nouveau projet

Si vous voulez commencer à broder sans avoir chargé de technique de broderie, appuyez sur le bouton Commencer un nouveau projet dans le coin inférieur droit. Vous accédez à modification de broderie avec la couleur d'arrière-plan sélectionnée et la grille, si elle est sélectionnée. Tous les motifs intégrés sont affichés dans le menu de motifs.

Démarrer un nouveau

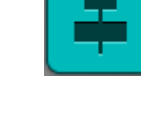

## <span id="page-76-0"></span>**Continuer**

Si une technique est chargée et que vous retournez à la fonction JoyOS *advisor*™, un bouton Continuer avec le projet JoyOS *advisor*™ chargé s'affiche. Dans EMBROIDERY ADVISOR™, vous pouvez sélectionner une autre couleur d'arrière-plan et sélectionner/désélectionner la grille. Appuyez sur le bouton Continuer pour charger la nouvelle couleur d'arrière-plan et/ou la grille dans votre projet JoyOS *advisor*™ actuel.

## <span id="page-76-1"></span>Charger Smart Save

Smart Save se souvient et sauvegarde tous vos réglages et paramètres de couture et de broderie. Cela permet d'éteindre votre machine et de continuer à broder plus tard.

Entrez simplement dans la fonction JoyOS *advisor*™ et appuyez sur le bouton Charger Smart Save. La machine charge le point, la broderie et les réglages tels qu'ils étaient lors du dernier Smart Save.

Savoir comment réaliser un [Smart Save](#page-111-0).

Continuer : Ourlet double

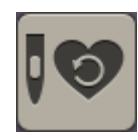

## Centre d'informations – Description générale

La fonction JoyOS *advisor*™ contient également un centre d'informations comprenant : un guide d'entoilages, un guide de démarrage rapide et des instructions de couture.

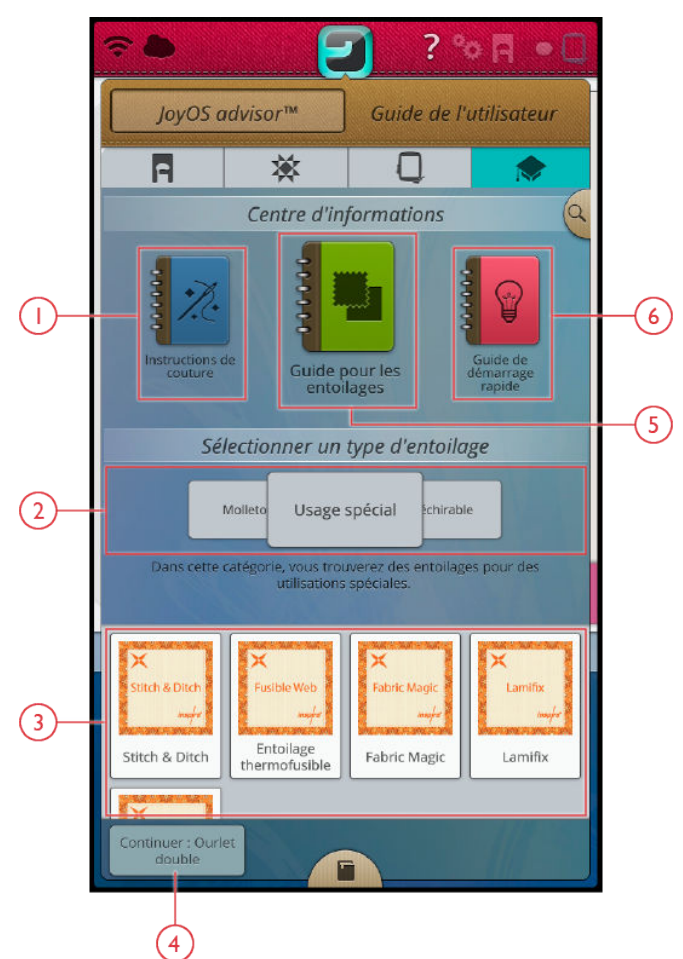

- 1. [Instructions de couture](#page-78-0)
- 2. Groupe de techniques
- 3. Techniques disponibles pour le groupe choisi
- 4. [Continuer le projet JoyOS](#page-78-1) *advisor*™ en cours
- 5. [Guide d'entoilages](#page-78-2)
- 6. [Guide de démarrage rapide](#page-78-3)

### <span id="page-78-2"></span>Guide d'entoilages

Sélectionnez un groupe d'entoilages pour visualiser les différents entoilages contenus dans le groupe. Appuyez sur un entoilage pour savoir dans quelles circonstances l'utiliser. Les informations concernant l'entoilage sont affichées dans une fenêtre du centre d'informations. Fermez la fenêtre pour sélectionner un autre entoilage du groupe.

- **À découper :** Les entoilages à découper doivent se découper aux ciseaux. Ce type d'entoilage reste sur le tissu pour rendre votre broderie plus stable.
- **Molleton :** Utilisez du molleton entre votre tissu du dessus et le revers pour donner du corps à votre projet JoyOS *advisor*™.
- **Entoilage soluble à l'eau :** Les entoilages de cette catégorie se dissolvent dans l'eau. Ils sont très utiles pour les broderies en dentelle et à découper.
- **Usage spécial :** Dans cette catégorie, vous trouverez des entoilages pour des utilisations spéciales.
- **Déchirable :** Les entoilages déchirables sont temporaires. Ils sont faciles à enlever après avoir brodé.

#### <span id="page-78-3"></span>Guide de démarrage rapide

Appuyez sur un groupe de guides de démarrage rapide pour visualiser les différents guides qu'il contient. Sélectionnez une des rubriques pour obtenir des instructions directement dans une fenêtre du centre d'informations. Certains guides de démarrage rapide contiennent des [animations.](#page-65-0)

#### <span id="page-78-0"></span>Instructions de couture

Appuyez sur les instructions de couture pour charger les techniques afin d'obtenir les instructions de l'ensemble de l'ouvrage.

## <span id="page-78-1"></span>**Continuer**

Si un projet JoyOS *advisor*™ est chargé et que vous retournez à la fonction JoyOS *advisor*™, un bouton Continuer avec le projet JoyOS *advisor*™ chargé s'affiche. Appuyez sur le bouton Continuer ou le bouton de la fonction JoyOS *advisor*™.

Continuer: Ourlet double

<span id="page-80-0"></span>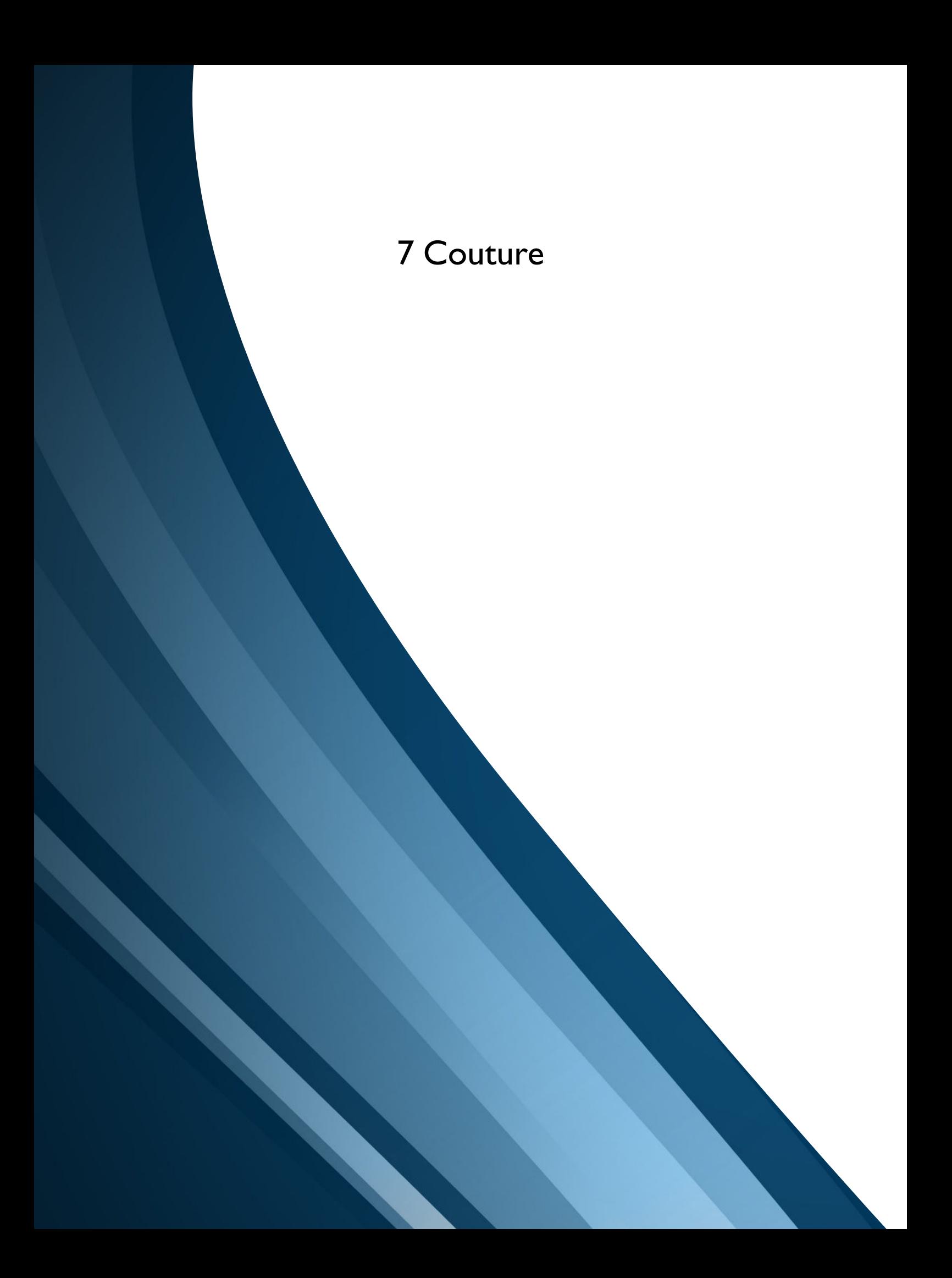

## Commencer à coudre

Quand votre machine DESIGNER BRILLIANCE™ 80 démarre, la fonction JoyOS *advisor*™ s'ouvre automatiquement.

Veillez toujours à ce que le type de tissu que vous voulez coudre soit sélectionné dans la fonction JoyOS *advisor*™.

En savoir plus sur les [sélections de tissu](#page-68-0).

Après avoir choisi votre tissu, sélectionnez une technique de couture spéciale ou appuyez sur Commencer un nouveau projet. Quand vous choisissez une technique de couture spéciale, vous recevez des instructions détaillées dans la [visionneuse de projets JoyOS](#page-64-0) *advisor*™. Si vous appuyez sur [commencer un nouveau projet,](#page-72-0) vous entrez en mode couture et le point droit est chargé par défaut. En savoir plus sur [la](#page-63-0) [fonction JoyOS](#page-63-0) *advisor*™.

## Mode couture – Description générale

Dans le mode couture, vous pouvez sélectionner des points, les ajuster et les coudre. Votre point sélectionné est affiché en taille réelle dans le champ de point. Les recommandations de couture sont affichées en haut.

Vous pouvez aussi aller au mode programmation pour créer votre propre programme de points. Pour en savoir plus sur la programmation de points, consultez la section [programmation.](#page-152-0)

*Remarque : Tous les symboles et options ne seront pas affichés en même temps.*

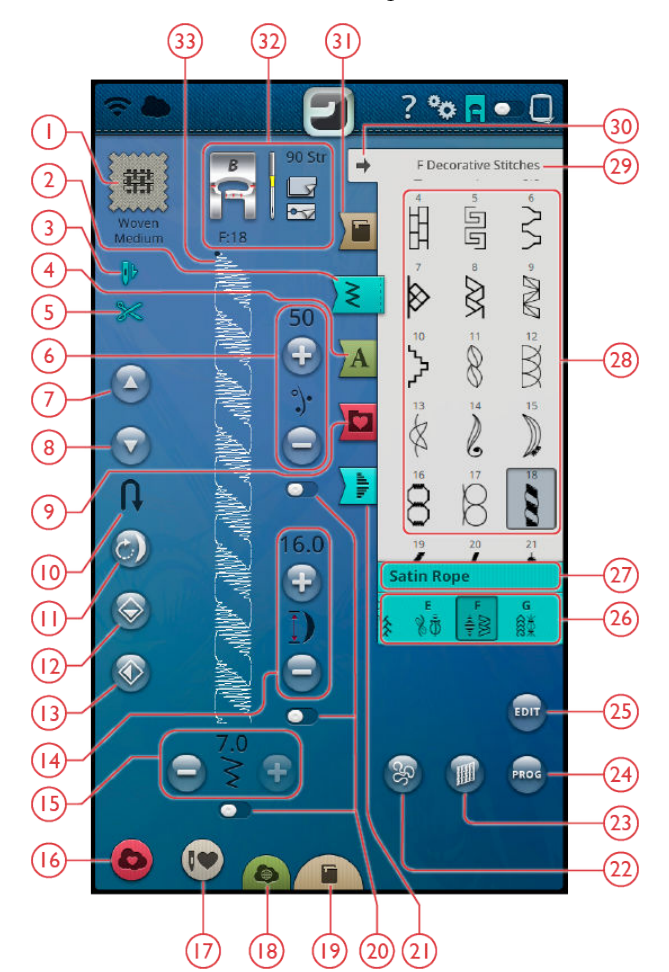

- 1. [Tissu sélectionné](#page-68-0)
- 2. [Menu de points](#page-83-0)
- 3. [Arrêt de l'aiguille en bas](#page-11-0)
- 4. [Menu de polices](#page-83-0)
- 5. [Une coupe est demandée](#page-11-1)
- 6. [Portion de fil/tension de fil/pression du](#page-87-0) [pied senseur](#page-87-0)
- 7. [Aller au point précédent](#page-154-0)
- 8. [Aller au point suivant](#page-154-0)
- 9. [Gestionnaire de fichiers](#page-83-1)
- 10. [Aller à la partie suivante du point](#page-11-2)
- 11. [Redémarrage de point](#page-88-0)
- 12. [Inversion verticale](#page-88-1)
- 13. [Inversion latérale](#page-88-1)
- 14. [Longueur de point/densité de point](#page-85-0)
- 15. [Largeur de point/positionnement de](#page-84-0) [point](#page-84-0)
- 16. [Enregistrer](#page-91-1)
- 17. [Smart Save](#page-91-0)
- 18. *[mySewnet](#page-66-1)*™ Blog
- 19. JoyOS *advisor*[™ Visionneuse de projets](#page-64-0)
- 20. [Barre de changement d'option](#page-84-1)
- 21. [Menu de tapering](#page-94-0)
- 22. [Options de piqué libre](#page-88-2)
- 23. [Équilibrage de point](#page-88-3)
- 24. [Nouveau programme](#page-152-0)
- 25. [Éditer un programme de points](#page-153-0)
- 26. [Catégories de points](#page-20-0)
- 27. [Informations de point](#page-83-0)
- 28. [Zone de sélection](#page-83-0)
- 29. [Nom du menu de points](#page-20-0)
- 30. [Réduire/agrandir la zone de sélection](#page-83-0)
- 31. JoyOS *advisor*[™ Menu de projets](#page-63-1)
- 32. [Recommandations de couture](#page-90-0)
- 33. [Début de point](#page-83-2)

## <span id="page-83-2"></span>Qu'est-ce qu'un point ?

Un point est composé soit d'un point unique comme par exemple un point droit, soit de deux points individuels comme par exemple un point zigzag. En outre, un point est aussi le point complet, ce qui signifie qu'il est composé de tous les points individuels du point tels qu'un zigzag à trois points ou un point décoratif.

## <span id="page-83-0"></span>Sélectionner un point ou une lettre

Pour charger un point, sélectionnez le menu de points et appuyez sur le point dans la zone de sélection pour le sélectionner. Le point sélectionné est chargé automatiquement et des informations à son sujet sont affichées dans la zone d'informations de point. Faites glisser vers le haut et le bas dans la zone de sélection pour parcourir les points de la catégorie sélectionnée. Faites glisser vers la gauche/la droite dans la zone de sélection pour parcourir les catégories de points et en sélectionner une différente. Autrement, faites glisser vers la gauche/droite dans la liste de catégories et appuyez sur une catégorie pour la sélectionner. La zone de sélection s'actualise et affiche les points de la catégorie sélectionnée.

Pour créer un texte, sélectionnez le menu de polices et appuyez sur une police pour la sélectionner. Quand une police est sélectionnée, elle est chargée automatiquement dans un nouveau programme et un clavier s'affiche. Programmez votre texte en appuyant sur les lettres du clavier. Réduisez le clavier et appuyez sur OK dans la fenêtre de programmation. Votre texte est chargé dans le mode couture et prêt à être cousu. Pour en savoir plus sur la programmation de points et de lettres, consultez le chapitre [programmation](#page-151-0).

### <span id="page-83-1"></span>Charger un point ou une lettre à partir d'un autre emplacement

Chargez des points ou des programmes que vous avez enregistrés dans votre dossier du Cloud *mySewnet*™ ou sur un périphérique USB depuis le Gestionnaire de fichiers. Appuyez sur le Gestionnaire de fichiers et chargez un point ou un programme en appuyant longtemps sur le fichier. Dans le Gestionnaire de fichiers, vous pouvez voir tous vos fichiers enregistrés, par ex. les points, les motifs et les polices. Apprenez à organiser vos fichiers dans [Gestionnaire de](#page-171-0) [fichiers.](#page-171-0)

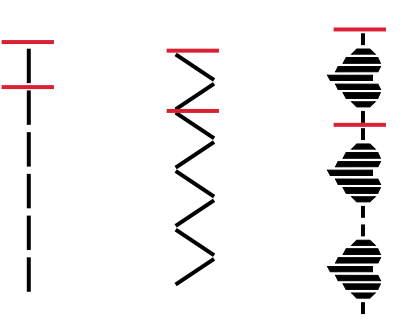

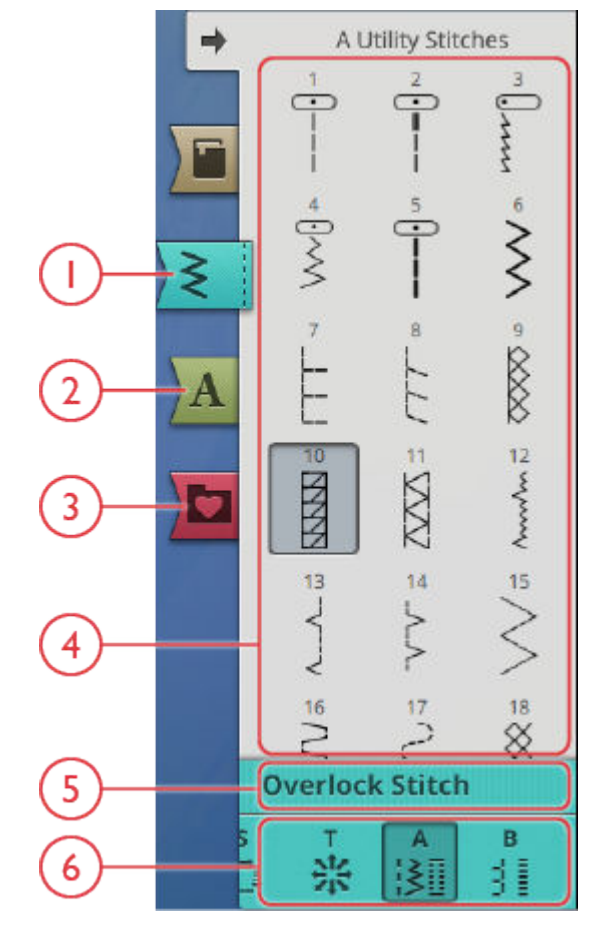

- 1. Menu de points
- 2. Menu de polices
- 3. Gestionnaire de fichiers
- 4. Zone de sélection
- 5. Informations de point
- 6. Catégories de points

## <span id="page-84-1"></span>Réglages de point

Votre machine effectue les réglages recommandés pour chaque point sélectionné. Vous pouvez faire vos propres réglages sur le point sélectionné. Les modifications n'affectent que le point sélectionné et les réglages par défaut sont rétablis lorsqu'un autre point est sélectionné ou que vous éteignez votre machine. Pour enregistrer votre point ajusté, appuyez sur [Enregistrer.](#page-91-1)

Les commandes disponibles sur l'écran changent en fonction du point ou du programme chargé. Certains points comportent plusieurs commandes et une barre de changement d'option s'affiche en dessous de la commande. Appuyez sur la barre de changement d'option pour passer à une autre commande pour un réglage de point différent. Appuyez à nouveau dessus pour revenir à la commande précédente. Les différents réglages de point sont décrits cidessous.

*Remarque : Si vous essayez de dépasser les réglages minimum ou maximum de largeur et de longueur, une alarme sonore retentit. Le réglage par défaut est toujours indiqué par des chiffres noirs.*

### <span id="page-84-0"></span>Largeur de point

Augmentez ou diminuez la largeur de point à l'aide des boutons + et - de la commande. Le chiffre affiché au-dessus de la commande indique la largeur de point en mm.

Le changement de position du point peut limiter les réglages de largeur du point.

#### Positionnement de point

Sur certains points dont la largeur est inférieure à 7 mm, il est possible de modifier la position du point. Utilisez + pour déplacer le point vers la droite et - pour le déplacer vers la gauche. Le chiffre affiché au-dessus de la commande indique la position de départ de l'aiguille en mm par rapport à la position d'aiguille centrale. La machine propose un maximum de 29 positions d'aiguille (pour un point droit).

La position du point ne peut dépasser la limite de largeur maximum du point. La modification du positionnement du point limite également les réglages de largeur du point.

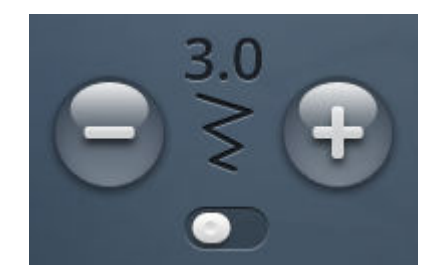

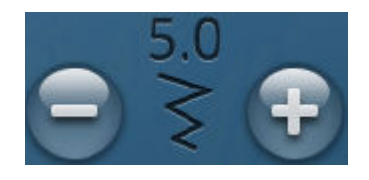

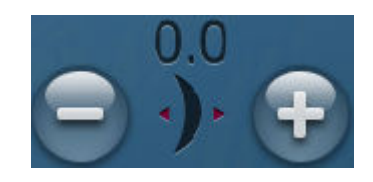

### <span id="page-85-0"></span>Longueur de point

Augmentez ou diminuez la longueur de point à l'aide des boutons + et - de la commande. Le chiffre affiché au-dessus de la commande indique la longueur de point définie en mm. Si vous augmentez la longueur d'un point zigzag ou d'un point décoratif, l'ensemble du point est étiré. Si vous augmentez la longueur d'un point dont la densité peut être ajustée, tout le point est allongé mais la densité des points fantaisie reste la même.

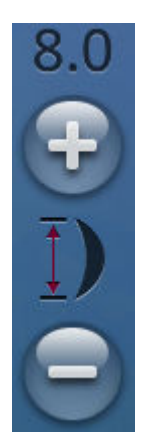

### Densité de point

La commande de densité de point règle la densité (le rapprochement des points de bourdon individuels qui composent tout le point). La densité n'affecte pas la longueur de l'ensemble du point.

Appuyez sur + pour réduire la densité. Appuyez sur - pour augmenter la densité. Le chiffre affiché au-dessus de la commande indique la distance entre les points fantaisie en mm.

*Astuce : Réduisez la densité pour obtenir des effets visuels différents, par ex. quand vous utilisez des fils spéciaux.*

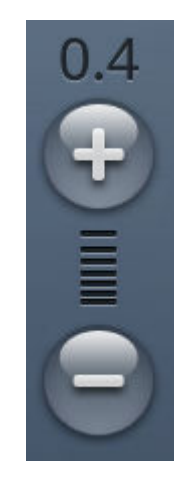

### Taille de bouton

Quand vous cousez une boutonnière avec le pied senseur pour boutonnières une étape, vous pouvez régler la taille du bouton. Mesurez votre bouton à l'aide de la règle située sur le devant de la machine et définissez la taille du bouton dans la commande de taille de bouton. Cousez une boutonnière d'essai sur une chute de tissu pour vérifier la longueur souhaitée.

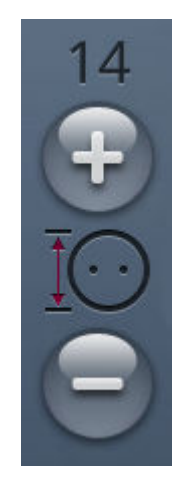

## Coudre un bouton

Quand vous cousez un bouton, vous pouvez régler le nombre de répétitions du point. Appuyez sur les boutons + ou - de la commande pour augmenter ou diminuer le nombre de répétitions du point.

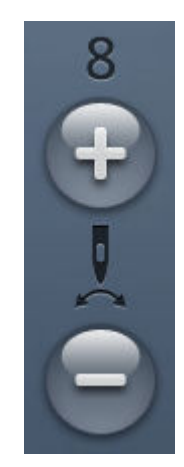

### Pression du pied-de-biche

Appuyez sur + pour augmenter ou sur - pour réduire la pression exercée par le pied-de-biche sur le tissu.

*Remarque : Appuyez sur la barre de changement d'option de la commande de portion de fil/tension du fil pour passer à la commande de pression du pied senseur.*

#### EXCLUSIVE SENSOR SYSTEM™

Grâce à l'EXCLUSIVE SENSOR SYSTEM™, le pied-debiche détecte automatiquement et en continu l'épaisseur du tissu et s'y ajuste pendant que vous cousez, pour un entraînement parfaitement régulier.

Entrez en mode couture pour voir le réglage de la pression du pied senseur pour le tissu sélectionné et ajustez-la si nécessaire.

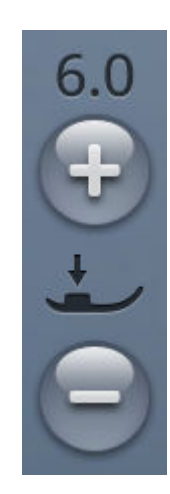

### <span id="page-87-0"></span>*deLuxe*™ Stitch System

Le *deLuxe*™ stitch system dispose de deux moyens de contrôler le fil supérieur : portion de fil et tension du fil. Pour obtenir les meilleurs résultats de couture, il utilise automatiquement la portion de fil lorsqu'il en a la possibilité. La portion de fil mesure automatiquement et continuellement l'épaisseur du tissu pour proportionner la quantité de fil adéquate pour le point sélectionné.

Lorsque la tension du fil est utilisée, les disques de tension maintiennent la bonne tension sur le fil supérieur. Certaines techniques spéciales peuvent nécessiter l'utilisation de la tension du fil. Désélectionnez le *deLuxe*™ stitch system dans les réglages temporaires de couture pour garantir que la tension de fil soit activée. Quand le *deLuxe*™ stitch system est sélectionné dans les réglages temporaires de couture, la commande visible dans le mode couture alterne entre la portion de fil et la tension du fil en fonction des réglages actuels et du point chargé.

Utilisez la portion de fil/la tension du fil pour ajuster l'équilibre entre le fil d'aiguille et le fil de canette, par ex. réduisez quand vous utilisez un fil métallique et augmentez quand vous utilisez un fil épais. Effectuez quelques essais avec différents réglages sur une chute du tissu que vous allez utiliser et vérifiez l'équilibre entre le fil supérieur et le fil de canette.

*Remarque : Quand vous modifiez la valeur du réglage de portion de fil/ tension du fil, les modifications n'affectent que le point sélectionné. Vos réglages modifiés reviennent à leurs valeurs par défaut lorsque vous sélectionnez un autre point.*

*Astuce : Augmentez le réglage de portion de fil/tension du fil pour obtenir des résultats optimaux quand vous cousez sur du jean avec des fils épais.*

#### Régler la tension de fil/la portion de fil

Afin d'obtenir la meilleure apparence et durabilité de point, veillez à ce que les fils se rencontrent de manière régulière entre les deux couches de tissu.

Si le fil de canette est visible sur le côté supérieur du tissu, la tension du fil/portion de fil est trop serrée. Réduisez la tension du fil/la portion de fil.

Si le fil supérieur est visible sur l'envers du tissu, le réglage de tension du fil/portion de fil est trop faible. Augmentez la tension du fil/la portion de fil.

Pour les points décoratifs et les boutonnières, le fil supérieur doit être visible sur l'envers du tissu.

Faites quelques essais sur des chutes du tissu que vous allez utiliser et vérifiez la tension.

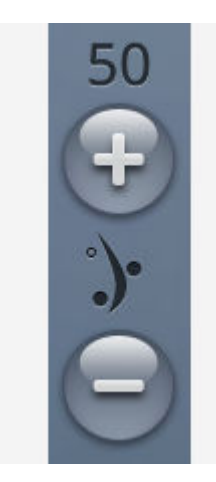

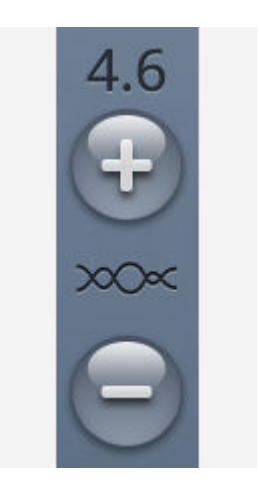

*Commande de portion de fil Contrôle de tension du fil*

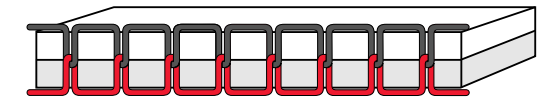

*Tension adéquate*

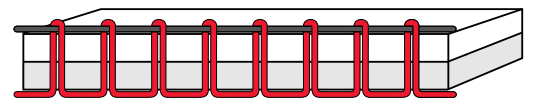

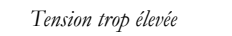

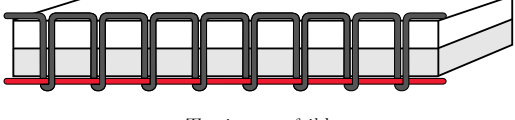

*Tension trop faible*

### <span id="page-88-1"></span>Inversion

Pour inverser un point ou un programme de points dans le sens de la longueur, appuyez sur le bouton d'inversion verticale. Pour inverser un point ou un programme de points dans le sens de la largeur, appuyez sur le bouton d'inversion latérale.

*Astuce : Utilisez la [boîte à outils intelligente](#page-46-0) pour ouvrir un raccourci de la fonction d'inversion.*

*Remarque : Certains points, par ex. les boutonnières, ne peuvent pas être inversés.*

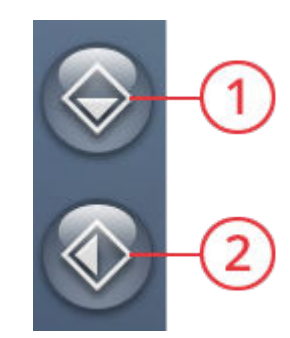

- 1. Inversion verticale
- 2. Inversion latérale

### <span id="page-88-0"></span>Redémarrage de point

Quand vous arrêtez de coudre au milieu d'un point, appuyez sur Redémarrage de point pour recommencer à coudre au début du point. Le point ou le programme de points se souviendra de tout réglage spécial que vous avez fait.

## <span id="page-88-3"></span>Équilibre

Lorsque vous cousez des tissus spéciaux ou que vous réalisez une technique spéciale, l'équilibre peut avoir besoin d'être réglé. Pour ajuster l'équilibre du point actif, appuyez sur le bouton d'équilibrage en mode couture.

Commencez par coudre le point sur une chute de tissu. Modifiez l'aperçu à l'écran pour qu'il représente votre échantillon cousu en utilisant les boutons + et - des commandes. Lorsque vous reprenez la couture, l'équilibre est corrigé.

## <span id="page-88-2"></span>Options de piqué libre

Choisissez entre deux options de piqué libre : action ressort en piqué libre ou flottement en piqué libre.

Lorsque vous cousez en piqué libre avec un point droit, utilisez la plaque pour point droit afin d'obtenir de meilleurs résultats. Savoir comment [installer la plaque pour point droit.](#page-39-0)

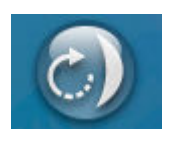

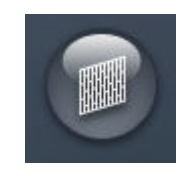

*Bouton d'équilibrage en mode couture*

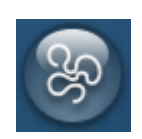

#### Action ressort en piqué libre

Activez l'action ressort en piqué libre pour régler la machine en mode d'action ressort en piqué libre pour les pieds à action ressort, par ex. le pied à broder Q. Les griffes d'entraînement s'abaissent automatiquement.

Un pied à ressort s'élève et s'abaisse à chaque point pour maintenir le tissu sur la plaque à aiguille pendant la formation du point. Lorsque vous cousez, vous devez déplacer le tissu manuellement.

Le pied à broder Q est recommandé pour toutes les coutures en piqué libre, sauf en cas d'utilisation de techniques ou d'accessoires spécifiques qui ne sont pas compatibles avec le pied à broder Q.

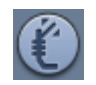

L'icône de pied à ressort pour piqué libre s'affiche dans les recommandations de couture.

*Astuce : Un pied optionnel à ressort ouvert pour piqué libre est disponible à l'achat chez votre détaillant local agréé.*

#### Flottement en piqué libre

Activez le flottement en piqué libre pour régler la machine en mode flottement en piqué libre pour les pieds flottants, par ex. le pied R. Les griffes d'entraînement s'abaissent automatiquement.

Lorsque vous cousez lentement, le pied-de-biche s'élève et s'abaisse avec chaque point afin de maintenir le tissu sur la plaque à aiguille tandis que le point est en train d'être formé. Lorsque vous piquez plus vite, le pied-de-biche flotte audessus du tissu pendant la couture. Le tissu doit être déplacé manuellement.

Il se peut que des points soient sautés si votre tissu monte et descend avec l'aiguille pendant que vous cousez. Si vous diminuez la hauteur du pied-de-biche, vous réduisez l'espace entre le pied et le tissu, et évitez ainsi de sauter des points.

*Remarque : Prenez garde de ne pas trop réduire la hauteur du pied-debiche. Le tissu doit toujours pouvoir se déplacer librement sous le pied.*

Pour régler la hauteur du pied-de-biche sur le mode flottement en piqué libre, appuyez sur la commande de hauteur du pied-de-biche.

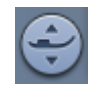

L'icône de pied flottant pour piqué libre s'affiche dans les recommandations de couture.

*Remarque : Si l'option de flottement en piqué libre est activée, n'utilisez pas de pied à action ressort car il pourrait s'abîmer.*

*Remarque : Activez la [sécurité de largeur de point](#page-161-0) si le pied-de-biche en a besoin.*

## <span id="page-90-0"></span>Recommandations de couture

En haut de l'écran, votre machine montre le tissu sélectionné et le point actif. Elle donne également des recommandations de couture qui sont réglées automatiquement en fonction du tissu sélectionné, du point actif et des réglages actuels. Les recommandations suivantes peuvent être données : [pied-de](#page-15-0)[biche,](#page-15-0) [aiguille](#page-29-0), [entoilage](#page-78-2) et [semelles anti-adhésives.](#page-16-0) La recommandation de plaque pour point droit s'affiche quand une option de piqué libre est sélectionnée avec un point droit.

*Astuce : Nous vous recommandons d'utiliser le centre d'informations de la fonction JoyOS advisor™ et le guide d'entoilages pour obtenir des informations détaillées au sujet des différents entoilages.*

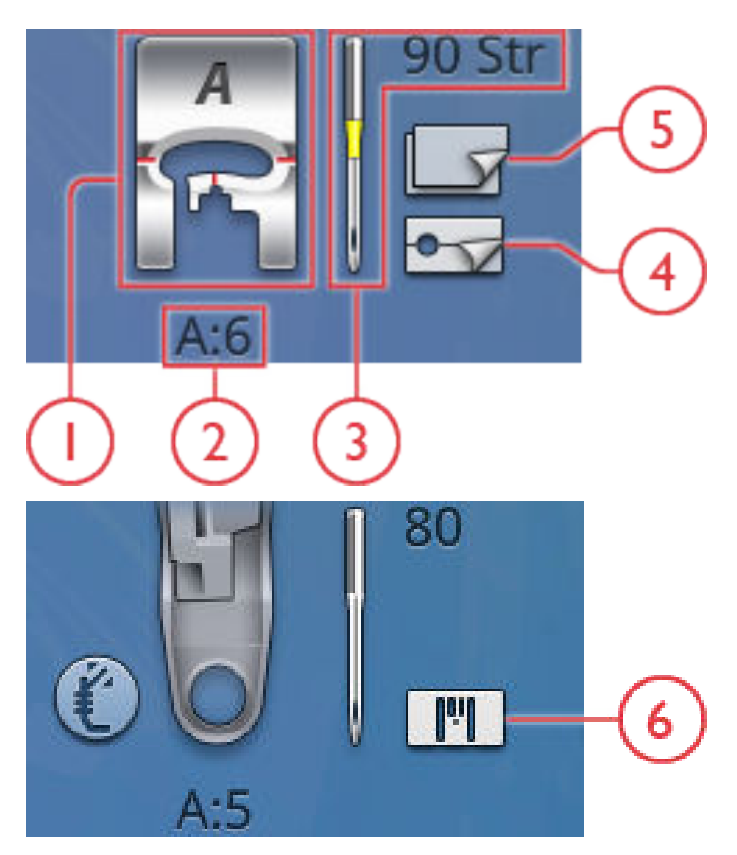

- 1. Recommandation de pied-de-biche
- 2. Recommandation d'aiguille
- 3. Point sélectionné
- 4. Recommandation de semelles anti-adhésives
- 5. Recommandation d'entoilage
- 6. Recommandation de plaque pour point droit

## <span id="page-91-1"></span>Enregistrer le point

Pour enregistrer votre fichier, appuyez sur le bouton Enregistrer et une fenêtre contextuelle s'affiche. Dans la fenêtre contextuelle d'enregistrement, vous pouvez choisir d'enregistrer le fichier dans le dossier du Cloud *mySewnet*™ ou sur un périphérique USB. Les motifs, points, programmes et/ou polices enregistrés précédemment sont affichés. Donnez un nom à votre fichier à l'aide du clavier et appuyez sur le bouton OK.

Si vous voulez enregistrer dans un dossier, appuyez longtemps sur le dossier pour l'ouvrir, donnez ensuite un nom à votre fichier à l'aide du clavier et appuyez sur OK dans la fenêtre contextuelle pour confirmer. Pour créer un nouveau dossier, appuyez simplement sur le bouton Créer un nouveau dossier, donnez un nom au dossier à l'aide du clavier et appuyez sur OK. Appuyez longtemps sur le dossier pour l'ouvrir et enregistrer dans le nouveau dossier.

Appuyez sur le bouton d'affichage liste et vignette pour basculer entre l'affichage des fichiers dans une liste ou sous forme de vignettes. Dans l'affichage liste, le nom et le type de chaque fichier sont affichés. Dans l'affichage vignette, le nom et une vignette de chaque fichier sont affichés.

Pour annuler l'enregistrement, fermez la fenêtre contextuelle en appuyant sur annuler. La fenêtre contextuelle d'enregistrement se ferme et vous retournez en mode couture.

En savoir plus sur l'organisation de vos points enregistrés dans [Gestionnaire de fichiers](#page-171-0).

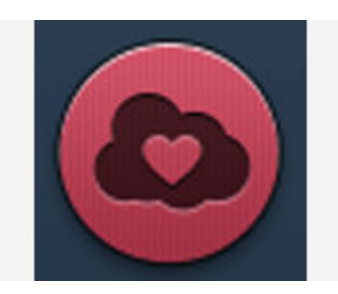

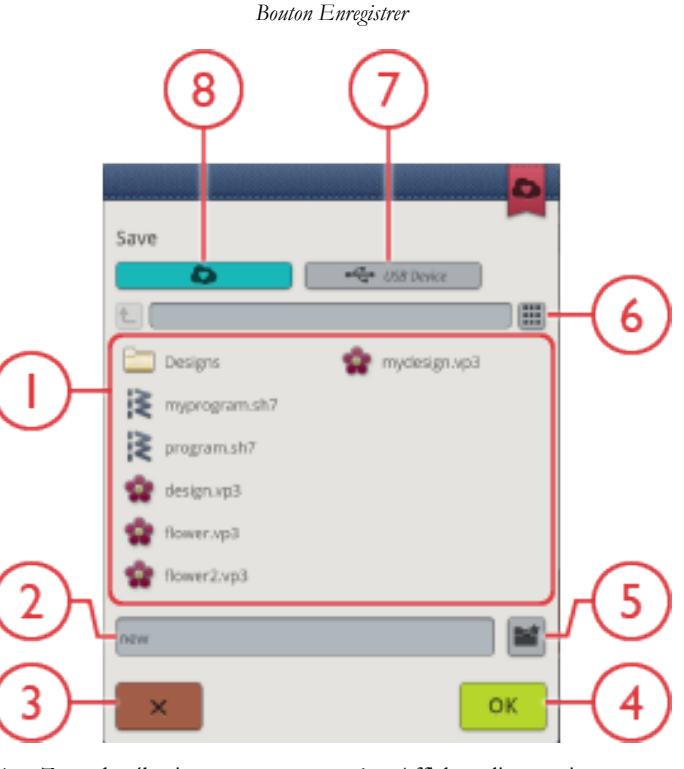

- 1. Zone de sélection
- 2. Nom du fichier
- 3. Annuler
- 4. Confirmer
- 5. Créer un nouveau dossier
- 6. Affichage liste et vignette
- 7. Enregistrer sur un périphérique USB
- 8. Enregistrer dans le dossier du Cloud *mySewnet*™

## <span id="page-91-0"></span>Smart Save

Si vous voulez arrêter de coudre et enregistrer votre point et vos réglages, appuyez sur le bouton Smart Save. Une fenêtre contextuelle indique qu'un Smart Save a été effectué et vous pouvez alors éteindre la machine.

Smart Save se souvient et sauvegarde le point, la broderie et les réglages tels qu'ils étaient lors du dernier Smart Save. Cela permet d'éteindre votre machine et de continuer à coudre plus tard. Pour charger le Smart Save, appuyez sur le bouton Charger Smart Save dans la fonction JoyOS *advisor*™.

Votre Smart Save est enregistré jusqu'à ce que vous appuyiez à nouveau sur le bouton Smart Save et que vous le remplaciez.

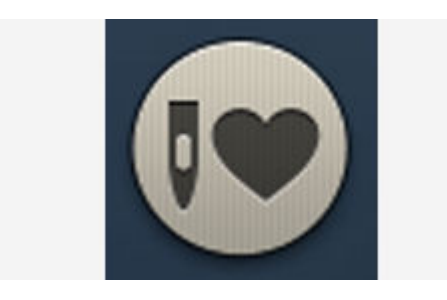

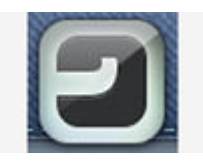

*Bouton de fonction JoyOS advisor™*

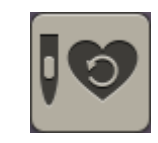

*Bouton Charger Smart Save*

## Points dimensionnels - Menu L

Menu L – les points dimensionnels comprennent trois types de points : appliqué, pop-up et sequin. Ce menu contient également des points d'appliqué et pop-up combinés. Étant donné que chaque point est unique, vous obtiendrez différents effets décoratifs en fonction du point sélectionné et du type de tissu que vous avez choisi.

*Astuce : Nous vous recommandons d'utiliser votre fonction JoyOS advisor™ et de localiser le projet de points dimensionnels pour obtenir des instructions sur la couture de points dimensionnels et que les réglages adéquats soient faits automatiquement.*

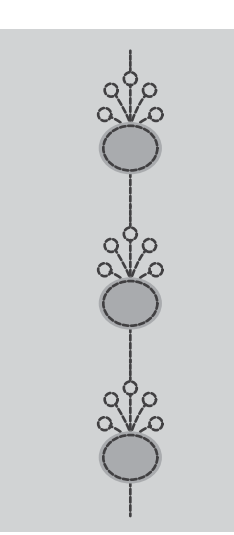

*Exemple de point d'appliqué*

## Points à thème – Menu M

Les points à thème sont de magnifiques points à assortir, dans un groupe de quatre, conçus pour être cousus ensemble en les combinant de manière aléatoire. Appuyez sur le [bouton de marche arrière](#page-11-2) sur le devant de votre machine ou sur le bouton de marche arrière sur l'écran pour passer au point suivant du groupe. Si vous appuyez deux fois (rapidement) sur le bouton de marche arrière, vous sautez le point suivant dans le groupe.

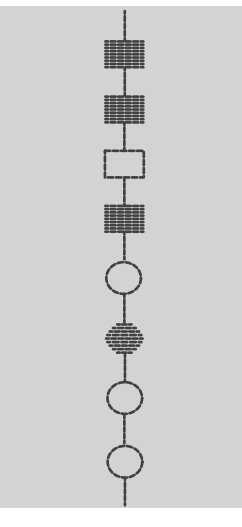

*Exemple de point à thème*

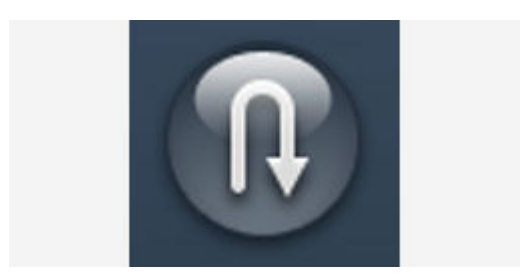

*Bouton de marche arrière sur l'écran*

## Points embellis – Menu N

Les points embellis sont des points décoratifs dont vous pouvez modifier l'apparence après l'avoir cousu pour obtenir un effet spécial. Ces points peuvent être décorés avec des brillants ou découpés pour donner un effet de pompon.

Les points pompon sont cousus avec plusieurs fils les uns audessus des autres. Les fils peuvent être laissés puisqu'ils sont cousus ou coupés pour créer un effet 3D. Les points longs devraient être coupés à l'extrémité et sur la partie latérale du tissu. Pour faciliter la coupe, utilisez un découvit.

*Astuce : Pour les fils plus épais, utilisez le pied spécial candlewicking optionnel (réf. 413 16 23-45) afin de faciliter l'entraînement.*

Les points du type cristal peuvent être utilisés tels quels ou pour décorer davantage en disposant des brillants dans les cercles cousus.

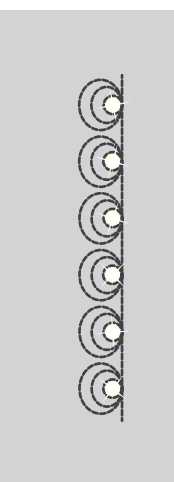

*Exemple de point cristal*

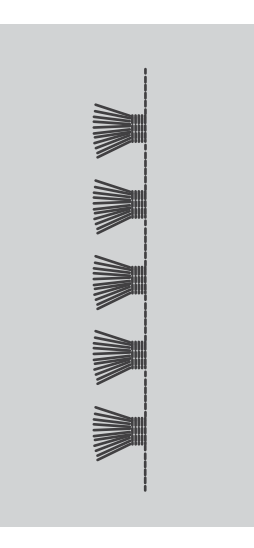

*Exemple de point pompon*

## <span id="page-94-0"></span>Points de tapering – Menu Q

Le menu de tapering est visible quand le point sélectionné peut être cousu en tapering. Appuyez sur le menu de tapering pour ouvrir une fenêtre d'angles pour le tapering de début et de fin. Sélectionnez un angle en appuyant dessus dans la zone de sélection. La machine coudra le point de tapering de début, puis continuera avec le point sélectionné. Une fois la longueur souhaitée cousue, appuyez sur le [bouton de marche](#page-11-2) [arrière.](#page-11-2) Le point de tapering sera cousu jusqu'à la fin.

Sélectionnez « off » pour supprimer tout tapering au début ou à la fin du point. Si vous sélectionnez « off » aussi bien au début qu'à la fin, le point cousu sera un point normal, sans tapering.

### Exercice de couture de point fantaisie avec tapering

Le point avec tapering termine automatiquement le point de bourdon en pointe pour les angles et les points et peut être utilisé pour le texte au point de bourdon. Essayez de faire l'exercice de couture de point fantaisie et cousez un coin du point fantaisie avec tapering sur un morceau de tissu entoilé.

- 1. Sélectionnez le point Q1 dans le menu Q Points de tapering décoratifs.
- 2. Ouvrez le tapering et sélectionnez 45 degrés pour le début et la fin.

*Remarque : Pour un point fantaisie plus large, réglez la commande de largeur de point.*

- 3. Activez [l'arrêt de l'aiguille en haut/en bas](#page-11-0) sur votre machine et commencez à coudre. La machine coudra le point avec tapering puis continuera avec un point de bourdon de la largeur sélectionnée.
- 4. Une fois le point fantaisie cousu à la longueur voulue, appuyez sur le [bouton de marche arrière](#page-11-2). De cette manière, le tapering de fin commence.
- 5. Tournez votre tissu pour réaliser le point fantaisie avec tapering suivant. Activez la [fonction STOP](#page-12-0) pour reproduire la longueur cousue précédemment, y compris le tapering de début et de fin.

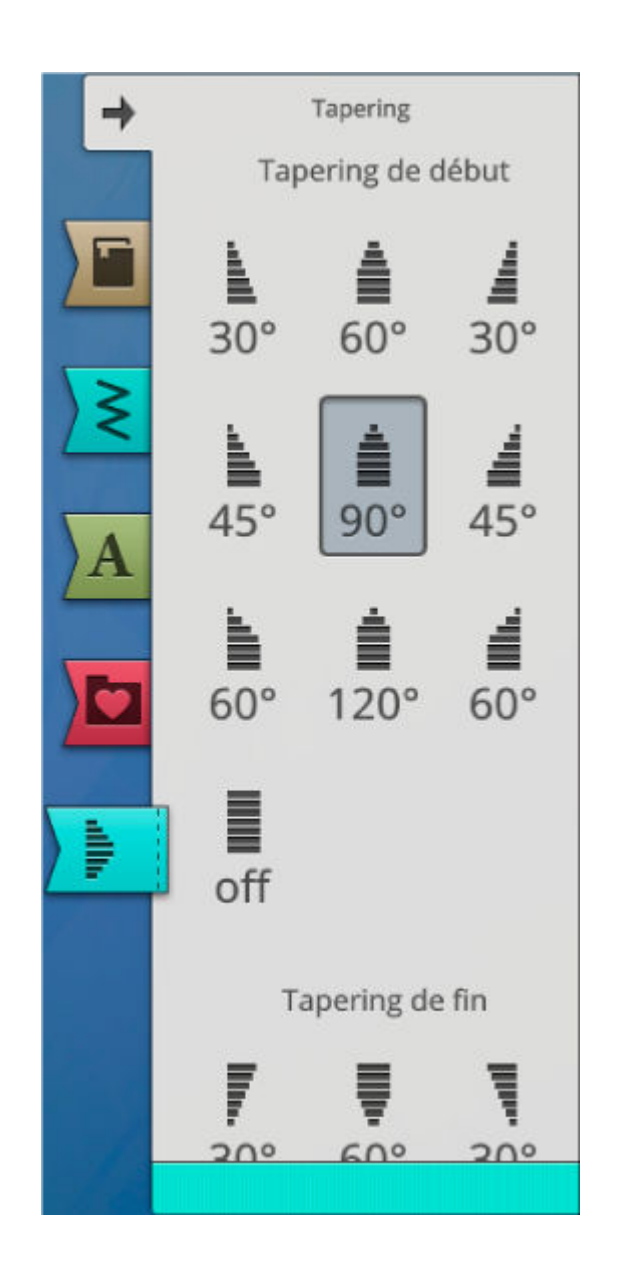

## Points 4 directions - Menu S

Le point à 4 directions vous permet de coudre plusieurs points solides dans quatre directions différentes. Vous pouvez faire votre choix parmi différents points à 4 directions. Ces points sont particulièrement utiles pour coudre des pièces sur des jambes de pantalon avec le bras libre. Les points 4 directions sont programmés à une longueur et une largeur de point fixes.

#### Exercice de couture de points à 4 directions

**Tissu :** Tissé épais, deux morceaux, l'un étant une pièce.

**Sélectionner** : Tissé épais dans votre fonction JoyOS *advisor*™, menu S – points 4 directions, point 8.

**Utiliser :** Pied-de-biche S et aiguille de taille 90, comme recommandé.

#### **Coudre :**

- 1. Placez la pièce sur le plus grand morceau de tissu et placer le coin supérieur gauche de la pièce sous le piedde-biche. La machine coud le haut de gauche à droite, comme représenté à l'écran.
- 2. Cousez le haut de la pièce et appuyez sur le [bouton de](#page-11-2) [marche arrière](#page-11-2) ou le bouton de sens de couture 4 directions (bouton de marche arrière sur l'écran) pour changer de sens de couture. Le sens du point change à l'écran. Appuyez sur la pédale de commande. Le pied-debiche s'abaisse automatiquement.
- 3. Cousez le côté de la pièce vers le bas. Continuez à coudre tout autour de la pièce, en appuyant sur le bouton de marche arrière ou le bouton de sens de couture 4 directions pour changer de sens de couture.
- 4. Appuyez sur la [fonction de coupe](#page-11-1).

*Astuce : Pour coudre de jolis angles avec les points 4 directions, appuyez sur la [fonction STOP](#page-12-0) avant de changer de sens de couture. Vous terminez ainsi le point en cours avant de changer de sens.*

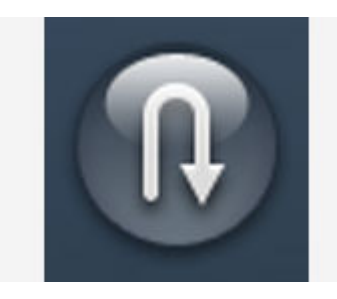

*Bouton de sens de couture 4 directions (bouton de marche arrière sur l'écran)*

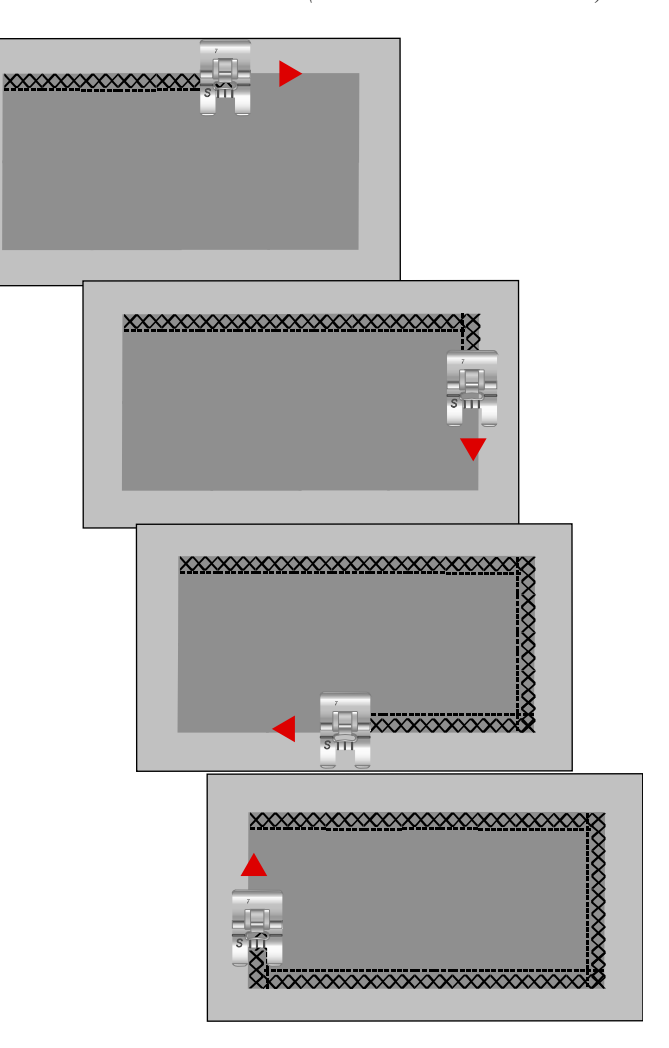

## Points 8 directions - Menu T

Le menu T comprend deux points différents, le point droit et le point droit renforcé. Touchez les flèches pour sélectionner l'un des sens de couture préréglés. Pour affiner le réglage de direction du point, utilisez les commandes de largeur et de longueur de point. Programmez ces points seuls ou avec des points décoratifs provenant d'autres menus pour créer des points ou des bordures uniques.

#### Exercice de couture de points à 8 directions

**Tissu :** Tissé moyen et entoilage.

**Sélectionner :** Tissé moyen dans votre fonction JoyOS *advisor*™, menu T, points 8 directions.

**Utiliser :** Enfilez votre machine avec du fil à broder en haut et du fil de canette dans la canette. Utilisez le pied-de-biche S et une aiguille de taille 80, comme recommandé.

#### **Coudre :**

- 1. Appuyez sur le bouton [Programmer.](#page-152-0)
- 2. Sélectionnez le point 1 dans le menu H points enfants.
- 3. Sélectionnez le menu T et cliquez 3 fois sur le point droit vers la droite.
- 4. Sélectionnez le point 1 dans le menu H.
- 5. Sélectionnez le menu T et cliquez 3 fois sur le point droit vers la droite.
- 6. Sélectionnez le point 1 dans le menu H.
- 7. Sélectionnez le menu T et cliquez 3 fois sur le point droit vers la gauche.
- 8. Sélectionnez le point 1 dans le menu H.
- 9. Sélectionnez le menu T et cliquez 3 fois sur le point droit vers la gauche.
- 10. Appuyez sur OK pour entrer à nouveau en mode couture.
- 11. Placez le tissu et l'entoilage en position sous le pied-debiche. Appuyez sur la pédale pour abaisser le pied-debiche et commencer à coudre votre point programmé.

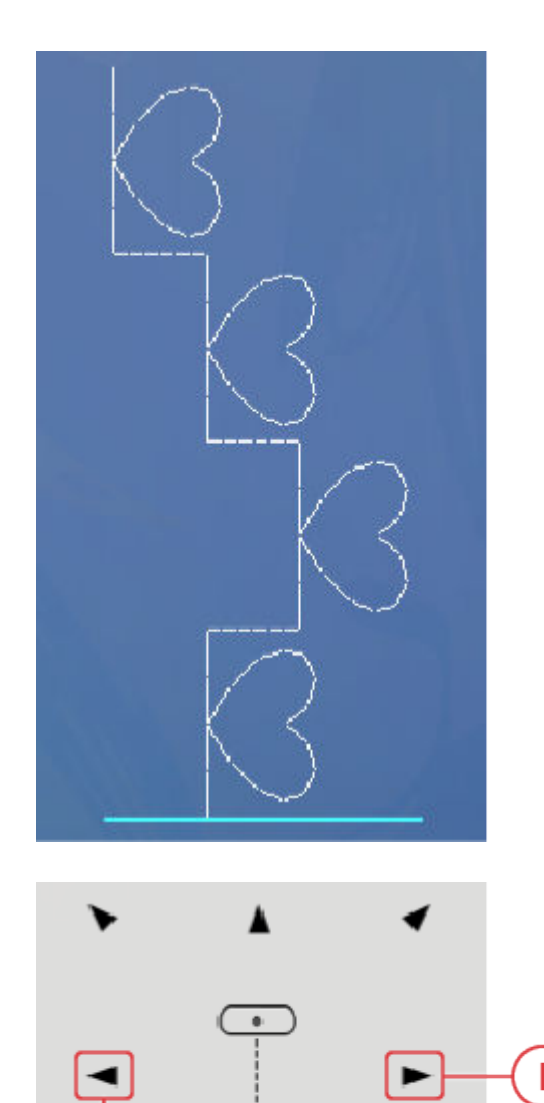

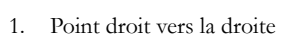

2. Point droit vers la gauche

## Points spéciaux pour pieds-de-biche optionnels

Menu de points P - points spéciaux, inclut des points spéciaux tels que les points candlewicking et de bords. Ces techniques peuvent nécessiter l'utilisation de pieds-de-biche et d'accessoires spéciaux. Ceci est indiqué par l'icône de piedde-biche optionnel sur l'écran.

*Astuce : Des informations détaillées sur le point sélectionné sont données dans les [informations de point.](#page-83-0)*

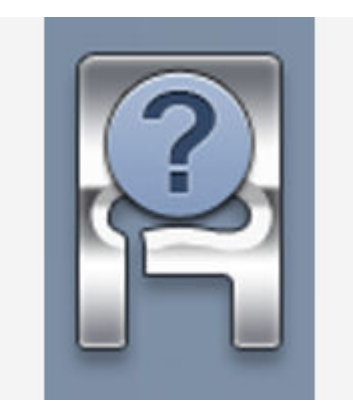

## Messages contextuels de couture

#### Le fil de canette est sur le point de s'épuiser

Lorsque le fil de canette est sur le point de s'épuiser, un message contextuel s'affiche pour vous avertir que vous allez bientôt devoir changer la canette. Cela vous donne la possibilité de planifier le moment où vous changerez la canette. Si vous souhaitez continuer à coudre sans changer la canette, appuyez sur la pédale et ne fermez pas le message contextuel.

#### Vérifier le fil supérieur

La machine s'arrête automatiquement si le fil supérieur se finit ou se casse. Renfilez le fil supérieur, fermez le message contextuel et commencez à coudre.

#### Retirer le pied senseur pour boutonnières une étape

Le pied senseur pour boutonnières une étape ne s'utilise que pour les boutonnières. Un message contextuel vous indique d'enlever le pied pour tout autre type de couture.

#### Retirez l'aiguille double et désactivez l'aiguille double dans les paramètres

Ce message contextuel s'affiche quand vous choisissez un point qui n'est pas compatible avec l'aiguille double.

#### Machine réglée sur point droit avec position d'aiguille au centre (sécurité de largeur de point)

Quand la sécurité de largeur de point est activée, ce message contextuel s'affiche quand vous choisissez un point non compatible avec la sécurité de largeur de point.

#### Attention !

Si la machine s'arrête et que ce message s'affiche à l'écran, vous devez arrêter de coudre. Attendez un peu et appuyez sur le bouton OK lorsqu'il est activé. Vérifiez la taille et l'état de l'aiguille. Vérifiez l'enfilage.

<span id="page-98-0"></span>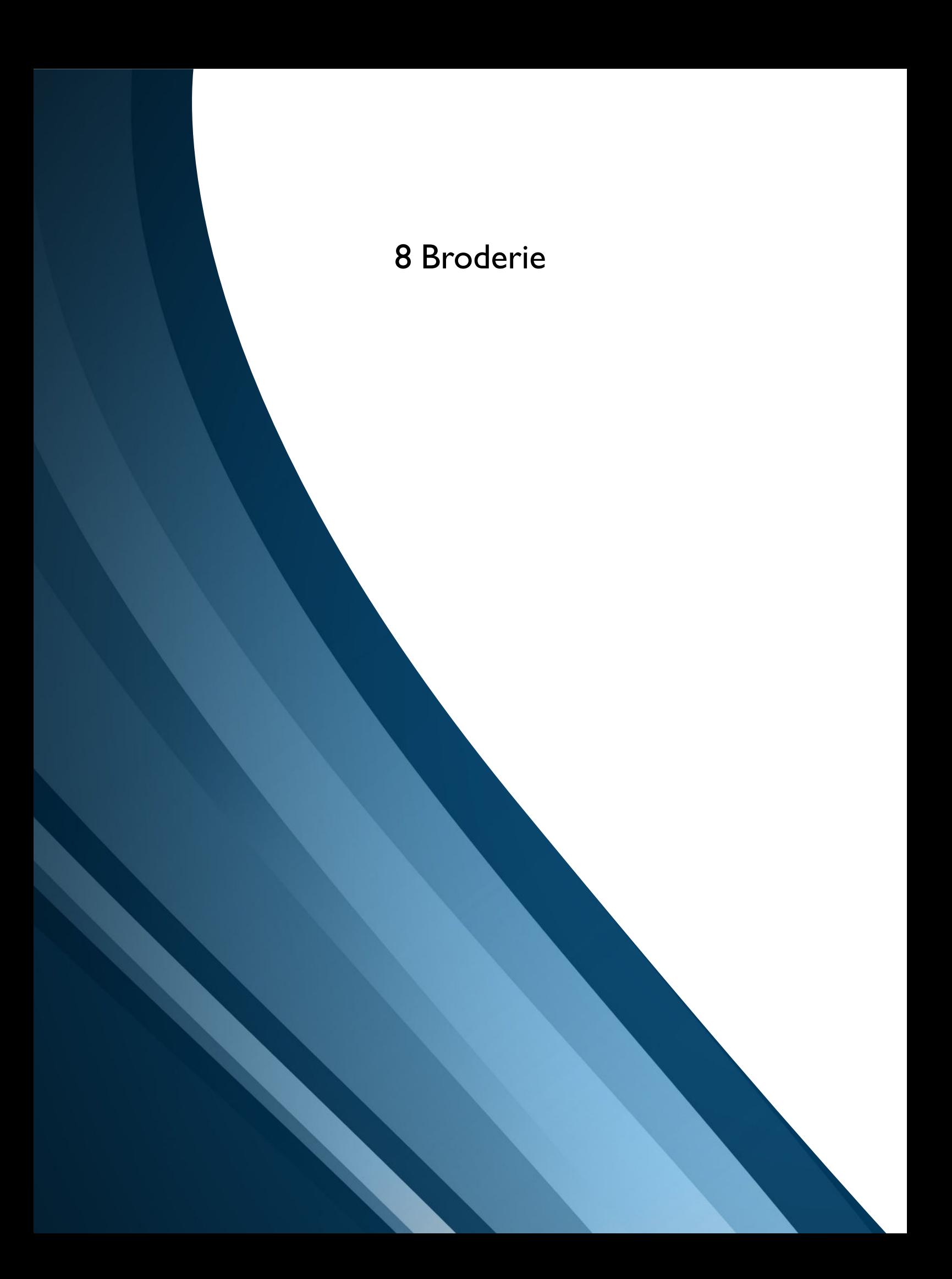

## Commencer à broder

Quand votre machine DESIGNER BRILLIANCE™ 80 démarre, la fonction JoyOS *advisor*™ s'ouvre automatiquement.

Sélectionnez une technique de broderie spéciale ou appuyez sur Commencer un nouveau projet. Quand vous choisissez une technique de broderie spéciale, la fonction JoyOS *advisor*™ vous donne des instructions. En appuyant sur [Commencer un nouveau projet,](#page-75-2) vous entrez en mode broderie avec la [couleur d'arrière-plan](#page-75-0) sélectionnée.

En savoir plus sur la [fonction JoyOS](#page-63-0) *advisor*™.

## Modification de broderie - Description générale

Dans modification de broderie, vous pouvez régler, combiner, enregistrer et supprimer des motifs, des points et des polices. Vous pouvez éditer vos combinaisons de motifs sans avoir à

installer l'unité de broderie sur votre machine. Les motifs chargés sont affichés dans la zone de broderie.

*Astuce : Réduisez la zone de sélection en appuyant sur Réduire/ agrandir la zone de sélection pour utiliser tout l'écran lors de l'édition de vos combinaisons de motifs.*

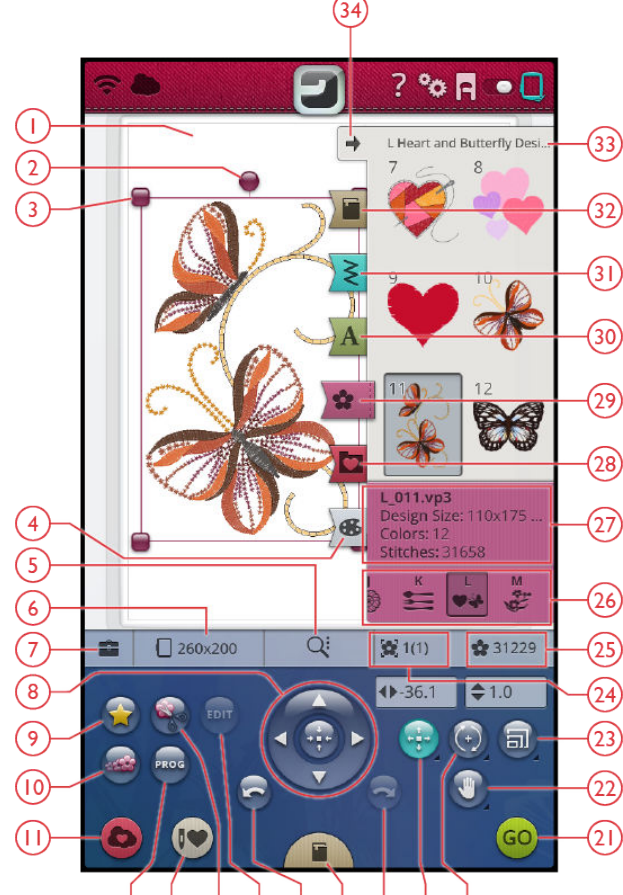

#### $(12)$  $(13)$  $(14)$  $(15)$  $(16)$  $(17)$  $(18)$ (19)  $(20)$

- 1. Zone de broderie
- 2. [Poignée de rotation](#page-107-0)
- 3. [Poignées de mise à l'échelle](#page-108-0)
- 4. [Modification de couleur de fil](#page-114-0)
- 5. [Options de zoom](#page-109-0)
- 6. [Sélection de cercle](#page-106-0)
- 7. [Boîte à outils](#page-102-0)
- 8. [Roue de commande](#page-107-1)
- 9. [Design Shaping](#page-119-0)
- 10. [Redimensionnement](#page-125-0)
- 11. [Enregistrer](#page-111-1)
- 12. [Programmation](#page-152-0)
- 13. [Smart Save](#page-111-0)
- 14. [Appliqué de motif](#page-123-0)
- 15. [Éditer](#page-112-0)
- 16. [Annuler](#page-110-0)
- 17. JoyOS *advisor*[™ Visionneuse de projets](#page-64-0)
- 18. [Rétablir](#page-110-0)
- 19. [Position](#page-107-2)
- 20. [Rotation](#page-107-0)
- 21. [Aller en mode piqûre de broderie](#page-112-1)
- 22. [Panoramique](#page-109-1)
- 23. [Mise à l'échelle](#page-108-0)
- 24. [Ordre de couture du motif](#page-110-1)
- 25. [Nombre total de points dans la](#page-110-2) [combinaison de motifs](#page-110-2)
- 26. [Catégories de motifs](#page-101-0)
- 27. [Informations sur le motif](#page-101-0)
- 28. [Gestionnaire de fichiers](#page-102-1)
- 29. [Menu de motifs](#page-101-0)
- 30. [Menu de polices](#page-101-1)
- 31. [Menu de points](#page-101-2)
- 32. JoyOS *advisor*[™ Menu de projets](#page-63-1)
- 33. [Nom du menu de motifs](#page-101-0)
- 34. Réduire/agrandir la zone de sélection

## <span id="page-101-0"></span>Charger un motif

Appuyez sur un motif pendant quelques secondes pour l'activer puis faites-le glisser jusqu'à la zone de broderie sans relever votre doigt de l'écran. Relevez votre doigt de l'écran pour que le motif se mette en place dans la zone de broderie.

Faites glisser vers le haut/le bas dans la zone de sélection pour parcourir les motifs de la catégorie sélectionnée. Faites glisser vers la gauche/la droite dans la zone de sélection pour parcourir les catégories de motifs et en sélectionner une différente. Autrement, faites glisser vers la gauche/droite dans la liste de catégories et appuyez sur une catégorie pour la sélectionner. La zone de sélection s'actualise et affiche les motifs de la catégorie sélectionnée. Quand un motif est sélectionné, les informations le concernant s'affichent dans Informations sur le motif.

*Remarque : Vous pouvez aussi charger des motifs enregistrés dans le [dossier du Cloud mySewnet™](#page-173-0) et sur un périphérique USB dans le Gestionnaire de fichiers.*

## <span id="page-101-2"></span>Charger un point

Appuyez quelques secondes sur un point du menu de points pour l'activer puis faites-le glisser jusqu'à la zone de broderie sans relever votre doigt de l'écran. Relevez votre doigt de l'écran pour que le point se mette en place dans la zone de broderie.

*Remarque : Vous pouvez aussi charger des points enregistrés dans le [dossier du Cloud mySewnet™](#page-173-0) et sur un périphérique USB dans le Gestionnaire de fichiers.*

*Remarque : Appuyez sur un point pour obtenir des informations à son sujet.*

## <span id="page-101-1"></span>Charger une police

Un texte peut être créé avec les polices de broderie et les polices de points. Sélectionnez une police en ouvrant le menu de polices et en appuyant sur la police souhaitée à l'écran. Si vous choisissez une police de broderie, la fenêtre [Programmer un texte de broderie](#page-116-0) s'ouvre. Si vous choisissez une police de point, elle est chargée dans [Programmation](#page-152-0). Les polices de point sont indiquées en noir alors que les polices de broderie sont en couleur. Le texte créé est ensuite chargé dans la zone de broderie. Si vous voulez éditer votre texte, sélectionnez-le et appuyez sur le bouton [Éditer un](#page-112-0) [motif](#page-112-0) ou utilisez la boîte à outils intelligente.

*Remarque : Vous pouvez aussi charger des polices enregistrées dans le [dossier du Cloud mySewnet™](#page-173-0) et sur un périphérique USB dans le Gestionnaire de fichiers.*

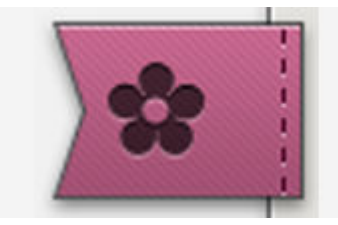

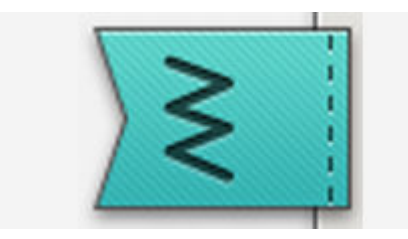

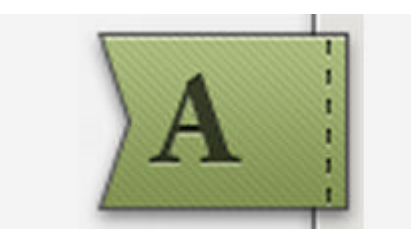

## <span id="page-102-1"></span>Gestionnaire de fichiers

Appuyez sur le bouton du Gestionnaire de fichiers pour l'ouvrir et localiser votre motif, point ou police enregistré. Dans le Gestionnaire de fichiers, vous pouvez charger des fichiers du dossier du Cloud *mySewnet*™, des motifs intégrés et d'un périphérique USB. Appuyez longtemps pour charger un motif, un point ou une police. Pour charger plusieurs motifs, points et/ou polices, activez la [multi-sélection](#page-173-1) et sélectionnez vos fichiers. Appuyez longtemps sur un des fichiers sélectionnés pour charger tous les fichiers sélectionnés dans la zone de broderie.

En savoir plus sur l'organisation de vos motifs, points et polices enregistrés dans [Gestionnaire de fichiers.](#page-172-0)

## <span id="page-102-0"></span>Boîte à outils

Dans modification de broderie, plusieurs fonctions d'édition peuvent se trouver dans la boîte à outils. Appuyez sur le bouton pour ouvrir la boîte à outils et appuyez à nouveau dessus pour la fermer.

*Astuce : Utilisez la [boîte à outils intelligente](#page-46-0) sur l'écran pour ouvrir un raccourci de certaines fonctions d'édition.*

### Déplacer vers le cercle

Un cadre rouge apparaît autour de la zone de broderie si un motif est placé en dehors de la zone de cercle. Appuyez sur Déplacer vers le cercle pour faire revenir dans la zone de cercle les motifs se trouvant en dehors. Le motif est placé sur le bord le plus à l'extérieur du cercle.

*Astuce : Si vous souhaitez placer un motif, par exemple, le plus près possible du bord dans le coin supérieur gauche, appuyez dessus et faitesle glisser jusqu'au coin supérieur gauche, en veillant à le placer en dehors de la zone de cercle. Appuyez sur déplacer vers le cercle et le motif se place dans le coin supérieur gauche de la zone de cercle, le plus près possible du bord du cercle.*

### Supprimer

Lorsque vous appuyez sur Supprimer, les motifs sélectionnés sont supprimés de la zone de broderie. Si plusieurs motifs sont sélectionnés, un message contextuel s'affiche. Appuyez sur OK pour confirmer la suppression de tous les motifs. Appuyez longtemps pour supprimer de la zone de broderie tous les motifs chargés et appuyez sur OK dans la fenêtre contextuelle pour confirmer.

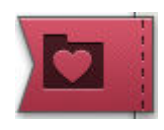

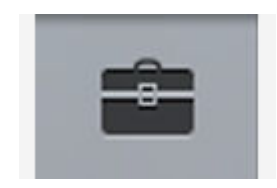

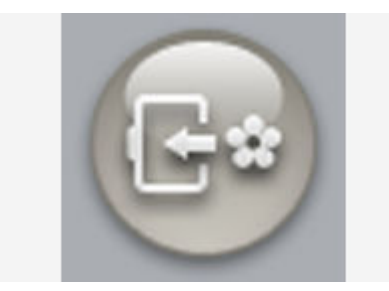

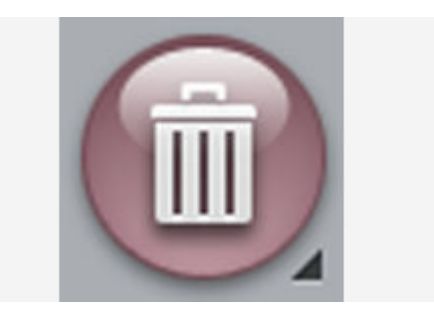

## Dupliquer

Appuyez sur Dupliquer pour faire une copie des motifs sélectionnés. Appuyez longtemps sur le bouton dupliquer pour ajouter plusieurs copies des motifs sélectionnés. Un clavier s'affiche à l'écran pour vous permettre de saisir le nombre de copies que vous souhaitez.

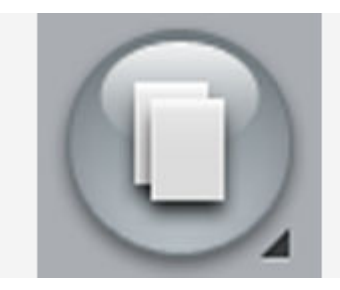

#### Inversion latérale et verticale

Pour inverser un motif horizontalement, appuyez sur le bouton d'inversion latérale. Pour l'inverser verticalement, appuyez sur le bouton d'inversion verticale.

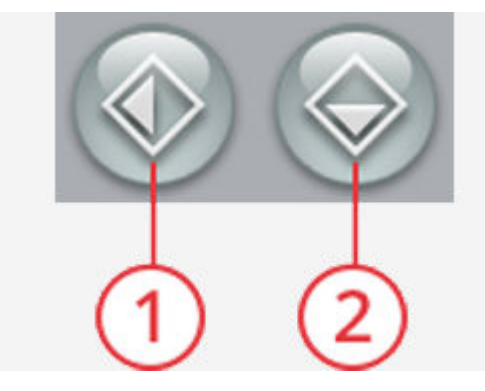

- 1. Inversion latérale
- 2. Inversion verticale

#### Coudre le motif plus tôt/plus tard

Pour changer l'ordre de couture du motif sans avoir à tout recommencer et à charger les motifs à nouveau, vous pouvez utiliser les boutons Coudre le motif plus tôt/plus tard. Sélectionnez le motif que vous souhaitez coudre plus tôt/ plus tard et appuyez sur un des boutons pour modifier l'ordre de couture. Le motif va se déplacer dans la fenêtre de sélection pour montrer l'ordre de couture modifié. En savoir plus sur [l'ordre de couture du motif.](#page-110-1)

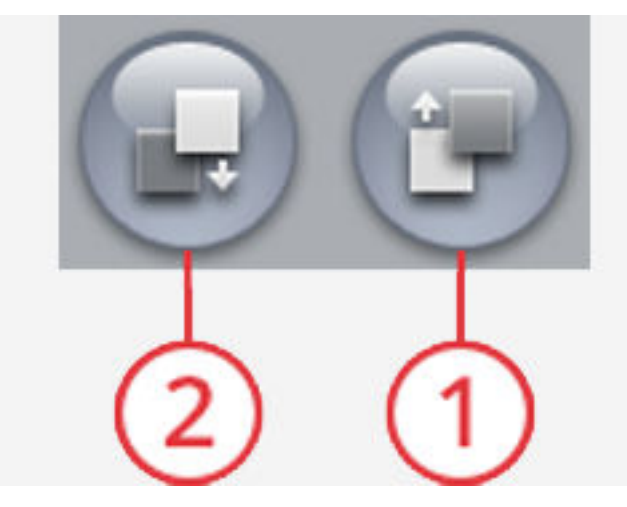

- 1. Coudre le motif plus tôt
- 2. Coudre le motif plus tard

## <span id="page-104-0"></span>Grouper/dégrouper

Si vous avez sélectionné deux motifs ou plus et que vous voulez les combiner pour les régler comme s'ils n'en faisaient qu'un, appuyez sur le bouton Grouper/dégrouper. Un cadre de sélection de motif apparaît autour de chaque motif sélectionné et, une fois groupés, le cadre de sélection de motif entoure tous les motifs du groupe. Pour dégrouper, appuyez à nouveau sur le bouton Grouper/dégrouper et ils redeviennent des motifs individuels.

#### <span id="page-104-1"></span>Sélectionner tout

Si vous voulez sélectionner tous les motifs, il vous suffit d'appuyer sur le bouton Sélectionner tout. Tous les motifs sur votre écran sont entourés de cadres de sélection de motif. Vous pouvez alors modifier tous les motifs sélectionnés. Si vous voulez combiner tous les motifs en un seul, appuyez sur le bouton [Grouper/dégrouper](#page-104-0).

### Multi-sélection

La multi-sélection vous permet de sélectionner deux motifs à la fois sur votre écran ou plus. Appuyez sur le bouton de multi-sélection puis sur les motifs que vous souhaitez sélectionner. Autrement, vous pouvez aussi sélectionner les vignettes dans la fenêtre de sélection. Un cadre de sélection de motif entoure les motifs sélectionnés ; aussi bien les vignettes dans la fenêtre de sélection que les motifs dans la zone de broderie. Pour désélectionner, appuyez à nouveau sur les motifs et le cadre de sélection de motif disparaît.

## Comment sélectionner des motifs

Lorsque vous chargez les motifs dans modification de broderie, le dernier motif chargé est sélectionné par défaut.

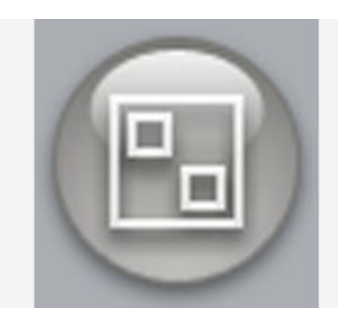

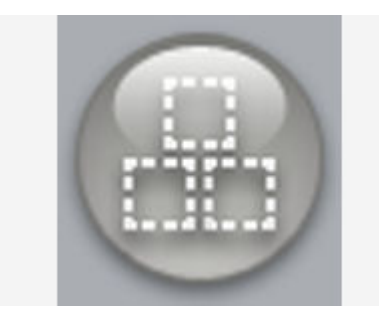

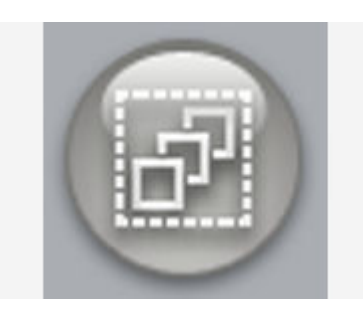

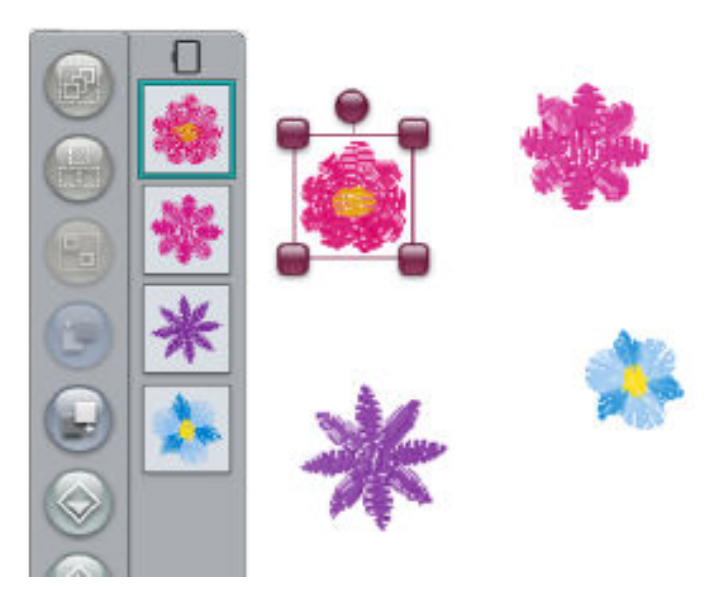

#### Sélectionner un motif

Pour sélectionner un motif, vous pouvez soit appuyer dessus sur l'écran, soit ouvrir la boîte à outils et appuyer sur la vignette dans la fenêtre de sélection. Pour voir l'ordre dans lequel vos motifs seront brodés, consultez [Ordre de couture](#page-110-1) [du motif.](#page-110-1)

#### **Exercice de sélection de motifs**

- 1. Dans modification de broderie, appuyez sur le menu de motifs.
- 2. Appuyez longtemps sur un motif dans le menu de motifs pour l'activer, puis faites-le glisser jusqu'à la zone de broderie et relevez votre doigt pour le charger. Faites-le quatre fois avec différents motifs.
- 3. Un cadre de sélection de motif apparaît autour du dernier motif, ce qui signifie qu'il est sélectionné.
- 4. Si vous voulez sélectionner le premier motif que vous avez inséré, appuyez sur le motif à l'écran. Autrement, vous pouvez aussi appuyer sur la boîte à outils et sélectionner la vignette du premier motif dans la fenêtre de sélection.
- 5. Pour sélectionner plusieurs motifs, appuyez sur le bouton de multi-sélection. Appuyez sur les motifs que vous voulez sélectionner.
- 6. Une fois que vous avez sélectionné les motifs, vous pouvez les supprimer, les dupliquer, les replacer, les mettre à l'échelle, les inverser et/ou les faire pivoter. Seuls les motifs sélectionnés sont affectés par vos modifications.

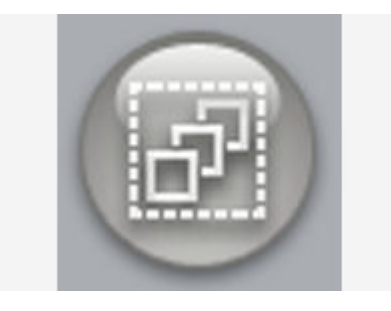

#### **Sélectionner tout**

7. Si vous voulez sélectionner tous les motifs, il vous suffit d'appuyer sur le bouton [Sélectionner tout](#page-104-1). Tous les motifs sur votre écran sont sélectionnés et entourés d'un cadre de sélection de motif pour indiquer qu'ils sont sélectionnés. Vous pouvez alors modifier tous les motifs. Si vous voulez combiner tous les motifs en un seul, appuyez sur le bouton [Grouper/dégrouper.](#page-104-0)

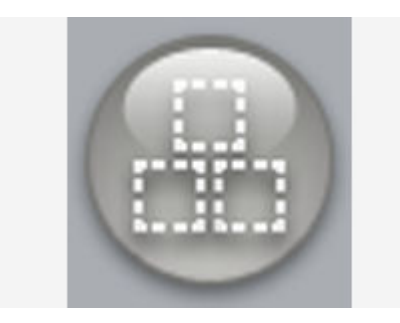

## <span id="page-106-0"></span>Sélection de cercle

La machine choisit le cercle le mieux adapté au motif chargé. Pour sélectionner une autre taille de cercle, appuyez sur le bouton de sélection de cercle. Une liste de choix de cercles s'affiche, y compris les cercles optionnels disponibles chez votre détaillant local agréé HUSQVARNA VIKING®.

Après avoir sélectionné votre taille de cercle, la liste se ferme automatiquement.

*Remarque : Vous pouvez ajuster la liste en choisissant des cercles spécifiques dans [Mes cercles](#page-166-0) dans les réglages de broderie par défaut. Les cercles sélectionnés sont affichés en haut de la liste de sélection de cercle.*

*Remarque : Dans la liste de cercles, vous remarquerez que certaines tailles de cercle sont suivies d'une lettre. Ces lettres indiquent des cercles spéciaux. Par exemple, E représente le cercle Endless Hoop, T le cercle Texture hoop et M le cercle Metal hoop.*

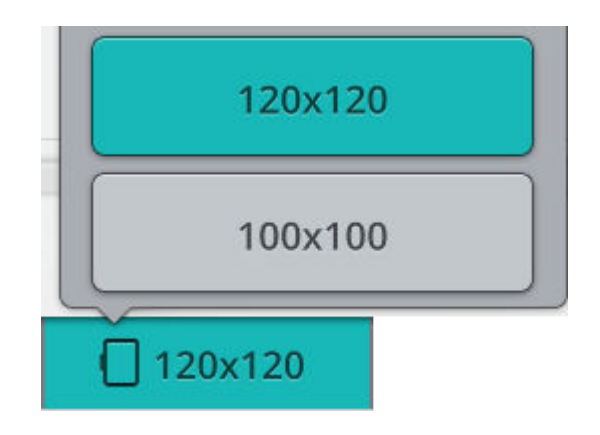

## <span id="page-107-1"></span>Fonctions tactiles

Vous pouvez positionner, pivoter, mettre à l'échelle et faire un panoramique directement sur l'écran tactile avec vos doigts. Appuyez longtemps sur une fonction tactile pour la verrouiller. Cela permet d'éviter l'activation d'une autre fonction par erreur lorsque vous travaillez sur vos motifs directement sur l'écran tactile. Sélectionnez n'importe quelle fonction pour déverrouiller.

#### <span id="page-107-2"></span>Position

Appuyez sur un motif sélectionné et déplacez-le avec votre doigt pour le placer n'importe où dans la zone de broderie. La fonction tactile de positionnement s'active automatiquement.

Vous pouvez aussi sélectionner la fonction de positionnement pour l'activer et utiliser la roue pour ajuster la position des motifs sélectionnés. Les chiffres au-dessus du bouton de positionnement montrent, en millimètres, la distance horizontale et verticale des motifs sélectionnés par rapport au centre du cercle. Appuyez dans le champ où sont affichés les chiffres pour ouvrir un clavier et saisir une valeur personnalisée. Si la valeur saisie n'est pas valide, les chiffres changent de couleur.

Appuyez au milieu de la roue de commande pour placer les motifs sélectionnés au milieu du cercle.

Appuyez longtemps sur le bouton de positionnement pour le verrouiller et éviter l'activation d'une autre fonction tactile par erreur. Un cadenas indique que la fonction est verrouillée. Sélectionnez n'importe quelle fonction pour déverrouiller.

### <span id="page-107-0"></span>Rotation

Faites pivoter les motifs sélectionnés en appuyant sur la poignée de rotation située au centre du haut du cadre de sélection de motif et déplacez votre doigt sur l'écran. La fonction tactile de rotation s'active automatiquement.

Vous pouvez aussi sélectionner la fonction de rotation pour l'activer et utiliser les flèches de la roue pour ajuster la rotation des motifs sélectionnés, par crans d'un degré. À chaque fois que vous appuyez au milieu de la roue de commande, les motifs sélectionnés tournent de 90 degrés vers la droite. Le chiffre au-dessus du bouton de rotation indique, en degrés, l'angle de rotation actuel. Appuyez dans le champ où sont affichés les chiffres pour ouvrir un clavier et saisir une valeur personnalisée. Si la valeur saisie n'est pas valide, les chiffres changent de couleur.

Appuyez longtemps sur le bouton de rotation pour le verrouiller et éviter l'activation d'une autre fonction tactile par erreur. Un cadenas indique que la fonction est verrouillée. Sélectionnez n'importe quelle fonction pour déverrouiller.

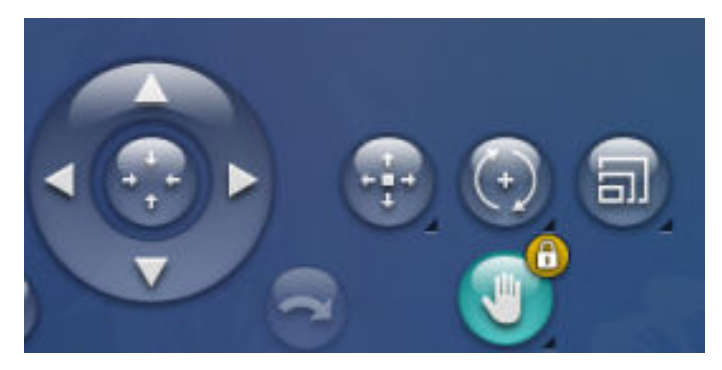

*La fonction panoramique est verrouillée*

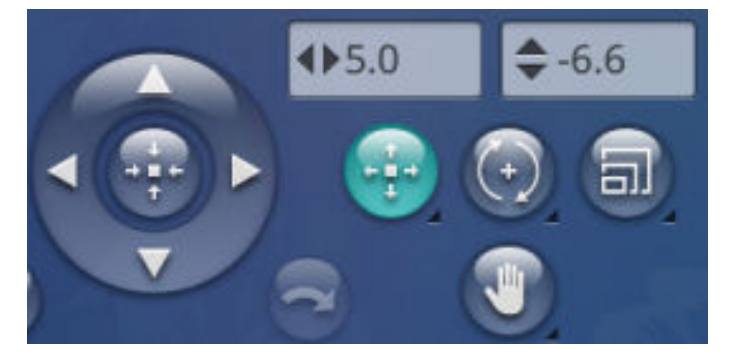

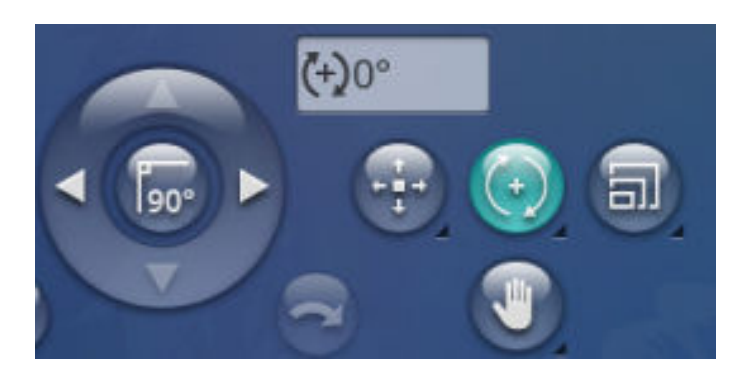
### <span id="page-108-0"></span>Mise à l'échelle

Avec la fonction tactile de mise à l'échelle, vous pouvez augmenter ou réduire la taille des motifs sélectionnés jusqu'à +/- 20 % sans modifier le nombre de points.

*Remarque : Pour augmenter ou réduire un motif de plus de 20%, utilisez la fonction [redimensionner.](#page-125-0)*

Mettez à l'échelle les motifs sélectionnés en appuyant sur une des poignées de mise à l'échelle dans les coins du cadre de sélection de motif et déplacez votre doigt sur l'écran. La fonction tactile de mise à l'échelle s'active automatiquement. Lors de la mise à l'échelle d'un motif, le bouton 100 % est activé. Appuyez sur le bouton pour donner au motif la taille par défaut.

Appuyez dans le champ où sont affichés les chiffres pour ouvrir un clavier et saisir une valeur personnalisée. Si la valeur saisie n'est pas valide, les chiffres changent de couleur.

Vous pouvez aussi sélectionner la fonction de mise à l'échelle pour l'activer et utiliser les flèches de la roue pour ajuster la taille des motifs sélectionnés. Les chiffres au-dessus du bouton de mise à l'échelle indiquent, en millimètres, la largeur et la hauteur.

Appuyez longtemps sur le bouton de mise à l'échelle pour le verrouiller et éviter l'activation d'une autre fonction tactile par erreur. Un cadenas indique que la fonction est verrouillée. Sélectionnez n'importe quelle fonction pour déverrouiller.

Par défaut, les proportions sont verrouillées. Ceci est indiqué par un cadenas fermé au centre de la roue de commande. Appuyez sur le cadenas au centre de la roue de commande pour déverrouiller et activer la mise à l'échelle individuelle de la largeur et la hauteur.

*Remarque : Dans les fonctions de Design Shaping et Appliqué de motif, les chiffres situés au-dessus de la fonction de mise à l'échelle font référence à la ligne de forme et non pas au motif de forme/appliqué.*

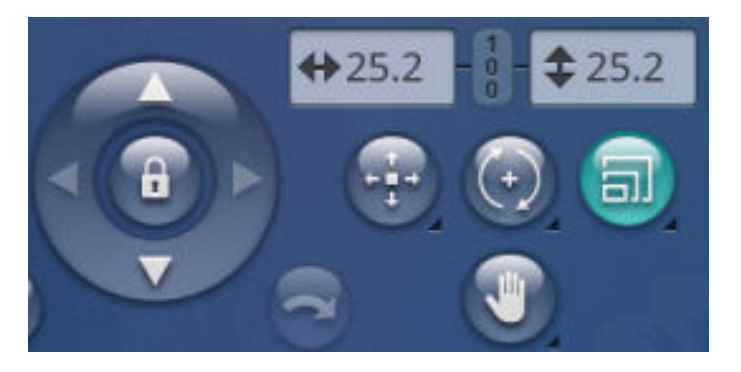

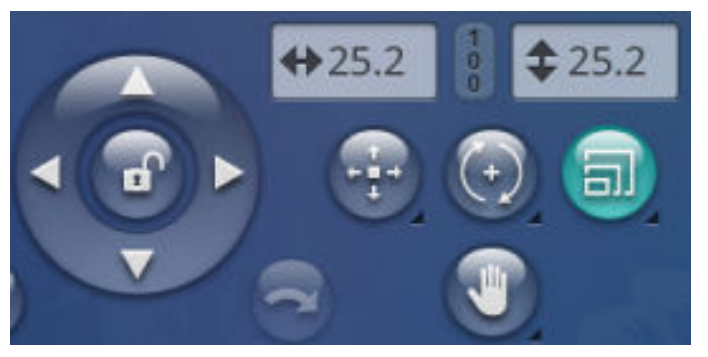

### <span id="page-109-0"></span>Panoramique

Appuyez n'importe où dans la zone de broderie en dehors des motifs sélectionnés et déplacez votre doigt pour faire un panoramique de la zone de broderie zoomée. Si vous appuyez sur un motif sélectionné et que vous déplacez votre doigt, la fonction de positionnement est activée et le motif est déplacé au lieu de faire un panoramique dans la zone de broderie.

Appuyez longtemps pour verrouiller le panoramique et éviter l'activation du positionnement par erreur. Un cadenas indique que la fonction est verrouillée. Vous pouvez uniquement faire un panoramique et zoomer. Sélectionnez n'importe quelle fonction pour déverrouiller.

Vous pouvez aussi utiliser la roue de commande pour ajuster l'affichage de la zone de broderie.

*Remarque : Quand vous faites un zoom avant, l'affichage des motifs s'agrandit. Verrouillez la fonction tactile de panoramique et déplacezvous pour faire un panoramique sur une partie spécifique de votre motif. Vous pouvez aussi utiliser les flèches de la roue de commande pour trouver la partie sur laquelle vous souhaitez travailler.*

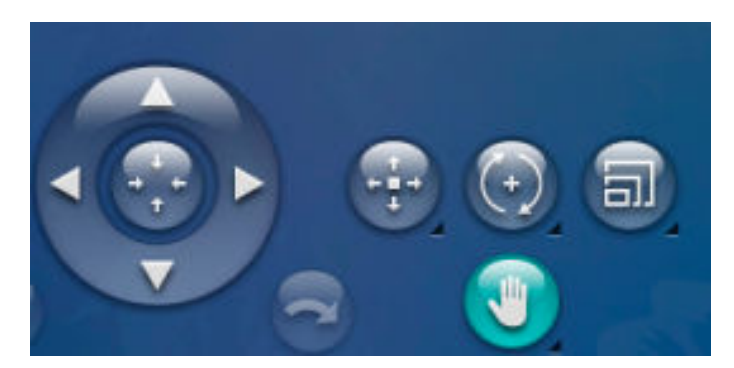

*Le panoramique est déverrouillé*

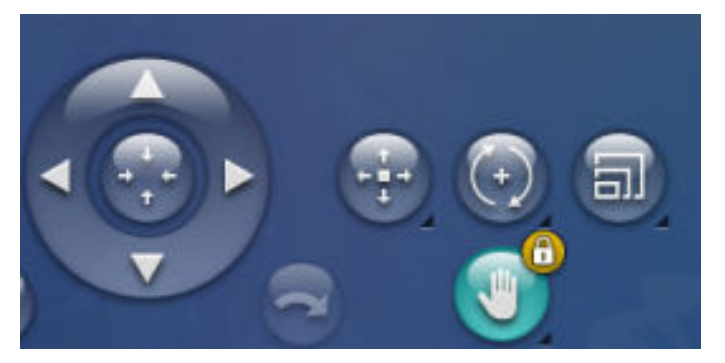

*Le panoramique est verrouillé*

## Zoom

Faites un zoom avant en appuyant avec deux doigts en même temps sur l'écran et, sans les relever, en augmentant la distance entre les doigts pour étirer. Faites un zoom arrière en appuyant avec deux doigts en même temps sur l'écran et, sans les relever, en réduisant la distance entre les doigts pour resserrer.

Si vous zoomez sur un motif sélectionné, la fonction de positionnement peut être activée et le motif être déplacé au lieu d'être zoomé. Appuyez longtemps pour [verrouiller le](#page-109-0) [zoom](#page-109-0) et éviter l'activation du positionnement par erreur. Un cadenas situé sous le bouton indique que la fonction est verrouillée. Vous pouvez uniquement faire un panoramique et zoomer. Sélectionnez à nouveau le bouton pour déverrouiller.

### Options de zoom

Appuyez sur les options de zoom pour ouvrir une fenêtre contextuelle vous permettant de choisir d'utiliser un curseur de zoom pour faire des zooms avant et arrière sur la zone de broderie, ou appuyez sur Zoom sur tout ou Zoom sur cercle.

Déplacez le curseur vers la droite pour faire un zoom avant et vers la gauche pour un zoom arrière. Une indication de la proportion de zoom se trouve à droite du curseur.

- 1. Zoom sur tout montre tous les motifs contenus dans la combinaison de broderie.
- 2. Zoom sur cercle fait en sorte que l'ensemble du cercle soit affiché à l'écran.

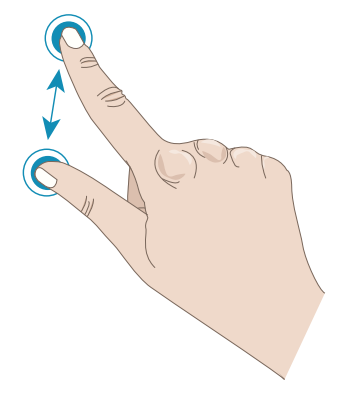

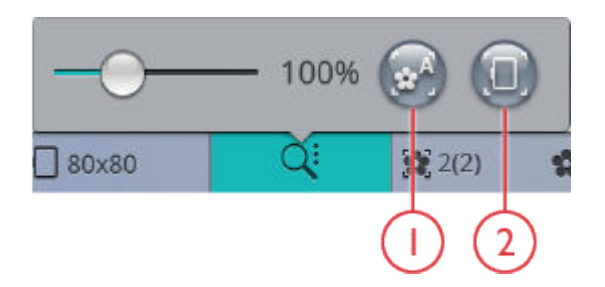

## Annuler/Rétablir

Appuyez sur la flèche pointant vers la gauche pour annuler le dernier réglage fait sur votre motif. Appuyez plusieurs fois pour revenir en arrière dans vos réglages.

Appuyez sur la flèche pointant vers la droite pour rétablir le dernier réglage fait sur votre motif. Appuyez plusieurs fois pour avancer dans vos réglages. La fonction Rétablir n'est activée que quand vous appuyez d'abord sur Annuler.

*Remarque : Tous les réglages ne peuvent pas être annulés. Les boutons sont grisés s'il n'est pas possible d'annuler/rétablir.*

## Ordre de couture du motif

Lorsque vous travaillez sur une combinaison de motifs composée de plusieurs motifs, il peut être utile de savoir l'ordre dans lequel ils vont être cousus. Sélectionnez un motif pour voir le numéro indiquant la place où il se trouve dans l'ordre de couture par rapport au total de motifs chargés. Par exemple, 3(4) signifie que le motif sélectionné est le troisième motif sur quatre à être cousu.

## Nombre total de points dans la combinaison de motifs

Vous pouvez voir le total de points dans votre combinaison de motifs à côté de la fleur dans modification de broderie.

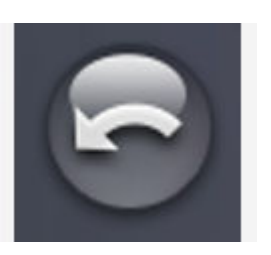

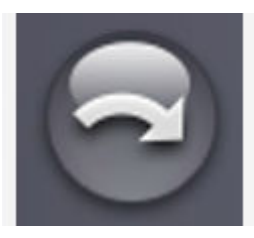

*Annuler Rétablir*

 $3(4)$ 

☆ 19880

## Enregistrement de motif

Pour enregistrer votre fichier, appuyez sur le bouton Enregistrer et une fenêtre contextuelle s'affiche. Dans la fenêtre contextuelle d'enregistrement, vous pouvez choisir d'enregistrer le fichier dans le dossier du Cloud *mySewnet*™ ou sur un périphérique USB. Les motifs, points, programmes et/ou polices enregistrés précédemment sont affichés. Donnez un nom à votre fichier à l'aide du clavier et appuyez sur le bouton OK pour confirmer.

Si vous voulez enregistrer dans un dossier, appuyez longtemps sur le dossier pour l'ouvrir, donnez ensuite un nom à votre fichier à l'aide du clavier et appuyez sur OK dans la fenêtre contextuelle pour enregistrer. Pour créer un nouveau dossier, appuyez simplement sur le bouton Créer un nouveau dossier, donnez un nom au dossier à l'aide du clavier et appuyez sur OK. Appuyez longtemps sur le dossier pour l'ouvrir et enregistrer dans le nouveau dossier.

Appuyez sur le bouton d'affichage liste et vignette pour basculer entre l'affichage des fichiers dans une liste ou sous forme de vignettes. Dans l'affichage liste, le nom et le type de chaque fichier sont affichés. Dans l'affichage vignette, le nom et une vignette de chaque fichier sont affichés.

Pour annuler l'enregistrement, fermez la fenêtre contextuelle en appuyant sur annuler. La fenêtre contextuelle d'enregistrement se ferme et vous retournez en mode broderie.

En savoir plus sur l'organisation de vos fichiers enregistrés dans [Gestionnaire de fichiers](#page-171-0).

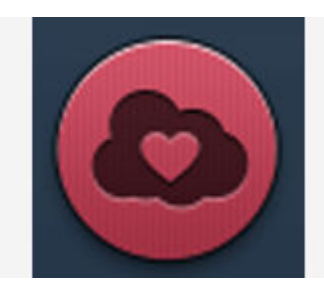

*Bouton Enregistrer en mode modification de broderie*

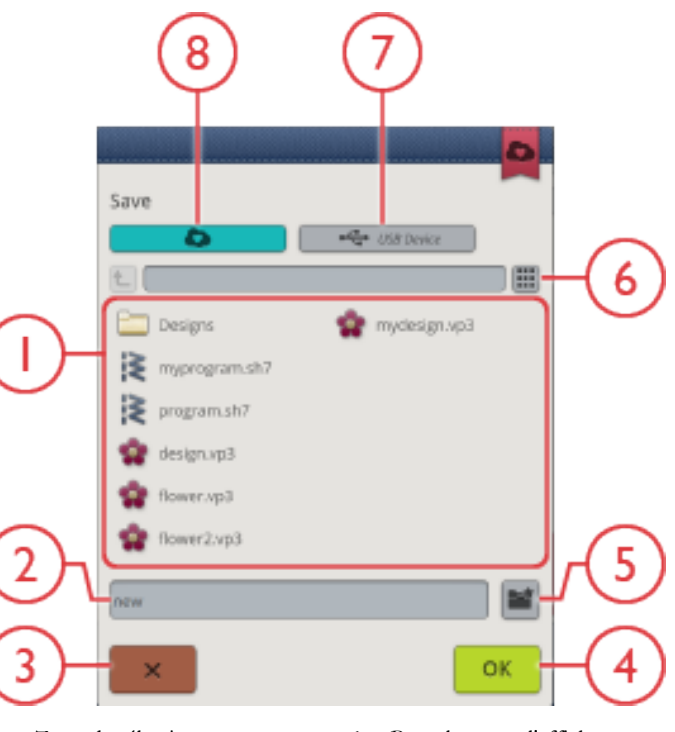

- 1. Zone de sélection
- 2. Nom du fichier
- 3. Annuler
- 4. Confirmer
- 5. Créer un nouveau dossier
- 6. Basculer entre l'affichage liste et vignette
- 7. Enregistrer sur un périphérique USB
- 8. Enregistrer dans le dossier du Cloud *mySewnet*™

## Smart Save

Si vous voulez arrêter de coudre et enregistrer vos motifs et réglages, appuyez sur le bouton Smart Save. Une fenêtre contextuelle indique qu'un Smart Save a été effectué et vous pouvez alors éteindre la machine.

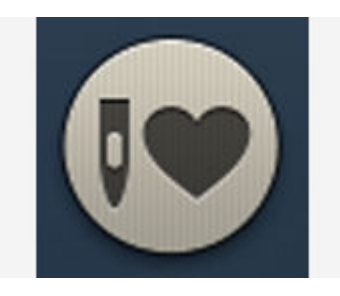

Smart Save se souvient et sauvegarde le point, la broderie et les réglages tels qu'ils étaient lors du dernier Smart Save. Cela permet d'éteindre votre machine et de continuer à coudre plus tard. Pour charger le Smart Save, appuyez sur le bouton Charger Smart Save dans la fonction JoyOS *advisor*™.

Votre Smart Save est enregistré jusqu'à ce que vous appuyiez à nouveau sur le bouton Smart Save et que vous le remplaciez.

## GO

Pour accéder à piqûre de la broderie, appuyez sur GO dans le coin inférieur droit de la fenêtre de modification de broderie. En appuyant sur GO pour entrer dans piqûre de broderie, une fenêtre [Bienvenue dans le mode piqûre de broderie](#page-132-0) s'affiche. Dans cette fenêtre, vous obtenez un aperçu de vos réglages de broderie actuels avant de continuer. Révisez vos réglages avant de commencer.

## <span id="page-112-0"></span>Éditer un motif ou un texte existant

Quand vous avez créé un motif, par ex. une forme, un appliqué ou un texte, le bouton Éditer un motif est actif. Si vous voulez éditer le motif que vous avez créé, sélectionnezle et appuyez sur le bouton Éditer un motif. En fonction du type de motif sélectionné, vous accédez à des fenêtres différentes. Par exemple, si vous sélectionnez un motif composant une forme, vous accédez à la fenêtre de Design Shaping avec le motif sélectionné chargé pour être édité.

*Astuce : La fonction d'édition se trouve également dans la [boîte à outils](#page-46-0) [intelligente,](#page-46-0) le cas échéant.*

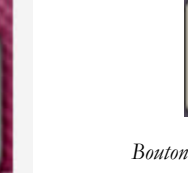

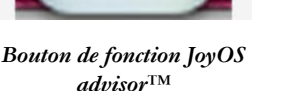

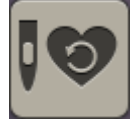

*Bouton Charger Smart Save*

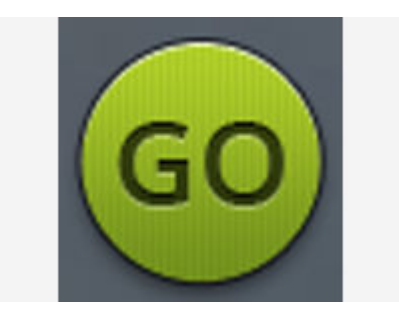

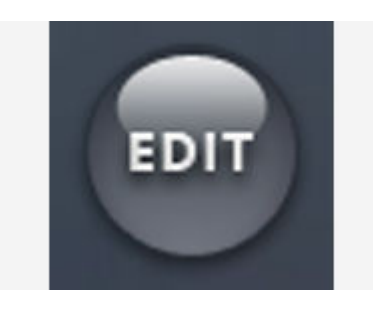

#### Éditer une boutonnière

Si une boutonnière est sélectionnée et que vous appuyez sur le bouton d'édition, une fenêtre contextuelle s'affiche à l'écran. Dans la fenêtre contextuelle, vous pouvez modifier la largeur de point, la taille de bouton et la densité de point. Appuyez sur la barre de changement d'option pour modifier la densité de point. Appuyez sur OK dans la fenêtre contextuelle pour confirmer les modifications effectuées.

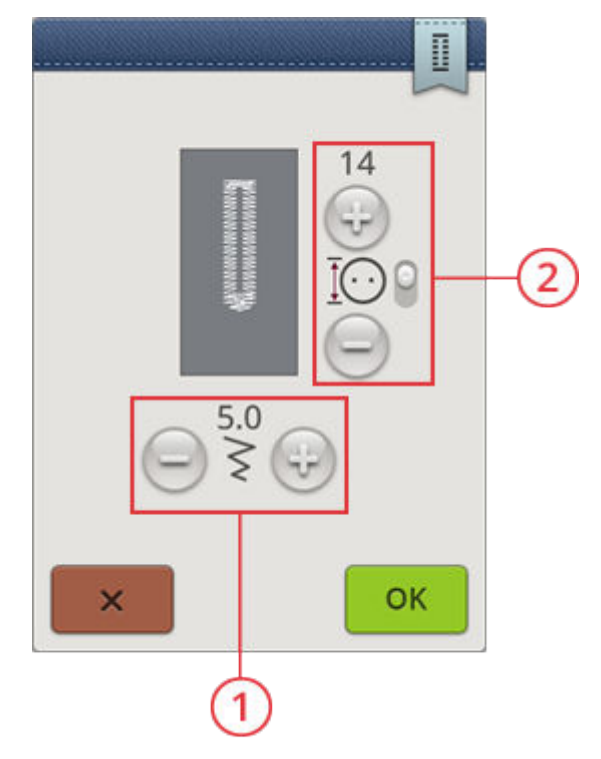

- 1. Largeur de point
- 2. Taille de bouton/densité de point

## <span id="page-114-0"></span>Modification de couleur de fil

Appuyez sur le bouton de modification de couleur de fil pour afficher une liste des couleurs de fils contenues dans les motifs sélectionnés.

*Remarque : Seuls les blocs de couleur des motifs sélectionnés sont affichés dans la liste de modification de couleur de fil.*

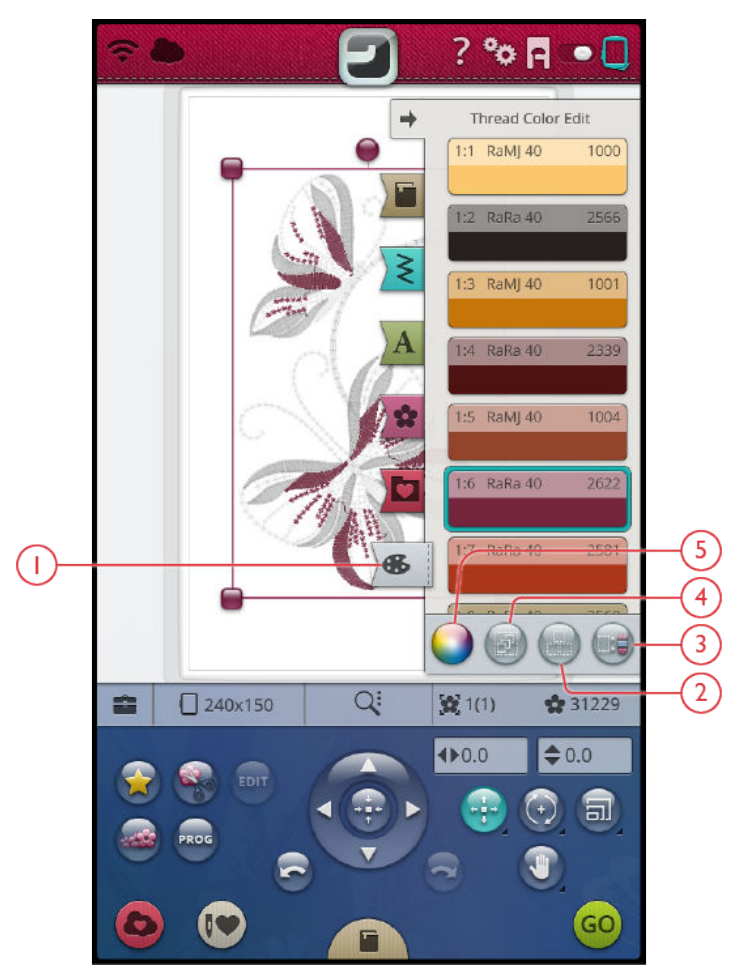

- 1. [Modification de couleur de fil](#page-114-0)
- 3. [Sélection identique](#page-115-0)

2. [Sélectionner tout](#page-104-0)

4. [Multi-sélection](#page-115-0)

#### <span id="page-114-1"></span>Changer la couleur de fil

Vous pouvez modifier les couleurs de votre motif. Chaque bloc de couleur est décrit dans la liste de modification de couleur de fil. Dans la liste, appuyez sur le bloc de couleur que vous souhaitez modifier. Appuyez sur le bouton de modification de couleur de fil pour ouvrir une fenêtre contextuelle vous permettant de sélectionner une nouvelle couleur de fil.

Appuyez sur la roue de couleurs pour sélectionner votre nouvelle couleur ou appuyez sur la barre d'échelle de gris. Quand vous choisissez une couleur dans la roue de couleurs, une barre de réglage de couleur apparaît pour vous permettre de régler la luminosité de la couleur actuelle.

Les couleurs sélectionnées précédemment sont affichées dans des carrés sous la barre de luminosité des couleurs. Pour sélectionner une des couleurs précédentes, appuyez sur le carré de la couleur souhaitée et elle s'affiche comme nouvelle couleur.

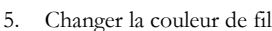

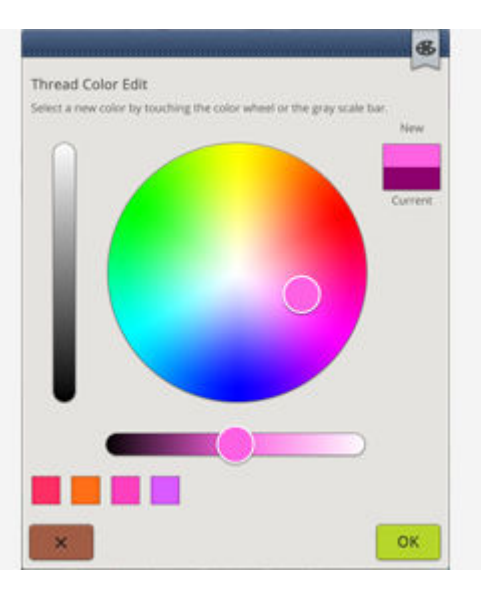

*Fenêtre contextuelle de modification de couleur de fil*

#### <span id="page-115-0"></span>Modifier plusieurs blocs de couleur

Pour modifier la couleur de fil de plusieurs blocs de couleur à la fois, appuyez sur le bouton de multi-sélection, puis sur les blocs de couleur pour sélectionner ceux que vous souhaitez modifier.

Appuyez sur le bouton Sélectionner tout pour réaliser des changements sur tous les blocs de couleur en une seule fois. Le bouton de multi-sélection est sélectionné automatiquement.

Utilisez le bouton Sélectionner couleurs identiques pour modifier tous les blocs de couleur identiques en une seule fois. Appuyez sur le bloc de couleur que vous souhaitez modifier, puis sur le bouton Sélectionner couleurs identiques pour sélectionner tous les blocs de couleurs identiques dans la liste. Le bouton de multi-sélection est sélectionné automatiquement. Si deux blocs de couleur différents ou plus sont sélectionnés, la fonction Sélectionner couleurs identiques sélectionne tous les blocs de couleur identiques de toutes les couleurs sélectionnées.

#### Affichage à l'écran des blocs de couleur sélectionnés et non sélectionnés

Les blocs de couleur sélectionnés sont affichés avec leur couleur à l'écran. Les blocs de couleur qui ne sont pas sélectionnés sont grisés dans la zone de broderie à l'écran pour faciliter la visualisation des blocs de couleur du motif qui vont être modifiés.

Appuyez sur le bloc de couleur sélectionné pour désélectionner et afficher à nouveau tous les blocs de couleur dans la zone de broderie.

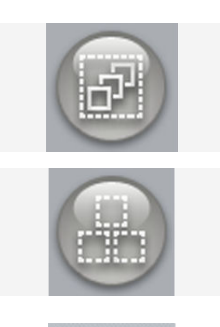

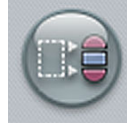

## Programmer un texte de broderie

Pour créer un motif de texte, appuyez sur le [menu de polices](#page-101-0) et sélectionnez une police de broderie dans la zone de sélection. Utilisez le clavier pour écrire votre texte et appuyez sur OK une fois que vous avez terminé pour le charger dans la zone de broderie.

Quand vous sélectionnez une police de broderie, la fenêtre Programmer un texte de broderie s'ouvre automatiquement. Si vous voulez ajuster un texte existant dans modification de broderie, sélectionnez le motif de texte et appuyez sur le bouton [Éditer un motif](#page-112-0). Vous pouvez aussi accéder à la fonction d'édition à travers la [boîte à outils intelligente](#page-46-0).

*Remarque : Si une police de point est sélectionnée, le mode [programmation](#page-152-0) s'ouvre quand vous appuyez sur le bouton d'édition.*

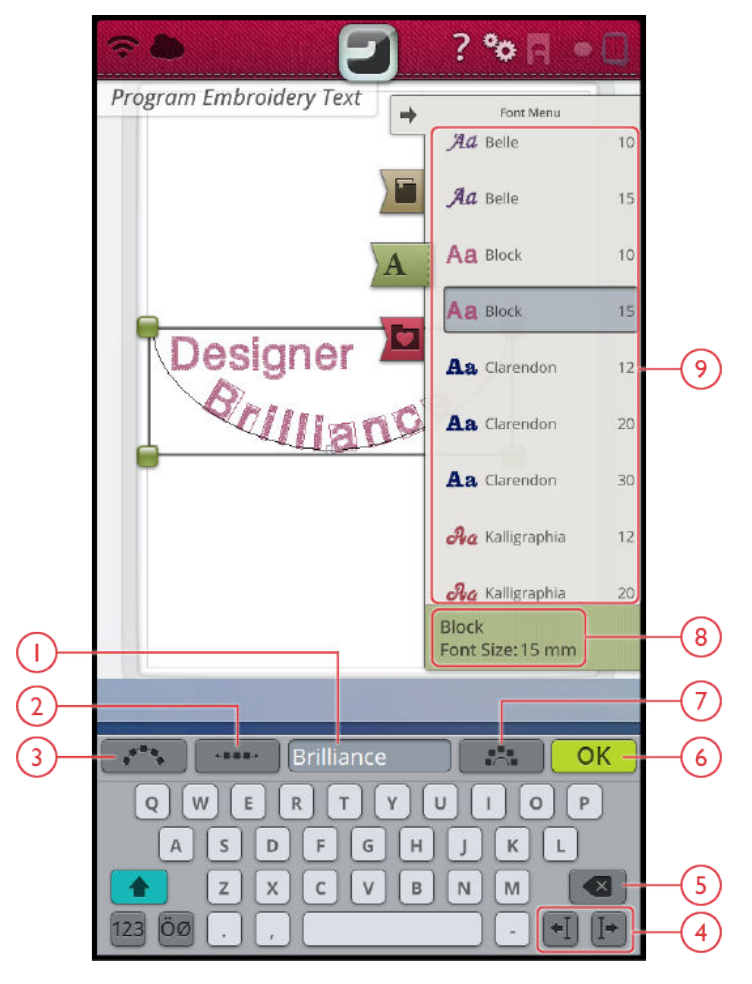

- 1. Zone de texte
- 2. [Sélectionner l'espacement](#page-118-0)
- 4. Flèches du curseur
- 
- 3. [Sélectionner une forme de texte](#page-117-0)
- 5. [Supprimer](#page-117-1)

6. OK, retourner à modification de broderie

- 7. [Angle de lettre fixe](#page-118-1)
- 8. Informations sur la police sélectionnée
- 9. Zone de sélection

### Créer un texte

Utilisez le clavier et appuyez sur les lettres que vous voulez ajouter au texte. Le texte est affiché dans la zone de broderie et dans la zone de texte au-dessus du clavier.

Vous pouvez changer la police et la taille de l'ensemble du texte en appuyant sur une autre police de broderie dans le menu de polices. Le texte écrit change pour adopter la nouvelle police et/ou taille de police dans la zone de broderie.

### Ajouter une lettre

Utilisez les flèches de curseur pour placer le curseur là où vous voulez ajouter une lettre dans un texte. Appuyez sur la lettre et elle est insérée à l'endroit où se trouve le curseur. Vous pouvez aussi appuyer avec votre doigt dans la zone de texte pour déplacer le curseur.

### <span id="page-117-1"></span>Supprimer une lettre

Pour supprimer une lettre, placez le curseur après la lettre à supprimer. Appuyez sur le bouton Supprimer. Si vous voulez supprimer tout le texte qui a été écrit, appuyez longtemps sur le bouton Supprimer. Les lettres sont supprimées une par une, de plus en plus vite.

### Forme de texte

Vous pouvez donner une forme à votre texte grâce à différentes fonctions de création de formes.

#### <span id="page-117-0"></span>Sélectionner une forme de texte

Appuyez sur Sélectionner une forme de texte pour ouvrir une liste de différents types de lignes de forme. Appuyez sur une ligne de forme et votre texte suit cette ligne sur l'écran. La petite flèche noire indique la direction que suivra votre texte si vous ajoutez des lettres à la ligne de forme.

Pour modifier la taille de la forme, appuyez sur une des poignées de mise à l'échelle dans les coins du cadre de sélection du motif et faites glisser votre doigt sur l'écran.

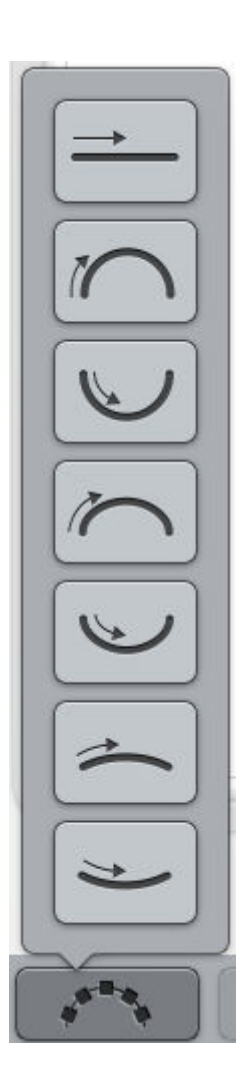

#### <span id="page-118-0"></span>Sélectionner l'espacement

Appuyez sur le bouton Sélectionner l'espacement pour ouvrir une liste d'options pour l'espacement de votre texte le long de la ligne de forme : espacement régulier, justifié à gauche, centré ou justifié à droite. L'espacement régulier sert à placer le texte de manière régulière le long de la ligne de forme avec la même distance entre toutes les lettres. Si vous choisissez la justification à gauche, le texte commence à se charger à gauche. L'option Centré permet de centrer le texte sur la ligne de forme. Si vous choisissez la justification à droite, le texte commence à se charger à droite. La distance entre chaque lettre peut être augmentée ou réduite à l'aide du curseur d'écartement, sauf quand l'option d'écartement régulier est sélectionnée.

#### <span id="page-118-1"></span>Angle de lettre fixe

Appuyez sur le bouton Angle de lettre fixe pour aligner toutes les lettres dans une rotation verticale fixe sur la ligne de forme. Désélectionnez pour incliner les lettres par rapport à la ligne de forme.

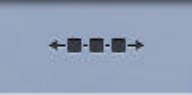

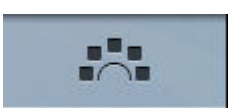

## Design Shaping

La fonction de Design Shaping donne un nouvel essor à votre créativité. Utilisez vos magnifiques programmes de points ou vos motifs de broderie pour composer une ou plusieurs formes.

*Astuce : Utilisez votre fonction JoyOS advisor™ pour localiser des projets JoyOS advisor™ de Design Shaping pour savoir comment créer une forme de motifs.*

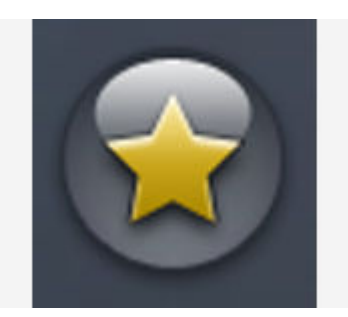

*Bouton de Design Shaping*

### Exercice d'utilisation de Design Shaping

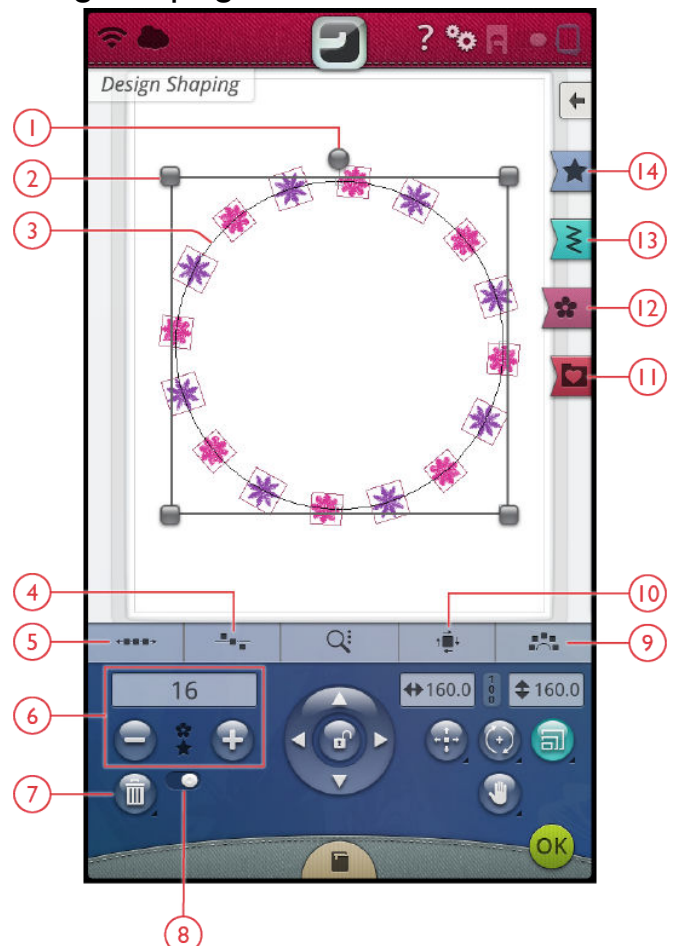

- 1. Poignée de rotation
- 2. Poignées de mise à l'échelle
- 3. Ligne de forme
- 4. [Sélectionner le positionnement de ligne](#page-121-0)
- 5. Sélectionner l'espacement
- 6. [Définir le nombre de motifs](#page-122-0)
- 7. Supprimer le dernier/supprimer tout
- 8. [Répétition de combinaison/dupliquer le](#page-120-0) [dernier motif](#page-120-0)
- 9. [Angle de motif fixe](#page-121-1)
- 10. [Sélectionner le positionnement latéral](#page-121-2)
- 11. [Gestionnaire de fichiers](#page-171-0)
- 12. [Menu de motifs](#page-101-1)
- 13. [Menu de points](#page-101-2)
- 14. Menu de formes
- 1. Appuyez sur le bouton de [Design Shaping](#page-100-0) dans modification de broderie pour commencer une nouvelle forme.
- 2. Appuyez sur le menu de formes et sélectionnez-en une dans la liste. Une ligne de forme s'affiche à l'écran. La petite flèche noire dans le menu de formes indique la direction que suivront vos motifs à mesure que vous les ajouterez à la ligne de forme.
- 3. Ajoutez sur la forme des motifs ou des points choisis dans le menu de motifs, le menu de points ou le Gestionnaire de fichiers. Appuyez quelques secondes sur un motif ou un point pour le charger puis faites-le glisser jusqu'à la ligne de forme sans relever votre doigt. Relevez votre doigt pour placer le motif ou le point sur la ligne de forme.
- 4. Pour modifier la taille de la forme, appuyez sur une des poignées de mise à l'échelle dans les coins du cadre de sélection du motif et faites glisser votre doigt sur l'écran. La fonction tactile de mise à l'échelle est sélectionnée automatiquement. Pour faire pivoter votre forme, appuyez sur la poignée de rotation sur l'écran tactile et faites-la tourner. La fonction tactile de rotation est sélectionnée automatiquement.

### <span id="page-120-0"></span>Répétition de combinaison/Dupliquer le dernier motif

- 5. Ajoutez d'autres motifs sur votre forme de différentes manières avec la fonction Répétition de combinaison/ dupliquer le dernier. Lorsque le curseur est réglé sur la droite, en appuyant sur le bouton +, vous ajoutez des motifs à la forme dans le même ordre que ceux qui ont déjà été chargés. Quand le curseur est réglé sur la gauche, en appuyant sur le bouton +, vous dupliquez le dernier motif ajouté dans la forme. Appuyez sur le champ contenant des numéros au-dessus des boutons + et pour ouvrir un clavier permettant de définir le nombre de motifs.
- 6. Appuyez sur OK dans la fenêtre de Design Shaping pour charger le motif créé dans la fenêtre de modification de broderie.

### Éditer une forme existante

Si vous voulez apporter des modifications à une forme déjà créée dans modification de broderie, sélectionnez votre motif et appuyez sur le bouton [Éditer](#page-112-0) dans modification de broderie. Vous accédez alors à nouveau à la fenêtre de Design Shaping.

*Astuce : Vous pouvez aussi accéder à la fonction d'édition en ouvrant la [boîte à outils intelligente.](#page-46-0) Appuyez longtemps sur la forme pour ouvrir la boîte à outils intelligente.*

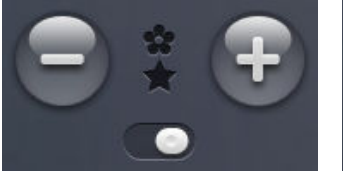

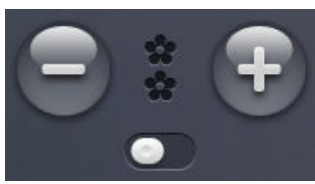

*Répétition de combinaison Dupliquer le dernier motif*

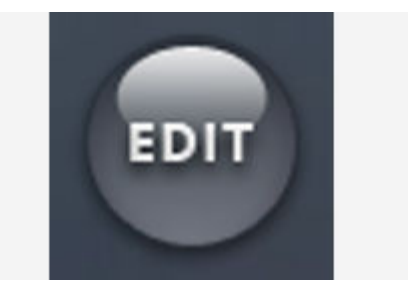

### Sélectionner l'espacement

Appuyez sur le bouton Sélectionner l'espacement pour ouvrir une liste d'options pour l'espacement de vos motifs le long de la ligne de forme : espacement régulier, justifié à gauche, centré ou justifié à droite. L'espacement régulier est sélectionné par défaut et sert à placer les motifs de manière régulière le long de la ligne de forme avec la même distance entre tous les motifs. Si vous choisissez la justification à gauche, les motifs commencent à se charger à gauche. L'option Centré permet de centrer les motifs sur la ligne de forme. Si vous choisissez la justification à droite, les motifs commencent à se charger à droite. La distance entre chaque motif peut être augmentée ou réduite à l'aide du curseur d'espacement, sauf quand l'option d'espacement régulier est sélectionnée.

### <span id="page-121-0"></span>Sélectionner le positionnement de ligne

Appuyez sur le bouton Sélectionner le positionnement de ligne pour ouvrir une fenêtre contextuelle contenant une liste d'options pour le placement de vos motifs horizontalement, par rapport à la ligne de forme : au-dessus, centré ou en dessous.

### <span id="page-121-2"></span>Sélectionner le positionnement latéral

Appuyez sur le bouton Sélectionner le positionnement latéral pour ouvrir une fenêtre contextuelle contenant une liste d'options de rotation des motifs sur la ligne de forme : pas de rotation, rotation de 90 degrés droite, rotation de 180 degrés ou rotation de 90 degrés gauche.

### <span id="page-121-1"></span>Angle de motif fixe

Appuyez sur Sélectionner l'angle du motif pour aligner tous les motifs dans une rotation verticale fixe sur la ligne de forme. Désélectionnez pour maintenir l'angle actuel le long de la ligne de forme.

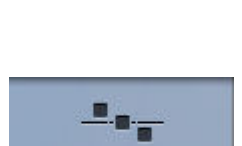

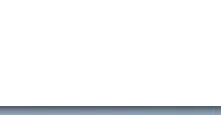

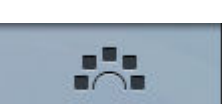

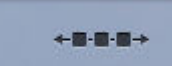

### <span id="page-122-0"></span>Définir le nombre de motifs

Si vous voulez saisir le nombre total de motifs que vous souhaitez dans votre forme, appuyez sur le champ contenant des numéros au-dessus des boutons + et - pour ouvrir un clavier. Saisissez le nombre de motifs souhaité à l'aide du clavier et appuyez sur OK pour fermer.

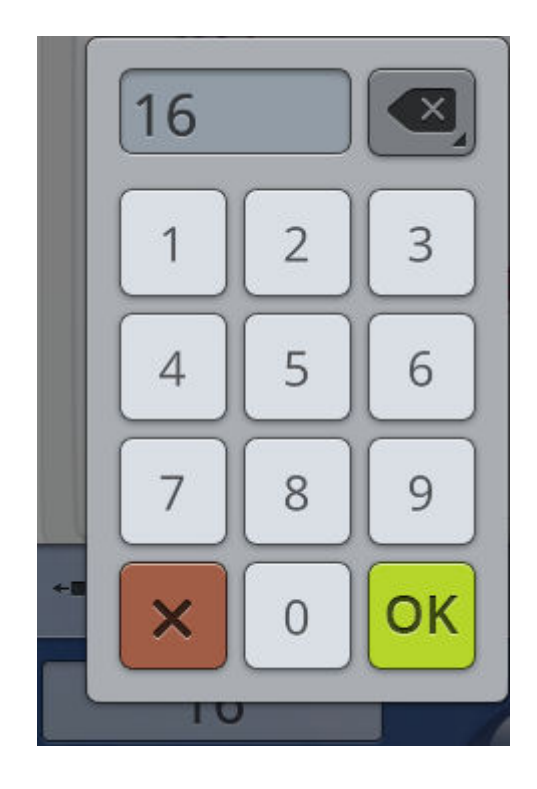

## Appliqué de motif

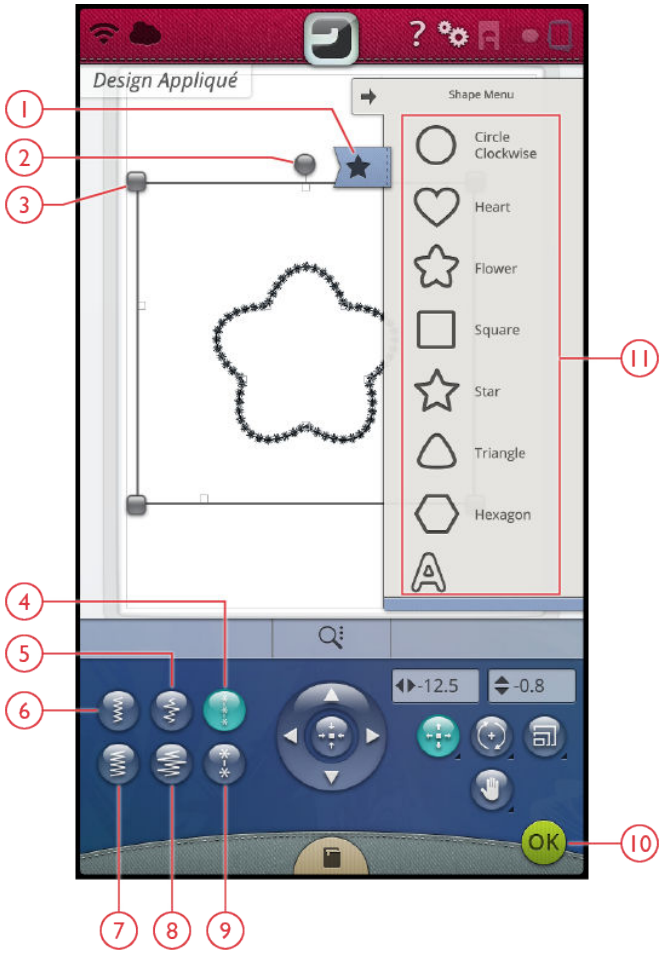

- 1. Menu de formes
- 2. Poignée de rotation
- 3. Poignées de mise à l'échelle
- 4. Point candlewicking (étroit)
- 7. Point fantaisie (large)

6. Point fantaisie (étroit)

8. Point fantaisie en épine (large)

5. Point fantaisie en épine (étroit)

Créez un appliqué décoratif avec la fonction d'appliqué de motif. Appuyez sur le bouton d'appliqué de motif dans modification de broderie pour commencer un nouveau motif d'appliqué.

*Astuce : Nous vous recommandons d'utiliser votre fonction JoyOS advisor™ pour savoir comment créer un appliqué.*

Lorsque vous créez votre motif d'appliqué, vous disposez de trois points décoratifs différents avec deux largeurs parmi lesquels choisir pour la finition du bord de l'appliqué :

- Point fantaisie (étroit ou large) Un point fantaisie étroit ou large est placé autour de votre forme d'appliqué.
- Point en épine (étroit ou large) Un point en épine étroit ou large est placé autour de votre forme d'appliqué.
- Point candlewicking (étroit ou large) Un point candlewicking étroit ou large est placé autour de votre forme d'appliqué.

Les points décoratifs couvriront les bords bruts de l'appliqué.

- 9. Point candlewicking (large)
- 10. OK, retourner à modification de broderie
- 11. Zone de sélection

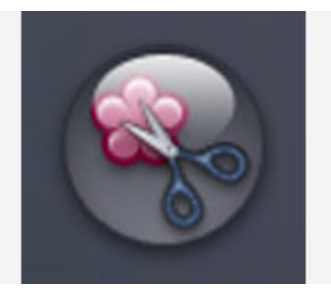

*Bouton d'appliqué de motif*

#### Exercice d'utilisation d'appliqué de motif

- 1. Appuyez sur le bouton d'appliqué de motif dans modification de broderie pour commencer un nouvel appliqué. À droite, dans le menu de formes, vous trouverez différents types de formes, lettres et chiffres parmi lesquels choisir lors de la création de votre motif d'appliqué. Appuyez sur une forme pour la charger.
- 2. Appuyez sur un des points décoratifs pour le charger sur la ligne de forme.
- 3. Pour modifier la taille du motif d'appliqué, appuyez sur une des poignées de mise à l'échelle dans les coins du cadre de sélection du motif et déplacez votre doigt sur l'écran. La fonction tactile de mise à l'échelle est sélectionnée automatiquement. Pour faire pivoter votre forme, appuyez sur la poignée de rotation sur l'écran. La fonction tactile de rotation est sélectionnée automatiquement.
- 4. Appuyez sur OK pour confirmer votre appliqué de motif et le charger dans la fenêtre modification de broderie. Appuyez sur GO pour entrer en mode piqûre de broderie.

#### Coudre

- 5. Le premier bloc de couleur coudra un contour de point droit sur le tissu de base pour indiquer où l'appliqué sera cousu.
- 6. Placez votre tissu d'appliqué sur la couture de contour sur le tissu de base. Assurez-vous que votre tissu d'appliqué couvre le contour.
- 7. Le deuxième bloc de couleur coudra un autre point droit pour renforcer le tissu d'appliqué au tissu de base.
- 8. Découpez le surplus de tissu d'appliqué le plus près possible de la ligne de couture.
- 9. Les points du troisième bloc de couleur couvriront les bords bruts de votre appliqué.

## <span id="page-125-0"></span>Redimensionnement

Redimensionnement permet de réduire un motif de broderie jusqu'à cinq fois plus petit que le motif original ou de l'agrandir huit fois. La machine recalcule le nombre de points dans le motif pour que la densité de point d'origine reste la même. Appuyez sur le bouton de redimensionnement pour ouvrir la fenêtre de redimensionnement.

*Remarque : Pour réduire ou augmenter le motif de moins de 20%, utilisez la [fonction Échelle](#page-108-0). La fonction Échelle ne change pas le nombre de point.*

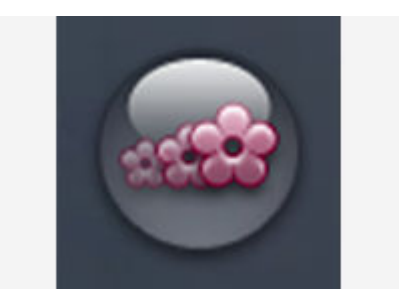

#### Réglages de redimensionnement

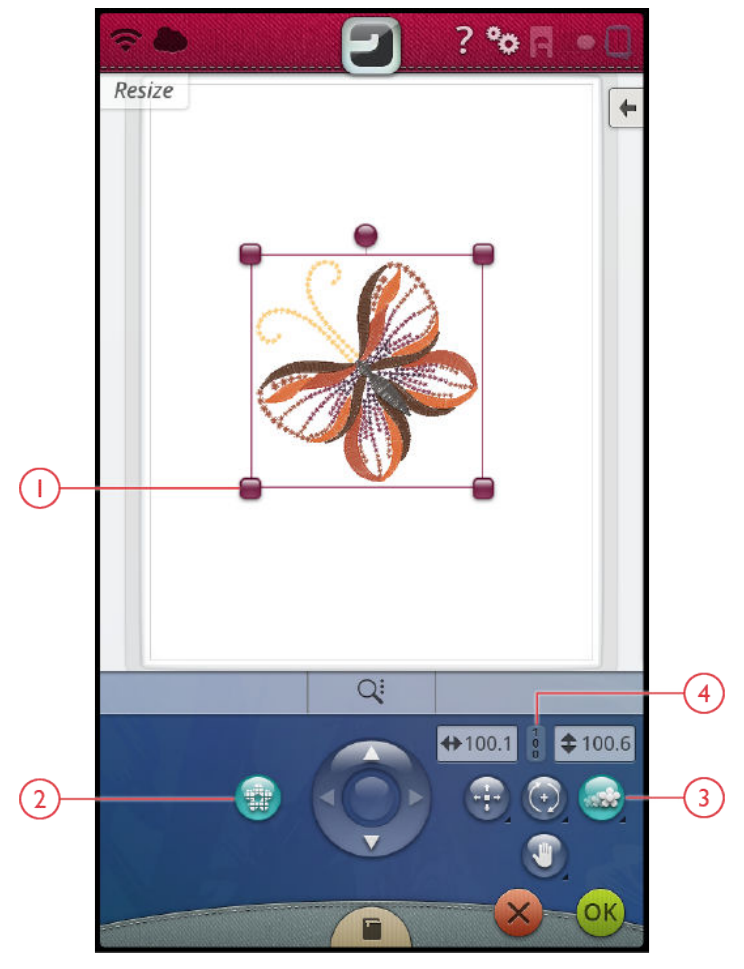

- 1. Poignées de redimensionnement
- 2. Conserver le type de remplissage

Pour modifier la taille du motif, appuyez sur une des poignées de redimensionnement dans les coins du cadre de sélection du motif et déplacez votre doigt sur l'écran. La fonction tactile du redimensionnement est sélectionnée automatiquement. Avec le redimensionnement, la hauteur et la largeur du motif sont toujours ajustées proportionnellement. Les chiffres au-dessus du bouton de redimensionnement indiquent la largeur et la hauteur actuelles en millimètres. Affinez avec les flèches.

Lors du redimensionnement d'un motif, le bouton 100% est activé. Appuyez sur le bouton pour revenir à la taille de départ.

Appuyez longtemps sur le bouton de redimensionnement pour le verrouiller et éviter l'activation d'une autre fonction tactile par erreur. Un cadenas indique que la fonction est verrouillée. Sélectionnez n'importe quelle fonction pour déverrouiller.

Réglez l'emplacement du motif dans le cercle en utilisant les fonctions [Position](#page-107-0) et/ou [Rotation](#page-107-1).

- 3. Redimensionnement
- 4. Revenir à la taille d'origine

#### Conserver le type de remplissage

Toutes les zones de remplissage dans un motif de broderie sont faites selon un type de remplissage spécifique pour obtenir les meilleurs résultats. Lorsque vous élargissez ou réduisez un motif, les points dans la zone de remplissage seront affectés. La fonction Conserver le type de remplissage est sélectionnée par défaut ; cela permet de garder les types de remplissage tels qu'ils ont été créés à l'origine.

La fonction Conserver le type de remplissage donne le meilleur résultat dans la plupart des cas. Si votre motif s'est déformé, essayez de le redimensionner sans conserver le type de remplissage. Rechargez le motif d'origine, désélectionnez la fonction Conserver le type de remplissage et redimensionnez de nouveau votre motif.

### Commencer à redimensionner

Lorsque vous êtes satisfait de la taille et de la position du motif, appuyez sur OK. La fenêtre de redimensionnement se ferme et votre motif redimensionné est chargé dans la fenêtre de modification de broderie.

Appuyez sur Annuler pour revenir à la modification de broderie sans avoir redimensionné.

*Remarque : Les points et les programmes de points ne peuvent pas être redimensionnés.*

### Informations importantes sur la fonction de redimensionnement

Étant donné que les motifs sont numérisés pour une taille de motif spécifique, il est important de prendre en compte les informations suivantes relatives au redimensionnement. Brodez toujours un échantillon d'essai de votre motif redimensionné avant de commencer la broderie sur un ouvrage.

- Le redimensionnement est toujours proportionnel. Si vous réduisez un motif de 30%, il sera 30% plus petit en longueur et en largeur. S'il y a beaucoup de détails sur le motif, certains pourraient être perdus ou déformés et/ou le motif pourrait devenir très dense. Certains motifs, en particulier ceux avec beaucoup de détails, ne doivent pas être réduits de plus de 25%.
- Les motifs peuvent être redimensionnés dans une taille supérieure à celle du cercle sélectionné. Après le redimensionnement, assurez-vous que le motif s'adapte ou sélectionnez un cercle plus grand pour que la machine puisse effectuer la broderie.
- Si vous agrandissez trop un motif, vous pourrez obtenir des points irréguliers. Appuyez sur le bouton 100% pour revenir à la taille d'origine et redimensionnez avec un pourcentage moins élevé pour obtenir de meilleurs résultats. Veuillez utiliser le logiciel de broderie (PC) pour redimensionner des motifs très grands et complexes. Ce logiciel est disponible chez votre revendeur local agréé.
- Commencez toujours le redimensionnement à partir du motif d'origine. Ceci a pour but d'assurer la meilleure qualité de point possible. Si un motif redimensionné est enregistré, puis redimensionné, vous pouvez obtenir des points irréguliers.
- Peu importe l'ordre dans lequel vous sélectionnez les fonctions pour régler la taille, la position et la rotation. Une fois que vous appuyez sur OK, votre machine effectue toujours le redimensionnement en premier, puis ajoute les autres ajustements.
- Il est recommandé d'utiliser la mise à l'échelle au lieu du redimensionnement lorsque vous souhaitez modifier un motif de moins de 20%. La mise à l'échelle est aussi recommandée pour les motifs numérisés avec des points simples ou triples, comme les broderies au point de croix. Dans ce cas, mieux vaut ne pas ajouter de points au motif, il suffit d'agrandir ou de réduire le motif en agrandissant ou réduisant chaque point d'origine.

## Messages contextuels de modification de broderie

#### Le nombre maximum de points a été atteint

La combinaison de motifs que vous essayez de créer contient trop de points. Votre combinaison de motifs peut contenir un maximum d'environ 500.000 points.

#### La combinaison de broderie est trop complexe

Ce message contextuel s'affiche, par exemple dans les cas suivants :

- la combinaison de motifs contient trop de blocs de couleur.
- il existe trop de motifs dans la combinaison.
- un ou plusieurs motifs ont été groupés ou regroupés trop de fois.

<span id="page-130-0"></span>9 Piqûre de broderie

## Piqûre de broderie – Description générale

Pour broder vos motifs, entrez dans piqûre de broderie en appuyant sur le bouton GO dans le mode modification de broderie. Avant d'accéder à piqûre de broderie, vous verrez une fenêtre [Bienvenue dans le mode piqûre de broderie](#page-132-0)

affichant vos réglages de broderie. Vérifiez vos réglages, effectuez les éventuelles modifications nécessaires, puis appuyez sur Continuer pour entrer en mode piqûre de broderie. L'unité de broderie doit être connectée pour entrer en mode piqûre de broderie. Insérez le bon cercle une fois dans le mode piqûre de broderie.

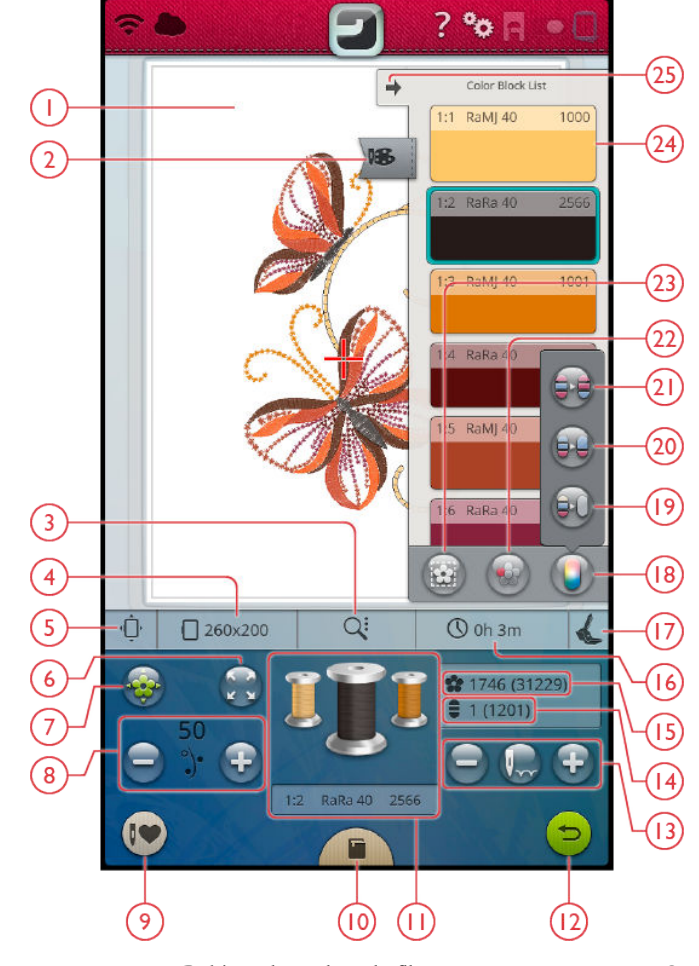

- 1. Zone de broderie
- 2. [Menu de blocs de couleur](#page-134-0)
- 3. [Options de zoom](#page-134-1)
- 4. [Cercle sélectionné](#page-132-1)
- 5. [Options de position de cercle](#page-135-0)
- 6. [Vérification de coins](#page-135-1)
- 7. [Positionnement de motif](#page-136-0)
- 8. [Portion de fil/Tension de fil](#page-140-0)
- 9. [Smart Save](#page-141-0)
- 10. JoyOS *advisor*[™ Visionneuse de projets](#page-64-0)
- 11. [Bobines de couleur de fil](#page-141-1)
- 12. [Retourner au mode modification de](#page-142-0) [broderie](#page-142-0)
- 13. [Avancer point par point/Aller au point](#page-142-1)
- 14. [Nombre de points dans le bloc de couleur](#page-142-2) [actuel](#page-142-2)
- 15. [Nombre total de points dans la](#page-142-3) [combinaison de broderies](#page-142-3)
- 16. [Durée de broderie restante par bloc de](#page-142-4) [couleur](#page-142-4)
- 17. [Type de pied de broderie sélectionné](#page-133-0)
- 18. [Options de couleur](#page-143-0)
- 19. [Monochrome](#page-143-1)
- 20. [Fusion des blocs de couleur](#page-143-2)
- 21. [Classement des blocs de couleur](#page-143-3)
- 22. [Mettre en surbrillance le bloc de couleur](#page-144-0) [actuel](#page-144-0)
- 23. [Options de bâti](#page-145-0)
- 24. [Bloc de couleur](#page-134-0)
- 25. [Réduire/agrandir la liste de blocs de](#page-134-0) [couleur](#page-134-0)

## <span id="page-132-0"></span>Bienvenue dans le mode piqûre de broderie

Avant d'accéder au mode piqûre de broderie, une fenêtre de bienvenue s'affiche. Cette fenêtre vous donne une description de vos réglages de broderie actuels. Révisez vos réglages de broderie actuels pour vérifier qu'ils sont comme vous le souhaitez.

Appuyez sur Continuer dans le coin inférieur droit pour accéder à piqûre de broderie. Appuyez sur Retour pour retourner en mode modification de broderie.

#### Plaque à aiguille installée

La [plaque pour point droit](#page-14-0) est généralement recommandée pour obtenir des résultats de broderie optimaux. Votre machine DESIGNER BRILLIANCE™ 80 détecte le type de plaque à aiguille qui est en place. Si la plaque à aiguille indiquée n'est pas celle que vous voulez utiliser, installez celle que vous souhaitez. Savoir comment [installer la plaque pour](#page-39-0) [point droit](#page-39-0).

#### <span id="page-132-1"></span>Cercle sélectionné

Le cercle sélectionné actuellement dans modification de broderie est affiché dans la fenêtre. Si vous voulez changer de cercle, appuyez sur Retour pour revenir à modification de broderie. Ici vous pouvez changer de cercle dans [Sélection de](#page-106-0) [cercle](#page-106-0). Lorsque vous installez un cercle, la machine détecte le type dont il s'agit pour confirmer qu'il correspond bien au cercle sélectionné dans le mode broderie.

#### Options de couleur

Préréglez votre broderie avec une des trois options de couleur : classement des blocs de couleur, fusion des blocs de couleur ou monochrome. Vous pouvez également régler ces options dans piqûre de broderie. En savoir plus sur [classement des blocs de couleur,](#page-143-3) [fusion des blocs de couleur](#page-143-2) ou [monochrome.](#page-143-1)

*Remarque : Vous pouvez activer le classement et la fusion des blocs de couleur en même temps, si vous le souhaitez.*

#### Options de bâti

Sélectionnez le bâti pour ajouter un point de bâti pour fixer votre tissu à votre entoilage. Vous pouvez choisir le bâti autour du motif, le bâti autour du cercle ou les deux. Le bâti peut aussi être activé dans piqûre de broderie. En savoir plus sur les [options de bâti.](#page-145-0)

#### <span id="page-133-0"></span>Type de pied de broderie sélectionné

Sélectionnez le type de pied de broderie que vous allez utiliser pour broder. Le pied à broder Q et le *deLuxe*™ stitch system sont recommandés pour obtenir des résultats de broderie optimaux. Le type de pied que vous avez sélectionné dans les [réglages temporaires de broderie](#page-162-0) est indiqué dans cette fenêtre. Vous pouvez modifier le type de pied dans la fenêtre et il changera dans les réglages temporaires de broderie.

#### *deLuxe*™ Stitch System

En fonction du pied de broderie sélectionné dans les [réglages](#page-162-1) [temporaires de broderie,](#page-162-1) le *deLuxe*™ stitch system est activé/ désactivé. Il est recommandé de broder avec le *deLuxe*™ stitch system et le pied à broder Q pour obtenir des résultats optimaux. En savoir plus sur le *deLuxe*[™ stitch system.](#page-140-0)

#### Options de coupure de fil

Les éventuels réglages effectués au niveau des options de coupure de fil dans les [réglages temporaires de broderie](#page-162-2) sont affichés dans cette fenêtre. Vous pouvez aussi modifier les options de coupure de fil dans la fenêtre.

#### Cercle pivotant – Par côté

Cette option n'est visible que si le cercle DESIGNER™ Majestic Hoop 360x350 est choisi dans la liste de [sélection de](#page-106-0) [cercle](#page-106-0) dans modification de broderie. Si vous voulez broder tous les motifs d'un côté du DESIGNER™ Majestic Hoop avant de le retourner, sélectionnez l'option Par côté avant d'appuyer sur Continuer.

## <span id="page-134-0"></span>Liste de blocs de couleur

Toutes les couleurs des motifs chargés sont affichées dans l'ordre dans lequel elles seront brodées. Le numéro de motif et l'ordre des blocs de couleur sont indiqués avec chaque couleur se trouvant dans la liste. Le fabricant de fil, la taille de fil et le numéro de couleur de fil sont également indiqués. La taille de chaque bloc de couleur donne une indication du nombre de points que contient le bloc.

Faites glisser vers le bas pour parcourir la liste de blocs de couleur pour tous les voir. Les mêmes informations sont données pour le bloc de couleur actif dans les [bobines de](#page-141-1) [couleur de fil](#page-141-1) sur l'écran. Pour aller à un autre bloc de couleur, appuyez sur un d'eux dans la liste de blocs de couleur ou faites glisser votre doigt sur la bobine de couleur de fil pour activer le bloc de couleur suivant ou précédent dans la liste de blocs de couleur.

Exemple : 1:2 RaRa 40 2254 signifie que le deuxième bloc de couleur de fil du premier motif à broder est Robison-Anton Rayon taille 40, numéro 2254.

Si vous voulez réduire la liste de blocs de couleur, appuyez sur le bouton Réduire/agrandir dans le coin supérieur gauche ou sur le bouton de menu de blocs de couleur.

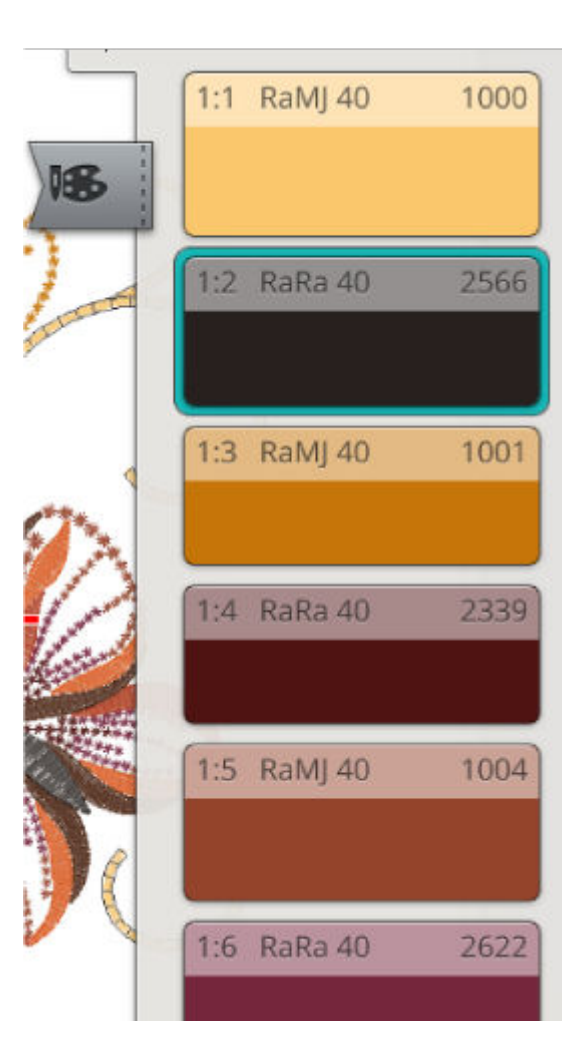

## Zoom

Faites un zoom avant en appuyant avec deux doigts en même temps sur l'écran et, sans les relever, en augmentant la distance entre les doigts pour étirer. Faites un zoom arrière en appuyant avec deux doigts en même temps sur l'écran et, sans les relever, en réduisant la distance entre les doigts pour resserrer.

### <span id="page-134-1"></span>Options de zoom

Appuyez sur les options de zoom pour ouvrir une fenêtre contextuelle vous permettant de choisir d'utiliser un curseur de zoom pour faire des zooms avant et arrière sur la zone de broderie, ou appuyez sur Zoom sur tout ou Zoom sur cercle.

Déplacez le curseur vers la droite pour faire un zoom avant et vers la gauche pour un zoom arrière. Une indication de la proportion de zoom se trouve à droite du curseur.

- 1. Zoom sur tout montre tous les motifs contenus dans la combinaison de broderie.
- 2. Zoom sur cercle fait en sorte que l'ensemble du cercle soit affiché à l'écran.

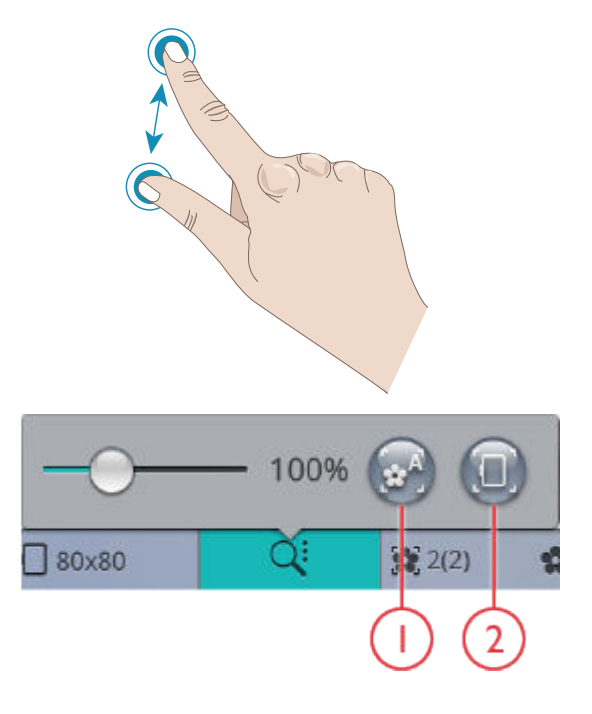

## <span id="page-135-1"></span>Vérification de coins

Utilisez la vérification de coins pour tracer les quatre coins du motif afin de voir où va être cousu le motif sur le tissu.

À chaque fois que vous appuyez sur le bouton de vérification de coins, le cercle est placé dans les positions suivantes et selon l'ordre suivant : en haut à gauche, en bas à droite, en bas à gauche, puis retour à la position de point actuelle.

<span id="page-135-0"></span>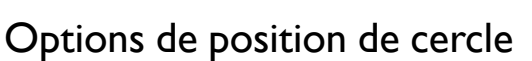

Utilisez les options de position de cercle pour placer le bras de broderie dans différentes positions.

### Position de point actuelle

Lorsque vous souhaitez revenir à la position de point actuelle et continuer la broderie après avoir changé de position de cercle, appuyez sur la position de point actuelle. Vous pouvez également appuyer sur le [bouton Marche/Arrêt](#page-12-0) pour revenir à la position de point actuelle et commencer à broder.

### Position de parking

Utilisez la position de parking quand vous voulez libérer de l'espace ou ranger l'unité de broderie dans son sac.

*Remarque : Normalement, en mode modification de broderie ou en mode couture l'unité de broderie est en position de parking.*

### Position de coupe

La position de coupe déplace le cercle vers vous pour aider à couper les fils et le tissu pour les techniques spéciales.

*Astuce : Vous pouvez aussi appuyer sur le [bouton Aiguille en haut/en](#page-11-0) [bas](#page-11-0) de votre machine qui sert de raccourci pour placer le cercle en position de coupe.*

### Position centrale/retrait de cercle

Quand vous avez besoin de retirer le cercle, par exemple pour changer de canette, appuyez sur Position centrale/ retrait de cercle. Cette fonction indique également la position centrale du cercle.

*Astuce : Vous pouvez aussi appuyer sur le [bouton de redémarrage de](#page-88-0) [point](#page-88-0) de votre machine qui sert de raccourci pour placer le cercle en position centrale/retrait de cercle.*

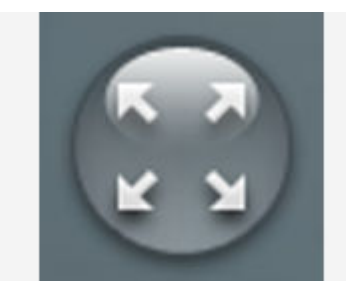

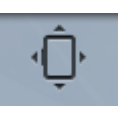

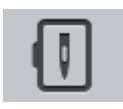

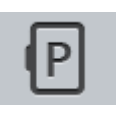

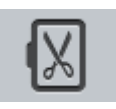

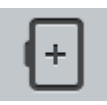

## <span id="page-136-0"></span>Positionnement de motif

Utilisez la fonction de positionnement de motif pour placer un motif à un endroit exact sur votre tissu sans réencercler. Cela peut être utile quand vous voulez broder un motif à un endroit bien précis de votre ouvrage ou à côté d'un motif brodé précédemment.

Appuyez sur le bouton de positionnement de motif pour ouvrir la fenêtre de positionnement de motif.

Pour déplacer votre motif dans le cercle sans sélectionner de point de verrouillage spécifique, appuyez sur votre motif et déplacez-le jusqu'à ce que son emplacement vous convienne. Vous pouvez aussi ouvrir la boîte à outils et appuyer sur le bouton Définir le centre du point de curseur pour trouver rapidement le centre de votre motif et placer le motif au centre de votre cercle, en cas de besoin.

*Astuce : Si vous voulez simplement déplacer votre broderie dans le cercle, ouvrez le positionnement de motif et déplacez votre motif avec le doigt sur l'écran ou utilisez la roue de commande.*

Zoomez sur la zone de broderie pour vous assurer de placer le motif exactement où vous le souhaitez, en appuyant sur les options de zoom et en utilisant le curseur de zoom ou le bouton de [zoom sur curseur.](#page-136-1) Une indication de la proportion de zoom se trouve à droite du curseur.

Vous pouvez aussi utiliser la fonction [pincer/étirer](#page-45-0) pour faire des zooms avant et arrière.

### <span id="page-136-1"></span>Zoom sur curseur

Appuyez sur le bouton d'options de zoom pour trouver le zoom sur curseur. Le zoom sur curseur sert à agrandir le zoom et faire un panoramique sur la zone de broderie, de manière à ce que la position du curseur soit centrée sur l'écran.

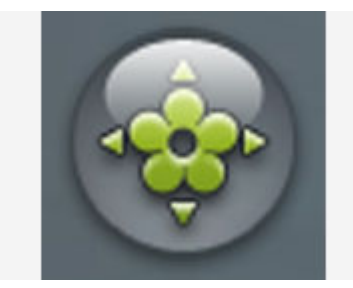

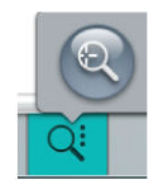

### Définir le point de curseur

Ouvrez la boîte à outils pour trouver les boutons Définir le point de curseur. Déplacez le point de curseur vers un des coins sélectionnés ou vers le centre du motif. L'option Définir le point de curseur peut être utilisée pour tracer le champ de motif en appuyant sur chacun des quatre boutons de coin. Trouvez le centre du motif en appuyant sur le bouton Définir le centre du point de curseur.

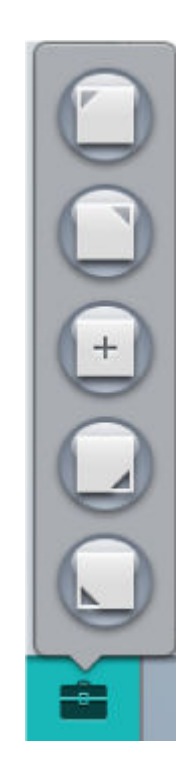

### Positionner et pivoter un motif

Dans cet exercice, vous apprendrez à positionner un motif à l'aide de deux points de connexion.

La précision d'un point à l'autre s'obtient en se fixant sur un point de connexion et en pivotant autour de ce point pour s'assurer que le deuxième point de connexion soit aussi parfaitement aligné.

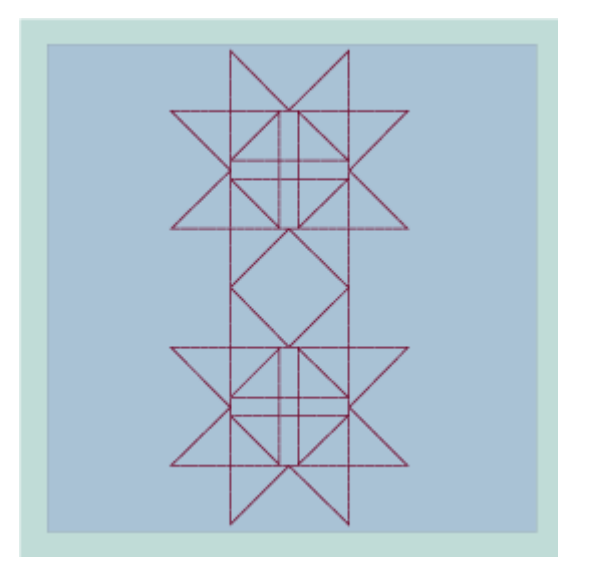

1. Brodez le motif nº 3 du menu Motifs de quilt E. Retirez le cercle de l'unité de broderie et le tissu du cercle.

2. Réencerclez le tissu et l'entoilage de sorte à laisser de l'espace pour le nouveau motif à coudre, en veillant à ce que le point de connexion du motif cousu précédemment se trouve à l'intérieur de la zone de broderie.

Installez le cercle sur le bras de l'unité de broderie.

3. Choisissez un point sur le nouveau motif que vous souhaitez faire correspondre/raccorder au motif brodé précédemment.

Appuyez sur le bouton de positionnement de motif pour ouvrir la fenêtre de positionnement de motif. Sélectionnez l'étape 1 et placez le curseur sur le point du motif à l'écran que vous souhaitez raccorder à un point du motif sur votre tissu.

4. Ouvrez les options de zoom et sélectionnez le zoom sur curseur.

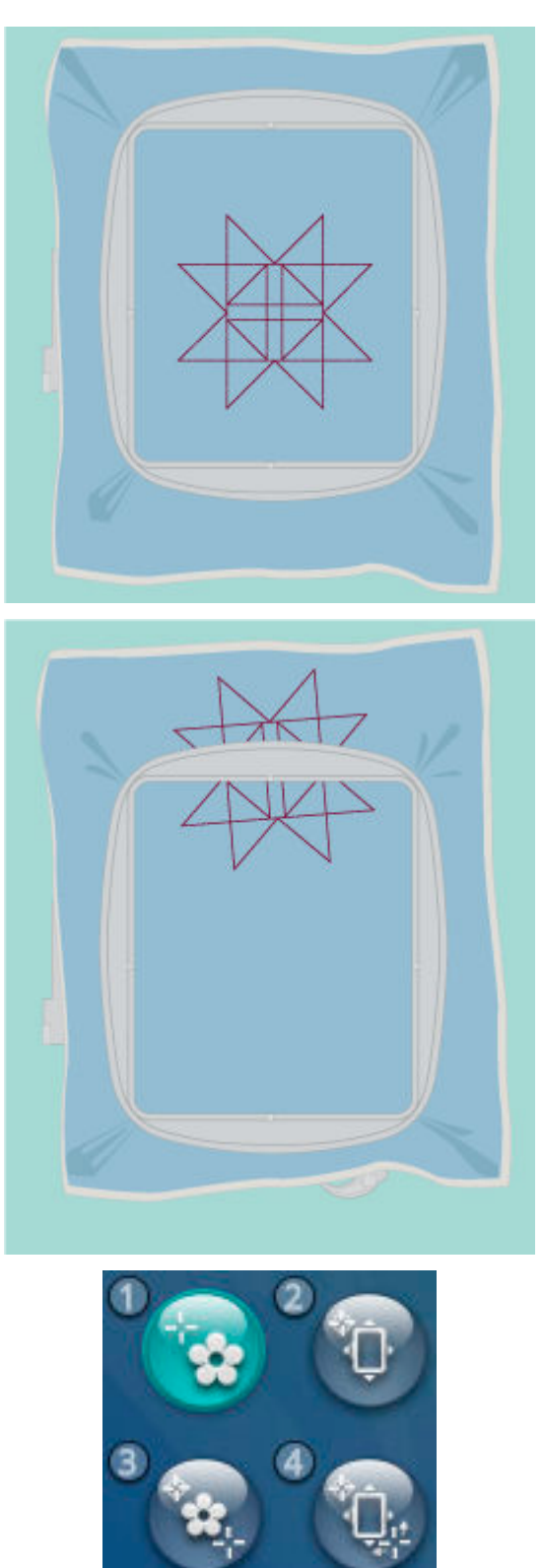

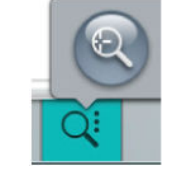

5. Sélectionnez l'étape 2 pour définir le point de verrouillage.

6. Déplacez le cercle en appuyant sur les flèches de la roue ou en le faisant glisser sur l'écran jusqu'à ce que l'aiguille se trouve exactement au-dessus du point de connexion de votre motif brodé.

Tournez le volant vers vous pour contrôler la position exacte de l'aiguille. Utilisez la roue pour un réglage plus précis en cas de besoin.

7. Sélectionnez l'étape 3 et placez le curseur bleu sur un deuxième point du motif à l'écran que vous souhaitez raccorder à un point du motif sur votre tissu.

- 8. Ouvrez les options de zoom et sélectionnez le zoom sur curseur.
- 9. Assurez-vous que le curseur est placé exactement où vous le souhaitez. Affinez avec la roue.
- 10. Sélectionnez l'étape 4 pour vérifier la position de votre deuxième point de connexion.
	- Si l'aiguille se trouve exactement au-dessus du deuxième point de connexion dans le motif sur le tissu, appuyez sur OK pour confirmer vos réglages et retourner en mode piqûre de broderie.
	- Dans le cas contraire, utilisez les flèches de la roue pour faire pivoter le motif sur votre écran. Le cercle se place sous l'aiguille.

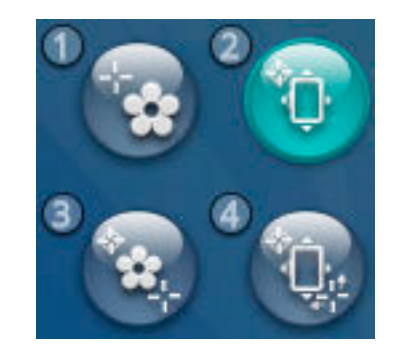

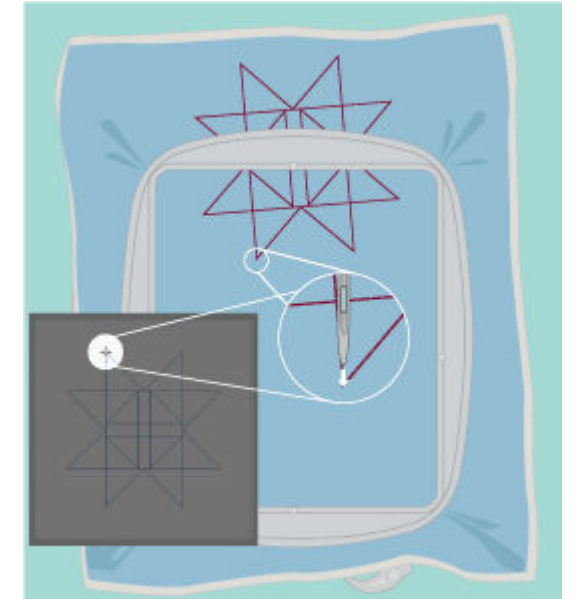

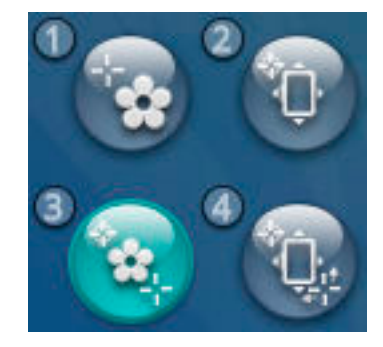

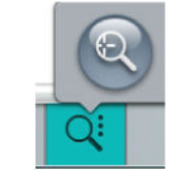

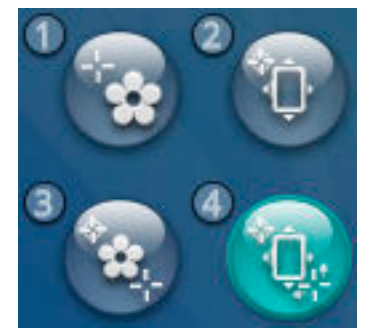

11. Une fois que l'aiguille se trouve directement au-dessus du deuxième point de connexion dans le motif sur le tissu, appuyez sur OK pour confirmer vos réglages et retourner en mode piqûre de broderie.

12. Brodez le motif à nouveau. Une fois la broderie terminée, appuyez sur OK dans la fenêtre contextuelle. Vous pouvez alors réencercler et répéter le motif autant de fois que vous le voulez.

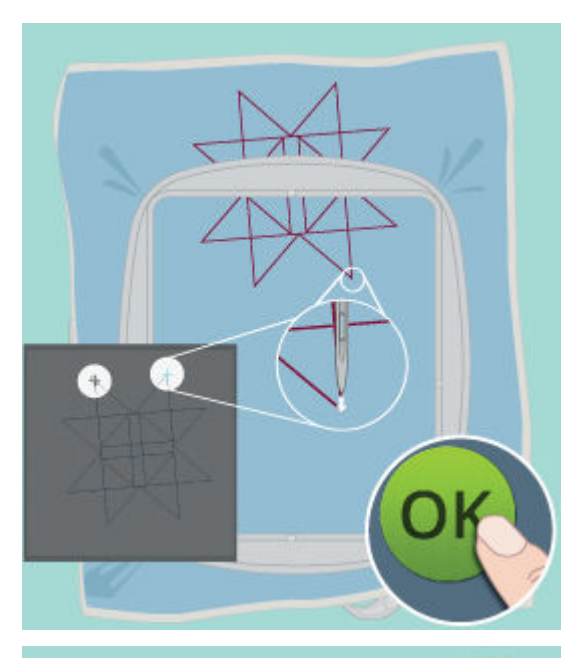

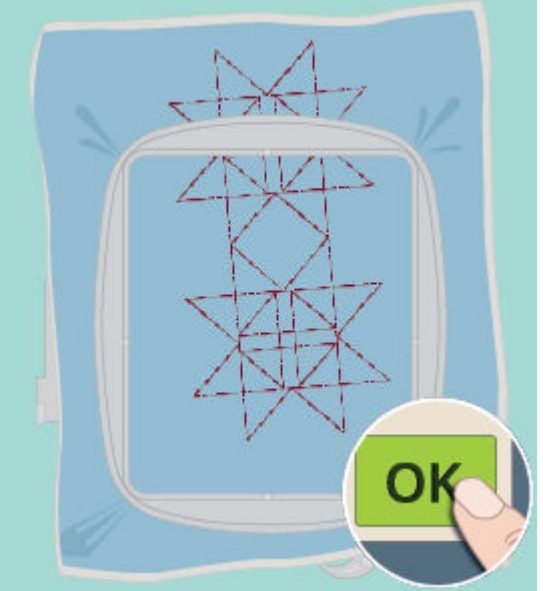

### <span id="page-140-0"></span>*deLuxe*™ Stitch System

La commande visible dans le mode piqûre de broderie change en fonction de si le *deLuxe*™ stitch system est actif ou pas dans les réglages temporaires de broderie. Servez-vous des commandes pour régler l'équilibre entre le fil supérieur et le fil de canette, par ex. lorsque vous brodez avec un fil spécial. En savoir plus sur le *deLuxe*™ stitch system dans les [réglages temporaires de broderie](#page-162-1).

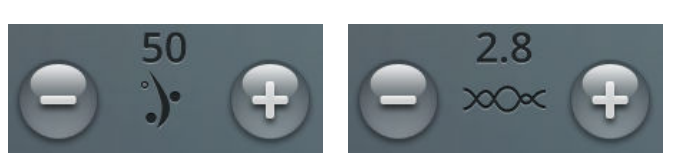

*Portion de fil Tension du fil*

## <span id="page-141-0"></span>Smart Save

Si vous voulez enregistrer votre travail, y compris le point chargé, la broderie chargée, la position actuelle du point et les réglages, appuyez sur le bouton Smart Save. Une fenêtre contextuelle indique qu'un Smart Save a été effectué et vous pouvez alors éteindre la machine ou commencer un nouveau [projet JoyOS](#page-75-0) *advisor*™. Smart Save se souvient et sauvegarde tous les ajustements effectués sur le motif et le point ainsi que vos réglages. Cela vous permet de reprendre votre ouvrage plus tard.

Pour charger le dernier Smart Save effectué, appuyez sur le bouton Charger Smart Save dans la fonction *JoyOS advisor*™.

*Remarque : Quand vous appuyez sur Smart Save, le précédent est supprimé.*

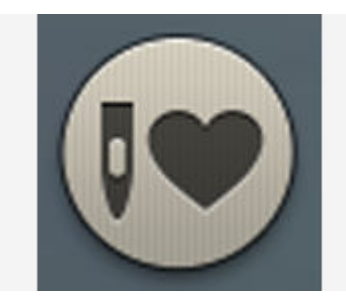

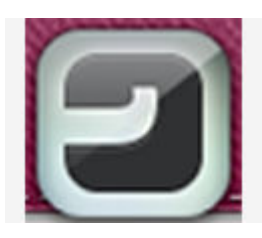

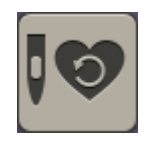

*Bouton Charger Smart Save*

*Bouton de fonction JoyOS advisor™*

## Smart Save automatique

Pendant la broderie, votre machine DESIGNER BRILLIANCE™ 80 enregistre automatiquement et en continu l'ouvrage en cours, y compris le point chargé, la broderie, la position actuelle du point et les réglages. En cas de coupure de courant alors que vous êtes en piqûre de broderie, une fenêtre contextuelle apparaît quand vous remettez la machine en marche. Dans cette fenêtre, vous pouvez choisir de retourner à piqûre de broderie et de faire réapparaître le motif prêt à coudre. La broderie repart environ du même endroit où vous en étiez avant l'interruption.

*Astuce : Avant de commencer la broderie, reculez de quelques points à l'aide de la [commande d'avancement point par point](#page-142-1) pour garantir que les fils seront bien fixés.*

## <span id="page-141-1"></span>Bobines de couleur de fil

Toutes les couleurs des motifs chargés sont affichées dans l'ordre dans lequel elles seront brodées dans des bobines de couleur de fil. Sous la bobine de couleur de fil actuelle, des informations concernant le numéro de motif et l'ordre de couleur sont affichées. Le fabricant de fil, la taille de fil et le numéro de couleur sont également indiqués. Faites glisser vers la gauche ou la droite sur les bobines de couleur de fil pour activer le bloc de couleur suivant ou précédent dans la [liste de blocs de couleur.](#page-134-0)

Pendant la broderie, l'ombre de la bobine de couleur de fil active s'estompe pour indiquer ce qu'il reste à broder du bloc de couleur.

Exemple : 1:2 RaRa 40 2254 signifie que la deuxième couleur de fil du premier motif à broder est Robison-Anton Rayon taille 40, numéro 2254.

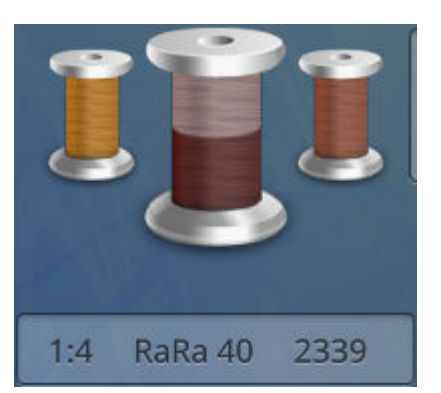

## <span id="page-142-0"></span>Retourner au mode modification de broderie

Appuyez sur le bouton de retour pour revenir à modification de broderie où vous pouvez ajuster vos motifs.

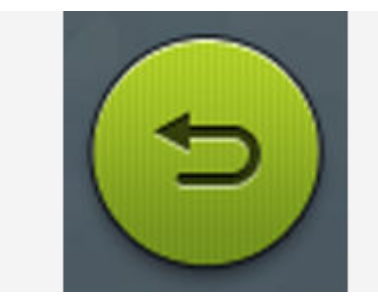

### <span id="page-142-1"></span>Avancer point par point/Aller au point

Appuyez sur + pour avancer et - pour reculer point par point. Reculez de quelques points, par ex. si le fil supérieur s'est cassé ou qu'il n'en reste plus beaucoup, pour vous assurer que le fil sera bien fixé. Appuyez longtemps pour vous déplacer plus rapidement dans les points. Le curseur suivra les points dans la zone de broderie à l'écran.

Pour aller à un point particulier dans le bloc de couleur, appuyez sur le bouton aller au point. Un clavier s'ouvre pour vous permettre de saisir le numéro de point. Si le numéro saisi est trop élevé, le point actuel se déplacera sur le dernier point du bloc de couleur actuel.

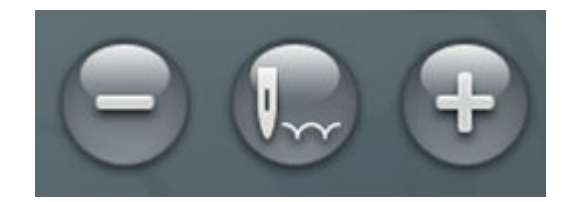

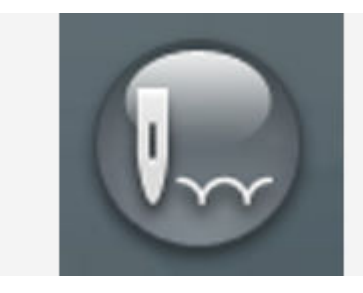

## <span id="page-142-2"></span>Nombre de points dans le bloc de couleur actuel

La position actuelle de point dans le bloc de couleur actuel est indiquée à côté de l'icône du bloc de couleur. Le nombre entre parenthèses indique le nombre total de points dans le bloc de couleur actuel.

## <span id="page-142-3"></span>Nombre de points dans une combinaison de broderie

La position actuelle de point dans la combinaison est indiquée à côté de l'icône de fleur. Les nombres entre parenthèses indiquent le nombre total de points dans le motif ou la combinaison.

## <span id="page-142-4"></span>Durée de broderie restante par bloc de couleur

Une estimation du temps de broderie restant pour le bloc de couleur actuel est affichée en heures et en minutes près de l'icône de l'horloge. Si la fonction Monochrome est activée, la durée de broderie restante estimée pour la combinaison de broderie complète est affichée.

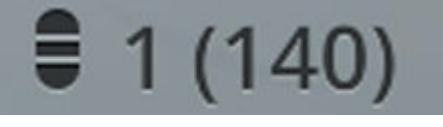

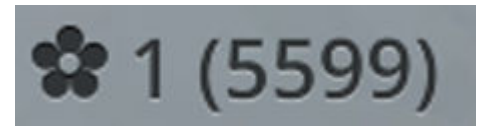

# $0$ h 6m

## <span id="page-143-0"></span>Options de couleur

Utilisez les options de couleur pour coudre votre motif plus vite et plus facilement.

Appuyez sur le bouton d'options de couleur pour ouvrir une liste de boutons correspondant aux options disponibles.

### <span id="page-143-3"></span>Classement des blocs de couleur

Le classement des blocs de couleur sert à classer de manière intelligente tous les blocs de couleur afin que ceux d'une même couleur se suivent dans la liste de blocs de couleur.

*Remarque : Le classement des blocs de couleur doit être fait avant de commencer à broder. Une fois que vous avez commencé à broder, le bouton de classement des blocs de couleur est grisé.*

### <span id="page-143-2"></span>Fusion des blocs de couleur

Activez la fusion des blocs de couleur pour éliminer les arrêts entre les blocs de couleur identiques.

*Remarque : L'aspect de la liste de blocs de couleur reste le même.*

### <span id="page-143-1"></span>Monochrome

Appuyez sur le bouton broderie monochrome pour l'activer. Tous les motifs sont affichés en gris et la machine ne s'arrête pas pour les changements de bloc de couleur. Pour désactiver la broderie monochrome, appuyez à nouveau sur le bouton.

*Remarque : Si la fonction de coupe-fil automatique et coupure automatique des points sautés est sélectionnée dans les [réglages](#page-162-2) [temporaires de broderie,](#page-162-2) les points sautés sont coupés entre les blocs de couleur.*

*Astuce : Vous pouvez aussi appuyer sur la [fonction STOP](#page-12-1) de votre machine, qui sert de raccourci pour activer le monochrome.*

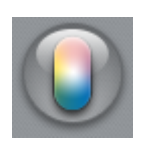

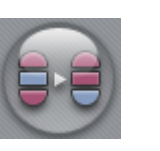

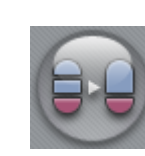

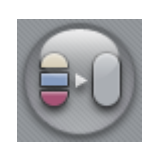

*Bouton de classement des blocs de couleur*

*Bouton de fusion des blocs de couleur*

*Bouton monochrome*

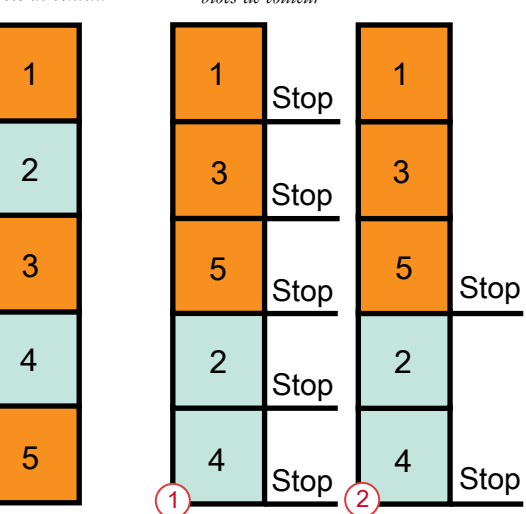

- 1. Classement des blocs de couleur
- 2. Classement de blocs de couleur et fusion de blocs de couleur
# Mettre en surbrillance le bloc de couleur actuel

Appuyez sur le bouton et seul le bloc de couleur effectuant des points à ce moment sera visible dans la zone de broderie. Tous les autres blocs de couleur seront grisés.

Mettre en surbrillance le bloc de couleur actuel peut être utile lorsque votre motif contient des blocs de couleur dans différentes nuances de la même couleur, surtout si elles sont proches les unes des autres ou se chevauchent.

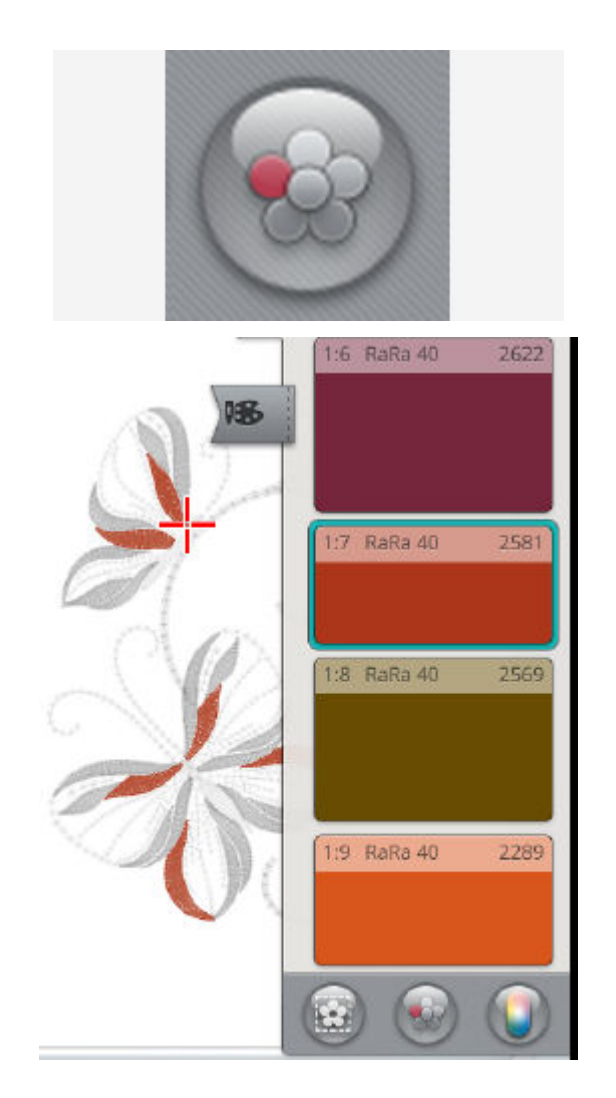

# Options de bâti

Le bâti vous permet de fixer votre tissu sur un entoilage placé dans un cercle. Il est particulièrement utile quand le tissu qui va être brodé ne peut pas être encerclé. Le bâti permet aussi de fixer les tissus extensibles.

Appuyez sur le bouton d'options de bâti pour ouvrir la fenêtre contextuelle d'options de bâti de broderie. Les options de bâti peuvent aussi être réglées dans la fenêtre [Bienvenue dans le mode piqûre de broderie](#page-132-0) avant d'accéder à piqûre de broderie.

Appuyez sur bâti autour du motif pour ajouter un point de bâti autour du motif et marquer ainsi le contour de la zone où le motif sera placé sur le tissu.

Appuyez sur bâti autour du cercle pour ajouter un point de bâti autour du bord intérieur du cercle.

Vous pouvez sélectionner les deux options de bâti pour obtenir un maintien supplémentaire pour certains tissus et certaines techniques.

*Remarque : Quand la fonction est activée, seuls les blocs de couleur de bâti sont montrés dans la liste de blocs de couleur. Une fois le bâti terminé, la [liste de blocs de couleur](#page-134-0) montre à nouveau les blocs de couleur de votre motif.*

*Astuce : Appuyez sur la [fonction FIX](#page-12-0) de votre machine pour activer le bâti autour du motif.*

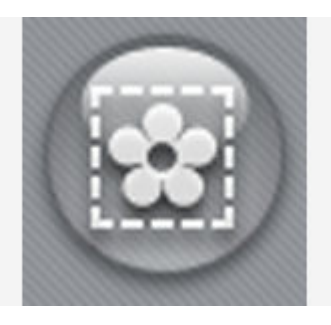

*Boutons d'options de bâti*

# Messages contextuels de piqûre de broderie

#### Le bras de broderie doit être calibré

Lorsque l'unité de broderie est installée, un message contextuel s'affiche et vous demande de retirer le cercle et de dégager la zone autour de la machine pour calibrer le bras de broderie. Il vous sera également rappelé de poser un pied de broderie adéquat.

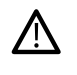

*Il est très important de retirer le cercle, sinon le cercle ou l'unité de broderie pourraient être endommagés lors du calibrage.*

#### Insérer le cercle

Si le cercle installé sur la machine ne correspond pas au cercle sélectionné et affiché à l'écran, la machine ne brodera pas. Vous devez installer le cercle affiché à l'écran ou retourner dans modification de broderie et sélectionner le cercle correspondant à celui installé.

Le cercle doit être inséré correctement pour que la machine le détecte. Faites glisser le [connecteur de cercle dans la](#page-43-0) [fixation du cercle](#page-43-0) de l'avant vers l'arrière de jusqu'à ce que vous entendiez le déclic de mise en place.

#### Le fil de canette est sur le point de s'épuiser

Lorsque le fil de canette est sur le point de s'épuiser, un message contextuel s'affiche pour vous avertir que vous allez bientôt devoir changer la canette. Cela vous donne la possibilité de planifier le moment où vous changerez la canette.

Il est possible de broder jusqu'à ce que le fil se termine entièrement. Sans fermer le message, appuyez sur le [bouton](#page-12-1) [Marche/Arrêt](#page-12-1) ou sur la pédale pour continuer à broder.

Appuyez sur Annuler pour rester à la position de couture actuelle.

Appuyez sur OK pour placer le cercle sur la [position](#page-135-0) [centrale/retrait de cercle.](#page-135-0) Le message contextuel de position de cercle s'ouvre. Remplacez la canette vide par une canette pleine. Appuyez sur la position actuelle dans le message contextuel et tirez l'excès de longueur de fil d'aiguille vers l'arrière. Appuyez sur le [bouton Marche/Arrêt](#page-12-1) pour continuer à broder.

#### Vérifier le fil supérieur

La machine s'arrête automatiquement si le fil supérieur se finit ou se casse. Renfilez le fil supérieur depuis le début, fermez le message contextuel puis reculer de quelques points à l'aide de la [commande d'avancement point par point](#page-142-0) pour garantir que le fil sera bien fixé. Redémarrez votre broderie.

#### Changer de fil

Quand il faut changer le fil supérieur, la machine s'arrête. Changez la bobine de fil et renfilez la machine. Le numéro de couleur de fil recommandée est indiqué dans le message contextuel.

#### Couper et enlever le bout de fil

Après avoir changé le fil, la machine pique quelques points, puis s'arrête pour que vous puissiez couper le bout du fil.

*Remarque : Quand la fonction de [coupe-fil automatique et coupure](#page-165-0) [automatique des points sautés](#page-165-0) est sélectionnée dans les réglages temporaires de broderie, le fil est coupé automatiquement et le message contextuel de coupure du bout de fil ne s'affiche pas. Enlevez simplement le bout de fil qui a été coupé.*

#### Votre broderie est terminée

Un message contextuel vous informe que votre broderie est terminée. Quand le message est fermé, le motif reste chargé dans piqûre de broderie et vous pouvez coudre à nouveau le même motif, avec les modifications que vous avez faites.

#### Votre broderie a été interrompue de manière inattendue. Voulez-vous reprendre la broderie ? (Smart Save automatique)

En cas de panne de courant, vous verrez ce message contextuel en redémarrant la machine. Appuyez sur OK dans le message pour revenir à piqûre de broderie. Le motif est alors chargé prêt à être cousu en reprenant à peu près de l'endroit où il a été interrompu.

*Astuce : Avant de commencer la broderie, reculez de quelques points à l'aide de la [commande d'avancement point par point](#page-142-0) pour garantir que les fils seront bien fixés.*

#### Changer d'aiguille (accessoire optionnel)

Les motifs à découper et les motifs à feutrer doivent être faits avec des aiguilles optionnelles. Les motifs à découper nécessitent le kit d'aiguilles découpe-tissu pour broderie HUSQVARNA VIKING® (920268-096) et le jeu de broderies à feutrer HUSQVARNA VIKING® (920402-096) est nécessaire pour les motifs à feutrer.

Lorsque la machine s'arrête et que ce message contextuel s'affiche, insérez l'aiguille optionnelle correspondante. Appuyez sur OK, puis sur le [bouton Marche/Arrêt](#page-12-1) pour reprendre.

Les motifs à découper sont signalés par un symbole d'aiguille découpe-tissu et les motifs à feutrer sont indiqués par un symbole d'aiguille de feutrage dans le DESIGNER BRILLIANCE™ 80 livre d'échantillons.

*Remarque : Les motifs à découper peuvent aussi être cousus sans aiguille découpe-tissu. Dans ce cas, la zone à découper doit être découpée manuellement et le bloc de couleur correspondant à l'aiguille découpetissu doit être ignoré dans la liste de blocs de couleur.*

#### Attention !

Si la machine s'arrête et que ce message s'affiche à l'écran, vous ne pouvez pas continuer à broder. Attendez un peu et appuyez sur le bouton OK lorsqu'il s'active. Vérifiez la taille de l'aiguille et son état puis vérifiez que votre machine est correctement enfilée.

<span id="page-150-0"></span>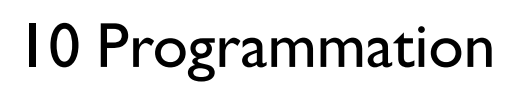

# <span id="page-151-0"></span>Programmation – Description générale

Vous pouvez combiner des points et/ou des lettres et des chiffres pour créer des programmes de points. Combinez différents points décoratifs et des polices de point du dossier du Cloud *mySewnet*™ de la machine ou d'un périphérique USB.

Vous pouvez combiner des points allant jusqu'à environ 500 mm (20'') de long. Vous pouvez voir la longueur de votre programme de points en haut de la fenêtre. Vous pouvez

programmer dans le mode couture et dans modification de broderie.

*Astuce : Si le mode couture est actif et que votre programme de points est prêt à être cousu, vous pouvez fermer la fenêtre de programmation en appuyant sur la pédale ou sur le bouton marche/arrêt.*

*Remarque : Les points ne sont pas tous programmables. Un message contextuel vous avertit si vous tentez de sélectionner un point non programmable.*

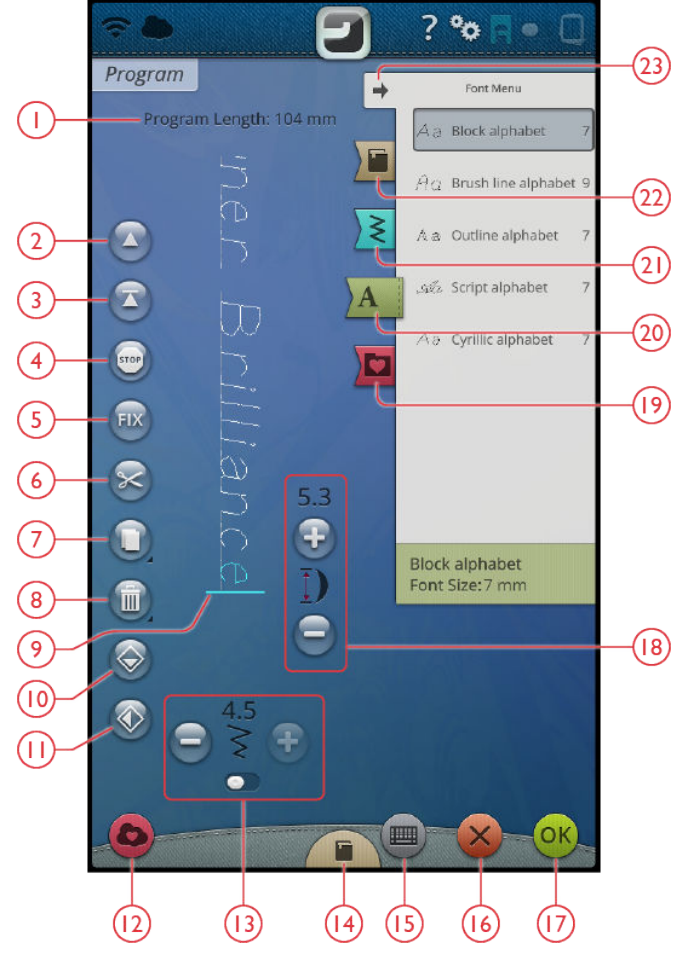

- 1. [Longueur du programme](#page-158-0)
- 2. [Aller au point précédent/aller au dernier](#page-154-0)
- 3. [Aller au point suivant/aller au premier](#page-154-0)
- 4. [Commande STOP](#page-155-0)
- 5. [Commande FIX](#page-155-0)
- 6. [Commande de coupure de fil](#page-155-0)
- 7. [Dupliquer](#page-154-1)
- 8. [Supprimer](#page-154-2)
- 9. [Curseur](#page-154-0)
- 10. [Inversion verticale](#page-154-3)
- 11. [Inversion latérale](#page-154-3)
- 12. [Enregistrer](#page-157-0)
- 13. [Largeur de point/Positionnement de](#page-154-3) [point](#page-154-3)
- 14. JoyOS *advisor*[™ Visionneuse de projets](#page-64-0)
- 15. [Ouvrir le clavier](#page-152-0)
- 16. [Annuler le programme](#page-152-0)
- 17. [OK, retourner en mode couture](#page-157-1)
- 18. [Longueur de point/Densité de point](#page-84-0)
- 19. [Gestionnaire de fichiers](#page-157-0)
- 20. [Menu de polices](#page-152-0)
- 21. [Menu de points](#page-152-0)
- 22. JoyOS *advisor*[™ Menu de projets](#page-63-0)
- 23. Réduire/agrandir la zone de sélection

## <span id="page-152-0"></span>Créer un nouveau programme

1. Pour créer un nouveau programme, appuyez sur le bouton Programmer pour ouvrir la fenêtre de programmation.

- 2. Appuyez sur le menu de points ou le menu de polices pour sélectionner le point ou la police que vous voulez utiliser.
- 3. Insérer des points du Gestionnaire de fichiers ou du menu de points. La position active est indiquée par un curseur et le point ou la lettre apparaît en surbrillance. Les lettres ou les points insérés sont sélectionnés et placés à l'endroit où se trouve le curseur. Il n'est possible d'ajuster que la lettre ou le point sélectionné. Vous pouvez déplacer le curseur dans le programme de points en utilisant les flèches Aller au point précédent/ Aller au point suivant.

*Remarque : Une ligne droite au bout des flèches indique Aller au dernier/Aller au premier point.*

- 4. Quand le menu de polices est sélectionné, le clavier s'ouvre automatiquement pour vous permettre d'écrire votre texte. Réduisez le clavier en appuyant dans le coin supérieur droit pour pouvoir accéder au bouton OK.
- 5. Appuyez sur le bouton OK pour charger votre programme dans le mode couture. Autrement, vous pouvez charger votre programme en appuyant sur la pédale ou sur le [bouton Marche/Arrêt](#page-12-1) de votre machine. Appuyez sur Annuler pour annuler votre programme et fermer la fenêtre de programmation.

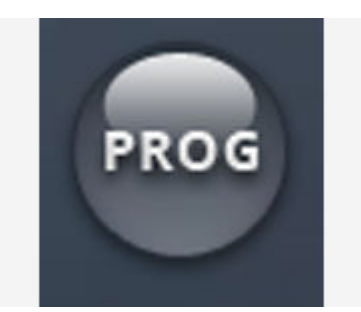

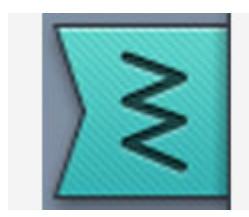

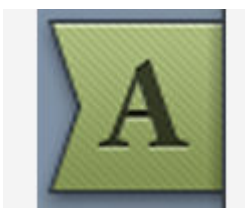

*Menu de points Menu de polices*

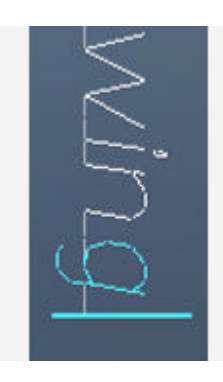

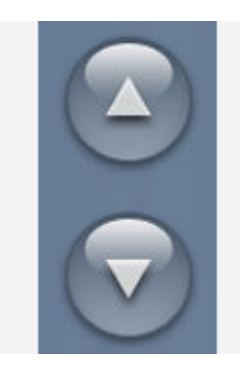

*La position active apparaît en surbrillance*

*Aller au point précédent/aller au point suivant*

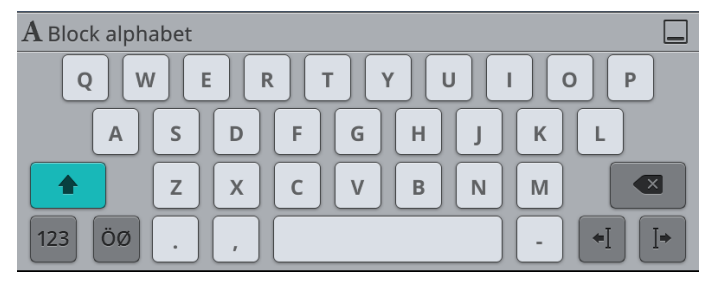

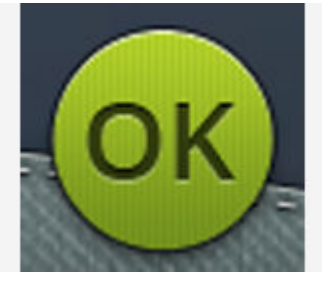

# Pour éditer un programme créé

Si vous voulez éditer un programme déjà chargé dans le mode couture, appuyez sur le bouton Éditer un programme de points. Vous entrez alors de nouveau dans la fenêtre de programmation. Autrement, vous pouvez aussi appuyer longtemps sur le programme pour ouvrir la [boîte à outils](#page-46-0) [intelligente](#page-46-0) et accéder au bouton Éditer. Effectuez vos réglages puis appuyez sur OK dans la fenêtre de programmation pour le charger dans le mode couture avec les ajustements que vous avez faits. Appuyez sur le bouton Annuler dans la fenêtre de programmation pour annuler.

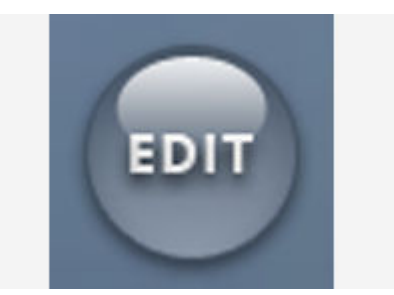

# Éditer un programme de points ou de lettres

#### <span id="page-154-0"></span>Insérer un point ou une lettre

Placez le curseur à l'endroit où vous voulez ajouter un point ou une lettre à l'aide du bouton Aller au point précédent/aller au point suivant. Si la flèche Aller au précédent comporte une barre, vous placerez le curseur tout au début. Si la flèche Aller au suivant comporte une barre, vous placerez le curseur à la fin. Appuyez sur le point souhaité dans le menu de points ou dans le gestionnaire de fichiers pour l'ajouter à l'endroit où se trouve le curseur.

Appuyez sur le menu de polices pour ouvrir un clavier et appuyez sur une lettre pour l'insérer au niveau du curseur. Modifiez le style de police en appuyant sur un autre style de police dans la zone de sélection. Fermez le clavier dans le coin supérieur droit. Si vous appuyez sur le menu de points ou sur le Gestionnaire de fichiers, le clavier se ferme automatiquement. Vous pouvez rouvrir le clavier en appuyant sur le bouton de clavier ou sur le menu de points.

#### <span id="page-154-3"></span>Régler un point ou une lettre

Vous pouvez inverser, régler la longueur, la largeur et la position ou modifier la densité du point sélectionné de la même manière que vous pouvez ajuster les [réglages de point](#page-84-0) dans le mode couture.

Appuyez longtemps sur le programme à l'écran pour ouvrir la [boîte à outils intelligente.](#page-46-0) La boîte à outils intelligente vous permet de dupliquer, supprimer ou inverser la lettre ou le point sélectionné dans le programme.

#### <span id="page-154-2"></span>Supprimer un point ou une lettre

Si vous voulez supprimer un point, placez le curseur sur le point ou la lettre que vous voulez supprimer (la lettre ou le point sélectionné est en bleu) et appuyez sur le bouton Supprimer sur l'écran ou dans la [boîte à outils intelligente](#page-46-0). Appuyez longtemps sur le bouton Supprimer pour supprimer tout le programme.

#### <span id="page-154-1"></span>Dupliquer un point ou une lettre

Pour dupliquer un point, placez le curseur sur le point ou la lettre que vous voulez dupliquer (la lettre ou le point sélectionné est en bleu) et appuyez sur le bouton Dupliquer sur l'écran ou dans la [boîte à outils intelligente.](#page-46-0)

*Remarque : Ajustez le point comme vous le souhaitez avant de le dupliquer pour que le point copié les inclue.*

Appuyez longtemps pour utiliser le clavier afin de saisir le nombre exact de copies que vous voulez insérer.

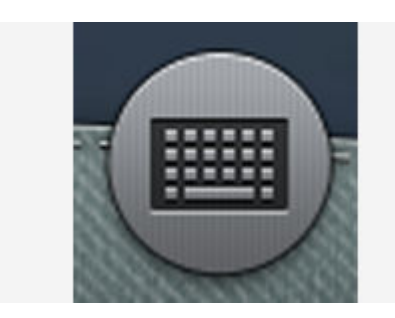

*Bouton du clavier*

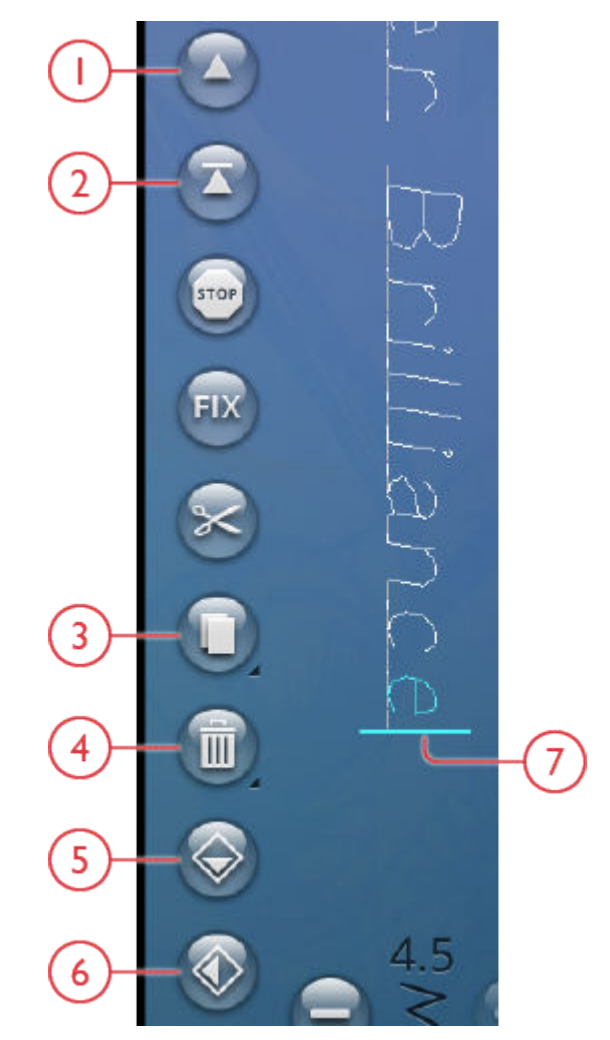

- 1. Aller au point précédent/ aller au dernier
- 2. Aller au point suivant/aller au premier
- 3. Dupliquer
- 4. Supprimer
- 5. Inversion verticale
- 6. Inversion latérale

#### Remplacer un point ou une lettre

Pour remplacer une lettre ou un point, sélectionnez-le à l'aide des flèches de défilement et appuyez sur Supprimer. La nouvelle lettre ou le nouveau point sera inséré à l'endroit où se trouve le curseur.

#### Réglage de l'ensemble du programme

Pour ajuster l'ensemble du programme, retournez en mode couture en appuyant sur le bouton OK. Les ajustements effectués ici affectent l'ensemble du programme. En savoir plus sur les [réglages de point](#page-84-0) en mode couture permettant d'ajuster l'intégralité du programme.

# <span id="page-155-0"></span>Commandes de programme de points

Vous pouvez insérer des commandes FIX, STOP et coupe de fil dans le programme de points. Ces commandes seront incluses dans le programme de points et seront toujours réalisées lorsque vous le piquerez.

Placez le curseur à l'endroit où vous souhaitez ajouter une commande. Appuyez sur la commande et une icône est ajoutée dans le point programmé. Ceci confirme que la commande est insérée et montre également où la commande sera réalisée dans le programme de points.

*Remarque : Si vous créez un programme de points en mode broderie, des points d'arrêt sont ajoutés automatiquement au début et à la fin pour vous permettre de créer un programme de points entre. Les commandes peuvent être enlevées.*

Insérez une commande STOP en appuyant sur le bouton STOP sur l'écran. La commande STOP indique à la machine de s'arrêter à l'endroit sélectionné dans votre point programmé. Ceci est utile, par exemple si vous souhaitez créer un programme de point à plusieurs rangées.

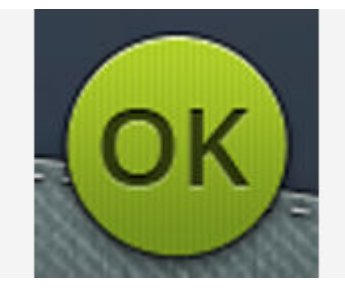

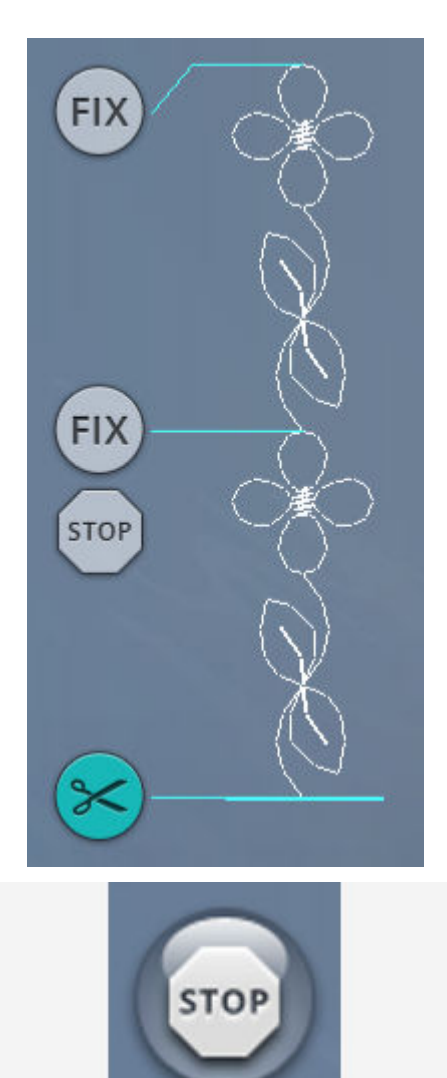

Insérez une commande FIX en appuyant sur le bouton FIX sur l'écran. La commande FIX insère un point d'arrêt à l'endroit sélectionné dans le programme. Vous pouvez insérer la commande FIX n'importe où dans le programme.

Insérez une commande de coupure de fil en appuyant sur le bouton de coupe-fil sur l'écran. Ajoutez une commande de coupure de fil si vous souhaitez que la machine pique un point d'arrêt et coupe les fils.

*Remarque : Si le coupe-fil automatique est désélectionné dans les réglages temporaires, la machine fixe et s'arrête lorsqu'elle atteint une commande de coupure de fil.*

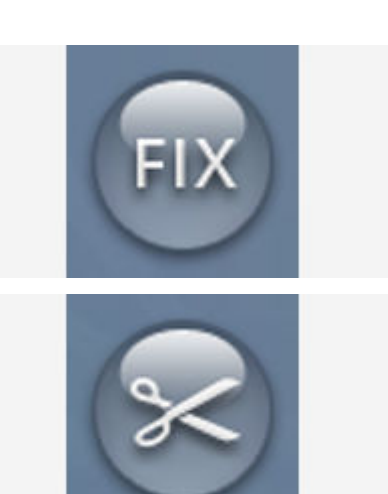

## <span id="page-157-0"></span>Enregistrer un programme

Pour enregistrer votre fichier, appuyez sur le bouton Enregistrer et une fenêtre contextuelle s'affiche. Dans la fenêtre contextuelle d'enregistrement, vous pouvez choisir d'enregistrer le fichier dans le dossier du Cloud *mySewnet*™ ou sur un périphérique USB. Les motifs, points, programmes et/ou polices enregistrés précédemment sont affichés. Donnez un nom à votre fichier à l'aide du clavier et appuyez sur le bouton OK.

Si vous voulez enregistrer dans un dossier, appuyez longtemps sur le dossier pour l'ouvrir, donnez ensuite un nom à votre fichier à l'aide du clavier et appuyez sur OK dans la fenêtre contextuelle pour enregistrer. Pour créer un nouveau dossier, appuyez simplement sur le bouton Créer un nouveau dossier, donnez un nom au dossier à l'aide du clavier et appuyez sur OK. Appuyez longtemps sur le dossier pour l'ouvrir et enregistrer dans le nouveau dossier.

Appuyez sur le bouton d'affichage liste et vignette pour basculer entre l'affichage des fichiers dans une liste ou sous forme de vignettes. Dans l'affichage liste, le nom et le type de chaque fichier sont affichés. Dans l'affichage vignette, le nom et une vignette de chaque fichier sont affichés.

Pour annuler l'enregistrement, fermez la fenêtre contextuelle en appuyant sur annuler. La fenêtre contextuelle d'enregistrement se ferme et vous retournez en mode programmation.

Apprenez à organiser vos fichiers enregistrés dans [Gestionnaire de fichiers.](#page-171-0)

*Bouton Enregistrer en mode modification de broderie*

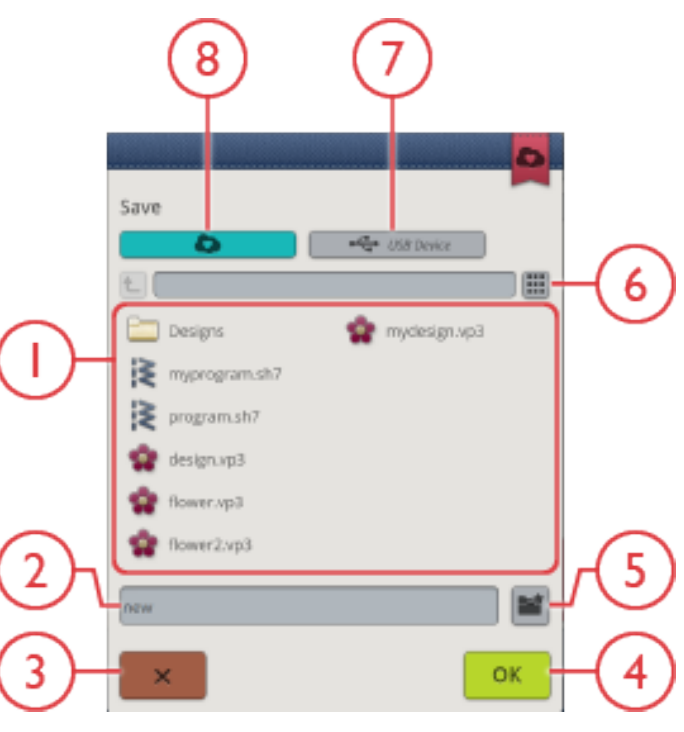

- 1. Zone de sélection
- 2. Nom du fichier
- 3. Annuler
- 4. Confirmer
- 5. Créer un nouveau dossier
- 6. Basculer entre l'affichage liste et vignette
- 7. Enregistrer sur un périphérique USB
- 8. Enregistrer dans le dossier du Cloud *mySewnet*™

## <span id="page-157-1"></span>Coudre ou broder votre programme de points

Pour coudre votre programme de points, chargez-le dans le mode couture en appuyant sur le bouton OK dans la fenêtre de programmation.

Si un programme est ouvert dans modification de broderie, il suffit d'appuyer sur OK dans la fenêtre de programmation pour qu'il soit chargé dans modification de broderie.

*Remarque : Un programme créé en mode broderie est chargé et enregistré comme motif, et il ne peut pas être cousu comme un point dans le mode couture.*

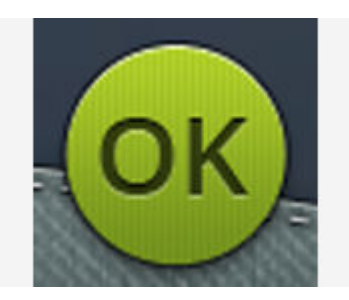

# Messages contextuels de programmation

#### Ce point ne peut pas être programmé

Certains points ne peuvent pas être insérés dans un programme de points, par exemple les boutonnières et les menus de points spéciaux comme les points 4 directions.

#### <span id="page-158-0"></span>Le nombre maximum de points a été atteint

Le point que vous essayez d'ajouter rendra le programme de points trop long. Votre programme de points peut être d'environ 500 mm (20'') de long et contenir jusqu'à 199 points et commandes. Si le programme de points dépasse la longueur maximale, ce message contextuel s'affiche.

<span id="page-160-0"></span>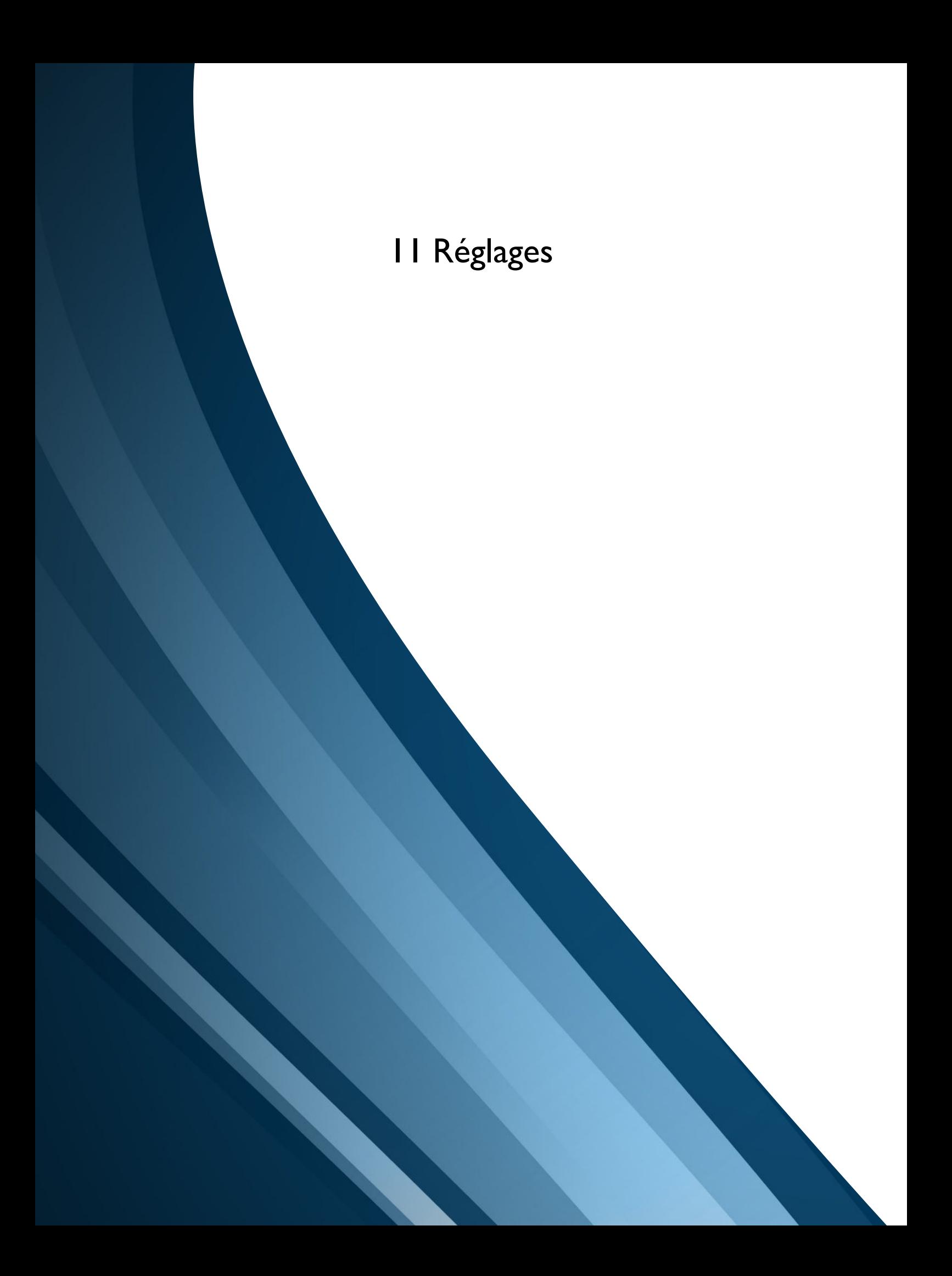

# Réglages temporaires de couture

Modifiez vos réglages temporaires de couture quand vous voulez changer un paramètre relatif à la couture de votre ouvrage en cours. Les modifications effectuées dans les réglages temporaires de couture sont réinitialisées au début d'un nouveau projet JoyOS *advisor*™ de la [fonction](#page-63-1) [JoyOS](#page-63-1) *advisor*™. Quand vous éteignez la machine, les réglages temporaires de couture par défaut sont rétablis.

Les réglages suivants peuvent être définis dans les réglages temporaires de couture :

- *deLuxe*™ stitch system
- Levée automatique du pied senseur
- Coupe-fil automatique
- Fonction FIX automatique
- Options de limitation de point
- Options des griffes d'entraînement

## <span id="page-161-0"></span>*deLuxe*™ Stitch System

Quand le *deLuxe*™ stitch system est sélectionné, votre machine choisit automatiquement le meilleur moyen de contrôler le fil supérieur : la portion de fil ou la tension du fil, d'après le point que vous avez sélectionné et vos réglages. La portion de fil mesure automatiquement et en continu l'épaisseur du tissu pour proportionner la quantité adéquate de fil pour le point sélectionné. Lorsque vous utilisez la tension de fil, les disques de tension maintiennent la bonne tension sur le fil supérieur.

Pour obtenir de meilleurs résultats de couture, nous vous recommandons de laisser ce réglage sélectionné, sauf quand vous utilisez des techniques spéciales ou des accessoires spécifiques n'étant pas compatibles avec la portion de fil. Désélectionnez le *deLuxe*™ stitch system dans les réglages temporaires de couture pour désactiver la tension de fil.

La commande pour ajuster la portion/la tension de fil, visible en mode couture, change en fonction du point actif et de si le *deLuxe*™ stitch system est sélectionné ou pas dans les réglages temporaires de couture.

## <span id="page-161-1"></span>Levée automatique du pied senseur

Quand cette fonction est sélectionnée, la machine relève automatiquement le pied-de-biche dans les situations suivantes :

- Lorsqu'elle est arrêtée avec l'aiguille en position abaissée, le pied-de-biche se lève automatiquement à hauteur de pivotement.
- Après une coupe, le pied-de-biche est placé en position relevée.

Quand la fonction est désélectionnée, le pied-de-biche reste abaissé.

## <span id="page-161-2"></span>Coupe-fil automatique

Quand il est sélectionné, les fils sont coupés automatiquement dans les situations suivantes :

- Aux commandes de coupe dans les points et les programmes.
- Après la couture d'un point individuel, par ex. un monogramme ou des œillets.

Lorsqu'il est désélectionné, aucune coupure automatique de fil n'est réalisée.

*Remarque : Désélectionnez-le quand vous utilisez des accessoires optionnels installés dans les deux trous de la plaque à aiguille, juste audessus du couvercle de canette, pour éviter d'endommager le couteau du coupe-fil automatique situé sous la plaque à aiguille.*

## <span id="page-161-3"></span>Fonction FIX automatique

Quand elle est sélectionnée, la machine active automatiquement la fonction FIX après une coupe et quand un point est sélectionné.

## Options de limitation de point

Réglez la machine sur la sécurité de largeur de point ou sélectionnez la taille de l'aiguille double pour limiter la largeur et le positionnement du point. Cela permet de minimiser le risque de casser une aiguille quand vous cousez avec des accessoires qui ne permettent pas l'utilisation de toute la largeur de point.

#### Sécurité de largeur de point

Lorsqu'elle est sélectionnée, la machine permet de coudre uniquement un point droit centré pour éviter d'endommager l'aiguille, le pied-de-biche et la plaque à aiguille. Sélectionnez la sécurité de largeur de point quand vous utilisez un accessoire qui ne permet d'utiliser que la position d'aiguille centrale, par ex. le pied-de-biche pour point droit. La sécurité de largeur de point est sélectionnée automatiquement quand la plaque pour point droit est installée sur la machine et ne peut pas être désélectionnée tant que la plaque est en place.

Quand la plaque pour point droit est retirée, vous avez la possibilité de laisser la sécurité de largeur de point sélectionnée ou de la désélectionner. Quand la sécurité de largeur de point est activée, toutes les tailles d'aiguille double sont désactivées, car elles ne peuvent pas être utilisées avec la sécurité de largeur de point.

*Remarque : Les réglages sont réinitialisés au début d'un nouveau projet de la fonction JoyOS advisor™. Assurez-vous de toujours retirer les accessoires nécessitant ce réglage ou de sélectionner à nouveau le réglage après avoir commencé un nouvel ouvrage.*

#### Aiguille double

Quand une taille d'aiguille double est sélectionnée, la largeur et la position de tous les points sont limitées en fonction de la taille d'aiguille double sélectionnée afin d'éviter d'abîmer

l'aiguille, le pied-de-biche et la plaque à aiguille. En mode couture, l'aperçu du point indique qu'une aiguille double est sélectionnée. Quand une taille d'aiguille double est sélectionnée, la sécurité de largeur de point est désactivée, car elle ne peut pas être utilisée avec une aiguille double.

*Remarque : Les réglages sont réinitialisés au début d'un nouveau projet de la fonction JoyOS advisor™. Assurez-vous de toujours retirer les accessoires nécessitant ce réglage ou de sélectionner à nouveau le réglage après avoir commencé un nouvel ouvrage.*

## Options des griffes d'entraînement

Quand l'option Auto est sélectionnée (recommandé), votre machine relève ou abaisse automatiquement les griffes

# Réglages temporaires de broderie

Modifiez vos réglages temporaires de broderie quand vous voulez changer un paramètre relatif à la broderie de votre ouvrage en cours. Les modifications effectuées dans les réglages temporaires de broderie sont réinitialisées au début d'un nouveau projet de la [fonction JoyOS](#page-63-1) *advisor*™. Quand vous éteignez la machine, les réglages temporaires de broderie par défaut sont rétablis.

Les réglages suivants peuvent être définis dans les réglages temporaires de broderie :

- *deLuxe*™ stitch system
- Type de pied de broderie
- Options de coupure de fil

#### <span id="page-162-0"></span>*deLuxe*™ Stitch System

Quand le *deLuxe*™ stitch system est sélectionné, votre DESIGNER BRILLIANCE™ 80 choisit automatiquement le meilleur moyen de contrôler le fil à broder supérieur d'après le motif et les réglages que vous avez sélectionnés : portion de fil ou tension de fil. Pour obtenir de meilleurs résultats de broderie, nous vous recommandons de laisser ce réglage sélectionné et de sélectionner le pied à ressort comme type de pied de broderie.

Quand le *deLuxe*™ stitch system est sélectionné, la portion de fil est utilisée quand le type de pied de broderie, pied à ressort, est sélectionné, sauf si, par exemple, le bloc de couleur actif indique un bloc de couleur de feutrage ou un bloc de couleur d'aiguille cutwork dans la liste de blocs de couleur.

d'entraînement selon le point et les autres réglages que vous avez sélectionnés. Par exemple, les griffes d'entraînement s'abaissent pour la couture de boutons ou pour la couture en piqué libre.

Sélectionnez Haut et les griffes d'entraînement restent relevées pour toute la couture. Sélectionnez Bas et les griffes d'entraînement restent abaissées pour toute la couture.

*Remarque : Quelle que soit l'option sélectionnée, la machine abaisse toujours les griffes d'entraînement automatiquement quand le pied-debiche est en position extra haute.*

*Remarque : Les options des griffes d'entraînement sont automatiquement remises sur Auto au début d'un nouveau projet de la fonction JoyOS advisor™.*

Quand le *deLuxe*™ stitch system est désélectionné et/ou que le type de pied de broderie est réglé sur pied flottant, la tension de fil est utilisée pour tous les motifs et réglages.

Pour certaines techniques spéciales et accessoires spécifiques n'étant pas compatibles avec la portion de fil, il faut désactiver *deLuxe*™ Stitch System.

#### <span id="page-162-2"></span>Type de pied de broderie

Sélectionnez le pied à broder Q ou le pied flottant. Il est très important de sélectionner le bon réglage pour le pied de broderie installé.

Pour obtenir de meilleurs résultats de broderie, sélectionnez le pied à broder Q et le *deLuxe*™ stitch system. Ceci est fortement recommandé. Certaines techniques spéciales et/ou accessoires spécifiques ne sont pas compatibles avec le pied à broder Q, par exemple le yarn couching et le feutrage.

Quand le pied à broder Q est sélectionné, la machine abaisse le pied pour tenir le tissu à chaque point. Quand le pied flottant est sélectionné, la machine abaisse le pied à hauteur de pivotement au-dessus du tissu. Quand un pied flottant est utilisé, la hauteur du pied-de-biche peut être ajustée pour de meilleures performances quand vous utilisez différentes épaisseurs de tissu et/ou de fil à broder.

*Remarque : Le type de pied de broderie est automatiquement remis sur Pied à broder Q au début d'un nouveau projet de la fonction JoyOS advisor™. Assurez-vous d'installer le pied à broder Q ou de changer le réglage sur pied flottant (par ex. pied R).*

#### <span id="page-162-1"></span>Options de coupure de fil

Choisissez parmi trois options de coupe : pas de coupure de fil, coupure de fil automatique et une combinaison de coupure de fil automatique et de coupure automatique des points sautés.

#### **Off**

Lorsque cette option est sélectionnée, aucune coupure automatique de fil n'est réalisée par la machine.

*Remarque : Sélectionnez Off quand vous utilisez des accessoires optionnels installés dans les deux trous de la plaque à aiguille, juste audessus du couvercle de canette, pour éviter d'endommager le couteau du coupe-fil automatique situé sous la plaque à aiguille.*

#### Coupe-fil automatique

Quand il est sélectionné, des coupures de fil sont réalisées automatiquement dans les situations suivantes :

- Le fil supérieur est coupé automatiquement et le pied-debiche se relève aux changements de couleur.
- Le fil de canette et le fil d'aiguille sont coupés et le piedde-biche se relève quand une broderie est terminée.

#### Coupure automatique des points sautés

Quand cette option est sélectionnée, des coupures sont réalisées automatiquement et le fil d'aiguille est tiré sur le dessous du tissu. Cette fonction vous permet de gagner du temps en vous évitant d'avoir à réaliser les coupures une fois que la broderie est terminée. Le fil supérieur est coupé et tiré sur l'envers du tissu quand vous commencez à broder après un changement de couleur, au premier bloc de couleur, après avoir avancé dans les points et quand la machine continue à broder après un point sauté.

Les coupures de fil sont réalisées automatiquement, par exemple, dans les situations suivantes :

- Le fil supérieur est coupé automatiquement et le pied-debiche se relève aux changements de couleur.
- Le fil de canette et le fil supérieur sont coupés et le piedde-biche se relève quand une broderie est terminée.
- Le fil supérieur est coupé automatiquement au début d'un point sauté.
- Commandes de coupe dans les motifs, les points ou les programmes.

*Astuce : Tenez le bout du fil lorsque vous commencez à broder ou au début d'un nouveau bloc de couleur afin de pouvoir facilement enlever le bout du fil une fois coupé.*

*Astuce : Si l'endroit et l'envers de votre broderie seront visibles, désactivez la coupure automatique des points sautés et coupez les fils manuellement.*

*Astuce : Si vos motifs sont très rapprochés, par exemple un texte ou des points programmés, désactivez la coupure automatique des points sautés et coupez le fil manuellement.*

#### Options d'aiguille double

Lorsqu'une taille d'aiguille double est sélectionnée, *deLuxe*™ Stitch System utilise automatiquement la tension de fil. Quand vous brodez avec une aiguille double, la plaque pour point droit doit être retirée, car elle ne peut pas être utilisée avec

une aiguille double. Le réglage d'aiguille double est activé automatiquement lorsqu'un projet à l'aiguille double est chargé depuis le menu de projets JoyOS *advisor*™.

*Remarque : Il est très important d'activer le réglage d'aiguille double quand vous brodez avec une aiguille double pour éviter d'endommager la machine.*

# Réglages de couture par défaut

Les réglages effectués dans les réglages de couture par défaut sont enregistrés, même quand vous éteignez votre machine.

## *deLuxe*™ Stitch System – Défaut

Quand cette option est sélectionnée, le *deLuxe*™ stitch system est sélectionné automatiquement dans les réglages temporaires de couture pour tous les nouveaux projets chargés depuis la fonction JoyOS *advisor*™. Pour en savoir plus, reportez-vous à la description dans la section [réglages](#page-161-0) [temporaires de couture](#page-161-0).

## Levée automatique du pied senseur – Défaut

Quand cette option est sélectionnée, la levée automatique du pied senseur est sélectionnée automatiquement dans les réglages temporaires de couture pour tous les nouveaux projets chargés depuis la fonction JoyOS *advisor*™. Pour en savoir plus, reportez-vous à la description dans la section [réglages temporaires de couture](#page-161-1).

## <span id="page-165-0"></span>Coupe-fil automatique – Défaut

Quand cette option est sélectionnée, le coupe-fil automatique est sélectionné automatiquement dans les réglages temporaires de couture pour tous les nouveaux projets

chargés depuis la fonction JoyOS *advisor*™. Pour en savoir plus, reportez-vous à la description dans la section [réglages](#page-161-2) [temporaires de couture](#page-161-2).

## Fonction FIX automatique – Défaut

Quand cette option est sélectionnée, la fonction FIX automatique est sélectionnée automatiquement dans les réglages temporaires de couture pour tous les nouveaux projets chargés depuis la fonction JoyOS *advisor*™. Pour en savoir plus, reportez-vous à la description dans la section [réglages temporaires de couture.](#page-161-3)

## Options de piqué libre – Défaut

Choisissez entre deux options de piqué libre : flottement en piqué libre ou action ressort en piqué libre. Quand une des options de piqué libre est sélectionnée, le mode de piqué libre correspondant est sélectionné automatiquement dans le mode couture pour tous les nouveaux projets chargés depuis la fonction JoyOS *advisor*™.

Nous vous recommandons de ne pas sélectionner d'option de piqué libre dans les réglages de couture par défaut, choisissez plutôt une option dans le mode couture.

Pour en savoir plus, reportez-vous à la description dans la section [options de piqué libre en mode couture.](#page-88-0)

# Réglages de broderie par défaut

Tous les réglages effectués dans les réglages de broderie par défaut sont enregistrés, même quand vous éteignez votre machine.

#### *deLuxe*™ Stitch System – Défaut

Quand cette option est sélectionnée, le *deLuxe*™ stitch system est sélectionné automatiquement dans les réglages temporaires de broderie pour tous les nouveaux projets chargés depuis la fonction JoyOS *advisor*™. Pour en savoir plus, reportez-vous à la description dans la section [réglages](#page-162-0) [temporaires de broderie.](#page-162-0)

## Options de coupure de fil – Défaut

Quand cette option est sélectionnée, l'option de coupure de fil est sélectionnée automatiquement dans les réglages temporaires de broderie pour tous les nouveaux projets chargés depuis la fonction JoyOS *advisor*™. Pour en savoir plus, reportez-vous à la description dans la section [réglages](#page-162-1) [temporaires de broderie.](#page-162-1)

## Hauteur de pivotement de broderie – Défaut

Si la hauteur de pivotement de broderie est réglée dans les réglages de broderie par défaut, elle est automatiquement définie sur cette valeur dans les réglages temporaires de broderie pour tous les nouveaux projets chargés depuis la fonction JoyOS *advisor*™. Pour en savoir plus, reportez-vous à la description dans la section [réglages temporaires de broderie.](#page-162-2)

#### Mes cercles

Les cercles sélectionnés sont affichés au début de la liste de [sélection de cercle](#page-106-0).

Quand vous chargez un motif pour la première fois, la machine sélectionne le cercle le plus adapté parmi ceux que vous avez sélectionnés dans mes cercles.

*Remarque : Dans la liste de cercles, vous remarquerez que certaines tailles de cercle sont suivies d'une lettre. Ces lettres indiquent des cercles spéciaux. Par exemple, E représente le cercle Endless Hoop, T le cercle Texture hoop et M le cercle Metal hoop.*

# Réglages machine

Tous les réglages effectués dans les réglages de la machine sont enregistrés, même quand vous éteignez votre machine.

## Langue

Sélectionnez la langue souhaitée à l'écran. Tous les textes de la machine changeront.

## Volume audio

Changez le volume du son à l'aide du curseur. Tous les sons de la machine sont affectés quand le réglage du volume audio est modifié. Quand le curseur est complètement à gauche, la sourdine est activée.

## Répétition audio

Quand elle est activée, le signal de certains avertissements ou de messages contextuels de mise en garde est répété par intervalles jusqu'à ce que le message soit fermé.

## Pseudonyme de la machine

Appuyez pour sélectionner un pseudonyme à donner à votre machine. Ceci peut être utile si vous possédez plusieurs machines, afin de pouvoir les distinguer entre elles lorsque vous travaillez dans mySewnet™. Le nom s'affichera sur l'économiseur d'écran.

## Verrouillage d'écran

Si vous risquez de toucher l'écran et de modifier ainsi le point ou les réglages pendant que vous cousez, vous pouvez verrouiller facilement l'écran.

Quand la fonction est sélectionnée, l'écran se verrouille automatiquement s'il reste inactif pendant dix secondes. Une fenêtre contextuelle s'affiche à l'écran et il reste verrouillé jusqu'à ce que vous appuyiez sur OK dans la fenêtre contextuelle.

# Luminosité des voyants LED de travail

Ajustez la luminosité des voyants LED pour l'adapter à l'éclairage de la salle où vous cousez. Déplacez simplement le curseur vers la droite pour augmenter la luminosité des voyants LED et vers la gauche pour la réduire.

### Unités

Appuyez sur millimètres ou pouces pour définir l'unité de mesure que vous préférez.

## Réglages de l'horloge

Dans Réglages de l'horloge, vous trouverez les différents paramètres associés à l'horloge : sélectionnez le type d'affichage de l'horloge (visible sur la barre du haut, format 12 ou 24 heures) et si vous voulez que l'horloge soit mise à jour automatiquement ou manuellement.

À cet endroit, vous pouvez aussi définir votre fuseau horaire. L'horloge est définie sur les normes UTC (temps universel coordonné). Par exemple, Londres est à l'heure UTC +/- 0 heure, New York est en UTC -5 heures et Sydney UTC +10 heures. Parcourez les fuseaux horaires pour trouver le vôtre.

#### Fonctions d'horloge

Si vous avez choisi d'afficher l'horloge dans la barre du haut, appuyez dessus pour ouvrir d'autres fonctions d'horloge. À cet endroit, vous pouvez définir une alarme, trouver un chronomètre et voir depuis combien de temps votre machine coud depuis la dernière remise à zéro du compteur. Appuyez sur le bouton « Réinitialiser » pour remettre à zéro le chronomètre et/ou le temps de couture.

## Temps d'utilisation

Affiche le nombre d'heures de couture et de broderie de la machine depuis la dernière remise à zéro du compteur. Vous pouvez remettre le compteur à zéro en appuyant sur « Réinitialiser ».

# Paramètres WiFi

Sélectionnez les paramètres WiFi de votre machine. Dans les paramètres WiFi, vous pouvez activer/désactiver le WiFi sur votre machine, chercher des réseaux disponibles et vous connecter. Si vous vous connectez à un réseau avec accès à Internet, la dernière mise à jour du firmware sera toujours disponible. Quand le WiFi est connecté et que vous avez ouvert une session sur le Cloud *mySewnet*™, tous les fichiers que vous avez enregistrés dans la machine sont synchronisés avec le Cloud *mySewnet*™.

Pour en savoir plus sur les possibilités qu'offre la connexion WiFi de votre machine, consultez le chapitre [WiFi.](#page-53-0)

# *mySewnet*™ Réglages

Dans les réglages de *mySewnet*™, vous pouvez ouvrir une session sur le Cloud *mySewnet*™ ou changer d'utilisateur de la machine. Vous pouvez également créer un nouvel utilisateur. Avec un compte *mySewnet*™, vous pouvez accéder à tous les services *mySewnet*™.

Pour en savoir plus sur les possibilités qu'offre *mySewnet*™, consultez la section services *[mySewnet](#page-57-0)*™.

## Informations machine

Les informations machine contiennent les informations techniques concernant la machine, notamment : numéro de série de la machine, adresse MAC de la machine et firmware actuel. Dans les informations machine, vous pouvez supprimer un compte utilisateur et des fichiers.

<span id="page-170-0"></span>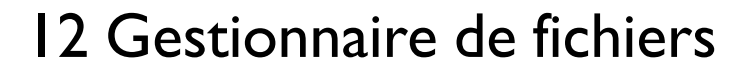

# <span id="page-171-0"></span>Gestionnaire de fichiers – Description générale

Le Gestionnaire de fichiers s'utilise pour ouvrir les fichiers de motifs, de polices et de points. Sauvegardez vos fichiers enregistrés dans le dossier du Cloud *mySewnet*™ ou sur une clé

USB connectée à votre machine. Appuyez sur la flèche noire sur le bouton du Gestionnaire de fichiers pour agrandir le Gestionnaire de fichiers à l'écran et appuyez à nouveau pour le réduire.

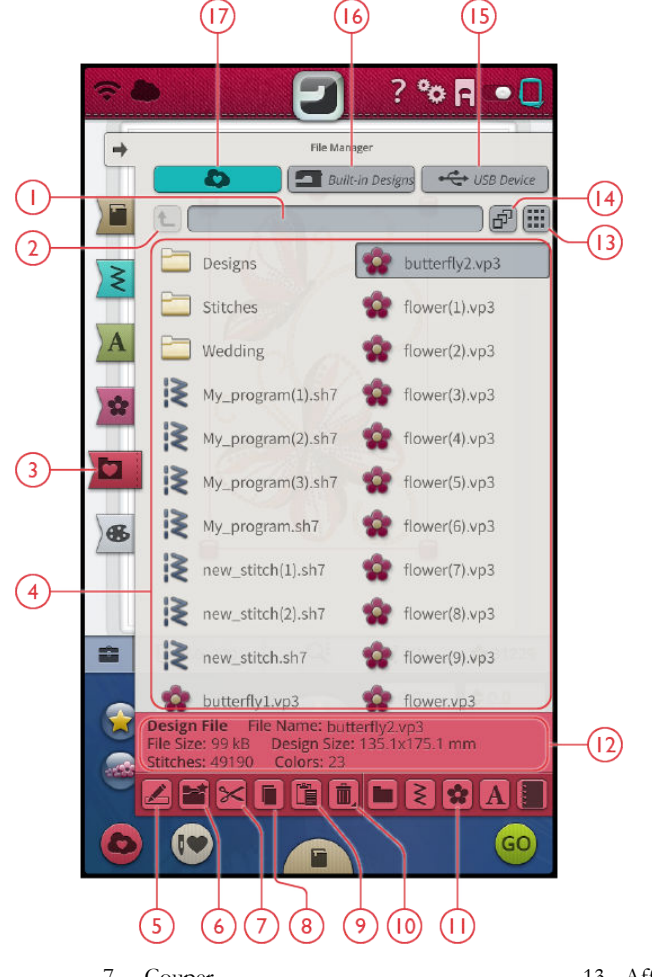

- 1. [Dossier actuel](#page-172-0)
- 2. [Remonter d'un dossier](#page-173-0)
- 3. [Gestionnaire de fichiers](#page-172-1)
- 4. [Zone de sélection](#page-172-1)
- 5. [Renommer un fichier ou un dossier](#page-174-0)
- 6. [Créer un nouveau dossier](#page-174-1)
- 7. [Couper](#page-174-2)
- 8. [Copier](#page-174-3)
- 9. [Coller](#page-174-2)
- 10. [Supprimer](#page-175-0)
- 11. [Filtrer des fichiers](#page-175-1)
- 12. [Informations sur le fichier](#page-172-0)
- 13. [Affichage liste/vignette](#page-173-1)
- 14. [Multi-sélection](#page-173-2)
- 15. [Périphérique USB](#page-173-3)
- 16. [Motifs intégrés](#page-173-4)
- 17. *mySewnet*[™ Dossier du Cloud](#page-173-5)

# Formats de fichiers

Votre machine peut charger les formats de fichiers suivants :

- .VP3, .SHV, .DHV, .VIP, .HUS, .PEC, .PES, .PCS, .XXX, . SEW, .JEF, .EXP, .10\* et .DST (fichiers de broderie)
- .SH7 (fichier de point)
- .VF3 (fichier de police de broderie)
- .JOS (fichiers de projet JoyOS *advisor*™)

*Remarque : Certaines versions de fichiers de broderie ne sont pas entièrement prises en charge par votre machine.*

## <span id="page-172-1"></span>Parcourir le gestionnaire de fichiers

Pour ouvrir le gestionnaire de fichiers, appuyez sur le bouton du Gestionnaire de fichiers. Appuyez à nouveau sur le bouton pour agrandir le Gestionnaire de fichiers à l'écran.

Sauvegardez vos motifs, polices et points dans le dossier du Cloud *mySewnet*™ ou sur un périphérique USB branché sur les ports USB. Le bouton de périphérique USB n'est disponible que si un périphérique USB est connecté à la machine.

Pour afficher le contenu, appuyez sur un des boutons suivants : *mySewnet*™ dossier du Cloud, motifs intégrés ou périphérique USB. Faites glisser avec votre doigt de la droite vers la gauche pour faire défiler et visualiser le contenu. Les fichiers de motifs et de polices sont affichés sous forme de vignettes ou d'icône.

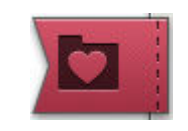

*Bouton Gestionnaire de fichiers*

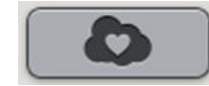

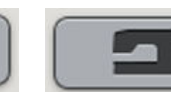

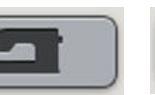

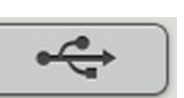

*Dossier du Cloud mySewnet™*

*Motifs intégrés Périphérique USB*

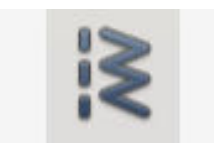

*Icône de fichier de points Icône de fichier de motifs*

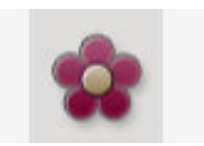

#### <span id="page-172-0"></span>Ouvrir un fichier ou un dossier

Appuyez sur un fichier pour lire les informations le concernant dans la zone d'informations. Appuyez longtemps sur le fichier pour le charger.

Si vous chargez un fichier de police de broderie, il est chargé dans [Programmer un texte de broderie.](#page-116-0) Si vous chargez un fichier de police de point, il est chargé dans [Programmation](#page-151-0).

Appuyez longtemps sur un dossier pour l'ouvrir. Le contenu du dossier s'affiche dans la zone de sélection. Le chemin d'accès d'un dossier ouvert est indiqué dans la zone de dossier actuel.

#### <span id="page-173-2"></span>Multi-sélection

Si vous voulez sélectionner plusieurs motifs, points ou polices en même temps, appuyez sur le bouton de multisélection. Quand le bouton multi-sélection est sélectionné, appuyez sur les fichiers que vous voulez utiliser. Copiez et collez les fichiers sélectionnés, par ex. dans un autre dossier du Gestionnaire de fichiers.

*Remarque : Si vous essayez de charger une combinaison de fichiers/ dossiers qu'il n'est pas possible de charger au même endroit, un message contextuel s'affiche.*

## <span id="page-173-0"></span>Remonter d'un niveau de dossier

Utilisez le bouton remonter d'un niveau de dossier pour remonter dans les niveaux de dossiers. Vous pouvez remonter jusqu'au premier niveau. Dans la zone de sélection, vous verrez les fichiers et les dossiers de chaque niveau dans lequel vous remontez. Appuyez longtemps sur un dossier pour l'ouvrir.

# <span id="page-173-1"></span>Affichage liste/vignette

Appuyez sur le bouton d'affichage liste/vignette pour basculer entre l'affichage des fichiers dans une liste ou sous forme de vignettes. Dans l'affichage liste, le nom et le type de chaque fichier sont affichés. Dans l'affichage vignette, le nom et une vignette de chaque fichier sont affichés.

# <span id="page-173-5"></span>*mySewnet*™ Dossier du Cloud

Enregistrez des motifs, points et polices dans le dossier du Cloud *mySewnet*™ sur la machine. Si vous avez ouvert une session avec un compte *[mySewnet](#page-57-1)*™ et que la connexion est établie avec *mySewnet*™, vos fichiers enregistrés sont synchronisés automatiquement avec le Cloud *mySewnet*™. Pour en savoir plus sur le Cloud *mySewnet*™, consultez la section Cloud *[mySewnet](#page-58-0)*™.

# <span id="page-173-4"></span>Motifs intégrés

Le dossier de motifs intégrés contient les motifs qui sont stockés dans la mémoire permanente de la machine à coudre. Il est impossible d'ajouter des fichiers dans le dossier de motifs intégrés ou d'en supprimer. Vous pouvez aussi accéder aux motifs intégrés dans le menu de motifs.

# <span id="page-173-3"></span>Périphérique USB

Le bouton de périphérique USB n'est actif que si un périphérique USB est connecté à la machine. Appuyez sur le bouton de périphérique USB pour afficher tous les périphériques connectés. Appuyez sur un périphérique USB pour l'explorer.

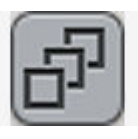

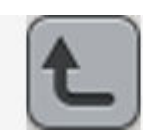

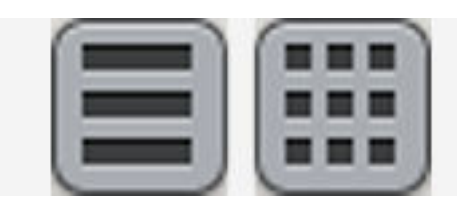

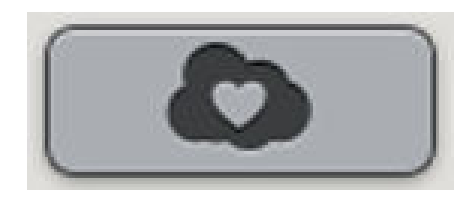

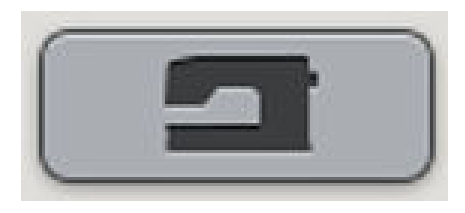

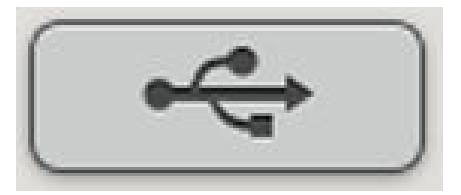

# **Organiser**

Vous trouverez ci-dessous des instructions pour savoir comment organiser vos fichiers dans le Gestionnaire de fichiers.

### <span id="page-174-1"></span>Créer un nouveau dossier

Appuyez sur le bouton Créer un nouveau dossier pour créer un nouveau dossier à l'emplacement actuel. Un message contextuel s'ouvre et vous permet de saisir un nom pour votre dossier.

### <span id="page-174-0"></span>Renommer un fichier ou un dossier

Pour modifier le nom d'un dossier, appuyez sur le dossier puis sur le bouton Renommer un fichier ou un dossier. Un message contextuel s'ouvre où vous pouvez saisir un nom pour votre fichier ou votre dossier.

## <span id="page-174-2"></span>Déplacer un fichier ou un dossier

Utilisez Couper et Coller pour déplacer des fichiers ou dossiers vers un autre emplacement.

Sélectionnez les fichiers ou dossiers, puis appuyez sur le bouton Couper. Ouvrez le dossier où vous souhaitez mettre la sélection. Appuyez sur le bouton Coller. Les fichiers ou dossiers sont supprimés de leur emplacement d'origine et stockés dans le nouveau dossier.

*Remarque : Activez la [multi-sélection](#page-173-2) pour pouvoir sélectionner et déplacer plusieurs fichiers et/ou dossiers à la fois.*

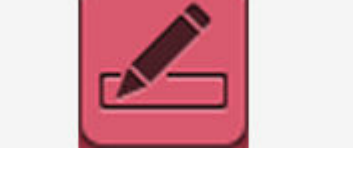

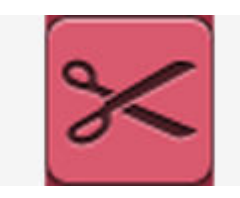

*Couper*

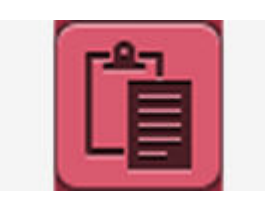

*Coller*

#### <span id="page-174-3"></span>Copier un fichier ou un dossier

Utilisez Couper et Coller pour copier des fichiers ou dossiers à un autre emplacement.

Sélectionnez les fichiers ou dossiers, puis appuyez sur le bouton Copier. Ouvrez le dossier où vous souhaitez mettre la sélection. Appuyez sur le bouton Coller. Les fichiers ou les dossiers sont maintenant stockés dans le nouveau dossier et les fichiers ou les dossiers originaux se trouvent également dans le dossier précédent.

*Remarque : Activez la [multi-sélection](#page-173-2) pour pouvoir sélectionner et déplacer plusieurs fichiers et/ou dossiers à la fois.*

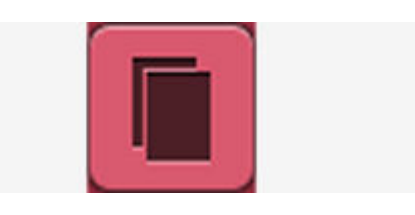

*Copier*

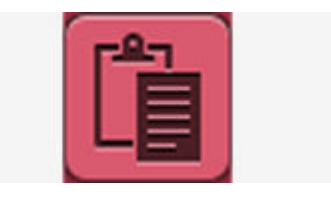

*Coller*

## <span id="page-175-0"></span>Supprimer un fichier ou un dossier

Pour supprimer un fichier ou dossier, sélectionnez-le et appuyez sur le bouton Supprimer. Un message contextuel s'affiche pour vous demander de confirmer la suppression. Si un dossier est supprimé, tous les fichiers qu'il contient sont également supprimés.

Pour supprimer tous les fichiers et dossiers affichés dans le dossier actif, appuyez sur le bouton Supprimer pendant quelques secondes. Un message contextuel s'affiche pour vous demander de confirmer la suppression de tout le contenu.

## Basculer entre l'affichage d'édition et de filtres

Si vous agrandissez le gestionnaire de fichiers sur l'écran, tous les boutons utilisés pour l'organisation sont présentés en même temps dans la partie inférieure du gestionnaire de fichiers.

Si le gestionnaire de fichiers n'est pas agrandi à l'écran, appuyez sur l'interrupteur à bascule pour alterner entre l'affichage des boutons pour l'édition et des boutons pour la filtration. Si un bouton de filtre a été sélectionné et le commutateur est réglé sur l'affichage Modification de broderie, un point d'exclamation apparaît pour vous rappeler que les fichiers ont été filtrés et que par conséquent tous les fichiers dans le dossier actuel ne sont peut-être pas visibles à l'écran.

#### <span id="page-175-1"></span>Filtrer des fichiers

Si un dossier contient beaucoup d'éléments, vous pouvez filtrer des fichiers spécifiques dans l'affichage actuel. Appuyez sur un ou plusieurs des boutons de filtres pour afficher uniquement, par ex. les motifs et/ou les points. Le contenu affiché dans la zone de sélection change en fonction des boutons sélectionnés.

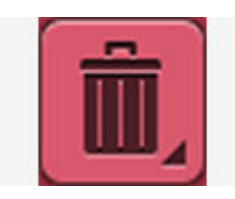

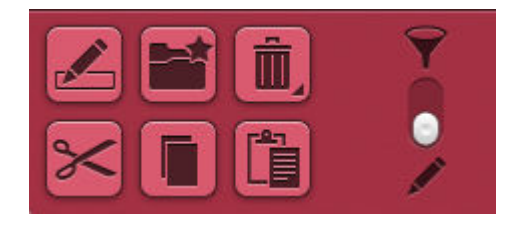

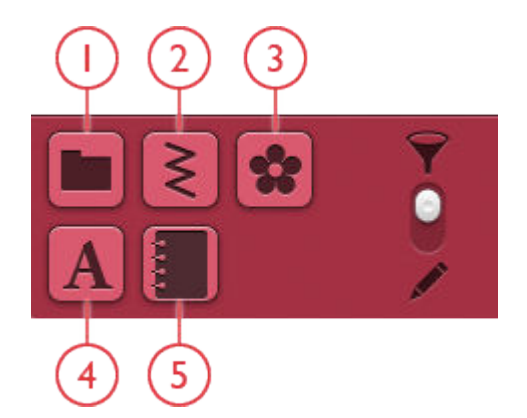

- 1. Filtrer des dossiers
- 2. Filtrer des points
- 3. Filtrer des motifs
- 4. Filtrer des polices
- 5. Filtrer des fichiers de projets JoyOS *advisor*™

# Messages contextuels de Gestionnaire de fichiers

#### Voulez-vous supprimer ?

Pour supprimer un fichier ou un dossier, vous devez confirmer la suppression dans le message contextuel qui s'affiche à l'écran. Ceci vous évite de supprimer un élément par erreur.

#### Le dossier existe déjà

Vous ne pouvez pas créer un nouveau dossier ayant le même nom qu'un autre dossier dans le même niveau. Créez votre dossier à un niveau différent ou bien donnez-lui un autre nom.

#### Il ne reste plus beaucoup d'espace disponible dans le Cloud *mySewnet*™

Lorsqu'il ne reste plus beaucoup d'espace disponible, votre machine vous avertit une fois. Si vous continuez à remplir l'espace, elle ne vous avertit plus jusqu'à ce que l'espace soit totalement plein. Déplacez vos fichiers et stockez-le sur une clé USB en utilisant les fonctions Couper et Coller pour libérer de l'espace.

#### La combinaison des types de fichiers sélectionnés ne peut pas être chargée

Certaines combinaisons de fichiers ne peuvent pas être chargées au même emplacement avec la [multi-sélection](#page-173-2).

<span id="page-177-0"></span>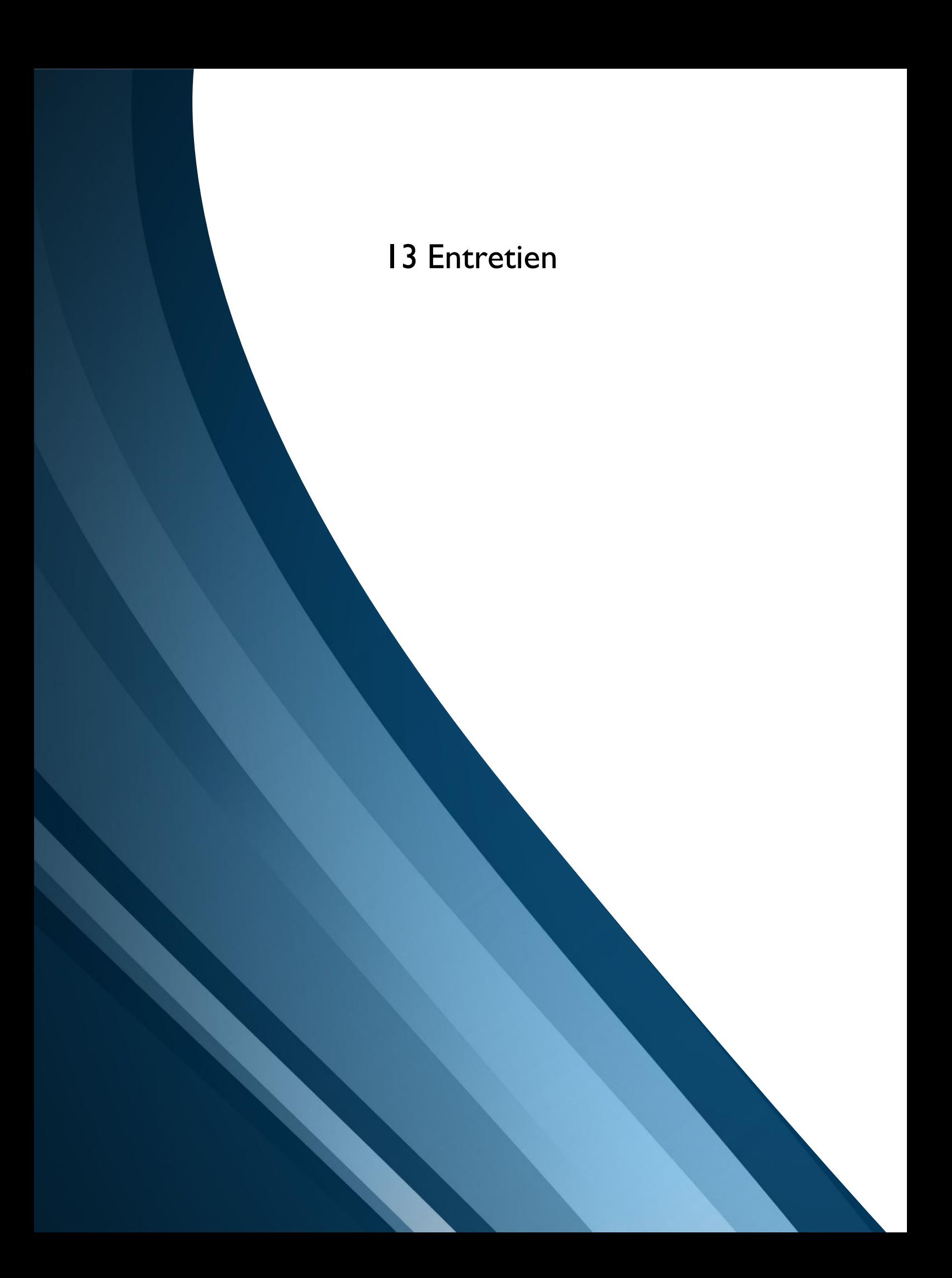

# Nettoyage de l'extérieur de la machine

Pour que votre machine à coudre fonctionne toujours correctement, nettoyez-la fréquemment. Il n'est pas nécessaire de la lubrifier.

Essuyez les surfaces extérieures de votre machine à coudre à l'aide d'un chiffon doux pour enlever les poussières ou les peluches accumulées.

Essuyez l'écran avec un chiffon en microfibre propre, doux et légèrement humide.

# Retrait de la plaque à aiguille et nettoyage de la zone de canette

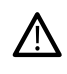

*Abaissez les griffes d'entraînement en appuyant sur le bouton de pied-de-biche relevé et levée supplémentaire. Éteignez la machine.*

- Enlevez le pied-de-biche et retirez le couvercle de canette en le faisant glisser.
- Placez le tournevis sous la plaque à aiguille comme indiqué sur l'image et tournez doucement le tournevis pour faire sortir la plaque à aiguille.
- Nettoyez les griffes d'entraînement avec la brosse fournie avec les accessoires.

## Nettoyage sous la zone de canette

Nettoyez sous le compartiment de canette après avoir cousu plusieurs ouvrages ou lorsque vous remarquez une accumulation de peluches dans la zone du compartiment de canette.

- Retirez le support du compartiment de canette (A) qui couvre la partie avant du compartiment de canette en le soulevant.
- Retirez le compartiment de canette (B) en le soulevant.
- Nettoyez à l'aide de la brosse.

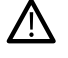

*Faites attention quand vous nettoyez autour de la lame du coupe-fil automatique (C).*

Remettez le compartiment de canette et le support de canette en place.

*Remarque : Ne soufflez pas dans la zone du compartiment de canette. La poussière et les peluches seraient projetées dans votre machine.*

*Remarque : Lorsque vous utilisez les aiguilles découpe tissu pour broderie HUSQVARNA VIKING® ou le jeu de broderies à feutrer HUSQVARNA VIKING® disponibles en option, il est nécessaire de nettoyer la zone de canette après chaque motif/ouvrage brodé.*

*Remarque : Nettoyez régulièrement les peluches et les fils de la zone de canette. Vérifiez la zone quand vous changez de plaque à aiguille.*

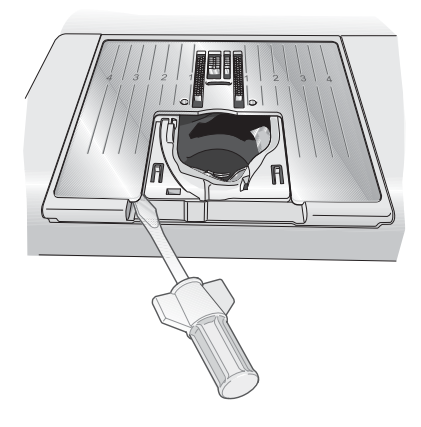

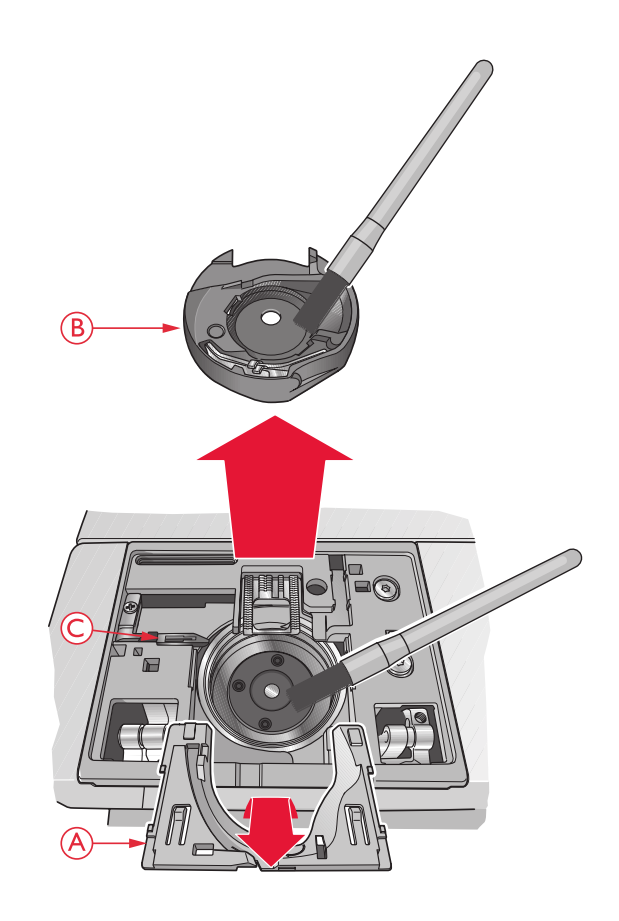

# Remise en place de la plaque à aiguille

- Avec les griffes d'entraînement abaissées, placez la plaque à aiguille pour qu'elle s'insère dans l'encoche à l'arrière (A).
- Appuyez sur la plaque à aiguille jusqu'à ce qu'elle s'enclenche avec un déclic.
- Installez le couvercle de canette.

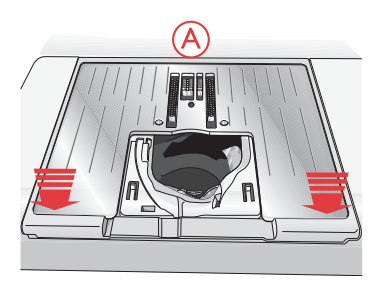

# Dépannage

Dans ce guide de détection des pannes, vous trouverez des solutions aux problèmes pouvant avoir lieu sur votre machine. Pour plus d'informations, veuillez contacter votre distributeur

local agréé HUSQVARNA VIKING® qui se fera un plaisir de vous aider.

## Problèmes généraux

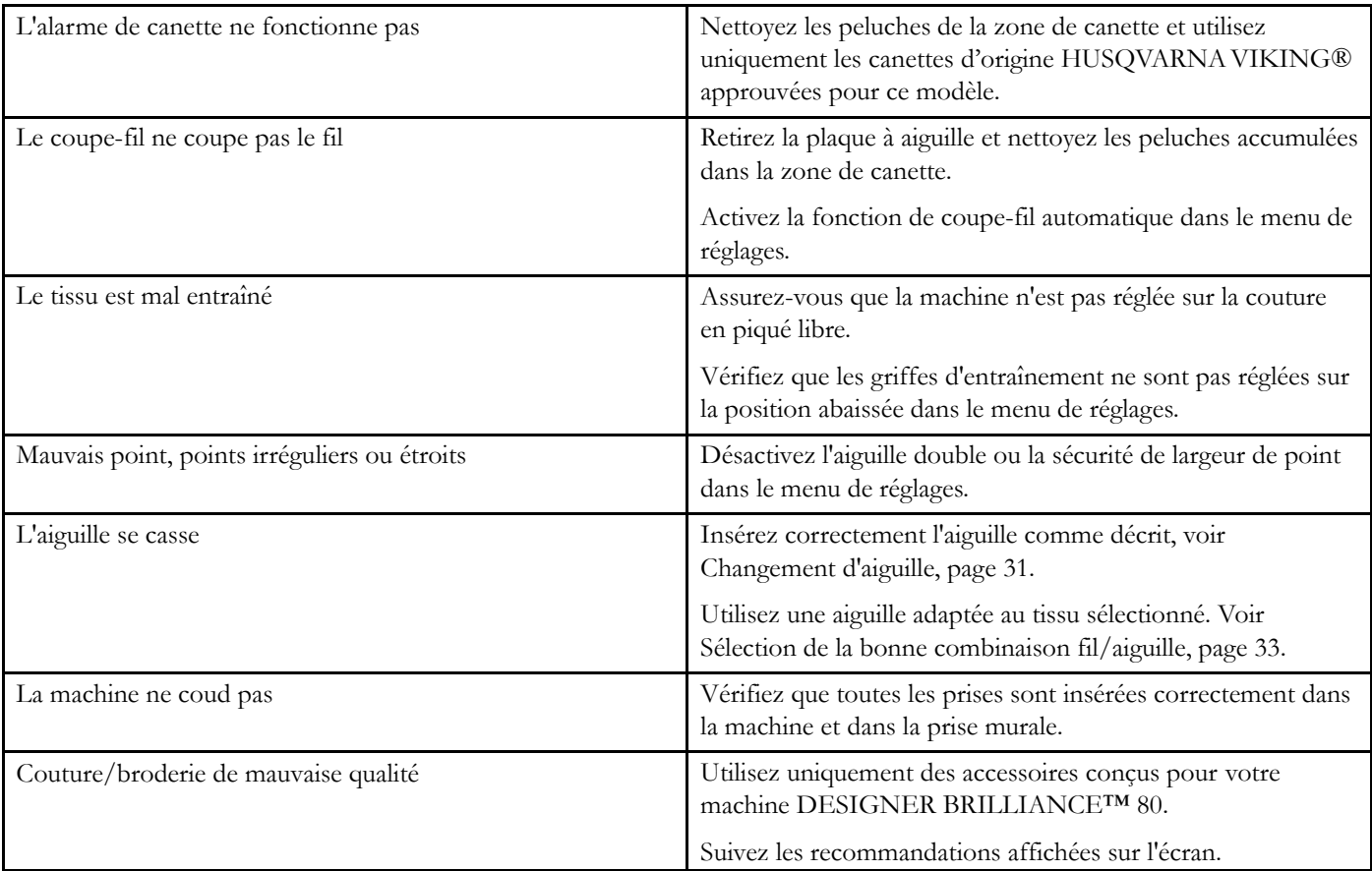
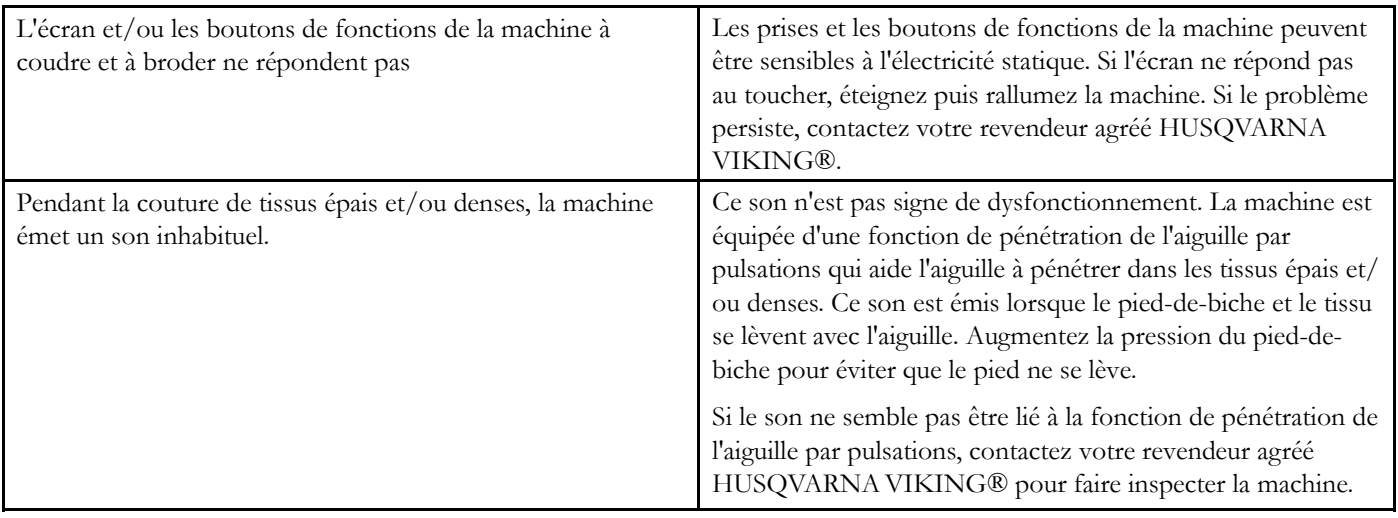

# La machine saute des points

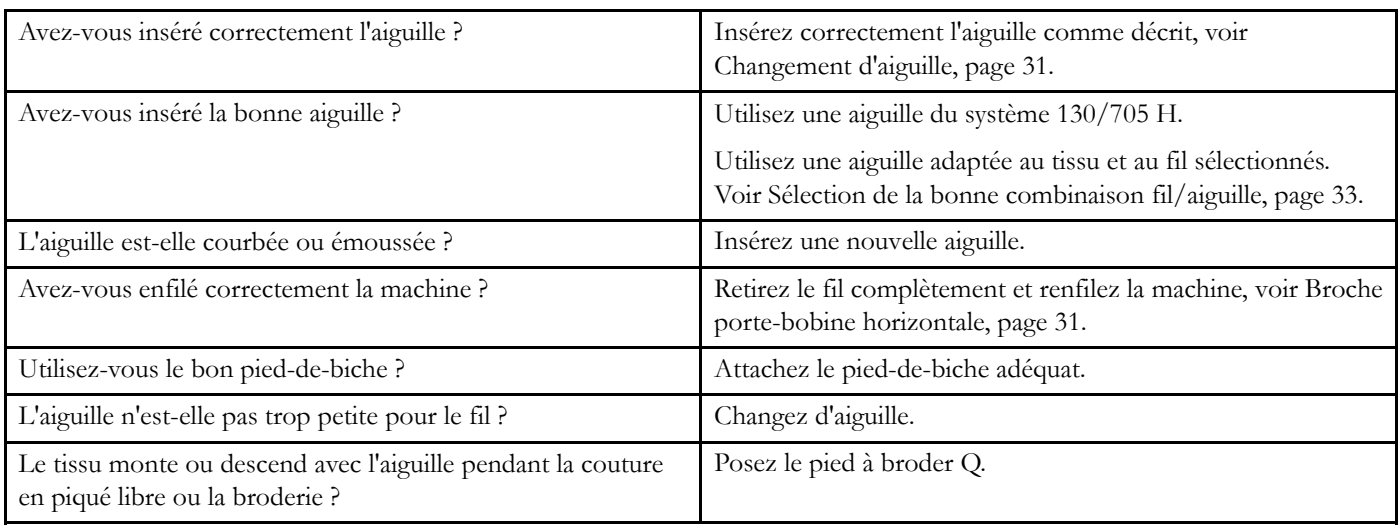

# Le fil d'aiguille se casse

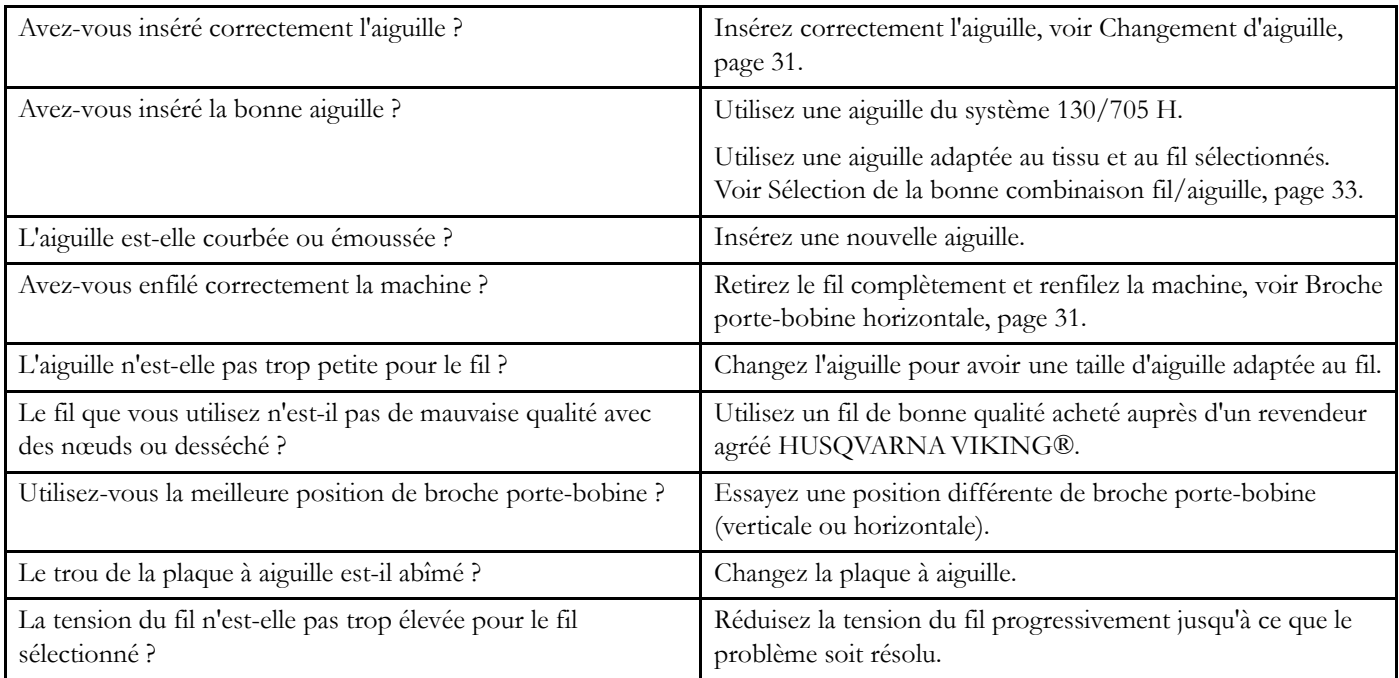

## Le fil de canette se casse

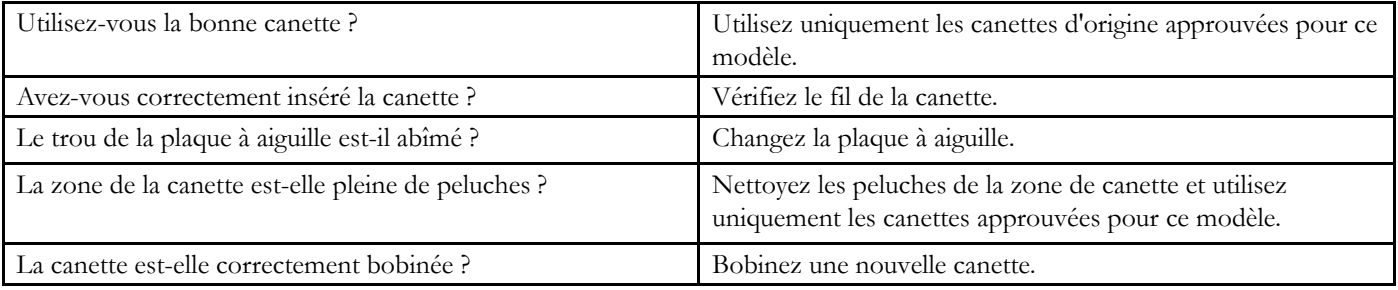

## La couture comporte des points irréguliers

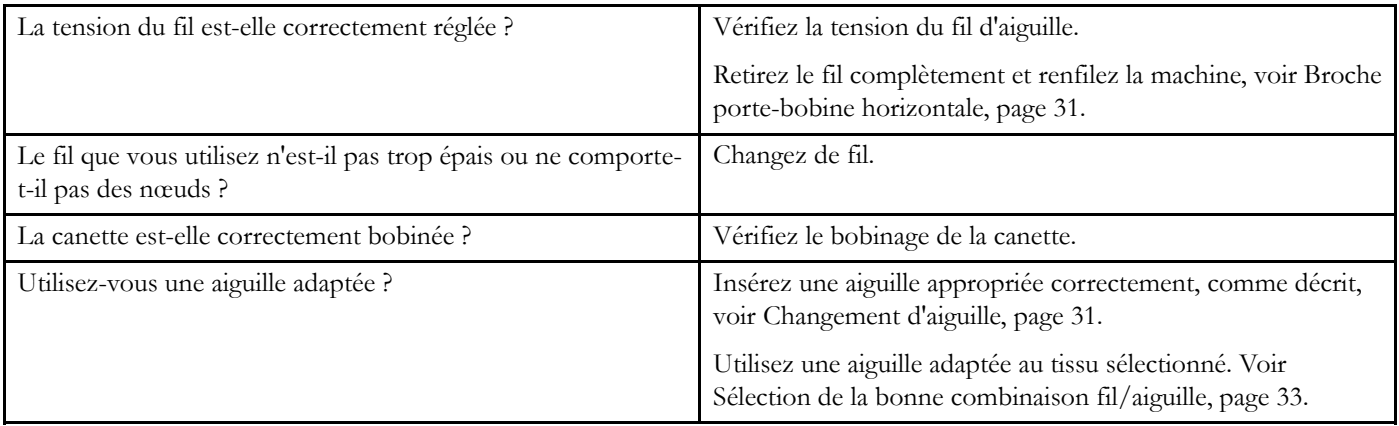

# La machine n'entraîne pas le tissu ou l'entraînement est irrégulier

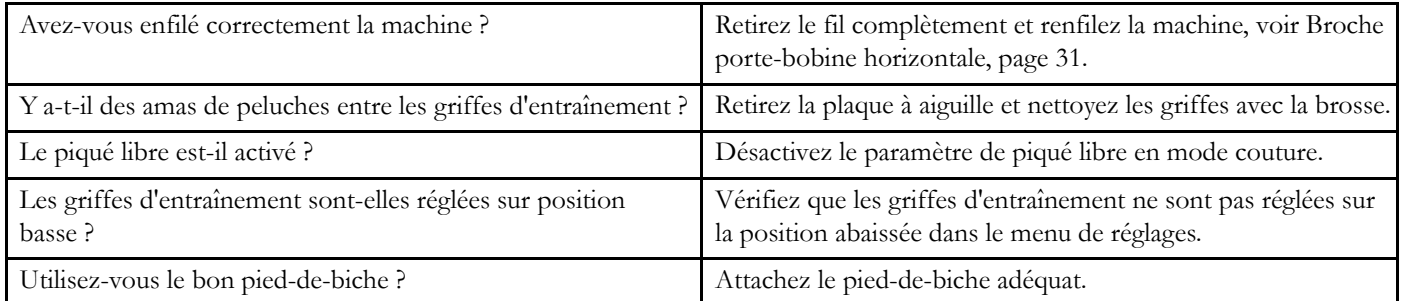

# Des boucles de fil se forment sous le motif de broderie

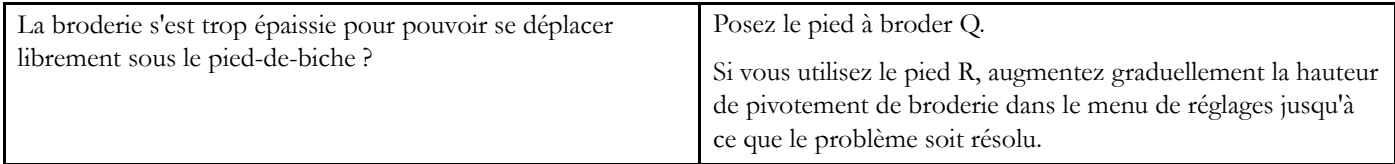

# Le motif de broderie est déformé

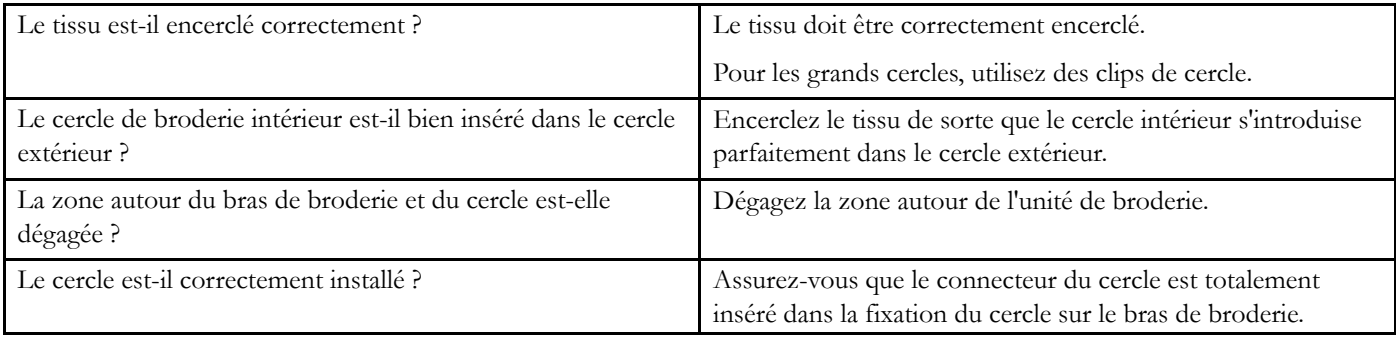

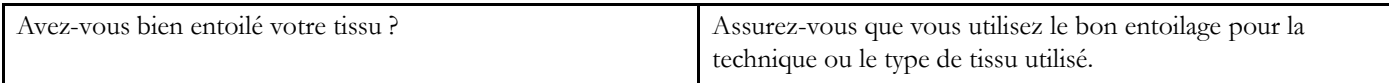

## La machine ne brode pas

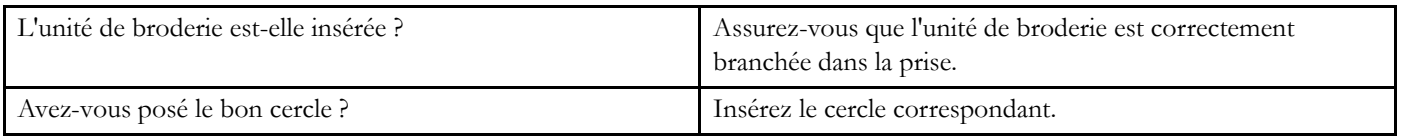

## Problème de connexion

## <span id="page-182-0"></span>La machine n'arrive pas à se connecter à un réseau WiFi

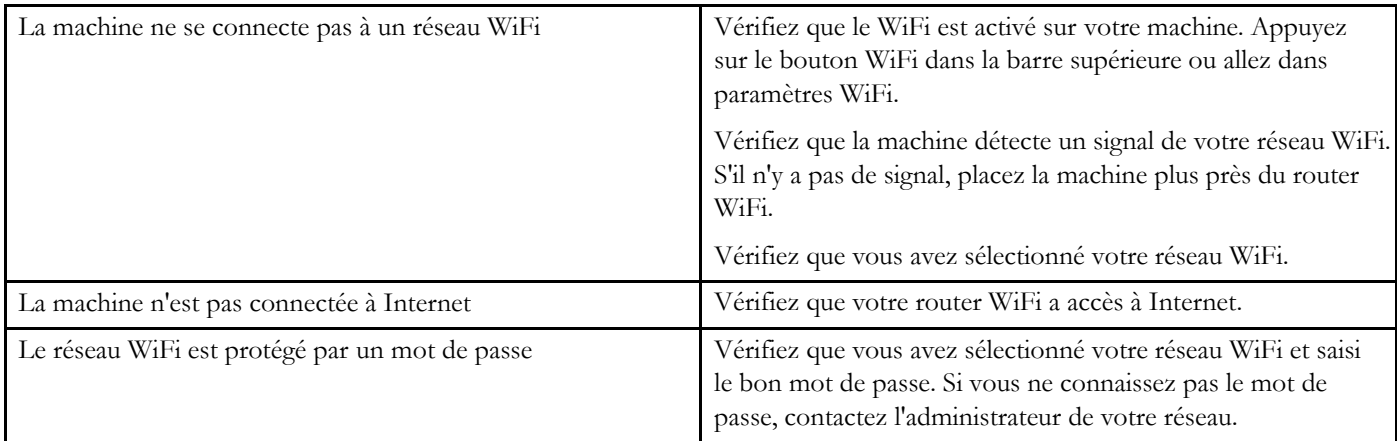

## La machine ne se synchronise pas avec le Cloud *mySewnet*™

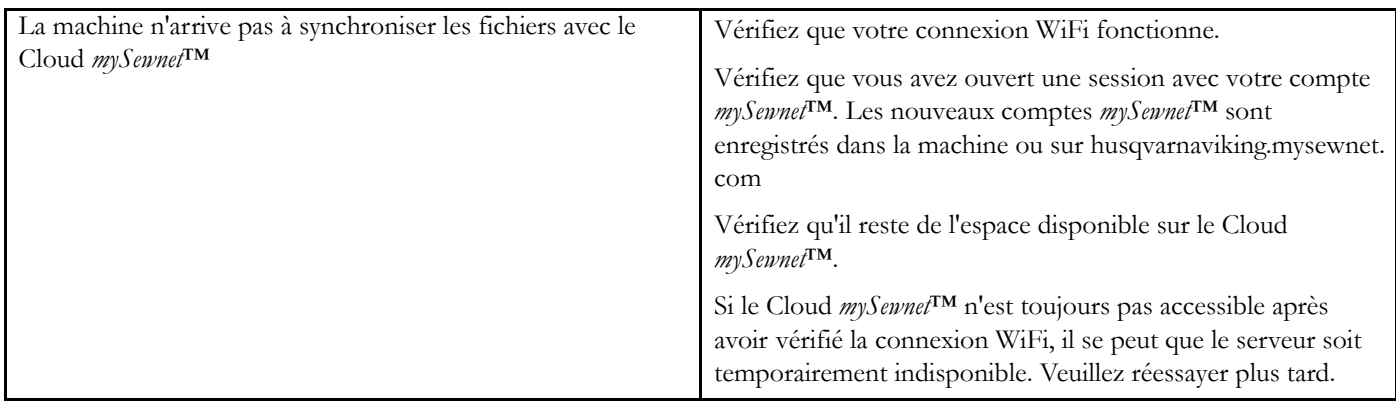

## Entretien

#### Faites vérifier régulièrement votre machine à coudre par votre revendeur agréé le plus proche !

Si les problèmes persistent malgré l'application de ces informations de dépannage, contactez votre revendeur. Il peut être utile d'apporter le tissu, le fil et l'entoilage que vous utilisez. Si vous disposez d'une couture montrant le problème, apportez-la également. Un échantillon de couture donne souvent de meilleures informations que des mots et aide votre technicien à diagnostiquer le problème.

#### Pièces et accessoires non originaux

La garantie ne couvre pas les défauts ou dommages causés par l'utilisation d'accessoires ou de pièces qui ne sont pas d'origine.

# Spécification technique

# DESIGNER BRILLIANCE™ 80 Machine

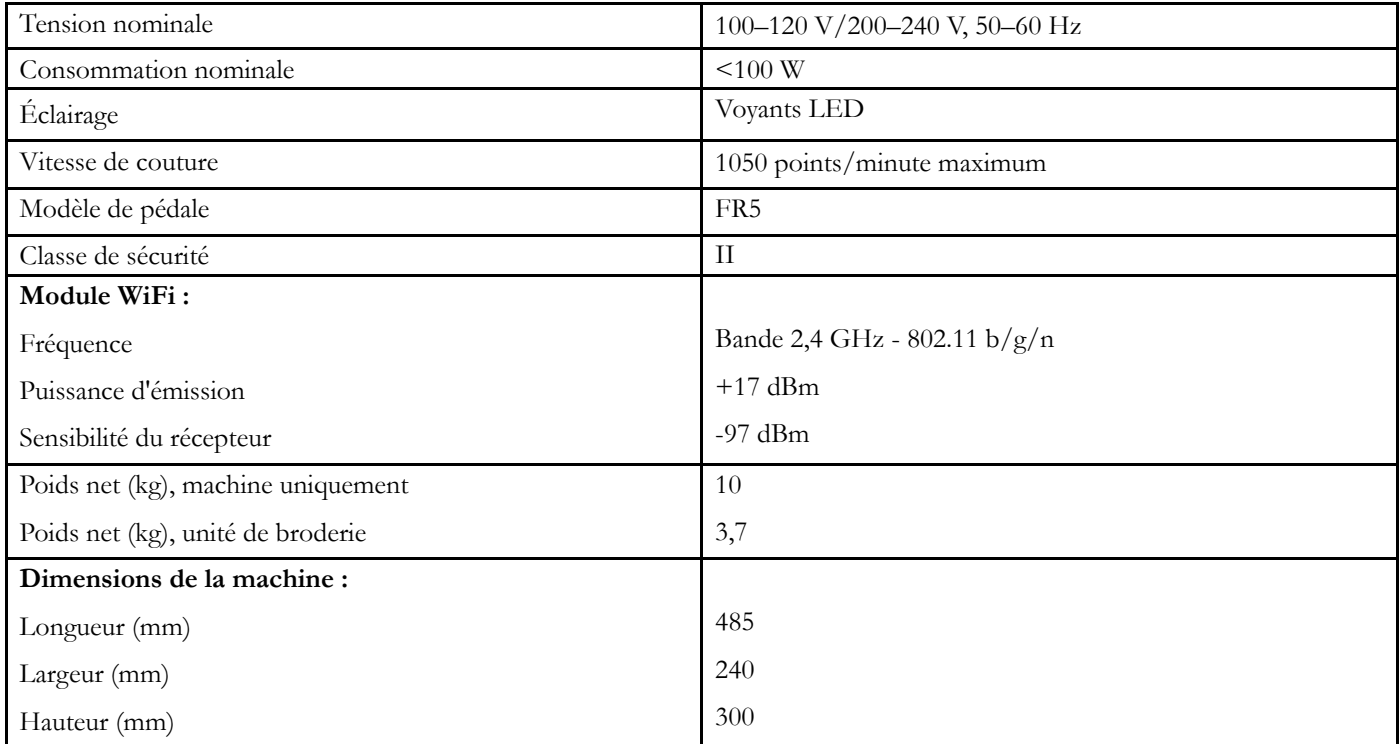

• Les spécifications techniques et ce manuel de l'utilisateur peuvent être modifiés sans préavis.

# <span id="page-184-0"></span>14 IMPORTANTE

# CONSIGNES DE SÉCURITÉ IMPORTANTES

Cette machine à coudre à usage domestique est conçue pour répondre aux normes IEC/EN 60335-2-28 et UL1594.

Lors de l'utilisation d'un appareil électrique, les précautions de sécurité essentielles doivent toujours être respectées, y compris les suivantes :

Lisez attentivement toutes les instructions avant d'utiliser cette machine à coudre à usage domestique. Conservez les instructions dans un lieu approprié près de la machine. Veillez à les transmettre avec la machine si celle-ci est donnée à une autre personne.

## DANGER – POUR REDUIRE LE RISQUE DE DECHARGE ELECTRIQUE :

• Vous ne devez jamais laisser une machine à coudre sans surveillance lorsqu'elle est branchée. Débranchez toujours cette machine à coudre de la prise immédiatement après l'avoir utilisée et avant de la nettoyer, d'enlever les capots, de lubrifier ou lorsque vous faites n'importe quels autres réglages mentionnés dans le manuel d'instruction.

## AVERTISSEMENT – POUR REDUIRE LE RISQUE DE BRULURES, D'INCENDIE, DE DECHARGE ELECTRIQUE OU DE BLESSURES CORPORELLES :

- Ne laissez personne jouer avec la machine. Il est fortement recommandé de redoubler d'attention lorsque cette machine à coudre est utilisée par ou près d'enfants.
- N'utilisez cette machine à coudre que pour son usage prévu, comme décrit dans ce manuel. N'utilisez que les accessoires recommandés par le fabricant, conformément aux indications fournies dans ce manuel.
- Ne faites jamais fonctionner cette machine à coudre si la prise ou le cordon sont endommagés, si elle ne fonctionne pas correctement ou si elle est tombée par terre ou a été endommagée ou plongée dans l'eau. Retournez la machine au distributeur ou au centre technique le plus proche de chez vous pour toute révision, réparation ou réglage mécanique ou électrique.
- Ne faites jamais fonctionner la machine à coudre si une ou plusieurs ouvertures de ventilation sont bouchées. Évitez toute présence de peluche, poussières, chutes de tissus dans la ventilation ou dans la pédale de commande.
- N'approchez pas les doigts des parties mobiles, en particulier au niveau de la zone située autour de l'aiguille de la machine.
- Utilisez toujours la plaque à aiguille appropriée. L'utilisation d'une plaque inappropriée risquerait de briser les aiguilles.
- N'utilisez jamais d'aiguilles tordues.
- Ne tirez pas sur le tissu et ne le poussez pas pendant la couture. Vous éviterez ainsi de faire dévier l'aiguille puis de la casser.
- Portez des lunettes de sécurité.
- Éteignez la machine (interrupteur sur « 0 ») lors des réglages au niveau de l'aiguille, par exemple : enfilage de l'aiguille, changement d'aiguille, bobinage de la canette, changement de pied presseur, etc.
- Ne faites jamais tomber, ni glisser un objet dans les ouvertures.
- N'utilisez pas la machine à l'extérieur.
- N'utilisez pas votre machine à proximité de bombes aérosols ou de vaporisateurs, ou lorsque de l'oxygène est administré.
- Pour débrancher, commencez toujours par éteindre votre machine (interrupteur sur « 0 »), puis retirez la prise du secteur.
- Ne débranchez pas la machine en tirant sur le cordon. Pour débrancher, saisissez la prise et non le cordon.
- La pédale est utilisée pour faire fonctionner la machine. Évitez de placer d'autres objets sur la pédale.
- N'utilisez pas la machine si elle est mouillée.
- Si le voyant LED est endommagé ou cassé, il doit être remplacé par le fabricant ou son agent de service, ou toute autre personne qualifiée, afin d'éviter les risques.
- Si le cordon de la pédale est endommagé, il doit être remplacé par le fabricant ou son agent de service, ou toute autre personne qualifiée, afin d'éviter les risques.
- Cette machine est équipée d'une double isolation. N'utilisez que des pièces détachées d'origine. Voir les instructions relatives à l'entretien des appareils à double isolation.

# CONSERVEZ CES INSTRUCTIONS

## POUR L'EUROPE UNIQUEMENT :

Cet appareil peut être utilisé par des enfants de plus de 8 ans ainsi que des personnes ayant des capacités physiques, sensorielles ou mentales réduites ou un manque d'expérience et de connaissances, s'ils sont supervisés ou ont reçu des instructions quant à l'utilisation de l'appareil en toute sécurité et s'ils comprennent les éventuels risques encourus. Les enfants ne doivent pas jouer avec l'appareil. Le nettoyage et l'entretien à réaliser par l'utilisateur ne doivent pas être effectués par des enfants sans surveillance.

Le niveau sonore en conditions normales est inférieur à 80dB (A).

La machine ne doit être utilisée qu'avec une pédale du type FR5 fabriquée par Shanghai Binao Precision Mould Co., Ltd.

#### POUR LES PAYS HORS EUROPE :

Cette machine à coudre n'est pas destinée à être utilisée par des personnes (y compris des enfants) ayant des capacités physiques, sensorielles ou mentales réduites ou un manque d'expérience et de connaissances, sauf si une personne responsable de leur sécurité les surveille ou les aide à utiliser la machine à coudre. Ne laissez pas les enfants jouer avec la machine à coudre.

Le niveau sonore en conditions normales est inférieur à 80dB  $(A).$ 

La machine ne doit être utilisée qu'avec une pédale du type FR5 fabriquée par Shanghai Binao Precision Mould Co., Ltd.

# ENTRETIEN DES PRODUITS ÉQUIPÉS D'UNE DOUBLE ISOLATION

Une machine à double isolation est équipée de deux systèmes d'isolation au lieu d'une mise à la terre. Aucun branchement à la terre n'est livré avec un produit à double isolation et ne doit non plus y être ajouté. L'entretien d'un produit à double isolation nécessite une attention toute particulière ainsi qu'une bonne connaissance technique et doit obligatoirement être effectué par du personnel qualifié. Les pièces détachées d'un appareil à double isolation doivent être des pièces d'origine. La mention « DOUBLE ISOLATION » doit figurer sur tout appareil équipé d'une double isolation.

## Licenses

Placeholder for links to licence documents.

Vous avez fait l'achat d'une machine à coudre et à broder moderne et pouvant être mise à jour. Comme nous sortons régulièrement des mises à jour du firmware, il est possible que vous trouviez certaines différences entre le firmware de la machine et celui décrit dans le guide de l'utilisateur. Consultez votre distributeur local agréé HUSQVARNA VIKING® et ne manquez pas de visiter notre site Internet www.husqvarnaviking.com pour obtenir les toutes dernières mises à jour du firmware ainsi que le guide de l'utilisateur.

Nous nous réservons le droit de modifier l'équipement de la machine et le jeu d'accessoires sans préavis ainsi que les performances ou le design. Ces éventuelles modifications seront toujours apportées au bénéfice de l'utilisateur et du produit.

#### PROPRIÉTÉ INTELLECTUELLE

Les brevets qui protègent ce produit sont listés sur une étiquette placée sous la machine à coudre.

DESIGNER BRILLIANCE, EXCLUSIVE SENSOR SYSTEM, MYSEWNET, VIKING, et KEEPING THE WORLD SEWING & Design sont des marques déposées de Singer Sourcing Limited LLC.

HUSQVARNA et le « H » couronné sont des marques déposées de Husqvarna AB. © 2018 Singer Sourcing Limited LLC. Tous droits réservés.

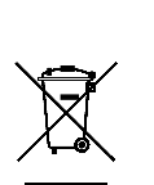

Veuillez noter qu'en cas de mise au rebut, ce produit doit bénéficier d'un recyclage sécurisé, conforme à la législation nationale applicable aux produits électriques/électroniques. Ne jetez pas les appareils électriques avec les ordures municipales générales, utilisez des installations de collecte différentes. Contactez votre gouvernement local pour obtenir des informations au sujet des systèmes de collecte disponibles. Lorsque vous remplacez un ancien appareil par un nouveau, le distributeur peut être légalement obligé de reprendre votre ancien appareil pour le mettre au rebut, sans frais.

Le dépôt d'appareils électriques dans une décharge municipale présente le risque de fuite de substances dangereuses dans les nappes phréatiques, qui peuvent ensuite s'introduire dans la chaîne alimentaire, devenant ainsi un risque pour votre santé et votre bien-être.

# **尚Husqvarna**

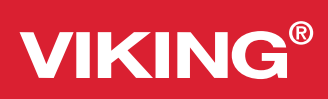

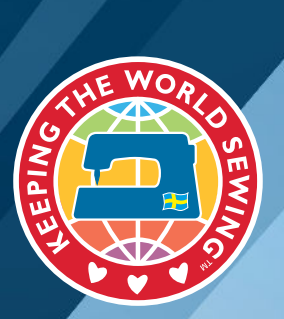

www.husqvarnaviking.com